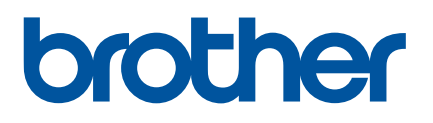

# **Brukermanual**

# QL-810W QL-820NWB

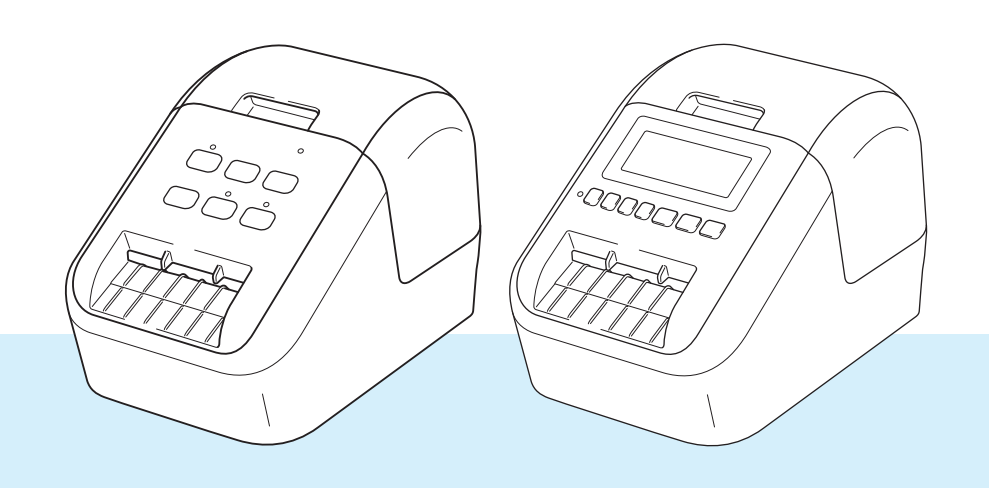

Les *produktsikkerhetsguiden* først, og les deretter *hurtigstartguiden* for riktig prosedyre for oppsett. Når du er ferdig å lese denne manualen, må du oppbevare den på et trygt sted der den er lett tilgjengelig.

Versjon 04 NOR

## **Innføring <sup>0</sup>**

## **Viktig merknad <sup>0</sup>**

- Innholdet i dette dokumentet og spesifikasjonene for dette produktet kan endres uten forvarsel.
- Brother forbeholder seg retten til å foreta endringer uten forvarsel i spesifikasjonene og materialene i dette dokumentet, og kan ikke holdes ansvarlig for noen skader (inkludert følgeskader) som forårsakes av det presenterte materialet, heller ikke typografiske eller andre feil i denne publikasjonen.
- Skjermbildene i dette dokumentet kan avvike avhengig av datamaskinens operativsystem, produktmodellen og programvareversjonen.
- Før du bruker etikettskriveren, må du sørge for å lese alle dokumentene som følger med skriveren for å få informasjon om sikkerhet og drift.
- Skriveren i illustrasjonene kan avvike fra skriveren din.
- De tilgjengelige alternativene og rekvisita varier fra land til land.

#### **Tilgjengelige brukerveiledninger <sup>0</sup>**

Gå til Brother support-nettstedet på [support.brother.com](http://support.brother.com/) og klikk på Brukerveiledninger på siden til modellen din for å laste ned de nyeste brukerveiledningene.

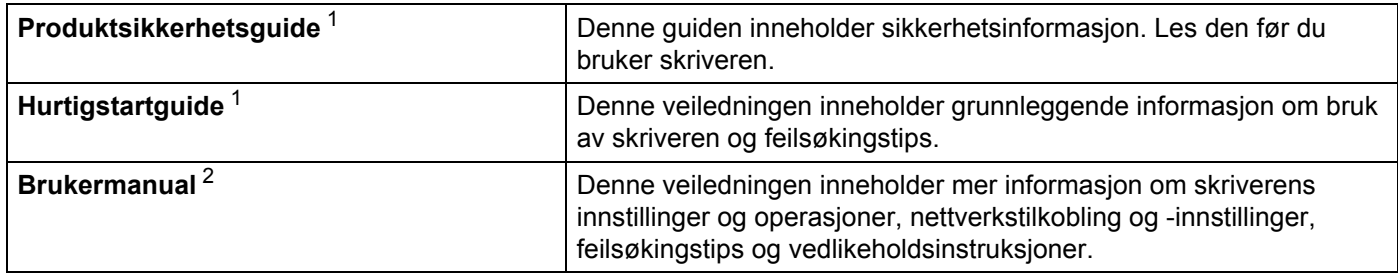

<span id="page-1-0"></span><sup>1</sup> Trykt manual i esken

<span id="page-1-1"></span><sup>2</sup> PDF-manual på webområdet for Brother support-nettstedet

## **Symboler som brukes i denne håndboken <sup>0</sup>**

Følgende symboler brukes gjennom hele denne håndboken:

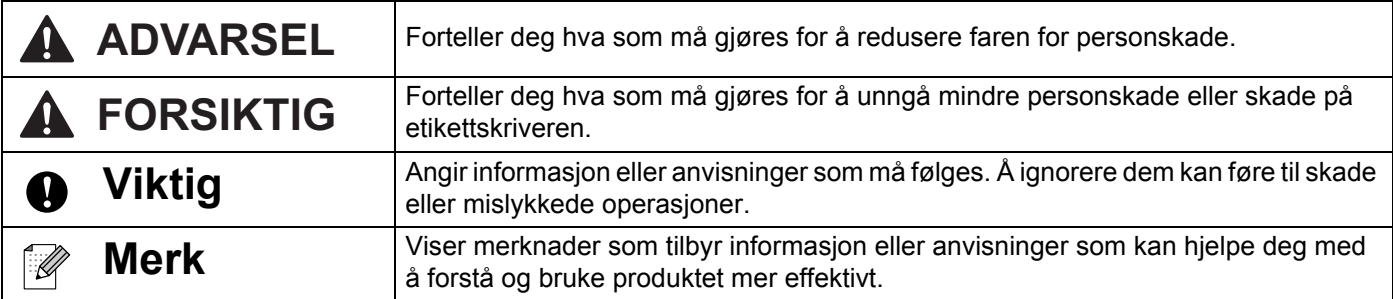

## **Generelle forholdsregler**

**DK-rull (DK-etikett og DK-tape)**

- Bruk bare ekte Brother-tilleggsutstyr og rekvisita (med merkene  $\frac{px}{m}$ ,  $\frac{px}{m}$ ). IKKE bruk tilleggsutstyr og rekvisita som ikke er godkjent.
- Dersom etiketten blir festet til en våt, tørr eller oljete overflate, kan den lett falle av. Rengjør overflaten etiketten skal festes på før du fester etiketten.
- DK-ruller har termisk papir som kan falme i fargen eller løsne i flak om de utsettes for ultrafiolett lys, vind eller regn.
- IKKE utsett DK-rullene for direkte sollys, høye temperaturer, høy luftfuktighet eller støv. Oppbevar dem på et kjølig, mørkt sted. Bruk DK-rullene så snart du har åpnet pakken.
- Hvis du skraper på den trykte overflaten med negler eller metallobjekter, eller hvis du tar på overflaten med fuktige eller våte hender, kan fargen endres eller falme.
- IKKE fest etiketter på mennesker, dyr eller planter. I tillegg må du aldri feste etiketter på offentlige eller private områder uten tillatelse.
- Siden den siste delen av DK-rullen er designet for å ikke klebe mot etikettspolen, kan det hende at de siste etikettene kutte på feil måte. Om dette hender, må du ta bort de gjenværende etikettene, sette inn en ny DK-rull og skrive ut den siste etiketten.

Merk: For å kompensere for dette, kan antall etiketter på DK-rullen være høyere enn indikert på pakningen.

- Når en etikett blir fjernet etter å ha blitt festet på en overflate, kan en del av etiketten bli sittende igjen.
- Før bruk av CD-/DVD-etiketter, må du sørge for å følge instruksjonene i CD-/DVD-spillerens instruksjonsmanual angående påføring av CD-/DVD-etiketter.
- IKKE bruk CD-/DVD-etiketter med en CD-/DVD-spiller der platen mates inn gjennom en spalte.
- IKKE plukk av CD-/DVD-etiketten etter at den er satt på CD-/DVD-en. En tynt lag av overflaten kan løsne og føre til skader på platen.
- IKKE påfør CD-/DVD-etiketter på CD-er/DVD-er som er designet for å brukes med blekkskrivere. Etiketter løsner lett fra disse platene, og bruk av plater med løsnede etiketter kan resultere i skade på eller tap av data.
- Når du påfører CD-/DVD-etiketter, må du bruke applikatoren som er inkludert med CD-/DVD-rullene. Om dette ikke gjøres, kan CD-/DVD-spilleren skades.
- Brukere har fullt ansvar for påføringen av CD-/DVD-etiketter. Brother tar ikke på seg noe ansvar for tap eller skade av data forårsaket av ukorrekt bruk av CD-/DVD-etiketter.
- Pass på å ikke miste DK-rullen i bakken.
- DK-rullene bruker termisk papir og termisk film. Både etiketten og trykket blekner i sollys og varme. IKKE bruk DK-ruller til utendørs bruk som krever slitestyrke.
- Avhengig av plassering, materiale og miljøforhold kan etiketten løsne eller festes så hardt at den ikke kan fjernes, og fargen på etiketten kan endres eller smitte over på andre gjenstander. Kontroller miljøforholdene og materialet før du påfører etiketten. Test etiketten ved å feste et lite stykke av den på et uviktig område av den tiltenkte overflaten.
- Hvis utskriftsresultatene ikke er som forventet, kan du bruke justeringsalternativene i skriverdriveren eller Verktøy for skriverinnstillinger.

## **VIKTIG MERKNAD <sup>0</sup>**

- Dette produktet er bare godkjent for bruk i kjøpslandet. Ikke bruk dette produktet utenfor kjøpslandet, ellers risikerer du å bryte forskrifter for trådløs telekommunikasjon og el-forskrifter i det aktuelle landet.
- Windows Vista representerer i dette dokumentet alle utgaver av Windows Vista.
- Windows 7 representerer i dette dokumentet alle utgaver av Windows 7.
- Windows 8 representerer i dette dokumentet alle utgaver av Windows 8.
- Windows 8.1 representerer i dette dokumentet alle utgaver av Windows 8.1.
- Windows 10 representerer i dette dokumentet Windows 10 Home, Windows 10 Pro, Windows 10 Enterprise og Windows 10 Education.

Windows 10 representerer ikke Windows 10 Mobile, Windows 10 Mobile Enterprise eller Windows 10 IoT Core i dette dokumentet.

- Windows Server 2008 representerer i dette dokumentet alle utgaver av Windows Server 2008 og Windows Server 2008 R2.
- Windows Server 2012 representerer i dette dokumentet alle utgaver av Windows Server 2012 og Windows Server 2012 R2
- Ikke alle modeller selges i alle land.

© 2019 Brother Industries, Ltd. Med enerett.

## Innholdsfortegnelse

#### Grunnleggende operasjoner **Avsnitt I**

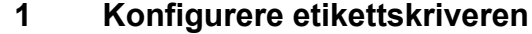

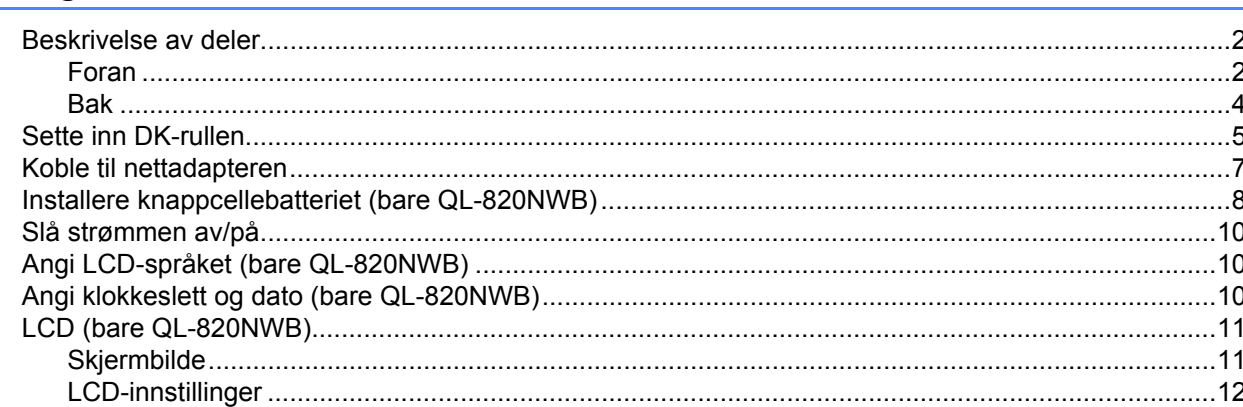

#### $2<sup>1</sup>$ Skrive ut ved bruk av en datamaskin (P-touch Editor)

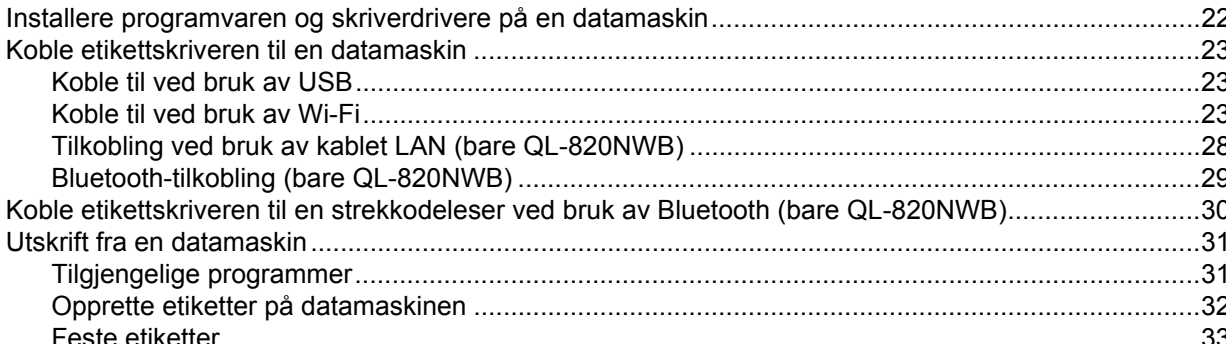

#### 3 Utskrift med den mobile enheten 34 Bruke en mobil enhet til å skrive ut maler som er opprettet på en datamaskin ................................36 4 Endre innstillinger for etikettskriveren 38

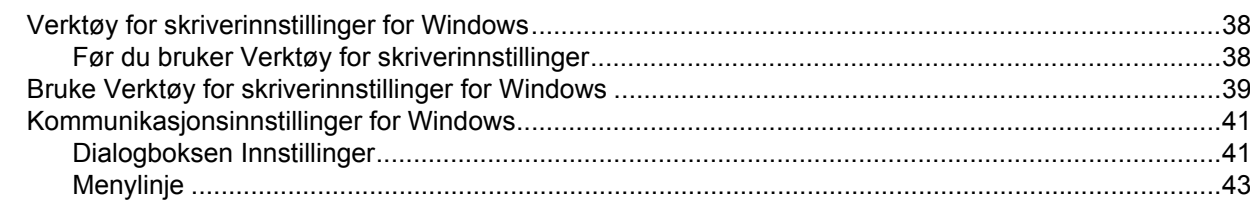

 $\overline{2}$ 

22

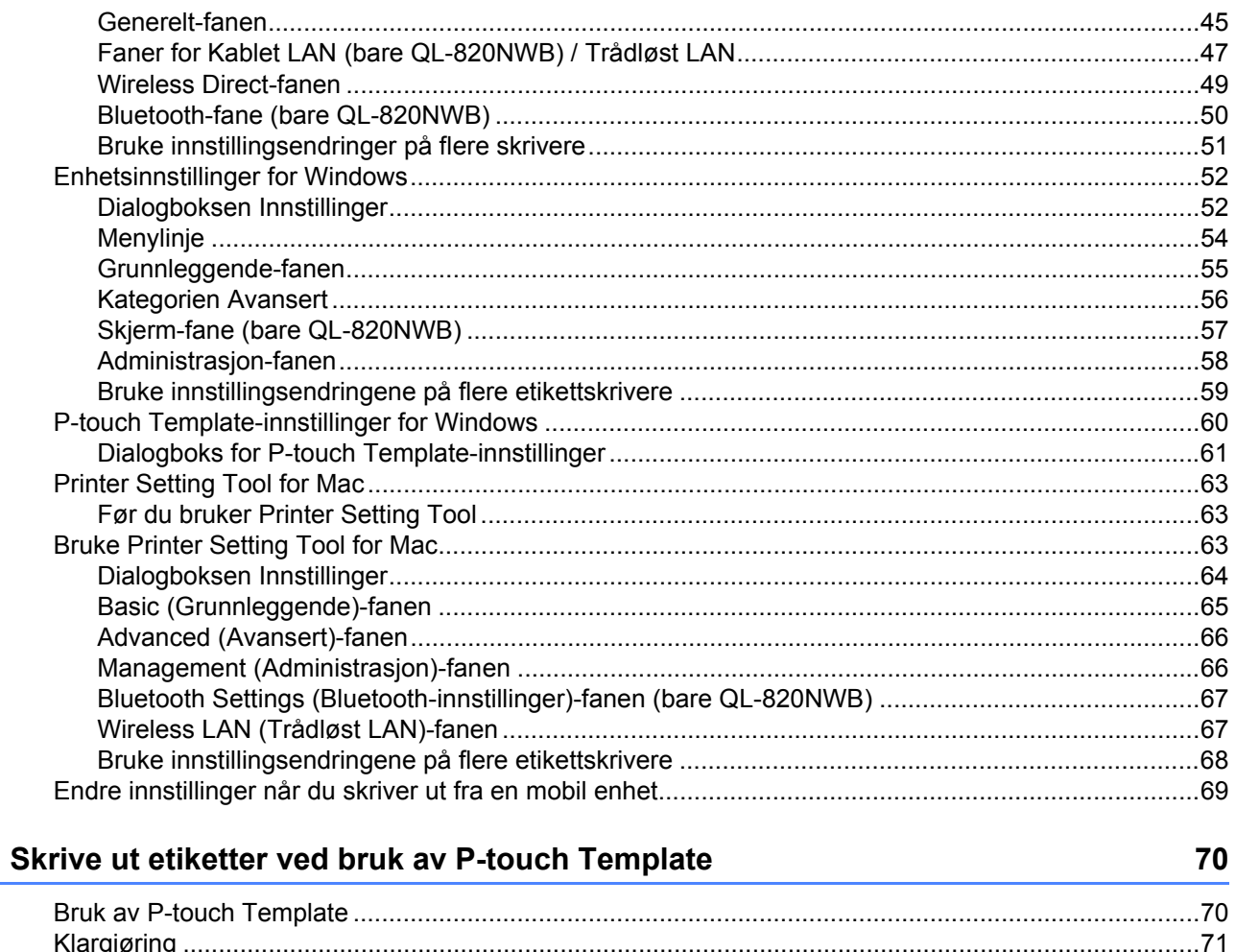

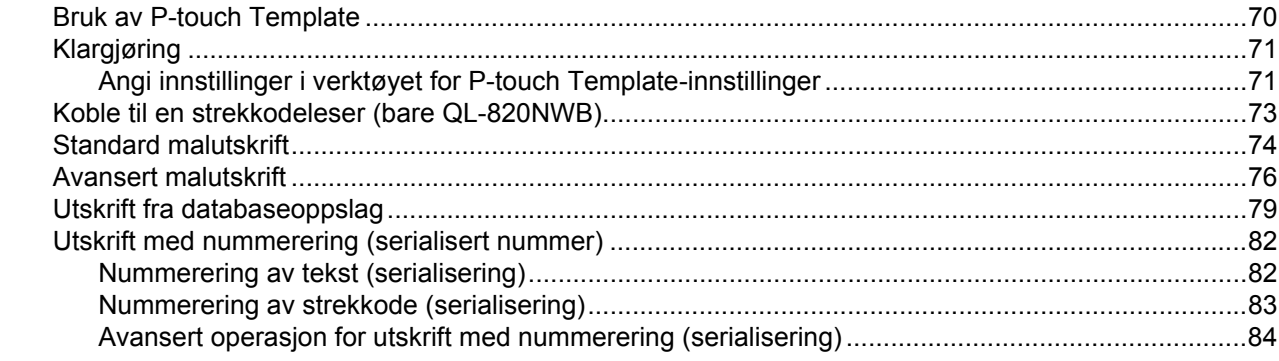

#### Andre funksjoner  $6\overline{6}$

 $5<sup>5</sup>$ 

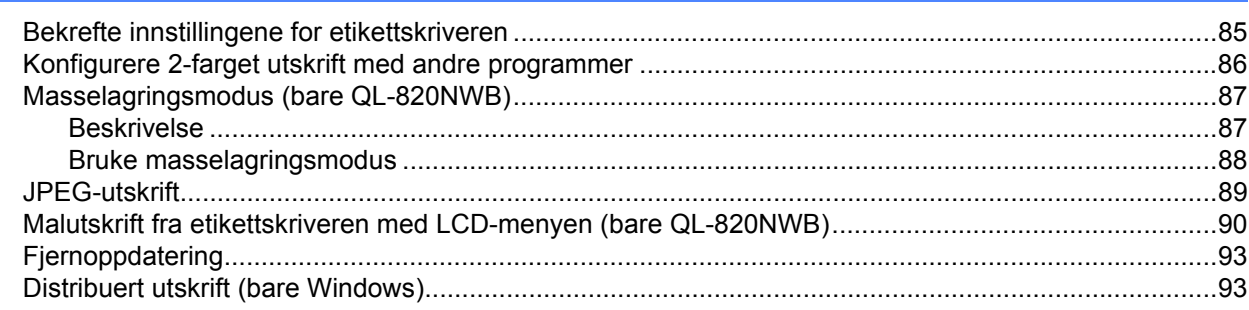

85

## **Avsnitt II Program**

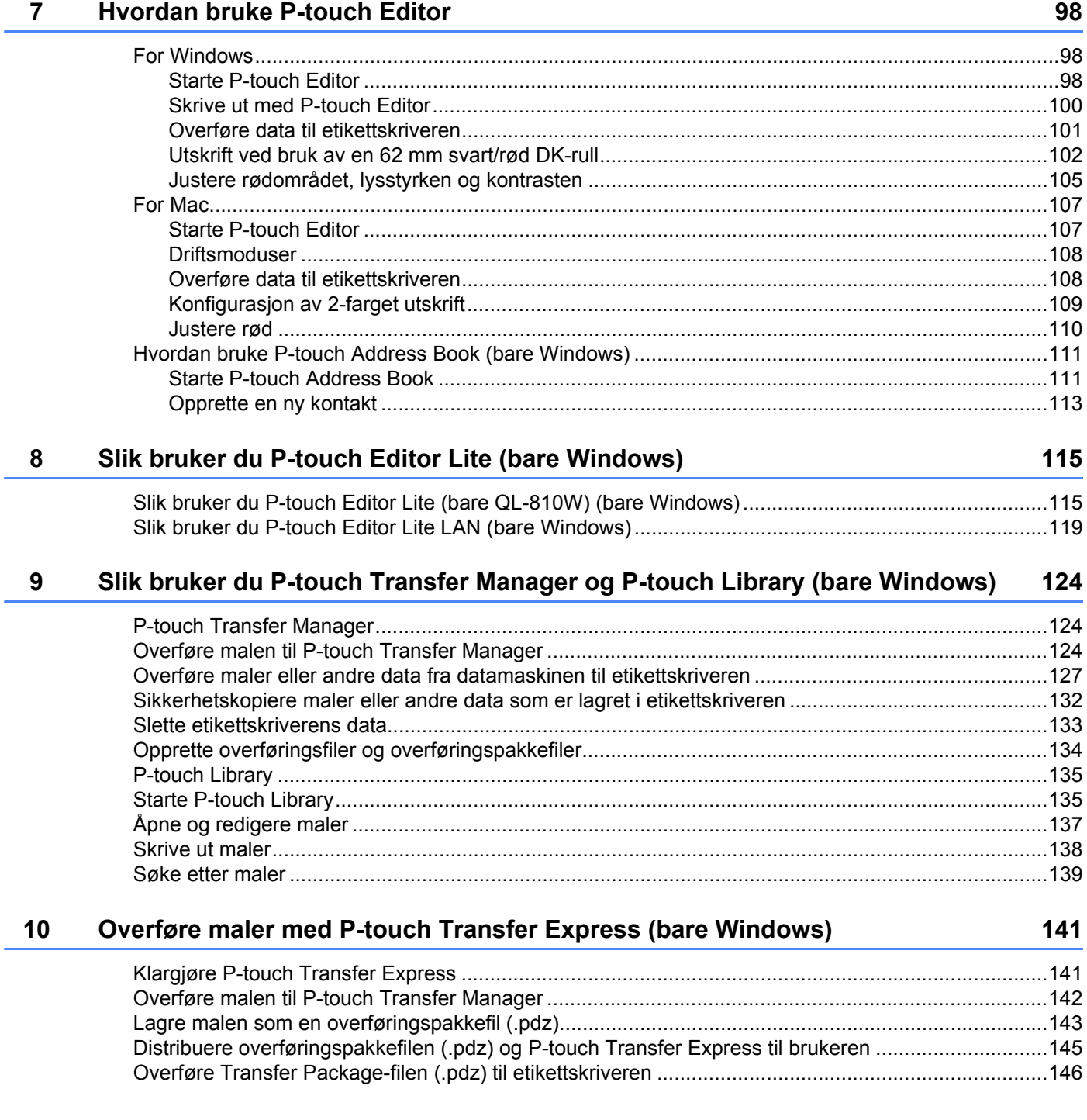

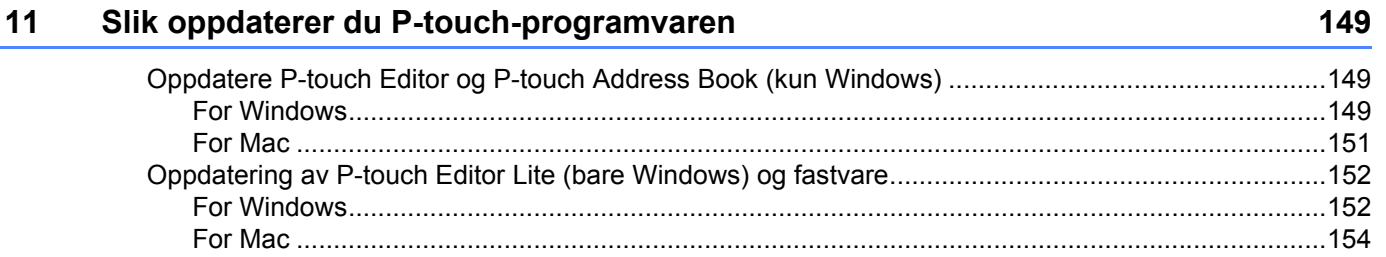

## **[Avsnitt III Nettverk](#page-165-0)**

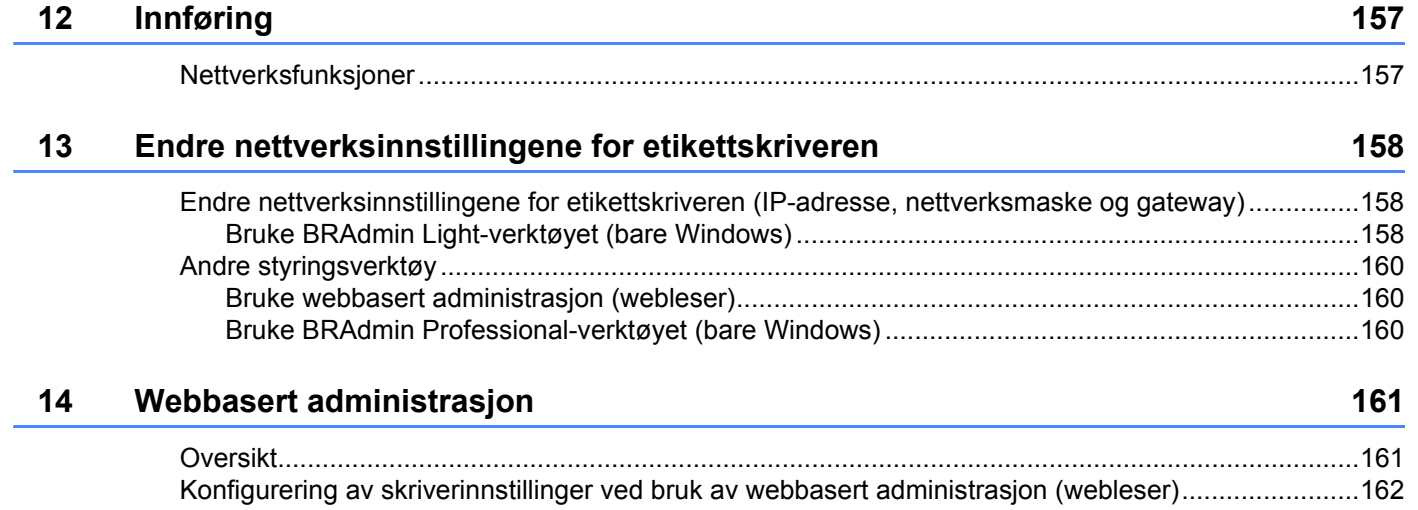

## **[Avsnitt IV Tillegg](#page-172-0)**

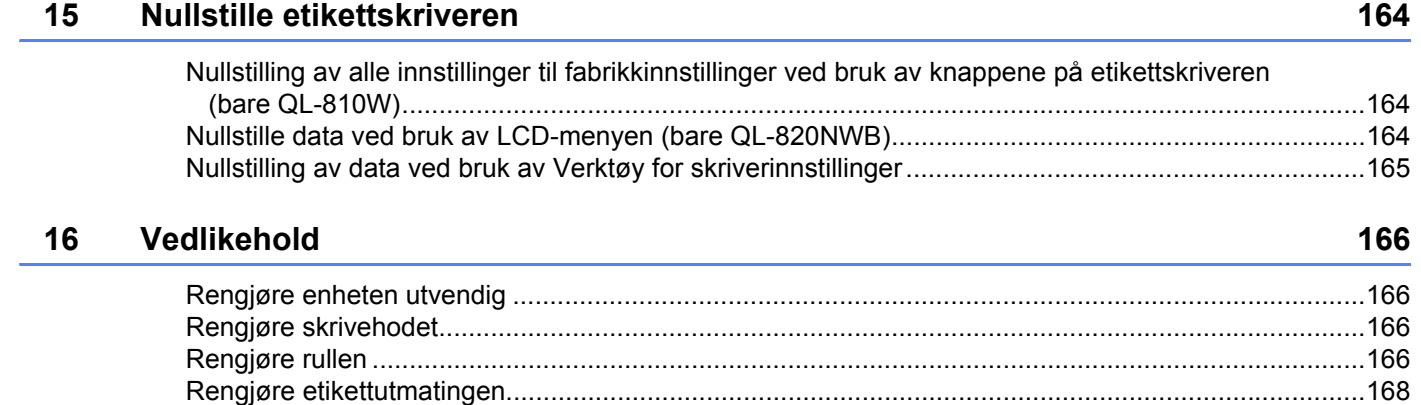

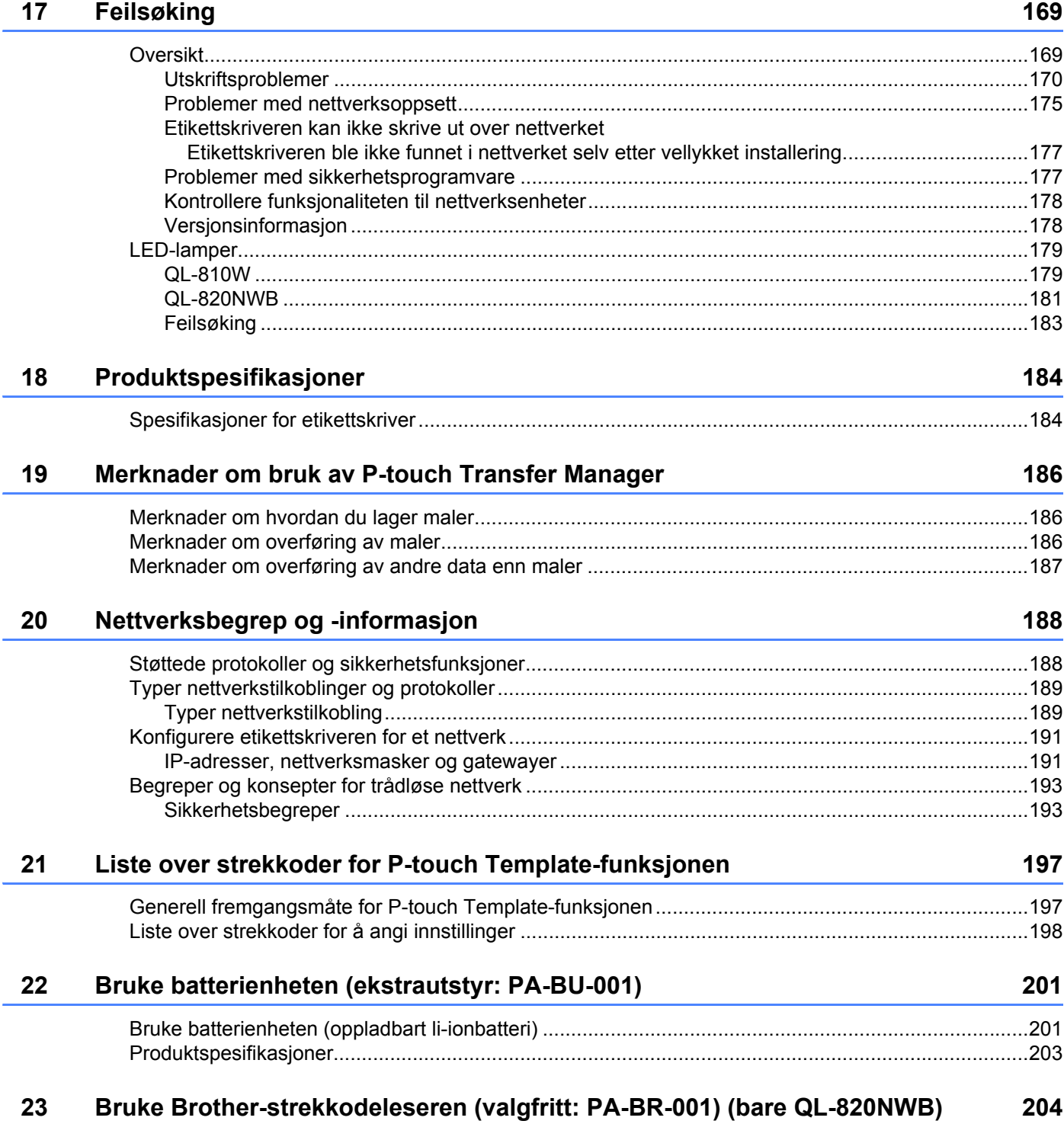

## **Avsnitt I**

# <span id="page-10-0"></span>**Grunnleggende operasjoner <sup>I</sup>**

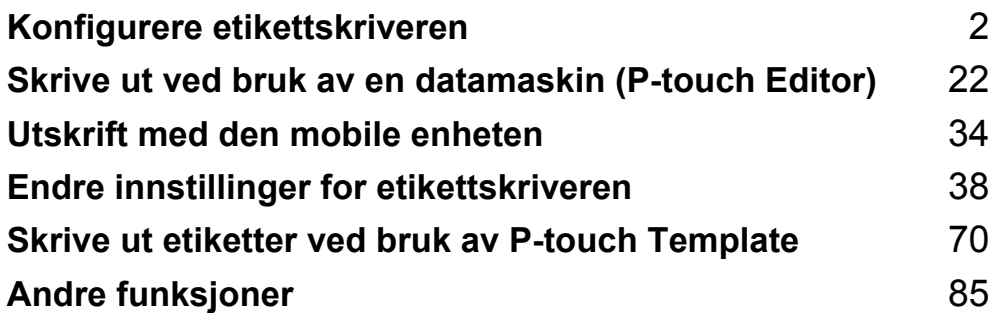

## <span id="page-11-1"></span>**Beskrivelse av deler**

<span id="page-11-2"></span>**Foran <sup>1</sup>**

<span id="page-11-3"></span><span id="page-11-0"></span>**1**

**QL-810W <sup>1</sup>**

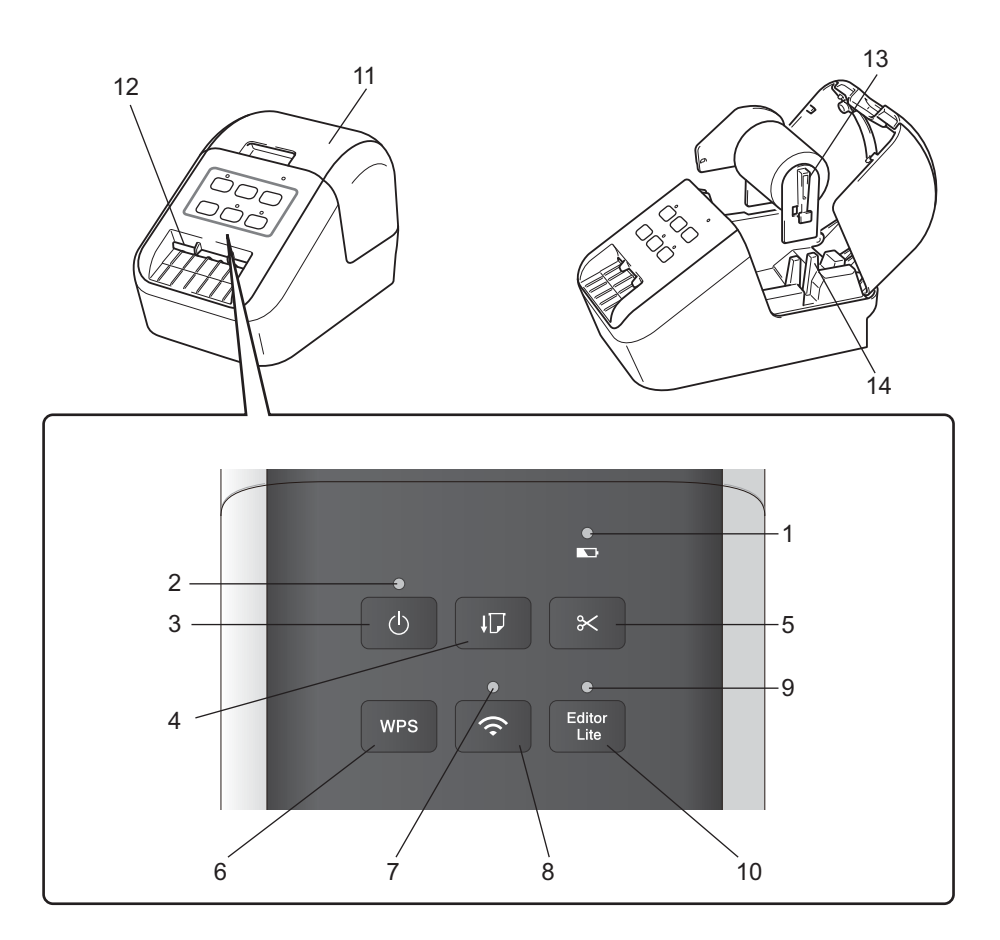

- **1 Batterilampe**
- **2 Statuslampe**
- **3 Strømknapp**
- **4 Mateknapp**
- **5 Kutterknapp**
- **6 WPS-knapp**
- **7 Wi-Fi-lampe**
- **8 Wi-Fi-knapp**
- **9 Editor Lite-lampe**
- **10 Editor Lite-knapp**
- **11 Deksel til DK-rull**
- **12 Etikettutgangsåpning**
- **13 Rullespolearm**
- **14 Rullespoleføring**

#### **QL-820NWB <sup>1</sup>**

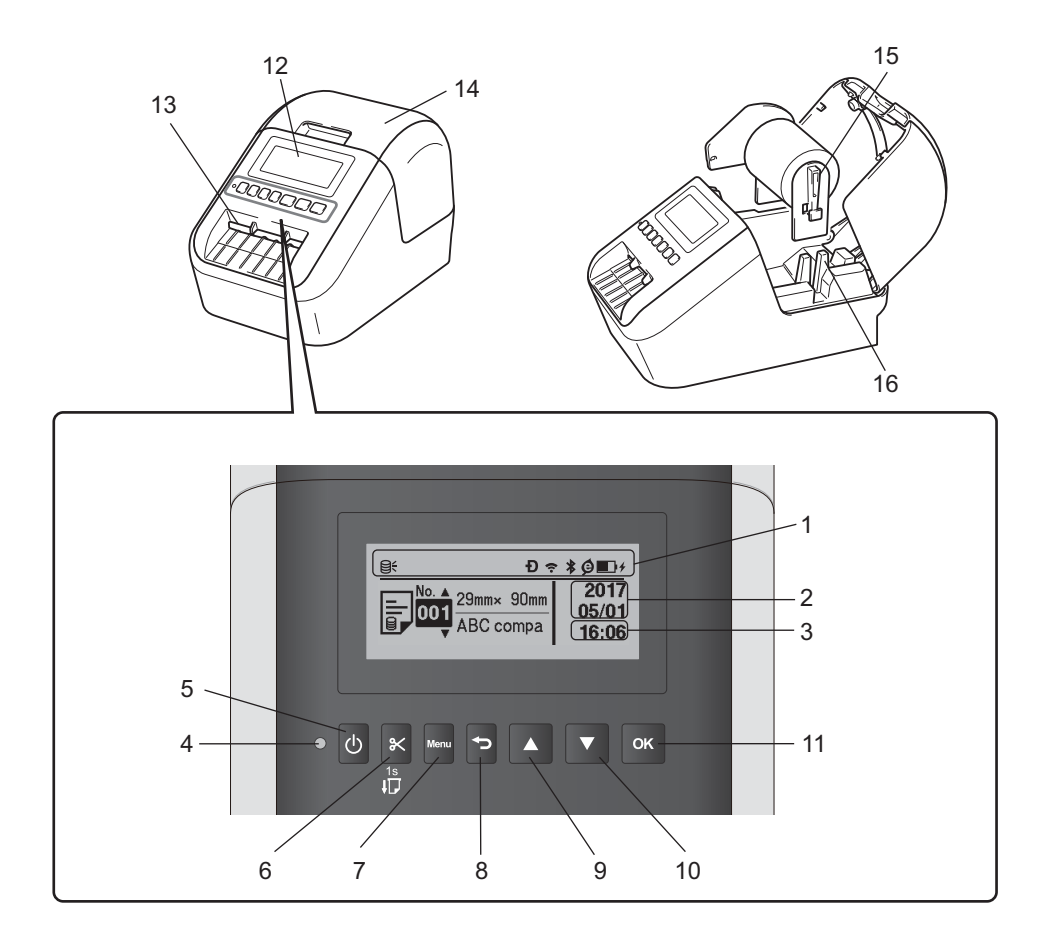

- **1 Lampevisning**
- **2 Datovisning**
- **3 Klokkeslettvisning**
- **4 Statuslampe**
- **5 Strømknapp**
- **6 Kutterknapp**
- **7 Menu (Meny)-knapp**
- **8 Avbryt-knapp**
- **9 Pil opp-knapp**
- **10 Pil ned-knapp**
- **11 OK-knapp**
- **12 LCD-skjerm**
- **13 Etikettutgangsåpning**
- **14 Deksel til DK-rull**
- **15 Rullespolearm**
- **16 Rullespoleføring**

#### <span id="page-13-0"></span>**Bak <sup>1</sup>**

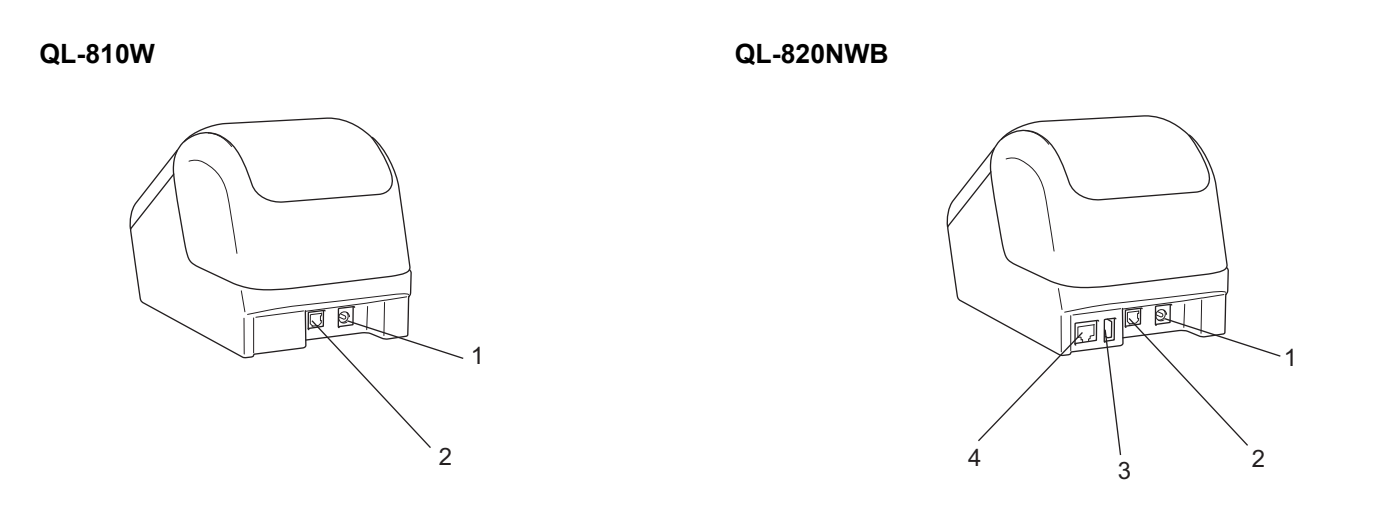

- **1 Port for nettadapter**
- **2 USB-port**
- **3 USB-vert**
- **4 LAN-port**

#### **Viktig**

Før du bruker skriveren, må du sørge for at du tar bort det beskyttende arket i henhold til følgende prosedyre:

- 1 Sørg for at skriveren er slått av. Hold foran på skriveren, og løft bestemt opp dekselet til DK-rullen for å åpne det.
- 2 Ta det beskyttende arket bort fra etikettutgangsåpningen.

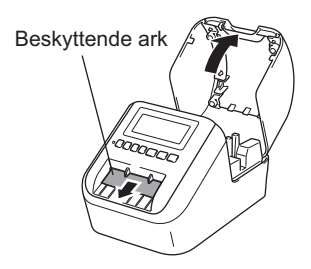

- **Ikke kast det beskyttende arket.**
- Når skriveren ikke er i bruk, løfter du opp dekselet til DK-rullen og tar bort eventuelle DK-ruller inni skriveren. Sett det beskyttende arket tilbake i etikettutgangsåpningen for å opprettholde god utskriftskvalitet.

## <span id="page-14-0"></span>**Sette inn DK-rullen**

**a Sørg for at etikettskriveren er slått av.** Hold foran på skriveren, og løft bestemt opp dekselet til DK-rullen for å åpne det.

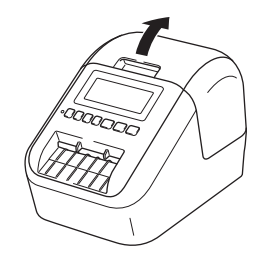

#### 2 Sett DK-rullen inn i rullespoleføringen.

- Sørg for at rullespolearmen er satt godt inn i rullespoleføringen.
- Sørg for at stabilisatoren (1) glir inn i sporet på skriveren.
- Pass på at [**Papirtype**] (Windows) / [**Print Media**] (Utskriftsmedium) (Mac) i P-touch Editor samsvarer med det installerte mediet.

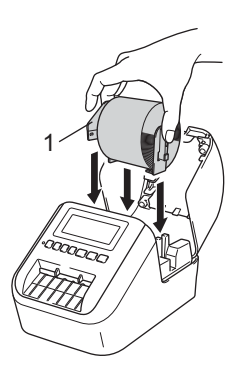

#### **8** Tre DK-rullen gjennom skriveren.

- Sett kanten av DK-rullen på linje med den stående kanten på etikettutgangsåpningen.
- Sett den første etiketten inn i åpningen i rommet.
- Dytt etiketten gjennom etikettutgangsåpningen til enden når merket, som vist nedenfor.

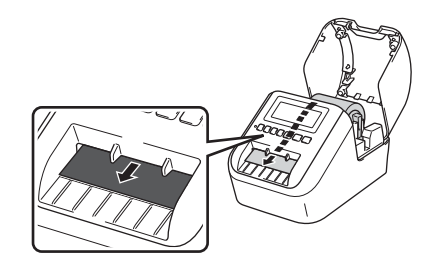

#### 4 Lukk dekselet til DK-rullen.

Når du trykker på strømknappen ((b) for å slå på skriveren, justeres enden på DK-rullen seg inn automatisk.

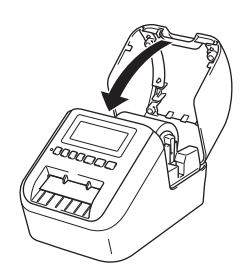

#### **Viktig**

Ikke etterlat utskrevne etiketter i skriveren. Etikettene blokkeres hvis du gjør dette.

## <span id="page-16-0"></span>**Koble til nettadapteren <sup>1</sup>**

Koble strømledningen til skriveren og nettadapteren. Plugg deretter strømledningen inn i et jordet strømuttak. PA-BU-001 (valgfri batterienhet) kan også brukes.

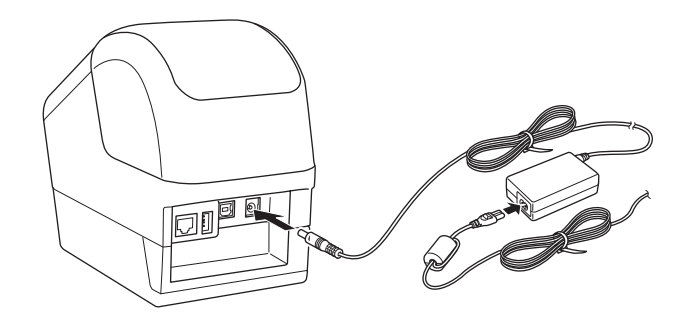

## <span id="page-17-0"></span>**Installere knappcellebatteriet (bare QL-820NWB) <sup>1</sup>**

b Trekk isoleringsseglet av knappcellebatteriet.

Et knappcellebatteri brukes som reservestrømforsyning for å bevare innstillingene for den interne klokken. Vær oppmerksom på at batteristrømmen forbrukes selv om skriveren ikke er i bruk.

**1** Sørg for at skriveren er slått av. Hold foran på skriveren, og løft bestemt opp dekselet til DK-rullen for å åpne det.

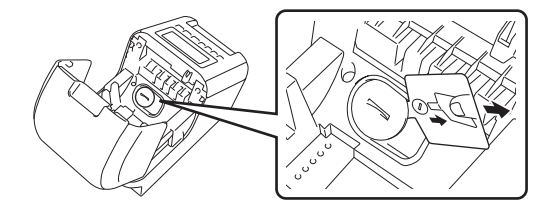

#### **Viktig**

• Bruk en mynt eller lignende til å dreie dekselet til knappcellebatteriet i den retningen pilen på batteridekselet viser til det stanser, og ta deretter av dekselet til knappcellebatteriet. Ikke vri dekselet til batteridekselet forbi posisjonen for å låse opp, dette kan skade dekselet.

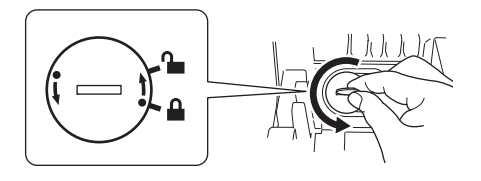

• Bytte ut knappcellebatteriet.

Sørg for å sette inn det nye batteriet med sidene + og - vendt i riktig retning. Bruk en mynt eller lignende til å dreie dekselet til knappcellebatteriet i motsatt retning av pilen på batteridekselet viser til det låses på plass.

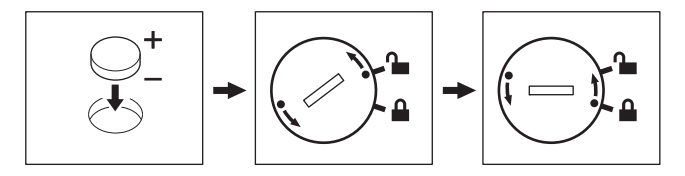

## **<sup>1</sup> FORSIKTIG**

- Ta ut batteriet hvis du ikke har tenkt å bruke skriveren på en god stund.
- Ikke kast batteriet sammen med vanlig husholdningsavfall, men sørg for å levere det inn på en gjenvinningsstasjon. Pass på at du følger alle gjeldende statlige, kommunale og lokale forskrifter.
- Når du skal oppbevare eller kvitte deg med batteriet, må du pakke det inn med cellofantape slik at det ikke kortslutter. (Se illustrasjon)
- **1 Cellofantape**
- **2 Knappcellebatteri**

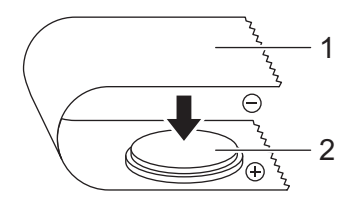

- Vi anbefaler at du bytter batteri hvert annet år.
- Hvis klokken nullstilles mens maskinen forsynes med strøm, må du bytte dette batteriet. Når du bytter ut batteriet, må du kjøpe et CR2032-batteri (anbefalte produsenter: Hitachi Maxell, Ltd., FDK Corporation).

## <span id="page-19-0"></span>**Slå strømmen av/på <sup>1</sup>**

På: Trykk på strømknappen ((<sup>l</sup>)) for å slå på skriveren. Statuslampen blir grønn.

**Av**: Trykk på og hold inne strømknappen ((<sup>I</sup>)) igjen for å slå av skriveren.

#### **Viktig**

Når du slår av skriveren, må du IKKE ta ut batteriet eller koble fra nettadapteren før den oransje strømlampen slukkes.

## <span id="page-19-1"></span>**Angi LCD-språket (bare QL-820NWB) <sup>1</sup>**

- **1** Trykk på Menu (Meny)-knappen.
- 2) Trykk på [▲]- eller [▼]-knappen for å velge [Administrasjon]-menyen og trykk deretter på [OK]-knappen.
- **3** Velg [ $\boldsymbol{\beta}$  Språk], bla ned for å velge språket ditt og trykk deretter på [OK]-knappen.

#### **Merk**

Første gang du starter skriveren vises språkkonfigurasjonen automatisk uten at du må gå gjennom menyen.

## <span id="page-19-2"></span>**Angi klokkeslett og dato (bare QL-820NWB) <sup>1</sup>**

Juster klokken til gjeldende klokkeslett og dato. Klokkeslett og dato som stilles inn her vises på hovedskjermen.

- a Trykk på Menu (Meny)-, [▲]- eller [▼]-knappen for å velge [Innstillinger]-menyen og trykk deretter på [OK]-knappen.
- 2) Velg [Still klokke] med [▲]- eller [▼]-knappen og trykk deretter på [OK]-knappen. Skjermbildet for innstilling av klokken vises.
- C Bruk [▲] eller [▼] for å angi de to siste sifrene i året og trykk deretter på [OK]-knappen. Angi to sifre for måneden og dagen på samme måte.
- **4)** Bruk [ $\triangle$ ] eller [ $\blacktriangledown$ ] for å angi to sifre for timen og minuttene, og velg deretter [AM], [PM] eller [24].
- e Trykk på [OK]-knappen. [Innstillinger]-menyen vises.

#### **Merk**

Formatet for klokkeslettet og datoen kan endres. Velg [Administrasjon], og velg deretter [Datoformat] eller [Tidsformat] for å angi innstillingen.

## <span id="page-20-0"></span>**LCD (bare QL-820NWB) <sup>1</sup>**

### <span id="page-20-1"></span>**Skjermbilde <sup>1</sup>**

Hovedskjermbildet vises når skriveren er slått på.

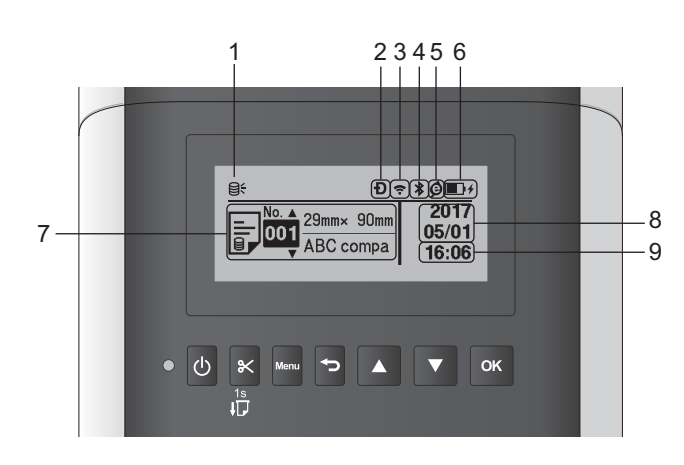

#### **1 Oppdater-ikon**

Angir hvorvidt oppdaterte maler, databaser og andre data er tilgjengelige.

- : Nye data er tilgjengelige.
- $\Theta$  (blinker): Oppdatering av data mislyktes.

**97** (blinker): Kan ikke kommunisere med serveren.

#### **2 Wireless Direct-ikon**

**3 WLAN-ikon**

 $\tilde{z}$  $\widehat{\cdot}$  $\widehat{\mathfrak{p}}$ 

: Nettverket er riktig tilkoblet.

: Skriveren søker etter nettverket.

- **4 Bluetooth-ikon**
	- : Bluetooth-modus.
	- (blinker): Funksjonen for å koble til på nytt automatisk er på og ikke tilkoblet.

#### **5 Ikonet for Eco-lading (vises bare når batterienheten er installert)**

#### **6 Batterinivå (vises bare når batterienheten er installert)**

Angir gjenværende batterinivå.

- $\blacksquare$  Fullt:  $\blacksquare$
- $\blacksquare$  Halvt:  $\blacksquare$
- $\blacksquare$  Lavt:  $\blacksquare$
- **Lader:**  $\blacksquare$  +  $\blacksquare$  +  $\blacksquare$  +
- **7 Mal**

#### **8 Datovisning**

#### **9 Klokkeslettvisning**

#### **Merk**

Mens du bruker knappene på skriveren, kan du ikke sende utskrifter eller endre innstillinger fra datamaskinen eller andre enheter.

#### <span id="page-21-1"></span><span id="page-21-0"></span>**LCD-innstillinger <sup>1</sup>**

Innstillingene for LCD-skjermen kan angis enten ved hjelp av skriveren eller ved å bruke **Verktøy for skriverinnstillinger** på en datamaskin som er koblet til skriveren. Les *[Endre innstillinger for etikettskriveren](#page-47-3)* [på side 38](#page-47-3) for mer informasjon om hvordan du kobler til en datamaskin og angir innstillinger.

#### **Angi innstillinger fra skriveren <sup>1</sup>**

Trykk på [Menu] (Meny)-, [▲]- eller [▼]-knappen for å velge et menyalternativ, og trykk deretter på [OK] knappen. Trykk på [▲] eller [▼] for å velge et alternativ, og trykk deretter på [OK]-knappen.

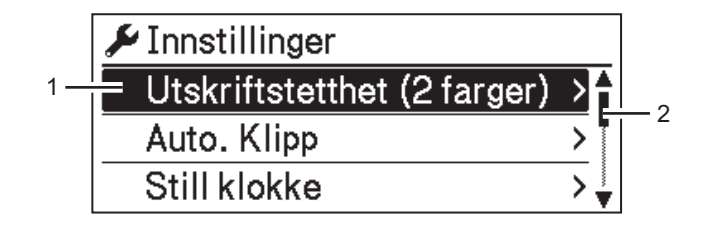

- 1 Det valgte alternativet utheves.
- 2 Rullefeltet viser posisjonen til det uthevede alternativet på listen.

Med knappene på skriveren kan du angi følgende innstillinger:

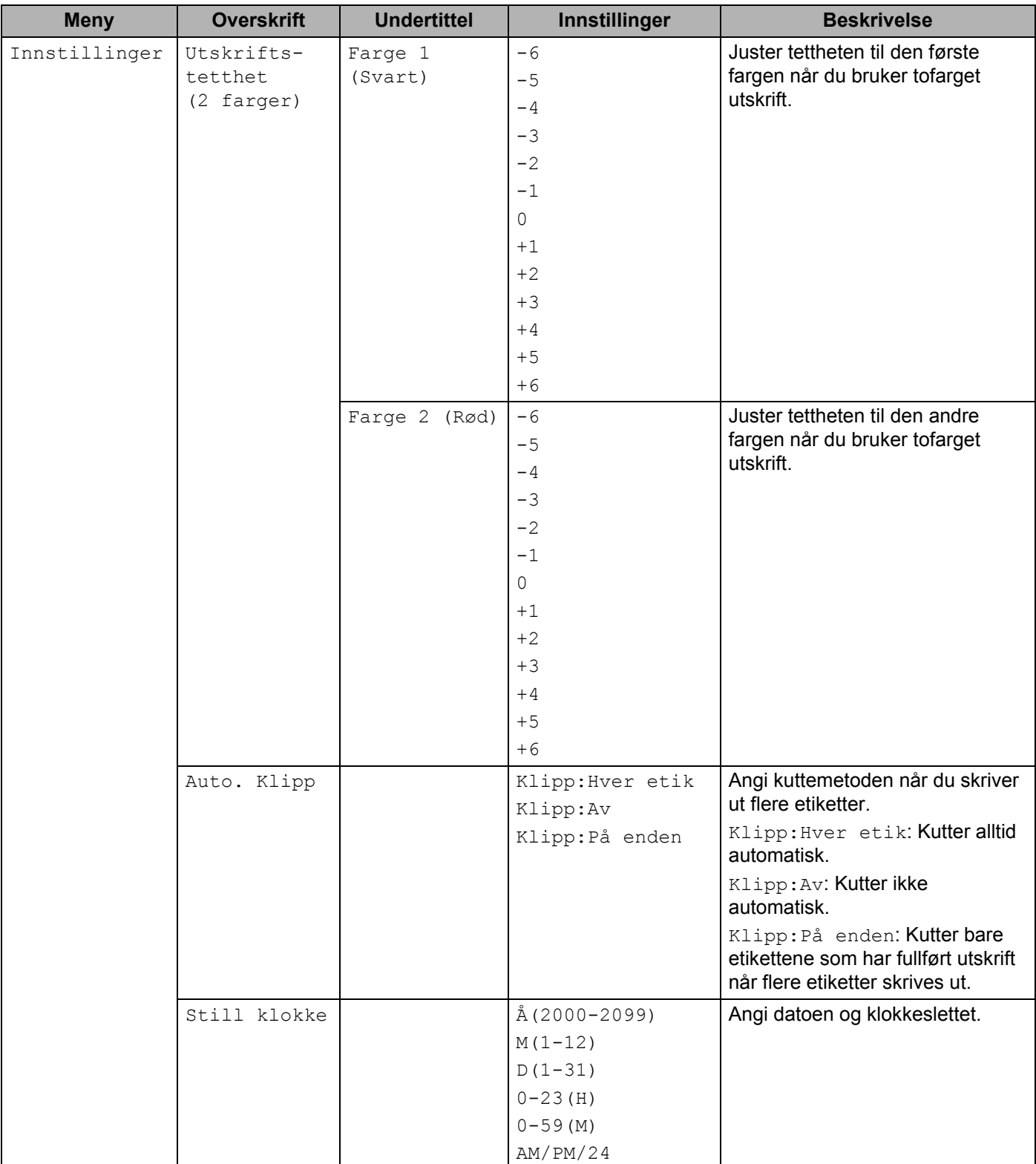

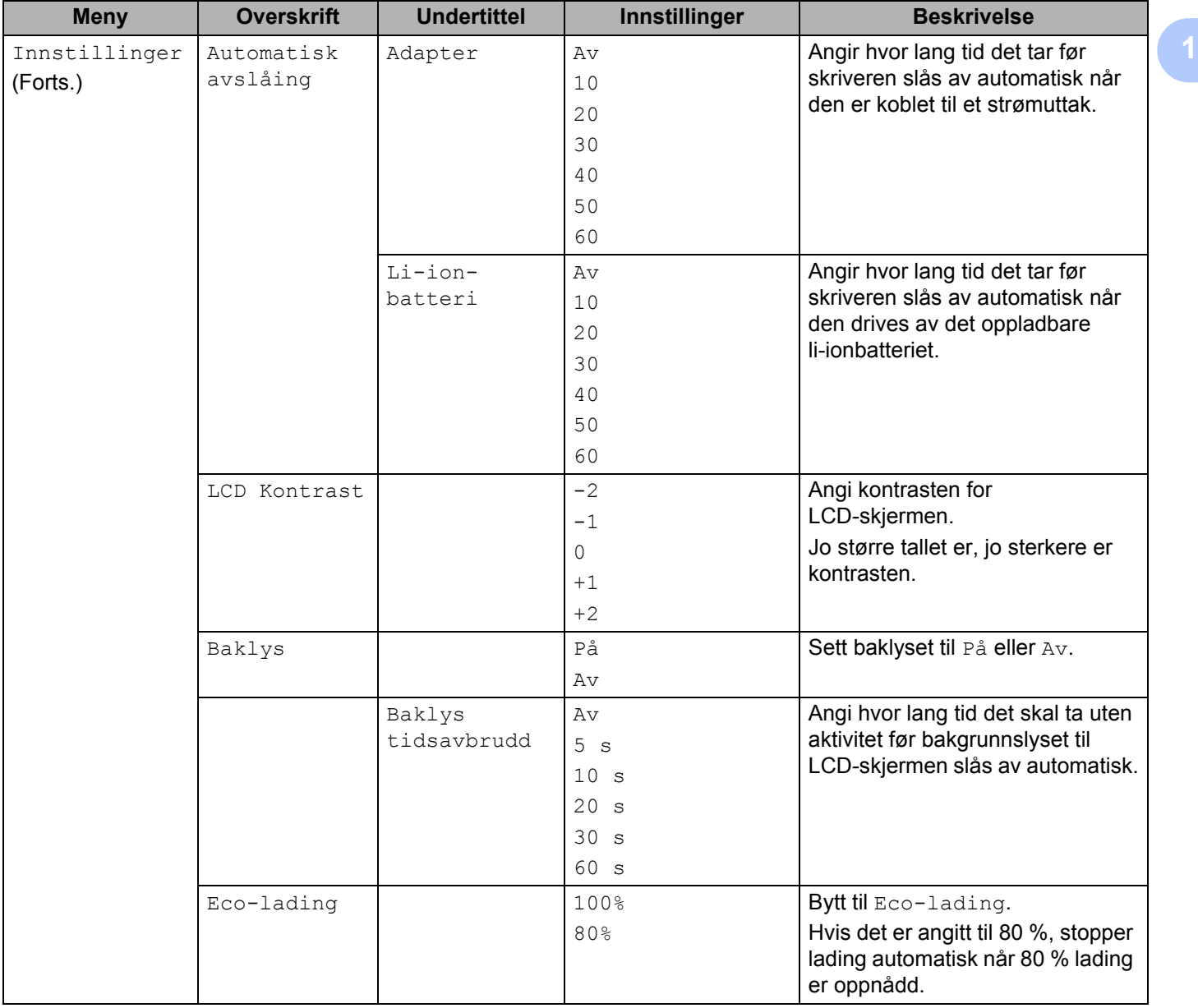

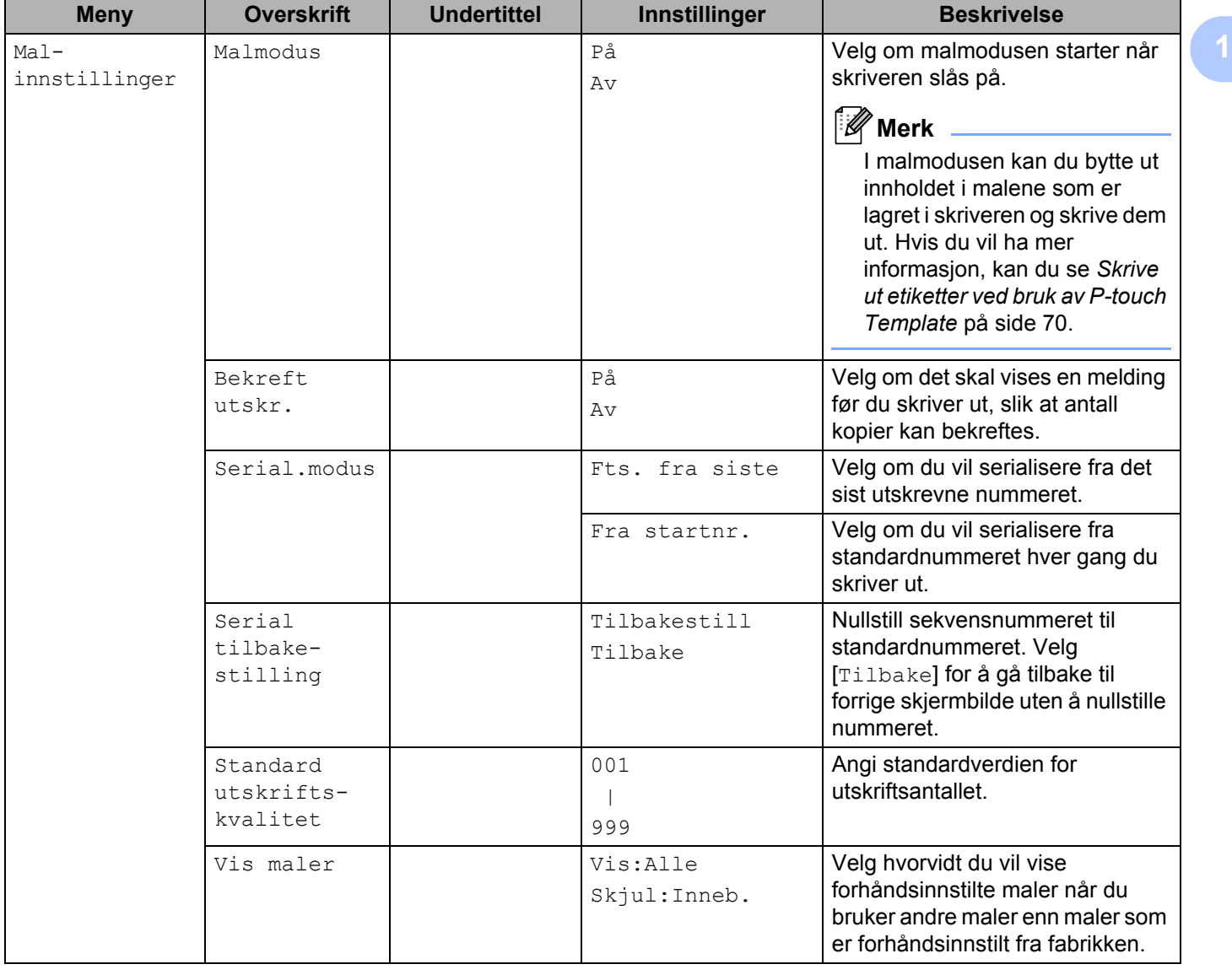

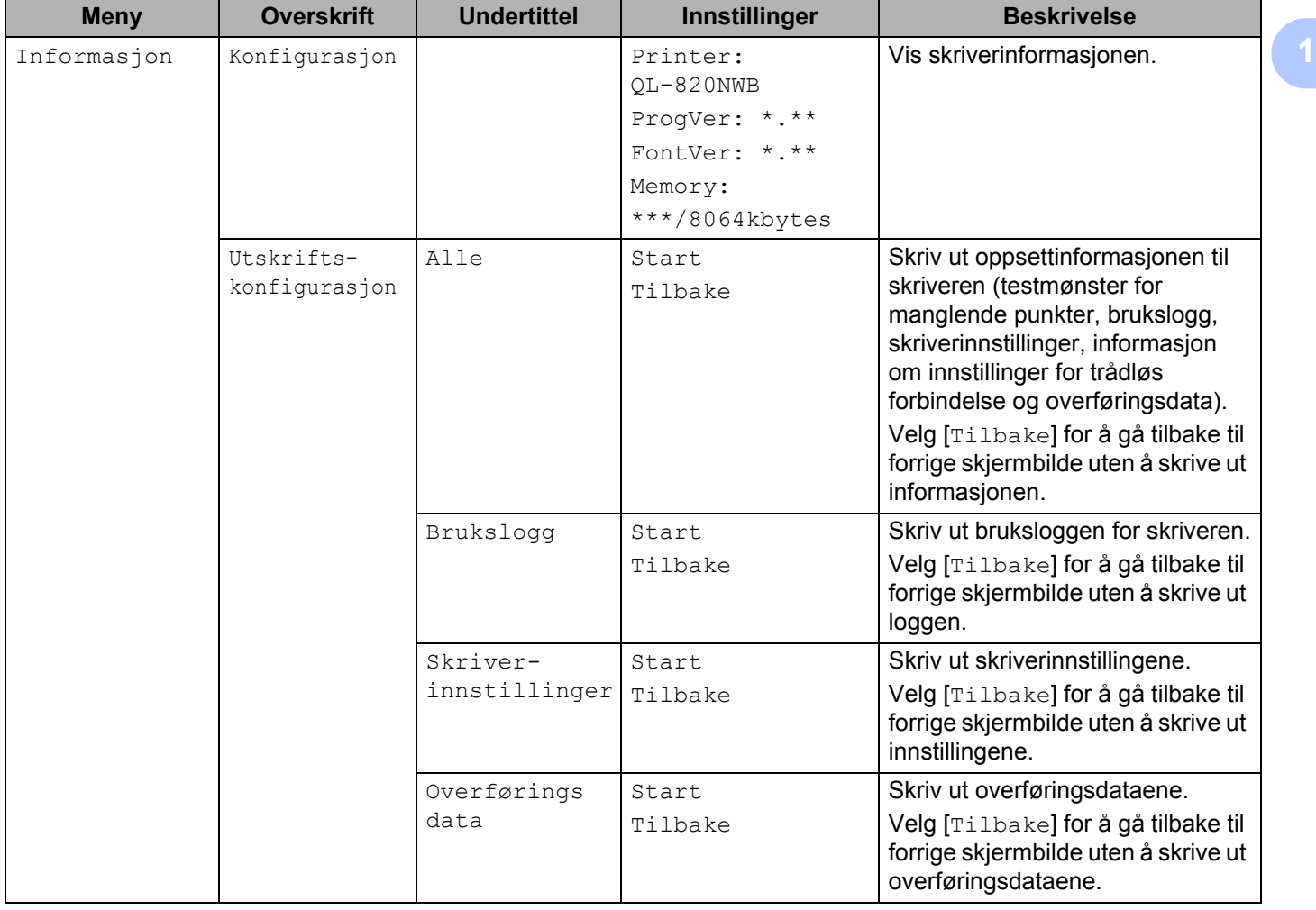

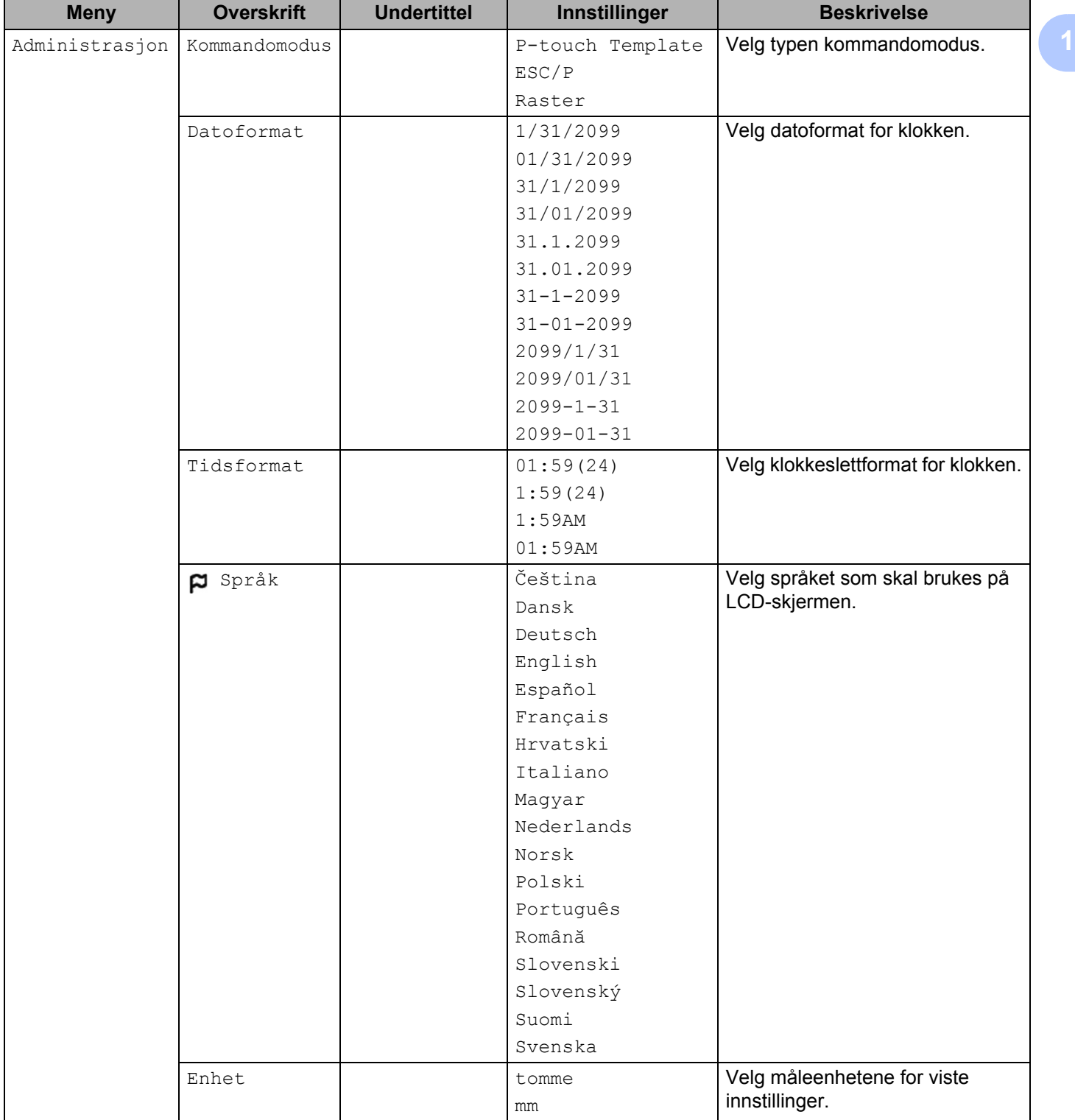

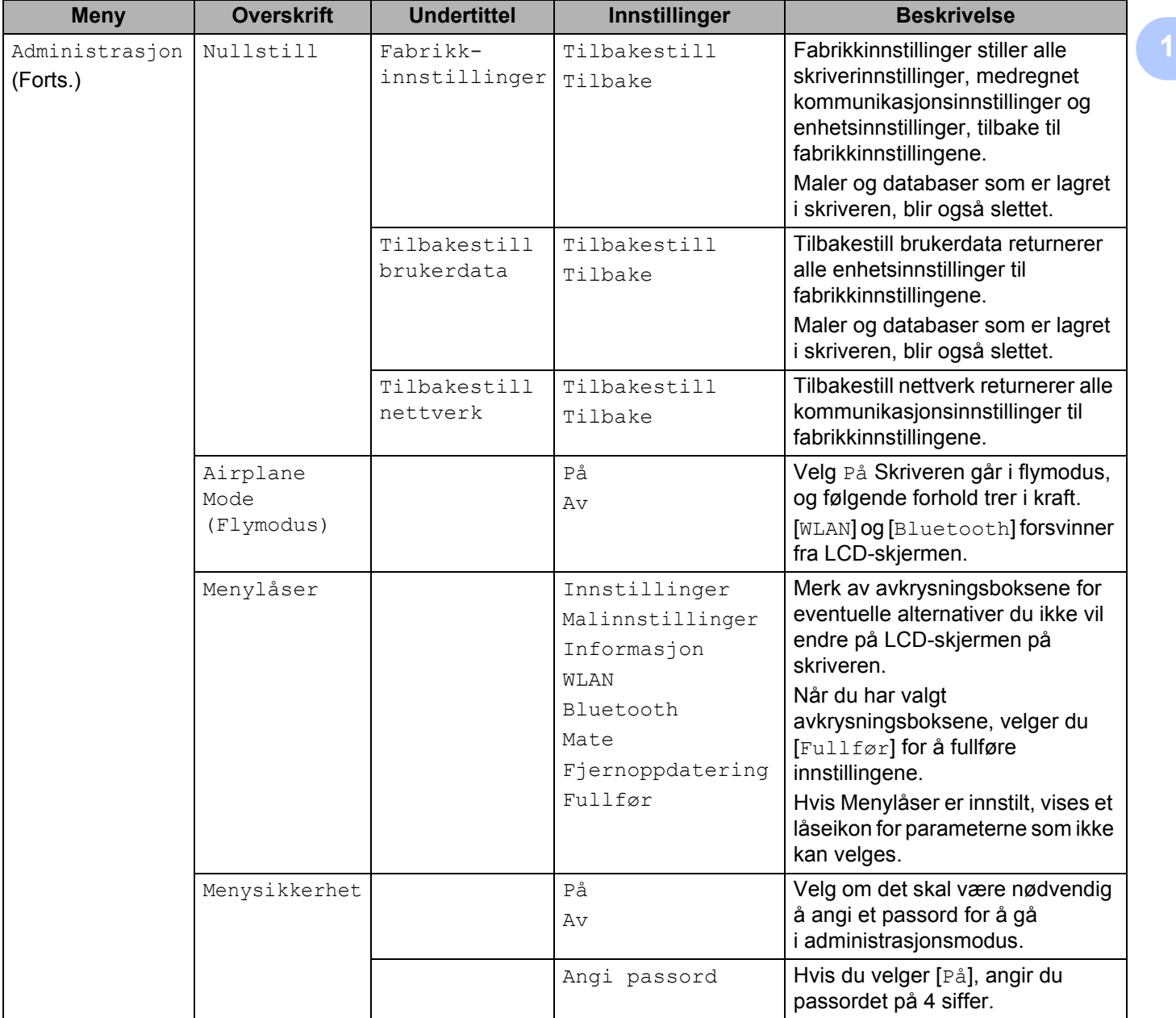

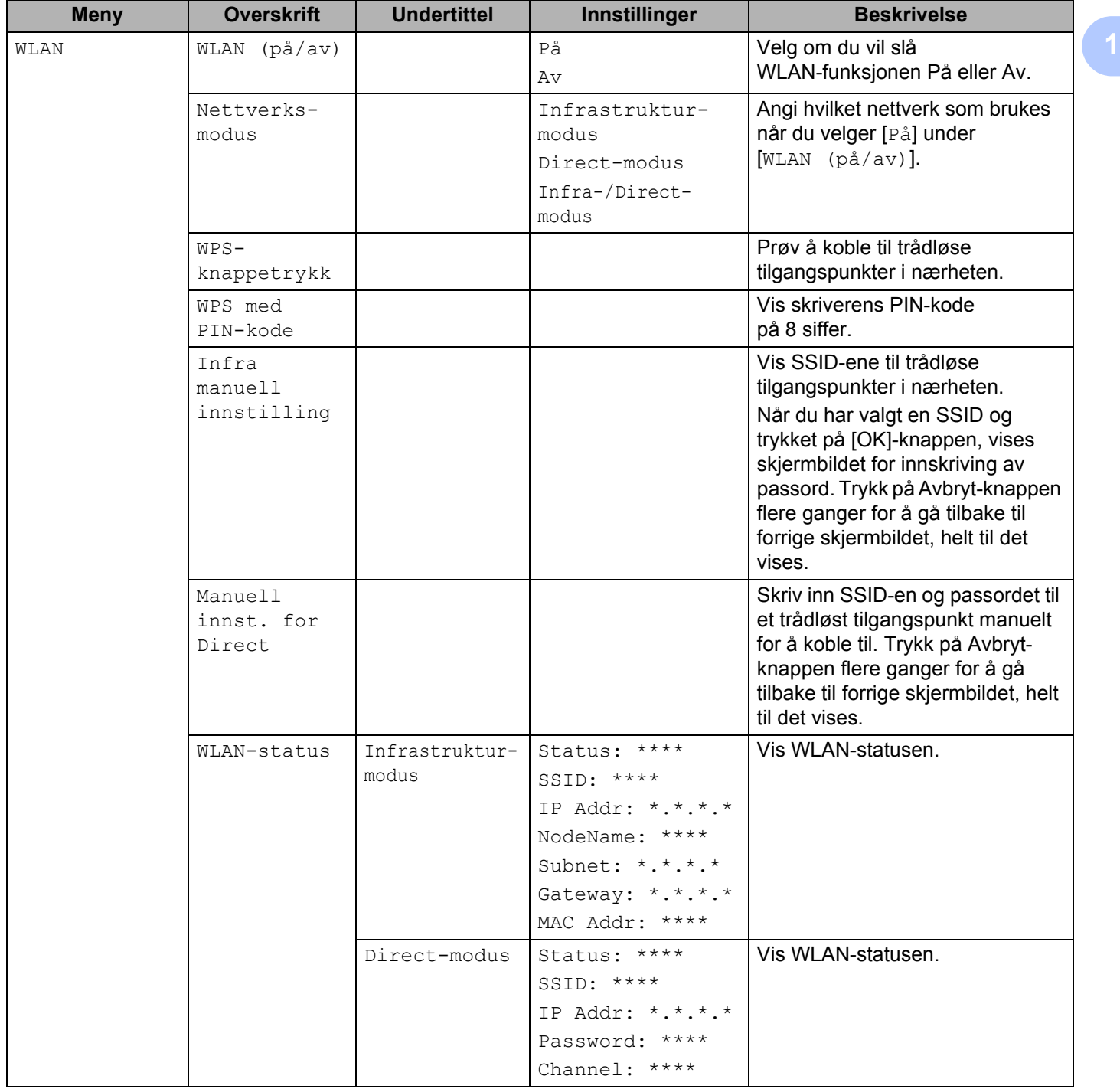

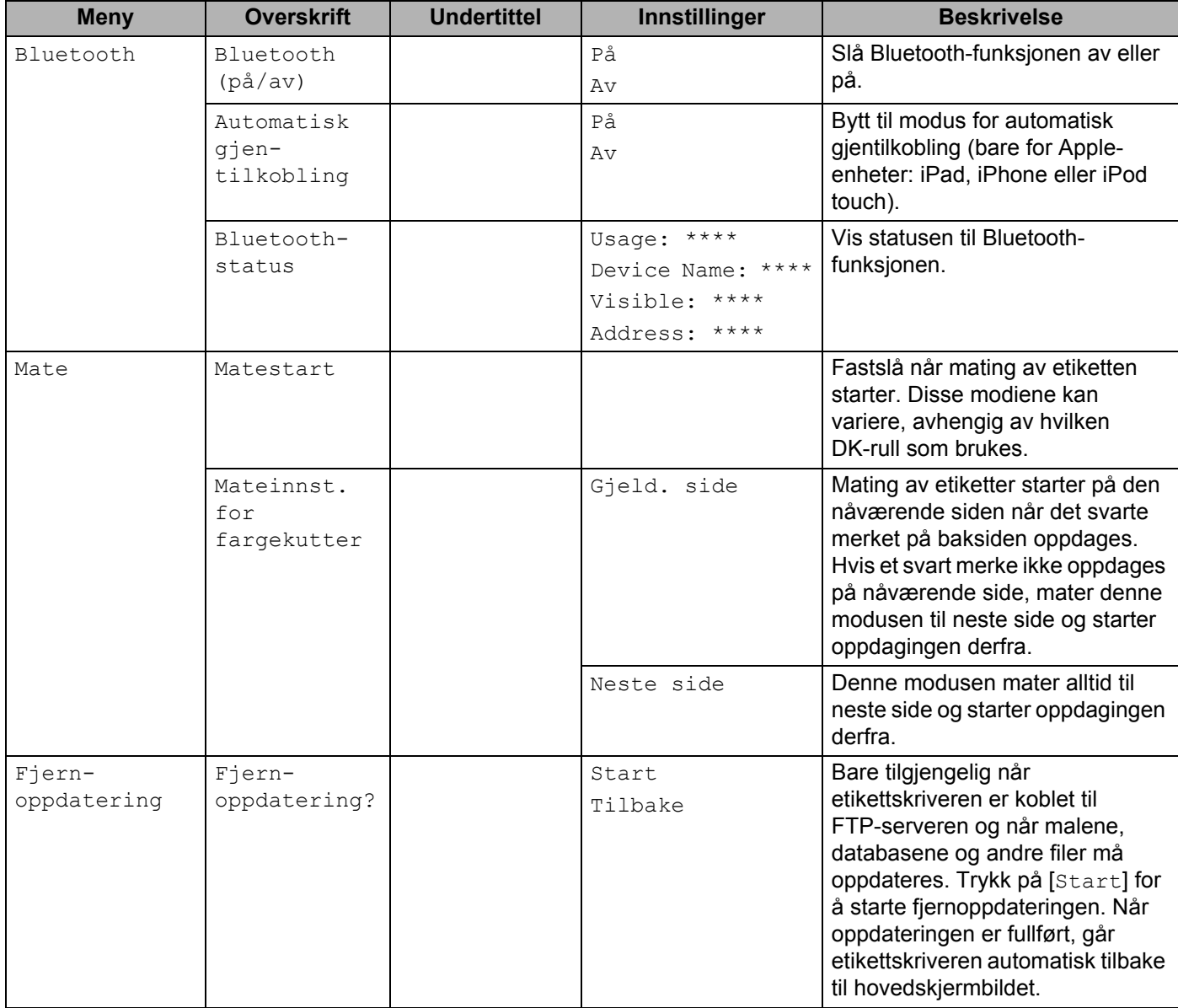

### **Merk**

• Enkelte innstillinger kan variere avhengig av fastvaren (skriverprogramvaren).

• Hvis du vil nullstille innstillingene, bruker du [**Enhetsinnstillinger**] i **Verktøy for skriverinnstillinger** til å returnere alle innstillinger til fabrikkinnstillinger. Hvis du vil ha mer informasjon, kan du se *[Menylinje](#page-63-1)* [på side 54.](#page-63-1)

#### **Angi menysikkerheten <sup>1</sup>**

Når du angir menysikkerhet, kan tilgang til administrasjonsmodus begrenses ved å definere et passord.

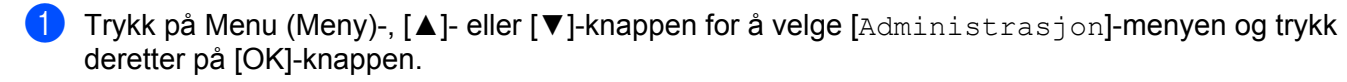

2 Velg [Menysikkerhet], trykk på [▲] eller [▼] for å velge [På] og trykk deretter på [OK]-knappen.

Angi det første nummeret med [▲] eller [▼] og trykk på [OK]-knappen for å fortsette til neste nummer. Angi de gjenværende tre tallene på samme måte.

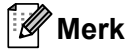

- Etter at et passord er angitt, vises skjermbildet for inntasting av passord når menyen [Administrasjon] er valgt. Tast inn det angitte passordet på 4 siffer med [▲] eller [▼] og trykk på [OK]-knappen.
- Hvis du vil avbryte innstilling av passordet, velger du menyen [Administrasjon] og angir passordet. Velg deretter [Menysikkerhet] > [Av].
- Hvis du ikke husker passordet, kan du bruke [**Enhetsinnstillinger**] i **Verktøy for skriverinnstillinger** til å sette alle innstillinger tilbake til fabrikkinnstillinger eller angi passordet på nytt og bruke det. Hvis du vil ha mer informasjon, kan du se *Menylinje* [på side 54](#page-63-1).

**2**

## <span id="page-31-2"></span><span id="page-31-0"></span>**Skrive ut ved bruk av en datamaskin (P-touch Editor) <sup>2</sup>**

## <span id="page-31-1"></span>**Installere programvaren og skriverdrivere på en datamaskin <sup>2</sup>**

Hvis du vil skrive ut fra en Windows-datamaskin eller Mac, må du installere skriverdriverne, P-touch Editor og andre programmer på datamaskinen.

#### **For Windows**

Skriverdriver, P-touch Editor, P-touch Address Book, P-touch Update Software, Verktøy for skriverinnstillinger, BRAdmin Light og BRAdmin Professional

#### **For Mac**

Skriverdriver, P-touch Editor, P-touch Update Software, Printer Setting Tool (Verktøy for skriverinnstillinger) og veiviser for oppsett av trådløs enhet

#### **Viktig**

**Bare QL-810W**: Når du skriver ut med P-touch Editor, må du trykke på og holde inne P-touch Editor Lite-knappen til den grønne Editor Lite-lampen slukkes.

- **1** Besøk nettstedet vårt [\(install.brother\)](http://install.brother) og last ned programvarestallasjonsprogrammet for å få de nyeste programvarene og brukerveiledningene.
- 2) Dobbeltklikk på den nedlastede EXE-filen (for Windows) eller DMG-filen (for Mac), og følg skjerminstruksjonene for å fortsette med installeringen.

#### **Merk**

Hvis du vil koble skriveren til en datamaskin med en trådløs tilkobling, anbefaler vi det følgende:

- Konfigurer innstillingene for trådløst nettverk mens du installerer programvaren. Du kan endre nettverksinnstillingene senere ved hjelp av Verktøy for skriverinnstillinger.
- Installer programvaren på en datamaskin med trådløs tilkobling til nettverket ditt, og konfigurer skriveren ved bruk av en USB-kabel.
- Skriv ned på SSID-en (nettverksnavnet) og passordet (nettverksnøkkelen) til det trådløse nettverket på forhånd. Hvis du ikke finner denne informasjonen, kan du spørre nettverksadministratoren eller produsenten av det trådløse tilgangspunktet / ruteren.
- Hvis det trådløse tilgangspunktet / ruteren støtter WPS, kan du bruke WPS (Wi-Fi-beskyttet oppsett) for raskt å konfigurere innstillingene for trådløst nettverk.

Lukk dialogboksen når installasjonen er fullført.

## <span id="page-32-0"></span>**Koble etikettskriveren til en datamaskin <sup>2</sup>**

Se disse instruksjonene for typen eller tilkoblingsmetoden:

- USB-kabeltilkobling Se *[Koble til ved bruk av USB](#page-32-1)* på side 23*.*
- Tilkobling for trådløst LAN Se *[Koble til ved bruk av Wi-Fi](#page-32-2)* på side 23.
- Bluetooth-tilkobling (bare QL-820NWB) Se *[Bluetooth-tilkobling \(bare QL-820NWB\)](#page-38-0)* på side 29.
- Tilkobling med kablet LAN (bare QL-820NWB) Se *[Tilkobling ved bruk av kablet LAN \(bare QL-820NWB\)](#page-37-0)* på side 28.

#### <span id="page-32-1"></span>**Koble til ved bruk av USB <sup>2</sup>**

- **1** Før du kobler til USB-kabelen, må du sørge for at skriveren er slått av.
- 2) Koble USB-kabelen til USB-porten på baksiden av skriveren.
- Koble USB-kabelen til USB-porten på datamaskinen.
- 4 Slå på skriveren.

#### <span id="page-32-2"></span>**Koble til ved bruk av Wi-Fi <sup>2</sup>**

Følgende Wi-Fi-tilkoblingsmetoder er tilgjengelige:

- Wireless Direct
- Infrastrukturmodus
- Infrastrukturmodus + Wireless Direct
- WPS (Wi-Fi Protected Setup™)

#### **Wireless Direct <sup>2</sup>**

Med Wireless Direct kan du koble skriveren til datamaskinen eller den mobile enheten direkte uten et Wi-Fi-tilgangspunkt/ruter. Skriveren fungerer som et Wi-Fi-tilgangspunkt.

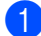

Kontroller Wireless Direct-innstillingene på skriveren.

- Bruke skriveren (bare QL-820NWB)
	- 1 Trykk på Menu (Meny)- og [▼]-knappen for å velge [WLAN]-menyen, og trykk deretter på [OK]-knappen. Sett [WLAN (på/av)] til [På].
	- 2 Trykk på Menu (Meny)- og [▼]-knappen for å velge [WLAN]-menyen, og trykk deretter på [OK]-knappen.
- 3 Trykk på [▼]-knappen for å velge [Nettverksmodus]-menyen, og trykk deretter på [OK]-knappen.
- 4 Velg [Direct-modus], og trykk på [OK]-knappen. Wireless Direct-ikonet vises på LCD-skjermen.
- **For Windows**

Koble sammen skriveren og datamaskinen med en USB-kabel. Start Verktøy for skriverinnstillinger på datamaskinen, og klikk på [**Kommunikasjonsinnstillinger**]. Velg [**Infrastruktur og Wireless Direct**] eller [**Wireless Direct**] for [**Valgt grensesnitt**] under [**Kommunikasjonsinnstillinger**] i [**Generelt**]-fanen, og bekreft [**Wireless Direct**]-fanen.

Hvis du vil ha mer informasjon, kan du se *[Kommunikasjonsinnstillinger for Windows](#page-50-2)* på side 41.

■ For Mac

Start Printer Setting Tool (Verktøy for skriverinnstillinger) på datamaskinen og velg [**On**] (På) for [**Wireless Direct**] i [**Wireless LAN**] (Trådløst LAN)-fanen.

2) Bruk datamaskinen for å velge SSID-en til skriveren ("DIRECT-\*\*\*\*\* QL-810W" eller "DIRECT-\*\*\*\*\* QL-820NWB", der \*\*\*\*\* er de siste fem siste sifrene i produktets serienummer). Hvis nødvendig, skriver du inn passordet (810\*\*\*\*\*/820\*\*\*\*\*, der \*\*\*\*\* er de siste fem sifrene i produktets serienummer).

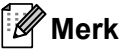

- Du kan endre skriverens nettverksinnstillinger senere ved bruk av Verktøy for skriverinnstillinger. Hvis du vil ha mer informasjon, kan du se *[Innstillinger for trådløs forbindelse](#page-56-1)* på side 47.
- Med Verktøy for skriverinnstillinger kan du også bruke endringene i nettverksinnstillingene på flere skrivere. Hvis du vil ha mer informasjon, kan du se *[Bruke innstillingsendringer på flere skrivere](#page-60-1)* på side 51.
- Du finner serienummeretiketten i rommet til DK-rullen på skriveren.
- Du kan ikke koble til Internett på datamaskinen via Wi-Fi mens du bruker Wireless Direct.
- SSID-en kan også skrives inn ved bruk av LCD-skjermen. Velg SSID-en fra listen som vises, eller trykk på [▼]-knappen for å velge [Manuell innst. for Direct] og deretter skrive inn SSID-en og passordet manuelt. Trykk på Avbryt-knappen flere ganger for å gå tilbake til forrige skjermbildet, helt til det vises.

#### **Infrastrukturmodus <sup>2</sup>**

I Infrastrukturmodus kan du koble skriveren til en datamaskin via et Wi-Fi-tilgangspunkt/ruter.

#### **Før du begynner**

Først må du konfigurere Wi-Fi-innstillingene til skriveren for å kommunisere med Wi-Fi-tilgangspunktet/ruteren. Etter at skriveren er konfigurert, har datamaskiner på nettverket ditt tilgang til skriveren.

#### **Viktig**

- Hvis du vil koble skriveren til nettverket, anbefaler vi at du tar kontakt med systemadministratoren din før installering. Du må bekrefte Wi-Fi-innstillingene før du fortsetter med denne installeringen.
- Hvis du vil konfigurere Wi-Fi-innstillingene på nytt, eller hvis statusen for Wi-Fi-tilkoblingen for skriveren er ukjent, kan du nullstille Wi-Fi-innstillingene til skriveren.

#### **For QL-810W**

- 1 Trykk på og hold inne strømknappen  $($ ( $\cdot$ )) for å slå av skriveren.
- 2 Trykk på og hold inne kutterknappen ( $\gg$ ) og strømknappen ( $\langle \cdot | \cdot \rangle$ ) i omtrent ett sekund. Statuslampen begynner å blinke grønt.
- 3 Statuslampen lyser oransje, Editor Lite-lampen blinker grønt og Wi-Fi-lampen blinker blått. Mens du trykker inn strømknappen ( $\binom{1}{2}$ ), trykker du på kutterknappen ( $\gg$ ) én gang og statuslampen lyser oransie.
- 4 Slipp strømknappen ((<sup>l</sup>)). Statuslampen lyser så oransje, Editor Lite-lampen blinker grønt og Wi-Fi-lampen blinker blått. Wi-Fi-innstillingene til skriveren er nullstilt.

#### **For QL-820NWB**

Velg [Tilbakestill nettverk] på menyen.

Hvis du vil ha mer informasjon, kan du se *[LCD-innstillinger](#page-21-1)* på side 12.

### **Merk**

- Vi anbefaler at du skriver ned SSID-en (nettverksnavnet) og passordet (nettverksnøkkelen) til det trådløse nettverket på forhånd.
- For å oppnå best mulig resultat med vanlig dokumentutskrift i hverdagen bør du bruke skriveren så nært Wi-Fi-tilgangspunktet/ruteren som mulig, og med så få hindringer som mulig. Store gjenstander og vegger mellom de to enhetene, samt forstyrrelser fra andre elektroniske enheter, kan påvirke kommunikasjonen, eller dataoverføringshastigheten for dokumentene dine.

#### **Koble skriveren til Wi-Fi-tilgangspunktet/ruteren**

- **1** Skriv først ned SSID (nettverksnavn) og passord (nettverksnøkkel) for Wi-Fi-tilgangspunktet/ruteren.
- 2 Koble sammen skriveren og datamaskinen med en USB-kabel.
- **(3)** Konfigurer innstillingene for infrastrukturmodus for skriveren.
	- Bruke skriveren (bare QL-820NWB)
		- 1 Trykk på Menu (Meny)- og [▼]-knappen for å velge [WLAN]-menyen, og trykk deretter på [OK]-knappen.
		- 2 Trykk på [▼]-knappen for å velge [Nettverksmodus]-menyen, og trykk deretter på [OK]-knappen.
		- 3 Velg [Infrastrukturmodus], og trykk på [OK]-knappen.

#### **Merk**

SSID-en kan også skrives inn ved bruk av LCD-skjermen. Trykk på Menu (Meny)- og [▼]-knappen for å velge [WLAN]-menyen, og trykk deretter på [OK]-knappen. Trykk på [▼]-knappen for å velge [Infra manuell innstilling]. Trykk på Avbryt-knappen flere ganger for å gå tilbake til forrige skjermbildet, helt til det vises.

- For Windows
	- 1 Start Verktøy for skriverinnstillinger på datamaskinen, og klikk på [**Kommunikasjonsinnstillinger**]. Velg [**infrastruktur eller ad-hoc**] eller [**Infrastruktur og Wireless Direct**] for [**Valgt grensesnitt**] i [**Kommunikasjonsinnstillinger**] i fanen [**Generelt**] og velg [**Infrastruktur**] for [**Kommunikasjons modus**] i [**Innstillinger for trådløs forbindelse**] i fanen [**Trådløst LAN**].
	- 2 Skriv inn SSID-en du skrev ned, eller klikk på [**Søk**] og velg SSID-en fra listen som vises. Skriv deretter inn passordet (nettverksnøkkelen) til Wi-Fi-tilgangspunktet/ruteren.
	- 3 Klikk på [**Bruk**].

Hvis du vil ha mer informasjon, kan du se *[Kommunikasjonsinnstillinger for Windows](#page-50-2)* på side 41.

■ For Mac

Start veiviseren for oppsett av trådløse enheter som følger med skriverdriverpakken, og følg deretter skjerminstruksjonene. Veiviseren for oppsett av trådløse enheter finnes i mappen [**Verktøy**].

#### d **For QL-810W**

Trykk på og hold inne Wi-Fi-knappen  $(\hat{\varphi})$  i ett sekund.

#### **For QL-820NWB**

Trykk på Menu (Meny)- og [▼]-knappen for å velge [WLAN]-menyen, og trykk deretter på [OK]-knappen. Sett [WLAN (på/av)] til [På].

**6** Når tilkoblingen mellom skriveren og Wi-Fi-tilgangspunktet/ruteren er etablert, begynner Wi-Fi-lampen ( $\hat{\mathcal{P}}$ ) å blinke blått (QL-810W) eller [Tllkoblet!] vises på LCD-skjermen (QL-820NWB). Datamaskiner og mobile enheter som er på samme nettverk som skriveren, har tilgang til skriveren.

#### **Merk**

Bruk Verktøy for skriverinnstillinger for å endre andre nettverksinnstillinger. Hvis du vil ha mer informasjon, kan du se *[Endre innstillinger for etikettskriveren](#page-47-3)* på side 38.

#### **Infrastrukturmodus + Wireless Direct <sup>2</sup>**

Infrastrukturmodus og Wireless Direct kan brukes samtidig.

**1** Sett skriveren til infrastrukturmodus / Direct-modus.

- Bruke skriveren
	- 1 Trykk på Menu (Meny)- og [▼]-knappen for å velge [WLAN]-menyen, og trykk deretter på [OK]-knappen.
	- 2 Trykk på [▼]-knappen for å velge [Nettverksmodus]-menyen, og trykk deretter på [OK]-knappen.
	- 3 Velg [Infra-/Direct-modus] og trykk på [OK]-knappen.
- For datamaskiner
	- 1 Start Verktøy for skriverinnstillinger på datamaskinen, og klikk på knappen [**Kommunikasjonsinnstillinger**].
	- 2 Velg [**Infrastruktur og Wireless Direct**] for [**Valgt grensesnitt**] i [**Generelt**]-fanen. Se *[Generelt-fanen](#page-54-0)* på side 45 hvis du vil ha mer informasjon om Kommunikasjonsinnstillinger.

2) På QL-820NWB trykker du på Menu (Meny)- og [▼]-knappen for å velge [WLAN]-menyen, og trykker deretter på [OK]-knappen.

Sett [WLAN (på/av)] til [På].

På QL-810W trykker du på og holder inne Wi-Fi-knappen  $(\hat{\varphi})$ .

3) Hvis du vil bruke datamaskinen eller den mobile enheten for å velge SSID-en til skriveren, kan du se trinn **@** av *[Wireless Direct](#page-32-0)* på side 23.

Hvis du vil konfigurere innstillingene for infrastrukturmodus på skriveren, kan du se trinn <sup>3</sup> av *Koble [skriveren til Wi-Fi-tilgangspunktet/ruteren](#page-34-1)* på side 25.

#### **WPS (Wi-Fi Protected Setup™) <sup>2</sup>**

Hvis Wi-Fi-tilgangspunktet/ruteren støtter WPS, kan innstillinger og tilkoblinger konfigureres raskt.

**1)** Først må du kontrollere at Wi-Fi-tilgangspunktet/ruteren har WPS-symbolet.

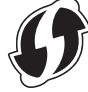

2) Plasser skriveren innenfor rekkevidden til Wi-Fi-tilgangspunktet/ruteren. Rekkevidden varierer avhengig av miljøet. Se instruksjonene som følger med Wi-Fi-tilgangspunktet/ruteren.

På skriveren:

#### ■ For QL-810W

Trykk på og hold inne WPS-knappen i ett sekund. Wi-Fi-lampen  $(\hat{\le})$  lyser blått når tilkoblingen er etablert.

#### **For QL-820NWB**

- a) Trykk på Menu (Meny)- og [▼]-knappen for å velge [WLAN]-menyen, og trykk deretter på [OK]-knappen.
- b) Trykk på [▼]-knappen for å velge [WPS-knappetrykk]-menyen, og trykk deretter på [OK]-knappen.

Når tilkoblingen er etablert, vises WLAN-ikonet på skriverens LCD-skjerm.

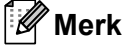

- Datamaskiner og mobile enheter som er på samme nettverk som skriveren, har tilgang til skriveren.
- Skriveren kommer til å prøve å koble seg til med WPS i to minutter. Hvis du trykker på WPS-knappen (QL-810W) eller [OK]-knappen (QL-820NWB) innen denne tiden, kommer skriveren til å fortsette å prøve å koble seg til i to minutter til.
- Du kan også konfigurere dette med PIN-koden.

# **Tilkobling ved bruk av kablet LAN (bare QL-820NWB) <sup>2</sup>**

# **Merk**

Hvis du vil bruke en statisk IP-adresse for å koble skriveren til ved bruk av en kablet LAN-tilkobling, må du installere skriverdriverne og Verktøy for skriverinnstillinger og deretter spesifisere tilkoblingsinnstillingene for kablet LAN.

Hvis du vil ha mer informasjon, kan du se *[Installere programvaren og skriverdrivere på en datamaskin](#page-31-0)* [på side 22.](#page-31-0)

- **1** Kablet LAN kan ikke brukes med mindre trådløst LAN er slått av. Slå av trådløst LAN ved bruk av Verktøy for skriverinnstillinger før du kobler skriveren til en kablet LAN-tilkobling.
- **2.** Slå av skriveren før du kobler til LAN-kabelen.
- **3** Koble LAN-kabelen til LAN-porten på baksiden av skriveren.
- Koble LAN-kabelen til en aktiv LAN-port på nettverket.

Slå på skriveren.

#### **Merk**

Skriverens kommunikasjonsinnstillinger kan endres under [**Kommunikasjonsinnstillinger**] i Verktøy for skriverinnstillinger. Se *[Generelt-fanen](#page-54-0)* på side 45 hvis du vil ha mer informasjon om Kommunikasjonsinnstillinger.

#### **Nettverkskabel <sup>2</sup>**

Bruk en ukrysset kategori 5 (eller høyere) tvunnet par-kabel for 10BASE-T eller 100BASE-TX Fast Ethernet-nettverk.

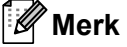

Ikke koble dette produktet til LAN-tilkoblinger som er utsatt for overspenning.

**2**

# **Bluetooth-tilkobling (bare QL-820NWB) <sup>2</sup>**

#### **Viktig**

For at skriveren og en Bluetooth-utstyrt datamaskin eller en adapter skal kunne kommunisere, må du først pare skriveren til datamaskinen eller den håndholdte enheten ved bruk av programvaren for Bluetooth-administrasjon ved bruk av datamaskinen eller den håndholdte enheten.

- **a Trykk på Menu (Meny)-knappen.**
- 2 Trykk på [▲]- eller [▼]-knappen for å velge [Bluetooth]-menyen.
- **3** Trykk på [OK]-knappen.
- $\blacktriangleleft$  Trykk på [ $\blacktriangle$ ]- eller [ $\blacktriangledown$ ]-knappen for å velge [Bluetooth (på/av)], og trykk deretter på [OK]-knappen. Trykk på [▲]- eller [▼]-knappen for å velge [På], og trykk deretter på [OK]-knappen.
- **6** Bruk programvaren for Bluetooth-administrasjon til å oppdage skriveren. Bluetooth-kommunikasjon er nå tilgjengelig.

# **Koble etikettskriveren til en strekkodeleser ved bruk av Bluetooth (bare QL-820NWB) <sup>2</sup>**

Du kan koble skriveren til en strekkodeleser ved bruk av et Bluetooth-grensesnitt.

#### **Merk**

- Følg anbefalingene til produsenten av den Bluetooth-utstyrte enheten, for eksempel strekkodelesere, og installer eventuell nødvendig maskinvare og programvare.
- Innstillingene for Bluetooth-tilkobling lagres selv etter skriveren slås av.
- Koble skriveren til en strekkodeleser ved bruk av Bluetooth

For å skrive ut strekkoder med en Bluetooth-tilkobling må du utføre følgende trinn:

Når en tilkobling er etablert, forblir skriveren tilkoblet helt til den slås av. Dette hindrer at den kobler seg til en annen enhet.

a Trykk på Menu (Meny)- og [▼]-knappen for å velge [Bluetooth]-menyen, og trykk deretter på [OK]-knappen.

Sett [Bluetooth (på/av)] til [På].

For Bluetooth-versjon 2.0 eller eldre

<sup>2</sup> Kontroller PIN-koden i Bluetooth-fanen i Innstillinger-dialogboksen i Verktøy for skriverinnstillinger, og skriv den inn på ønsket Bluetooth-enhet.

For Bluetooth-versjon 2.1 eller nyere

- **2** Utfør paring fra ønsket Bluetooth-enhet.
- **3** Når du ikke velger avkrysningsboksen [Be om innstillinger for Secure Simple Pairing (SSP) under paring], vises et Bluetooth-passord for en Bluetooth-enhet (ønsket enhet) på LCD-skjermen, og Bluetooth-tilkoblingen opprettes.

Når du velger avkrysningsboksen [Be om innstillinger for Secure Simple Pairing (SSP) under paring], vises et Bluetooth-passord på LCD-skjermen. Trykk på [OK]-knappen på skriveren. Når det viste Bluetooth-passordet skrives inn på Bluetooth-enheten (ønsket enhet), opprettes Bluetooth-tilkoblingen.

# **Utskrift fra en datamaskin <sup>2</sup>**

# **Tilgjengelige programmer <sup>2</sup>**

En rekke programmer og funksjoner tilgjengelige slik at du kan bruke skriveren på en effektiv måte. Du må installere skriverdriveren for å bruke disse programmene.

Besøk webområdet vårt ([install.brother\)](http://install.brother), og last ned installasjonsprogrammet for programmene og skriverdriverne.

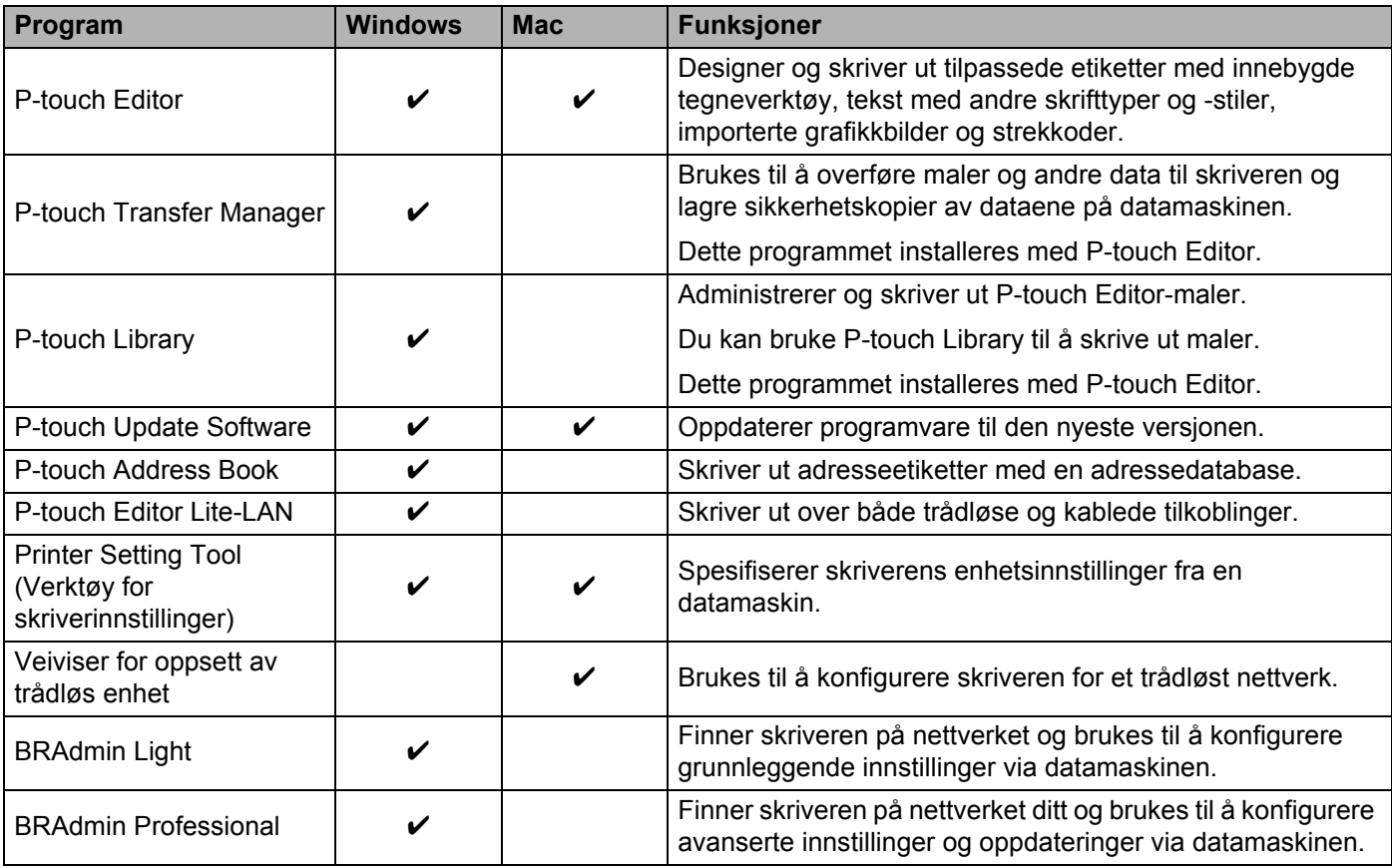

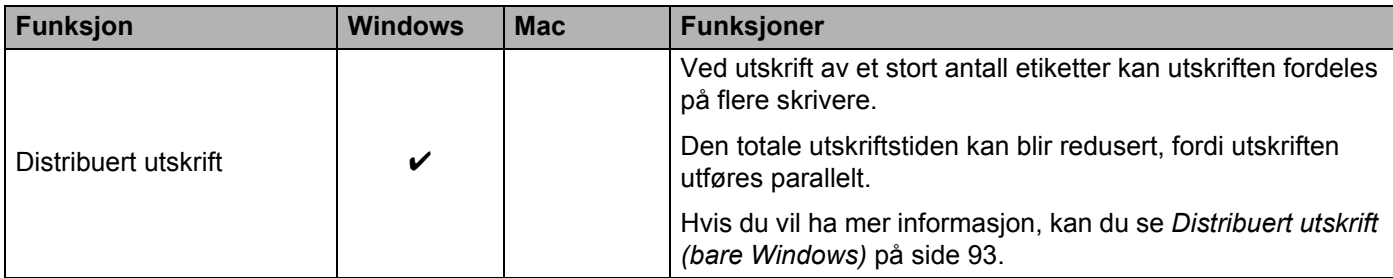

## **Opprette etiketter på datamaskinen <sup>2</sup>**

Det finnes flere metoder for å skrive ut med denne skriveren.

Det følgende beskriver prosedyren for utskrift fra en datamaskin ved bruk av P-touch Editor eller P-touch Address Book.

- **1** Start P-touch Editor eller P-touch Address Book, og åpne deretter dokumentet du vil skrive ut.
- 2 Lag et etikettdesign.
- **3** Kontroller alternativene for kutting.
- d Velg [**Fil**], og velg deretter [**Skriv ut**] fra menylinjen eller klikk på [**Skriv ut**]-ikonet.

#### <span id="page-41-0"></span>**Alternativer for kutting <sup>2</sup>**

Alternativene for kutting gir deg mulighet til angi hvor elementet mates inn og kuttes når det skrives ut. Bruk skriverdriveren for å velge kuttealternativet når du skriver ut fra datamaskinen.

#### **Tabell over alternativer for kutting av etiketter**

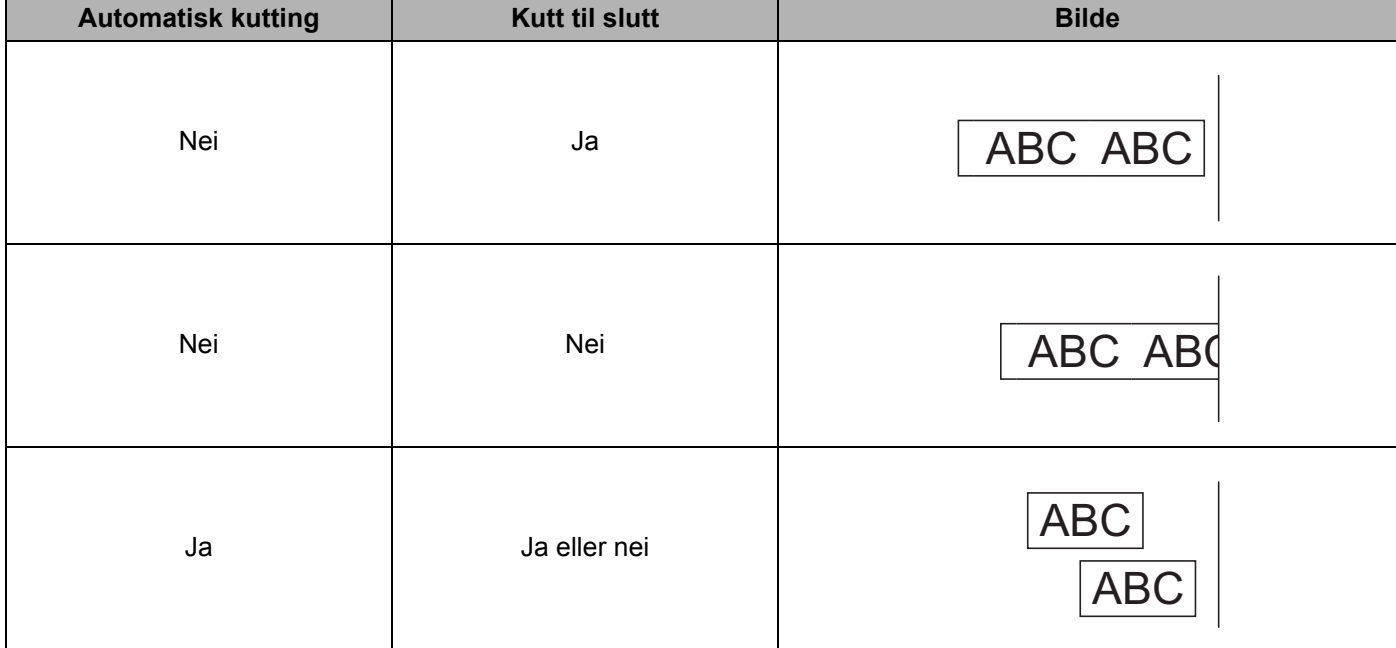

## **Feste etiketter <sup>2</sup>**

**a** Trekk bakpapiret av etiketten.

**2** Posisjoner etiketten, og trykk den deretter fast fra topp til bunn med fingeren for å feste etiketten.

### **Merk**

Etiketter kan være vanskelige å feste til flater som er våte, skitne eller ujevne. Etikettene kan lett løsne fra slike overflater.

**3**

# **Installere applikasjoner for bruk med mobile enheter <sup>3</sup>**

Brother tilbyr forskjellige programmer for bruk med skriveren, inkludert programmer du kan bruke til å skrive ut direkte fra en Apple iPhone, iPad, iPod touch eller Android™-smarttelefon eller -nettbrett, og programmer du kan bruke til å overføre data trådløst, for eksempel maler, symboler og databaser opprettet ved hjelp av en datamaskin, til skriveren.

### **Tilgjengelige programmer <sup>3</sup>**

Følgende Brother-programmer kan lastes ned gratis fra App Store eller Google Play™:

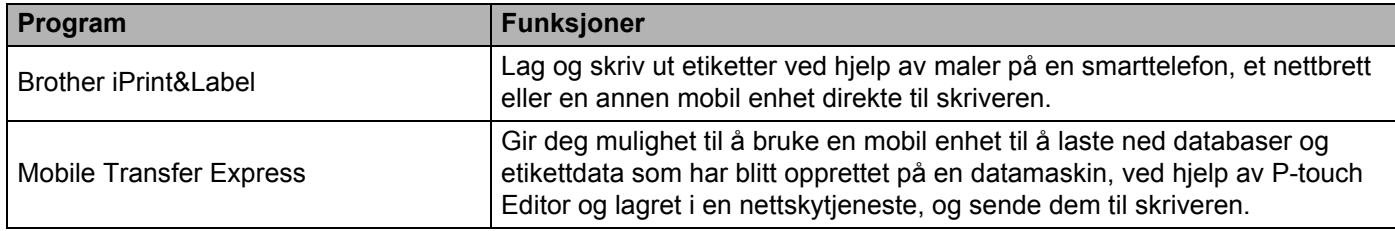

### **Merk**

Du kan også koble til skriveren og Android-mobilenheten din ved hjelp av en USB On-the-Go-kabel (kjøpes separat).

# <span id="page-43-0"></span>**Koble etikettskriveren til en mobil enhet <sup>3</sup>**

- a Bekreft skriverens Wireless Direct-innstillinger, og koble deretter skriveren til datamaskinen med en USB-kabel.
	- Bruke skriveren (bare QL-820NWB)
		- 1 Trykk på Menu (Meny)- og [▼]-knappen for å velge [WLAN]-menyen, og trykk deretter på [OK]-knappen. Sett [WLAN (på/av)] til [På].
		- 2 Trykk på Menu (Meny)- og [▼]-knappen for å velge [WLAN]-menyen, og trykk deretter på [OK]-knappen.
		- 3 Trykk på [▼]-knappen for å velge [Nettverksmodus]-menyen, og trykk deretter på [OK]-knappen.
		- 4 Velg [Direct-modus], og trykk på [OK]-knappen. Wireless Direct-ikonet vises på LCD-skjermen.

**For Windows** 

Koble sammen skriveren og datamaskinen med en USB-kabel. Start Verktøy for skriverinnstillinger på datamaskinen, og klikk på [**Kommunikasjonsinnstillinger**]. Velg [**Infrastruktur og Wireless Direct**] eller [**Wireless Direct**] for [**Valgt grensesnitt**] under [**Kommunikasjonsinnstillinger**] i [**Generelt**]-fanen, og bekreft [**Wireless Direct**]-fanen.

Se *[Kommunikasjonsinnstillinger for Windows](#page-50-0)* på side 41 hvis du vil ha mer informasjon om kommunikasjonsinnstillinger.

- For Mac
	- a) Start **Printer Setting Tool** (Verktøy for skriverinnstillinger) på datamaskinen.
	- b) Klikk på [**Wireless LAN]** (Trådløst LAN)-fanen.
	- c) Kontroller at [**Wireless Direct**] er satt til [**On**] (På).

#### **2** For QL-810W

Trykk på og hold inne Wi-Fi-knappen ( $\hat{\sigma}$ ) på skriveren i ett sekund for å slå på Wi-Fi-funksjonen. Wi-Fi-lampen  $(\hat{\mathcal{F}})$  begynner å blinke blått hvert tredje sekund.

#### **For QL-820NWB**

Trykk på Menu (Meny)- og [▼]-knappen for å velge [WLAN]-menyen, og trykk deretter på [OK]-knappen. Sett  $[WLM (på/av)]$  til  $[PÅ]$  for å slå på Wi-Fi-funksjonen. Wi-Fi-ikonet ( $\hat{\epsilon}$ ) vises på LCD-skjermen.

**63** På skjermbildet Wi-Fi-innstillinger på den mobile enheten velger du SSID-en til skriveren og angir passordet.

## **Merk**

• Fabrikkinnstillingens SSID og passord er som følger: SSID: "DIRECT-\*\*\*\*\*\_QL-810W" eller "DIRECT-\*\*\*\*\*\_QL-820NWB", der \*\*\*\*\* er de siste fem siste sifrene i produktets serienummer. (Du finner produktets serienummeretikett på rommet til DK-rullen til skriveren.)

Passordet: 810\*\*\*\*\*/820\*\*\*\*\*, der \*\*\*\*\* er de siste fem sifrene i produktets serienummer.

• Du kan også koble skriveren til en mobil enhet i infrastrukturmodus via et trådløst tilgangspunkt / en ruter.

# **Utskrift fra en mobil enhet <sup>3</sup>**

- **1** Sørg for at skriveren er koblet til den mobile enheten. Start programmet for mobil utskrift på den mobile enheten. Se *[Koble etikettskriveren til en mobil enhet](#page-43-0)* på side 34.
- 2 Velg en etikettmal eller -design. Du kan også velge en etikett eller et bilde som er designet på forhånd og skrive ut.
- c Trykk på [**Skriv ut**] i programmenyen.

#### **Alternativer for kutting <sup>3</sup>**

Se *[Alternativer for kutting](#page-41-0)* på side 32.

### **Bruke en mobil enhet til å skrive ut maler som er opprettet på en datamaskin 3**

Du kan bruke P-touch Transfer Manager til å lagre maldata som har blitt opprettet med P-touch Editor, i BLF-eller PDZ-format. Deretter kan du bruke Mobile Transfer Express til å sende den lagrede filen fra den mobile enheten til skriveren og skrive ut filen.

Lagre maldata i BLF-formatet eller PDZ-formatet ved bruk av P-touch Transfer Manager. Hvis du vil ha mer informasjon, kan du se *[Opprette overføringsfiler og overføringspakkefiler](#page-143-0)* på side 134.

**2** Bruk én av følgende metoder for å bruke en .blf-fil eller .pdz-fil med den mobile enheten.

- Lagre filen med en tjeneste for skylagring, og bruk deretter delingsfunksjonen til den mobile enhetens operativsystem for å dele filen.
- Send filen som et e-postvedlegg fra datamaskinen til den mobile enheten, og lagre deretter filen på den mobile enheten.
- **3** Koble skriveren til den mobile enheten, og start Mobile Transfer Express. Maldataene vises.
- 4) Velg malen du vil skrive ut, og overfør deretter malen til skriveren.

#### **Merk**

Du må koble til den mobile enheten med infrastrukturmodus for å laste ned en fil fra en tjeneste for skylagring til den mobile enheten. Hvis du i tillegg kobler den mobile enheten til skriveren med infrastrukturmodus, kan du derfor raskt overføre nedlastede filer (bare .blf-filer).

**5)** Bruk strekkodeleseren eller LCD-skjermen (bare QL-820NWB) til å velge malen du ønsker å skrive ut fra den overførte filen, og skriv den ut.

Utskrift med den mobile enheten

# **Feste etiketter <sup>3</sup>**

**a** Trekk bakpapiret av etiketten.

**2** Posisjoner etiketten, og trykk den deretter fast fra topp til bunn med fingeren for å feste etiketten.

# **Merk**

Etiketter kan være vanskelige å feste til flater som er våte, skitne eller ujevne. Etikettene kan lett løsne fra slike overflater.

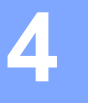

# **Endre innstillinger for etikettskriveren <sup>4</sup>**

# **Verktøy for skriverinnstillinger for Windows <sup>4</sup>**

Bruk av Verktøy for skriverinnstillinger for å angi skriverens Kommunikasjonsinnstillinger, Enhetsinnstillinger og P-touch Template-innstillinger fra en Windows-datamaskin.

## **Merk**

- Verktøy for skriverinnstillinger installeres automatisk når du bruker det første installasjonsprogrammet for å installere skriverdriveren. Hvis du vil ha mer informasjon, kan du se *[Installere programvaren og](#page-31-1)  [skriverdrivere på en datamaskin](#page-31-1)* på side 22.
- "Verktøy for skriverinnstillinger" vises på engelsk som "Printer Setting Tool" i [Kontrollpanel] og på snarveisikonet.

#### **Viktig**

Verktøy for skriverinnstillinger er bare tilgjengelig med kompatible Brother-skrivere.

### **Før du bruker Verktøy for skriverinnstillinger <sup>4</sup>**

- Sørg for at nettadapteren er koblet til skriveren og et strømuttak, eller at et fulladet batteri er satt i.
- Kontroller at skriverdriveren er riktig installert og at du kan skrive ut.
- Koble skriveren til en datamaskin ved bruk av en USB-kabel.

# **Bruke Verktøy for skriverinnstillinger for Windows <sup>4</sup>**

- **4** Koble skriveren til datamaskinen for konfigurering.
- **2** Start Verktøy for skriverinnstillinger.
	- **For Windows Vista / Windows 7 / Windows Server 2008 / Windows Server 2008 R2:** Klikk på **Start > Alle programmer > Brother > Label & Mobile Printer > Printer Setting Tool**  (Verktøy for skriverinnstillinger).
	- **For Windows 8 / Windows 8.1 / Windows Server 2012 / Windows Server 2012 R2:** På skjermbildet **Apper** klikker du på **Printer Setting Tool** (Verktøy for skriverinnstillinger).
	- **For Windows 10:**
		- Klikk på **Start > Brother > Label & Mobile Printer > Printer Setting Tool** (Verktøy for skriverinnstillinger).

Hovedvinduet vises.

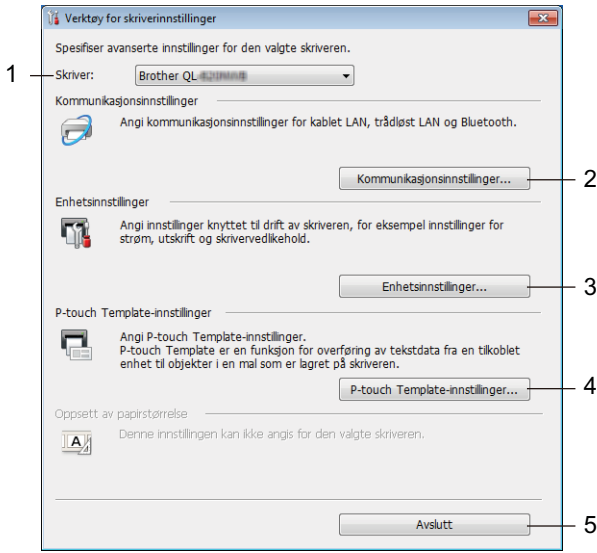

#### **1 Skriver**

Viser liste over tilkoblede skrivere.

#### **2 Kommunikasjonsinnstillinger**

Angir kommunikasjonsinnstillinger for kablet LAN (bare QL-820NWB), trådløst LAN og Bluetooth (bare QL-820NWB).

#### **3 Enhetsinnstillinger**

Angir enhetsinnstillinger for skriveren, for eksempel strøm- og skriverinnstillinger.

#### **4 P-touch Template-innstillinger**

Angir P-touch Template-innstillinger.

Hvis du vil ha mer informasjon om P-touch Template, kan du laste ned *"P-touch Template Manual / Raster Command Reference" (Veiledning for P-touch Template / Kommandoreferanse for raster)* (bare på engelsk) fra Brother support-nettstedet på [support.brother.com](http://support.brother.com/)

#### **5 Avslutt**

Lukker vinduet.

**63** Kontroller at skriveren du vil konfigurere vises ved siden av [**Skriver**]. Hvis en annen skriver vises, velger du ønsket skriver fra rullegardinlisten.

### **Merk**

Hvis bare én skriver er tilkoblet, er det unødvendig å foreta et valg, fordi bare den skriveren vil vises.

d Velg innstillingene du vil endre, og angi eller endre deretter innstillingene i dialogboksen. Hvis du vil ha mer informasjon om innstillingsdialogboksene, kan du se *[Kommunikasjonsinnstillinger for](#page-50-1)  Windows* [på side 41,](#page-50-1) *[Enhetsinnstillinger for Windows](#page-61-0)* på side 52 eller *[P-touch Template-innstillinger for](#page-69-0)  Windows* [på side 60.](#page-69-0)

- **6** Klikk på Bruk, og klikk deretter på Avslutt... for å bruke innstillingene på skriveren.
- f Klikk på [**Avslutt**] i hovedvinduet for å fullføre angivelsen av innstillinger.

#### **Viktig**

Bruk Verktøy for skriverinnstillinger for å konfigurere skriveren *bare* når skriveren venter på neste utskriftsjobb. Det kan oppstå feil på skriveren hvis du prøver å konfigurere den mens den håndterer en jobb.

# <span id="page-50-1"></span><span id="page-50-0"></span>**Kommunikasjonsinnstillinger for Windows <sup>4</sup>**

Bruk [**Kommunikasjonsinnstillinger**] i Verktøy for skriverinnstillinger for å spesifisere eller endre kommunikasjonsinformasjon for skriveren når du kobler skriveren til datamaskinen ved bruk av en USB-kabel eller via en Bluetooth-tilkobling (bare QL-820NWB). Ikke bare kan du endre kommunikasjonsinnstillingene for én skriver, men du kan også bruke de samme innstillingene på flere skrivere.

# **Dialogboksen Innstillinger <sup>4</sup>**

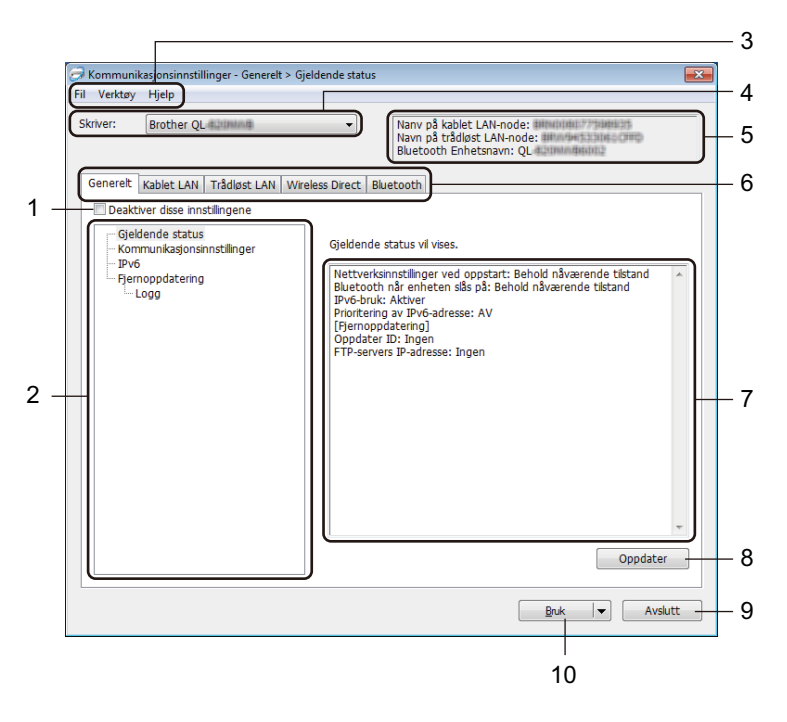

#### **1 Deaktiver disse innstillingene**

Når du klikker i denne avkrysningsboksen, vises i fanen, og innstillingene kan ikke lenger angis eller endres.

Innstillingene i en fane der **16** vises, vil ikke bli brukt på skriveren selv om du klikker på [**Bruk**]. I tillegg vil ikke innstillingene i fanen lagres eller eksporteres når du bruker kommandoen [**Lagre i kommandofil**] eller [**Eksport**].

Hvis du vil bruke innstillingene på skriveren, eller lagre eller eksportere dem, må du fjerne merket i avmerkingsboksen.

#### **2 Elementer**

Når [**Gjeldende status**] er valgt, vises de gjeldende innstillingene i visnings-/endringsområdet for innstillinger.

Velg elementet for innstillingene du vil endre.

#### **3 Menylinje**

Kommandoer kategoriseres under hver meny (Fil, Verktøy og Hjelp) etter funksjon.

Endre innstillinger for etikettskriveren

#### **4 Skriver**

Viser liste over tilkoblede skrivere.

#### **5 Nodenavn**

Viser nodenavnet (noder kan endres navn på). Hvis du vil ha mer informasjon, kan du se *[Menylinje](#page-52-0)* [på side 43.](#page-52-0)

#### **6 Innstillinger-fanen**

Inneholder innstillinger som kan angis eller endres.

Hvis **in de** vises i kategorien, vil innstillingene i den kategorien ikke brukes på skriveren.

#### **7 Visnings-/endringsområde for innstillinger**

Viser gjeldende innstillinger for det valgte elementet.

#### **8 Oppdater**

Oppdaterer de viste innstillingene med den siste informasjonen.

#### **9 Avslutt**

Lukker [**Kommunikasjonsinnstillinger**] og returnerer til hovedvinduet i Verktøy for skriverinnstillinger.

#### **Viktig**

Innstillinger brukes ikke på skriverne hvis du klikker på [**Avslutt**] uten først å klikke på [**Bruk**]-knappen etter at du har endret innstillingene.

#### **10 Bruk**

Tar i bruk innstillingene på skriveren.

Hvis du vil lagre de angitte innstillingene i en kommandofil, velger du [**Lagre i kommandofil**] fra rullegardinlisten. Den lagrede kommandofilen kan brukes sammen med masselagringsmodusen for at innstillingene skal tas i bruk på en skriveren. Hvis du vil ha mer informasjon, kan du se *[Masselagringsmodus \(bare QL-820NWB\)](#page-96-0)* på side 87.

#### **Viktig**

Klikk på [**Bruk**] for at alle innstillinger i alle faner skal tas i bruk på skriveren. Hvis avkrysningsboksen [**Deaktiver disse innstillingene**] er valgt, brukes ikke innstillingene i denne fanen.

# <span id="page-52-0"></span>**Menylinje <sup>4</sup>**

Det følgende forklarer menyelementene i dialogboksen Innstillinger.

• **Ta i bruk innstillingene for skriveren**

Tar i bruk innstillingene på skriveren.

• **Lagre innstillinger i kommandofil**

Lagrer de angitte innstillingene i en kommandofil. Filtypen er ".bin".

Den lagrede kommandofilen kan brukes sammen med masselagringsmodusen for at innstillingene skal tas i bruk på en skriveren. Hvis du vil ha mer informasjon, kan du se *[Masselagringsmodus](#page-96-0)  [\(bare QL-820NWB\)](#page-96-0)* på side 87.

## **Merk**

Hvis avkrysningsboksen [**Deaktiver disse innstillingene**] er valgt, lagres ikke innstillingene i den fanen.

### **Viktig**

- Følgende informasjon blir ikke lagret sammen med kommandofilen:
	- Nodenavn
	- IP-adresse, nettverksmaske og standard gateway (når IP-adressen er satt til [**STATIC**])
- De lagrede kommandoene for kommunikasjonsinnstillinger gir deg bare muligheten til å bruke innstillinger på en skriver. Bruk masselagringsmodus for å lagre innstillingene til skriveren med denne kommandofilen.
- Lagrede kommandofiler inneholder autentiseringsnøkler og passord. Gjennomfør nødvendige tiltak for å beskytte lagrede kommandofiler, for eksempel å lagre dem på et sted som ikke er tilgjengelig for andre brukere.
- Ikke send kommandofilen til en annen skrivermodell.

#### • **Import**

#### **Importer fra de nåværende innstillingene for trådløst nettverk**

Importerer innstillingene fra datamaskinen.

# **Merk**

- Når du skal importere trådløse innstillinger fra datamaskinen, må du ha administratorrettigheter på datamaskinen.
- Bare innstillingene for autentisering av personlig sikkerhet (åpent system-autentisering, offentlig nøkkel-autentisering og WPA/WPA2-PSK) kan importeres. Innstillingene for autentisering av foretakssikkerhet (som LEAP og EAP-FAST), WPA2-PSK (TKIP) og WPA-PSK (AES), kan ikke importeres.
- Hvis flere trådløse lokalnettverk er aktivert for datamaskinen du bruker, importeres de første innstillingene for trådløs forbindelse (bare personlige innstillinger) som oppdages.
- Bare innstillingene (kommunikasjonsmodus, SSID, pålitelighetskontrollmetode, krypteringsmodus og autentiseringsnøkkel) fra [**Trådløst LAN**]-fanen – [**Innstillinger for trådløs forbindelse**]-panelet kan importeres.

#### **Velg en profil som skal importeres**

Importerer den eksporterte filen og bruker innstillingene på en skriver. Klikk på [**Bla gjennom**] og velg filen du vil importere. Innstillingene i den valgte filen vises i visnings-/endringsområdet for innstillinger.

# **Merk**

- Alle innstillinger, for eksempel trådløse innstillinger eller TCP/IP-innstillinger, kan importeres, med unntak av nodenavn.
- Bare profiler som er kompatible med den valgte skriveren, kan importeres.
- Hvis den importerte profilens IP-adresse er satt til [**STATIC**], endrer du IP-adressen for den importerte profilen etter behov slik at den ikke dupliserer IP-adressen til en eksisterende skriveren i nettverket.

#### • **Eksport**

Lagrer gjeldende innstillinger i en fil.

Hvis avkrysningsboksen [**Deaktiver disse innstillingene**] er valgt, lagres ikke innstillingene i den fanen.

# **Viktig**

Eksporterte filer blir ikke kryptert.

• **Starter automatisk skriveren på nytt etter at de nye innstillingene er bekreftet**

Hvis denne avkrysningsboksen er valgt, starter skriveren automatisk på nytt etter at kommunikasjonsinnstillingene er tatt i bruk.

Hvis merkingen i denne avkrysningsboksen blir fjernet, må skriveren startes på nytt manuelt.

## **Merk**

Ved konfigurering av flere skrivere kan du redusere tiden som kreves for å endre innstillingene, ved å fjerne merkingen for dette alternativet. I dette tilfellet anbefaler vi at du merker av for dette alternativet når du konfigurerer den første skriveren, slik at du kan bekrefte at hver innstilling fungerer som tiltenkt.

#### • **Oppdager automatisk den tilkoblede skriveren, og henter de gjeldende innstillingene**

Når dette alternativet er avmerket og en skriver er koblet til datamaskinen, blir skriveren oppdaget automatisk og skriverens gjeldende innstillinger vises i området [**Gjeldende status**].

## **Merk**

Når den tilkoblede skrivermodellen er en annen enn skriveren som vises i rullegardinlisten [**Skriver**], endres de tilgjengelige innstillingene i alle kategorier slik at de stemmer overens med den tilkoblede skriveren.

- **Endre nodenavn/navn på Bluetooth-enhet** Tillater endring av et nodenavn.
- **Tilbakestill til standard kommunikasjonsinnstillinger** Returnerer kommunikasjonsinnstillingene til fabrikkens standardinnstillinger.
- **Vis frem hjelpen**

Viser hjelpeemnene.

# <span id="page-54-0"></span>**Generelt-fanen <sup>4</sup>**

Det følgende forklarer Generelt-fanen i dialogboksen Innstillinger.

#### **Kommunikasjonsinnstillinger <sup>4</sup>**

- **Nettverksinnstillinger ved oppstart** Angir vilkårene for tilkobling via Wi-Fi når skriveren slås på. QL-810W: Velg [**På**], [**Av**] eller [**Behold nåværende tilstand**]. QL-820NWB: Velg [**Trådløst LAN som standard**], [**Kablet LAN som standard**] eller [**Behold nåværende tilstand**].
- **Valgt grensesnitt** Velger [**infrastruktur eller ad-hod**], [**Infrastruktur og Wireless Direct**] eller [**Wireless Direct**].
- **Bluetooth når enheten slås på (bare QL-820NWB)** Angir vilkårene for tilkobling via Bluetooth når skriveren slås på. Velg [**På**], [**Av**] eller [**Behold nåværende tilstand**].

#### **IPv6 <sup>4</sup>**

- **IPv6-bruk** Velger [**Aktiver**] eller [**Deaktiver**].
- **Prioritering av IPv6-adresse** Velger å gi prioritet til en IPv6-adresse.

### **Fjernoppdatering (bare QL-820NWB) <sup>4</sup>**

Fjernoppdatering er en skriverfunksjon som aktiverer halvautomatiske oppdateringer av skriverinnstillingene med en enkel tilkobling til en FPT-server der oppdateringsfilene er lagret.

- **FTP-servers IP-adresse** Skriver inn FTP-serveradressen.
- **Port**

Spesifiserer portnummeret som ble brukt for å få tilgang til FTP-serveren.

**• PASV modus**

Sett PASV-modus til på eller av.

• **Brukernavn**

Skriver inn et brukernavn som har rettigheter til å logge på FTP-serveren.

• **Passord**

Skriver inn passordet som er knyttet til brukernavnet du skrev inn i Brukernavn-feltet.

- **Vis frem nøkkelen og passordet på skjermen**
- **Bane**

Skriver inn banen til mappen på FTP-serveren som du vil laste ned oppdateringsfilen fra.

• **Navn på konfigurasjonsfilen**

Spesifiserer navnet til oppdateringsfilen på FTP-serveren.

# **Logg (bare QL-820NWB) <sup>4</sup>**

- **Loggfillager** Velger hvorvidt oppdateringsloggen skal eksporteres til FTP-serveren. • **Bane til loggfillager på FTP-server**
- Skriver inn banen til mappen på FTP-serveren der du vil eksportere loggdataene.

# **Faner for Kablet LAN (bare QL-820NWB) / Trådløst LAN <sup>4</sup>**

Følgende forklarer kablet LAN (bare QL-820NWB) og trådløst LAN i dialogboksen Innstillinger.

#### **TCP/IP (kablet/trådløs) <sup>4</sup>**

- **Oppstartsmetode** Velger [**AUTO**], [**BOOTP**], [**DHCP**], [**RARP**] eller [**STATIC**].
- **IP adresse/Nettverksmaske/Gateway** Angir de ulike nettverksverdiene. Du kan bare skrive inn innstillinger når IP-adressen er satt til [**STATIC**]. • **DNS tjener metode**
	- Velger [**AUTO**] eller [**STATIC**].
- **Primær DNS tjenerens IP adresse / Sekundær DNS tjenerens IP adresse** Du kan bare skrive inn innstillinger når DNS-serveren er satt til [**STATIC**].

#### **IPv6 <sup>4</sup>**

- **Statisk IPv6-adresse** Spesifiserer en permanent IPv6-adresse.
- **Aktiver denne adressen** Aktiverer den angitte statiske IPv6-adressen.
- **Primær DNS Server IPv6 Addresse / Sekundær DNS Server IPv6 adresse** Angir DNS-tjenerens IPv6-adresser.
- **IPv6-adresseliste** Viser listen over IPv6-adresser.

#### **Innstillinger for trådløs forbindelse <sup>4</sup>**

- **Kommunikasjons modus** Velger [**Infrastruktur**] eller [**Ad-hoc**].
- **SSID (nettverksnavn)** Klikk på [**Søk**] for å vise de tilgjengelige SSID-valgene i en separat dialogboks.
- **Kanal**

Lister tilgjengelige kanaler.

**Merk**

Denne innstillingen er bare gyldig i ad-hoc-modus.

#### • **Autentiseringsmetode/Krypteringsmodus**

De støttede krypteringsmodiene for pålitelighetskontrollmetodene er som vist i *[Kommunikasjonsmodus og](#page-57-0)  [Autentiseringsmetode/Krypteringsmodus](#page-57-0)* på side 48.

#### • **WEP nøkkel**

Du kan bare angi en innstilling når WEP er valgt som krypteringsmodus.

• **PSK (Passord)**

Du kan bare velge en innstilling når WPA/WPA2-PSK er valgt som pålitelighetskontrollmetode.

#### • **Bruker ID/Passord**

Du kan bare angi innstillinger når LEAP, EAP-FAST, PEAP, EAP-TTLS eller EAP-TLS er valgt som autentiseringsmetode. Med EAP-TLS er det dessuten ikke nødvendig å registrere et passord, men et klientsertifikat må registreres. Hvis du vil registrere et sertifikat, kobler du til skriveren fra en webleser og angir sertifikatet. Hvis du vil ha mer informasjon om bruk av en webleser, se *[Webbasert administrasjon](#page-170-0)* [på side 161.](#page-170-0)

#### **• Vis frem nøkkelen og passordet på skjermen**

Hvis denne avkrysningsboksen er valgt, vises nøkler og passord i vanlig (ikke-kryptert) tekst.

#### <span id="page-57-0"></span>**Kommunikasjonsmodus og Autentiseringsmetode/Krypteringsmodus <sup>4</sup>**

#### Når [**Kommunikasjons modus**] er satt til [**Ad-hoc**]

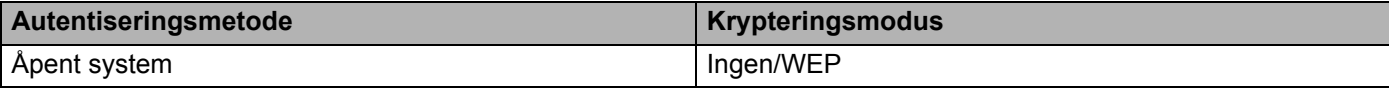

#### Når [**Kommunikasjons modus**] er satt til [**Infrastruktur**]

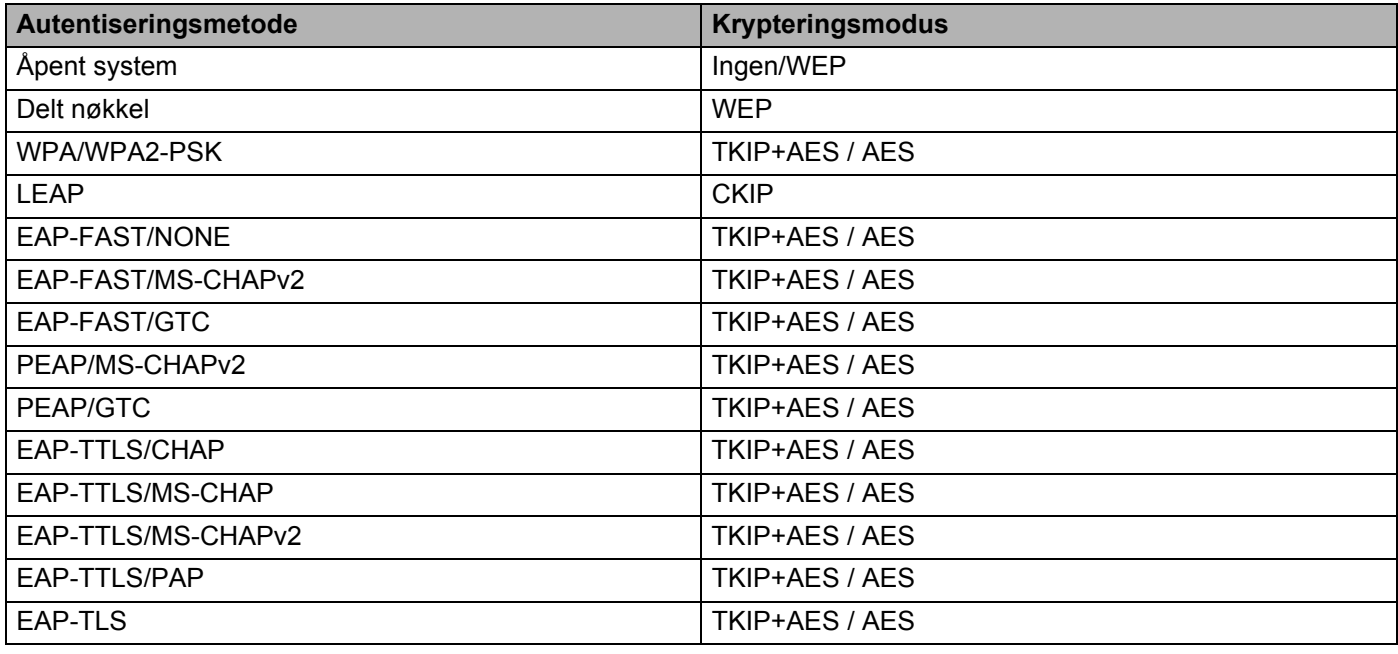

#### **A** Viktig

Slik angir du sikkerhetsinnstillinger på høyere nivå:

Når du utfører sertifikatvalidering med pålitelighetskontrollmmetodene EAP-FAST, PEAP, EAP-TTLS eller EAP-TLS, kan ikke sertifikatet angis fra Verktøy for skriverinnstillinger. Etter at skriveren er konfigurert for tilkobling til nettverket, angir du sertifikatet ved å gå inn på skriveren fra en webleser.

Hvis du vil ha mer informasjon om bruk av en webleser, se *[Webbasert administrasjon](#page-170-0)* på side 161.

**4**

# **Wireless Direct-fanen <sup>4</sup>**

Det følgende forklarer Wireless Direct-fanen i dialogboksen Innstillinger.

#### **Wireless Direct-innstillinger <sup>4</sup>**

- **Generering av SSID/nettverksnøkkel** Velg [**AUTO**] eller [**STATIC**].
- **SSID (nettverksnavn) / Nettverksnøkkel** Angir SSID-en (25 ASCII-tegn eller færre) og nettverksnøkkelen (63 tegn eller færre) du vil bruke i Wireless Direct-modus.

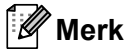

Fabrikkinnstillingene for SSID og passord er som følger:

SSID: "DIRECT-\*\*\*\*\*\_QL-810W" eller "DIRECT-\*\*\*\*\*\_QL-820NWB", der "\*\*\*\*\*" er de siste fem siste sifrene i produktets serienummer.

(Du finner produktets serienummeretikett på rommet til DK-rullen til skriveren.)

Passordet: 810\*\*\*\*\*/820\*\*\*\*\*, der \*\*\*\*\* er de siste fem sifrene i produktets serienummer.

#### • **Kanal**

Spesifiserer kanalen som skal brukes i Wireless Direct-modus.

# **Bluetooth-fane (bare QL-820NWB) <sup>4</sup>**

Det følgende forklarer Bluetooth-fanen i dialogboksen Innstillinger.

#### **Bluetooth innstillinger <sup>4</sup>**

• **Synlig for andre enheter**

Tillater at skriveren "oppdages" av andre Bluetooth-enheter. Tilgjengelige innstillinger: [**Synlig**], [**Kan ikke oppdages**]

- **Endre PIN-kode** Du kan endre PIN-kode hvis denne avkrysningsboksen er valgt.
- **PIN kode** Angir PIN-koden som skal brukes til paring av enheter som er kompatibel med Bluetooth 2.0 eller tidligere.
- **Vis PIN-koden på skjermen**

Hvis denne avkrysningsboksen er valgt, viser datamaskinen PIN-koden som standard.

• **Be om innstillinger for Secure Simple Pairing (SSP) under paring**

Hvis denne avkrysningsboksen er avmerket, kan paringen utføres ved hjelp av skriverknappene for enheter som er kompatible med Bluetooth 2.1 eller senere.

#### **Automatisk gjentilkobling <sup>4</sup>**

• **Automatisk ny paring**

Angir hvorvidt du vil koble til den tidligere tilkoblede Apple-enheten (iPad, iPhone eller iPod touch) igjen automatisk.

Tilgjengelige innstillinger: [**Aktiver**], [**Deaktiver**]

Endre innstillinger for etikettskriveren

# **Bruke innstillingsendringer på flere skrivere <sup>4</sup>**

<span id="page-60-0"></span>**10** Etter at du har tatt i bruk innstillingene på den første skriveren, kobler du skriveren fra datamaskinen, og deretter kobler du den andre skriveren til datamaskinen.

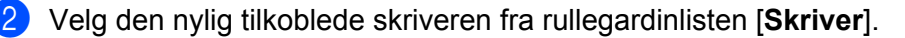

#### **Merk**

Hvis [**Oppdager automatisk den tilkoblede skriveren, og henter de gjeldende innstillingene.**] i dialogboksen **Innstillings valgmuligheter** er avmerket, velges automatisk skriveren som er tilkoblet med USB-kabelen. Hvis du vil ha mer informasjon, kan du se *[Kommunikasjonsinnstillinger for Windows](#page-50-1)* [på side 41.](#page-50-1)

#### <span id="page-60-1"></span>c Klikk [**Bruk**].

De samme innstillingene som ble tatt i bruk på den første skriveren blir tatt i bruk på den andre skriveren.

### **Merk**

Vi anbefaler at du merker av avkrysningsboksen [**Starter automatisk skriveren på nytt etter at de nye innstillingene er bekreftet**] når du konfigurerer skriveren for første gang, slik at du kan bekrefte at en tilkobling til det trådløse tilgangspunktet / ruteren kan opprettes på riktig måte med innstillingene. Hvis du vil ha mer informasjon, kan du se *[Kommunikasjonsinnstillinger for Windows](#page-50-1)* på side 41.

4 Gjent[a](#page-60-0) trinn  $\bigcirc$  $\bigcirc$  $\bigcirc$ - $\bigcirc$  for alle skriverne du ønsker å endre innstillingene på.

#### **Viktig**

Hvis IP-adressen er satt til [**STATIC**], endres skriverens IP-adresse også til den samme adressen som den første skriveren. Endre IP-adressen ved behov.

## **Merk**

Hvis du vil lagre de konfigurerte innstillingene som en fil, klikker du på [**Fil**] – [**Eksport**].

De samme innstillingene kan brukes på en annen skriver ved å klikke på [**Fil**] – [**Import**] og deretter velge den eksporterte innstillingsfilen. Hvis du vil ha mer informasjon, kan du se *[Kommunikasjonsinnstillinger for](#page-50-1)  Windows* [på side 41](#page-50-1).

# <span id="page-61-0"></span>**Enhetsinnstillinger for Windows <sup>4</sup>**

Bruk [**Enhetsinnstillinger**] i Verktøy for skriverinnstillinger for å spesifisere eller endre skriverinnstillingene når du kobler skriveren til datamaskinen med en USB-kabel eller via en Bluetooth-tilkobling. Ikke bare kan du endre enhetsinnstillingene for én skriver, men du kan også bruke de samme innstillingene på flere skrivere.

Når du skriver ut fra et program på datamaskinen, kan forskjellige utskriftsinnstillinger angis fra skriverdriveren. Men ved å bruke [**Enhetsinnstillinger**] i Verktøy for skriverinnstillinger kan mer avanserte innstillinger angis.

Når [**Enhetsinnstillinger**] åpnes, hentes og vises skriverens gjeldende innstillinger. Hvis de gjeldende innstillingene ikke kunne hentes, vises de forrige innstillingene. Hvis de gjeldende innstillingene ikke kunne hentes og de tidligere innstillingene ikke er angitt, vises maskinens fabrikkinnstillinger.

### **Dialogboksen Innstillinger <sup>4</sup>**

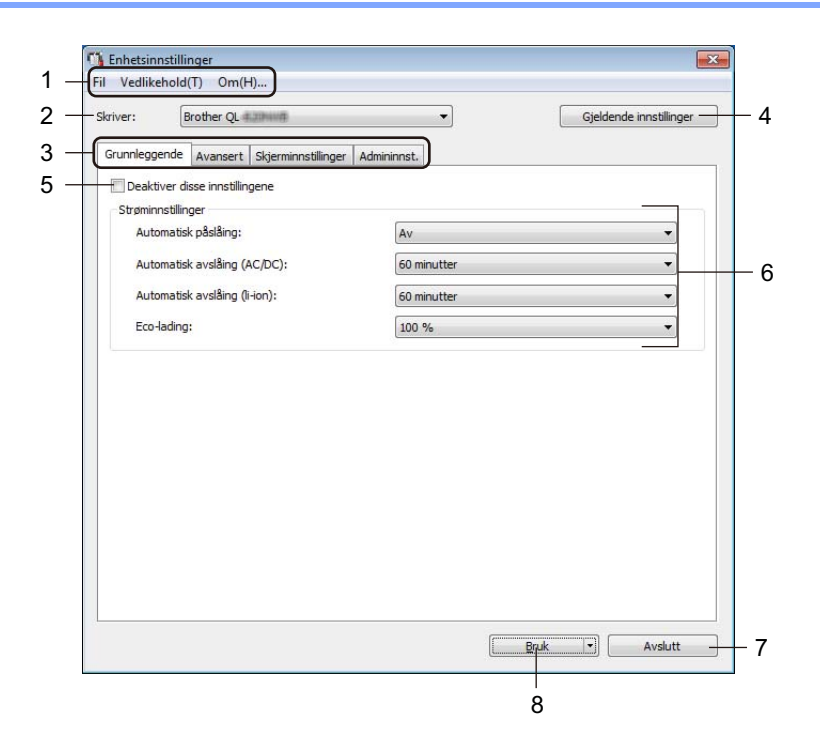

#### **1 Menylinje**

Velger en kommando fra hver meny på listen.

#### **2 Skriver**

Spesifiserer skriveren du vil konfigurere.

Hvis bare én skriver er tilkoblet, er det unødvendig å foreta et valg, fordi bare den skriveren vises.

Endre innstillinger for etikettskriveren

#### **3 Innstillinger-fanen**

Inneholder innstillinger som kan angis eller endres.

# **Merk**

Hvis **ich** vises i fanen, kan ikke innstillingene i den fanen angis eller endres. I tillegg vil ikke innstillingene i den kategorien bli brukt på skriveren selv om du klikker på [**Bruk**]. Innstillingene i fanen vil heller ikke lagres eller eksporteres når kommandoen [**Lagre i kommandofil**] eller [**Eksporter**] brukes.

#### **4 Gjeldende innstillinger**

Henter innstillingene fra skriveren som for øyeblikket er tilkoblet, og viser dem i dialogboksen.

Innstillingene vil også hentes for parametere i kategorier med ...

#### **5 Deaktiver disse innstillingene**

Når du klikker i denne avkrysningsboksen, vises i fanen, og innstillingene kan ikke lenger angis eller endres.

Innstillingene i en fane der **inde** vises, vil ikke bli brukt på skriveren selv om du klikker på [**Bruk**]. I tillegg vil ikke innstillingene i fanen lagres eller eksporteres når du bruker kommandoen [**Lagre i kommandofil**] eller [**Eksporter**].

#### **6 Parametrer**

Viser gjeldende innstillinger.

#### **7 Avslutt**

Lukker [**Enhetsinnstillinger**] og returnerer til hovedvinduet i Verktøy for skriverinnstillinger.

#### **8 Bruk**

Tar i bruk innstillingene på skriveren.

Hvis du vil lagre de angitte innstillingene i en kommandofil, velger du [**Lagre i kommandofil**] fra rullegardinlisten.

Den lagrede kommandofilen kan brukes sammen med masselagringsmodusen for at innstillingene skal tas i bruk på en skriveren. Hvis du vil ha mer informasjon, kan du se *[Masselagringsmodus](#page-96-0)  [\(bare QL-820NWB\)](#page-96-0)* på side 87.

# **Menylinje 4**

Det følgende forklarer menyelementene i dialogboksen Innstillinger.

**• Ta i bruk innstillingene for skriveren**

Tar i bruk innstillingene på skriveren. Utfører den samme operasjonen som når du klikker [**Bruk**].

**• Kontroller innstilling**

Viser gjeldende innstillinger.

**• Lagre innstillinger i kommandofil**

Lagrer de angitte innstillingene i en kommandofil.

Utfører samme operasjon som når [**Lagre i kommandofil**] velges fra rullegardinlisten [**Bruk**].

**• Importer**

Importerer den eksporterte filen.

**• Eksporter**

Lagrer gjeldende innstillinger i en fil.

**• Skriv ut enhetsinnstillinger...**

Skriver ut en rapport som inneholder fastvareversjon og informasjon om enhetsinnstilling.

#### **For QL-810W**

Du kan også skrive ut denne rapporten med kutterknappen ( $\gg$ ). Hvis du vil ha mer informasjon, kan du se *[Bekrefte innstillingene for etikettskriveren](#page-94-0)* på side 85.

#### **For QL-820NWB**

Du kan også skrive ut denne rapporten ved bruk av menyen på LCD-skjermen. Hvis du vil ha mer informasjon, kan du se *[LCD-innstillinger](#page-21-0)* på side 12.

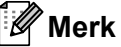

Bruk 62 mm DK-rull når du skriver ut denne rapporten.

#### **• Fabrikkgjenoppretting**

Nullstiller alle skriverinnstillingene til fabrikkinnstillingene.

**• Nullstill kun enhetsinnstillinger**

Sletter brukerinnstillingene som er lagret i skriveren.

**• Slett mal og database**

Sletter malene og databasene som er lagret i skriveren.

**• Innstillinger for alternativer**

Hvis avkrysningsboksen [**Ikke vis en feilmelding hvis gjeldende innstillinger ikke kan hentes ved oppstart**] er valgt, vil det ikke vises en melding neste gang.

# **Grunnleggende-fanen <sup>4</sup>**

Det følgende forklarer Grunnleggende-fanen i dialogboksen Innstillinger.

#### **• Automatisk påslåing**

Spesifiserer hvorvidt skriveren slås på automatisk når strømledningen er koblet til et strømuttak. Tilgjengelige innstillinger: [**Av**], [**På**]

#### **• Automatisk avslåing (AC/DC)**

Angir hvor lang tid det tar før skriveren slås av automatisk når den er koblet til et strømuttaket. Tilgjengelige innstillinger: [**Ingen**], [**10/20/30/40/50/60 minutter**]

#### **• Automatisk avslåing (li-ion)**

Angir hvor lang tid det tar før skriveren slås av automatisk når den drives av det oppladbare li-ionbatteriet. Tilgjengelige innstillinger: [**Ingen**], [**10/20/30/40/50/60 minutter**]

#### **Merk**

**Automatisk avslåing** er deaktivert ved tilkobling til trådløst nettverk, kablet nettverk (bare QL-820NWB) eller Bluetooth-tilkobling (bare QL-820NWB).

#### **• Eco-lading**

Spesifiserer bytte til eco-lading. Levetiden til batteriet kan forlenges ved å stille det til å lade til [80 %] kapasitet.

Tilgjengelige innstillinger: [**100 %**], [**80 %**]

# **Merk**

Velg [**80 %**] for å få lengst mulig batterilevetid. Selv om antall sider som kan skrives ut ved en enkelt lading går ned når du velger [**80 %**], kan du få lengre levetid for batteriet.

# **Kategorien Avansert**

Det følgende forklarer Avansert-fanen i dialogboksen Innstillinger.

**• Utskriftstetthet (svart)**

Angir tettheten for svart. Tilgjengelige innstillinger: [**+6/+5/+4/+3/+2/+1/0/-1/-2/-3/-4/-5/-6**]

**• Utskriftstetthet (rødt)**

Angir tettheten for rød. Tilgjengelige innstillinger: [**+6/+5/+4/+3/+2/+1/0/-1/-2/-3/-4/-5/-6**]

**• Utskriftsdata etter utskrift**

Spesifiserer om utskriftsdata skal slettes eller ikke etter utskrift. Tilgjengelige innstillinger: [**Behold utskriftsdata**], [**Slett alle utskriftsdata**]

**• Skriv ut informasjonsrapport**

Velger informasjonen du vil inkludere i skriverinformasjonsrapporten. Tilgjengelige innstillinger: [**Alle**], [**Brukslogg**], [**Skriverinnstillinger**], [**Skriver overførings data**]

**• Auto. Klipp**

Angir kuttemetoden når du skriver ut flere etiketter.

Tilgjengelige innstillinger: [**Av**], [**KlippHver etik**], [**KlippPå enden**] (Kutter bare stedene som har fullført utskrift når flere etiketter skrives ut.)

**• Serial.modus**

Tilgjengelige innstillinger: [**Fts. fra siste**] (Velg om du vil serialisere fra det sist utskrevne nummeret), [**Fra start.**] (Velg om du vil serialisere fra standardnummeret hver gang du skriver ut.)

# **Skjerm-fane (bare QL-820NWB) <sup>4</sup>**

Det følgende forklarer Skjerm-fanen i dialogboksen Innstillinger.

**• Still klokke**

Angir dato og klokkeslett.

Ved å klikke på [**Gjeldende dato/klokkeslett**]-knappen synkroniseres skriveren med datoen og klokkeslettet på datamaskinen.

#### **• Display lysstyrke**

Angir lysstyrken til skjermen. Jo større tallet er, jo lysere er skjermen. Tilgjengelige innstillinger: [**+2/+1/0/-1/-2**]

**• Baklys**

Slår baklyset på eller av. Tilgjengelige innstillinger: [**På**], [**Av**]

#### **• Baklys tidsavbrudd**

Angir hvor lang tid det tar før baklyset slås av hvis skriveren ikke brukes. Tilgjengelige innstillinger: [**Av**] (slås aldri av), [**5/10/20/30/60 s**]

#### **• Malmodus**

Angir hvorvidt skriveren opererer i P-touch-malmodus.

I P-touch-malmodus kan du skrive inn bare tekst og skrive ut etiketter med en mal som ble konfigurert tidligere.

Tilgjengelige innstillinger: [**På**], [**Av**]

**• Vis maler**

Spesifiserer hvorvidt du vil vise forhåndsinnstilte maler når du bruker andre maler enn maler som er forhåndsinnstilt fra fabrikken.

Tilgjengelige innstillinger: [**VisAlle**], [**SkjulInneb.**]

**• Bekreft utskr.**

Spesifiserer hvorvidt om det skal vises en melding før du skriver ut, slik at antall kopier kan bekreftes. Tilgjengelige innstillinger: [**På**], [**Av**]

**• Std. utskr.**

Angir standardverdien for utskriftsantallet. Tilgjengelige innstillinger: [**1-999**]

## <span id="page-67-0"></span>**Administrasjon-fanen <sup>4</sup>**

Det følgende forklarer Administrasjon-fanen i dialogboksen Innstillinger.

#### **Viktig**

For å vise disse fanene, må du ha administratorrettigheter for datamaskinen eller skriveren. Du kan bekrefte administratorrettigheter for skriveren i [**Skriveregenskaper**] – [**Sikkerhet**]-fanen.

#### **• Kommandomodus**

Velger typen kommandomodus. Tilgjengelige innstillinger: [**Raster**], [**ESC/P**], [**P-touch-mal**]

#### **• Flymodus**

Tillater deaktivering av Bluetooth- eller Wi-Fi-grensesnittene. Denne funksjonen er nyttig når du bruker skriveren på et sted der signaloverføringer ikke er tillatt. Følgende betingelser gjelder: QL-810W: Det blir ineffektivt å trykke på og holde inne Wi-Fi-knappen ( $\Rightarrow$ ) og WPS-knappen. QL-820NWB: [WLAN]- og [Bluetooth]-menyen forsvinner fra LCD-skjermen. Tilgjengelige innstillinger: [**Av**], [**På**]

#### **• Lås innst. (bare QL-820NWB)**

Låser menyinnstillingene slik at de ikke kan endres. Markerer innstillingene som skal låses med [**Velg elementer...**]-knappen.

#### **• Adminpassord (bare QL-820NWB)**

Velg På for å konfigurere administratormodus. Angi et passord på fire siffer som må brukes for å endre menyinnstillingene.

Tilgjengelige innstillinger: [**Av**], [**På**]

#### **• Enhet (bare QL-820NWB)**

Angir standardenheten. Tilgjengelige innstillinger: [**tomme**], [**mm**]

#### **• Språk (bare QL-820NWB)**

Velger språket som skal brukes på LCD-skjermen.

**• Datoformat (bare QL-820NWB)** Velger datoformatet for klokken.

**• Tidsformat (bare QL-820NWB)**

Velger klokkeslettformatet for klokken.

**4**

Endre innstillinger for etikettskriveren

## **Bruke innstillingsendringene på flere etikettskrivere <sup>4</sup>**

<span id="page-68-1"></span><span id="page-68-0"></span><sup>1</sup> Etter at du har tatt i bruk innstillingene på den første skriveren, kobler du skriveren fra datamaskinen, og deretter kobler du den andre skriveren til datamaskinen. b Velg den nylig tilkoblede skriveren fra rullegardinlisten [**Skriver**]. **3** Klikk [**Bruk**]. De samme innstillingene som ble tatt i bruk på den første skriveren blir tatt i bruk på den andre skriveren. **4** Gjent[a](#page-68-0) trinn  $\bigcirc$  $\bigcirc$  $\bigcirc$ - $\bigcirc$  for alle skriverne du ønsker å endre innstillingene på. **Merk** Hvis du vil lagre de konfigurerte innstillingene som en fil, klikker du på [**Fil**] – [**Eksporter**]. De samme innstillingene kan brukes på en annen skriver ved å klikke på [**Fil**] – [**Importer**] og deretter velge den eksporterte innstillingsfilen. Hvis du vil ha mer informasjon, kan du se *[Enhetsinnstillinger for](#page-61-0)  Windows* [på side 52](#page-61-0).

# <span id="page-69-0"></span>**P-touch Template-innstillinger for Windows <sup>4</sup>**

Med P-touch-malmodusen kan du sette inn data på tekst- og strekkodeobjekter fra en nedlastet mal med en valgfri strekkodeleser (PA-BR-001) eller andre enheter som er koblet til skriveren.

Vær oppmerksom på at de tilgjengelige alternativene og rekvisita varier fra land til land.

For å spesifisere eller endre P-touch-malfunksjoner, kan du gå til Verktøy for skriverinnstillinger og velge [**P-touch Template-innstillinger**].

# **Merk**

- Malmodus for P-touch er også kompatibel med andre inndataenheter, slik som en vekt, testmaskin, kontroller eller programmerbar logisk enhet.
- Hvis du vil ha mer informasjon om P-touch Template, kan du laste ned *"P-touch Template Manual / Raster Command Reference" (Veiledning for P-touch Template / Kommandoreferanse for raster)* (bare på engelsk) fra Brother support-nettstedet på [support.brother.com](http://support.brother.com/)

[Velg region/land.] – [Brukerveiledninger] – [Velg produktet ditt]

• Når du skriver ut via P-touch Template, kan enkelte symboler som skrives ut i rødt eller svart se annerledes ut enn når de skrives ut via datamaskinen. For mer informasjon, kan du lese *"P-touch Template Manual / Raster Command Reference" (Veiledning for P-touch Template / Kommandoreferanse for raster)* (bare på engelsk) fra Brother support-nettstedet på [support.brother.com](http://support.brother.com/)

# **Dialogboks for P-touch Template-innstillinger <sup>4</sup>**

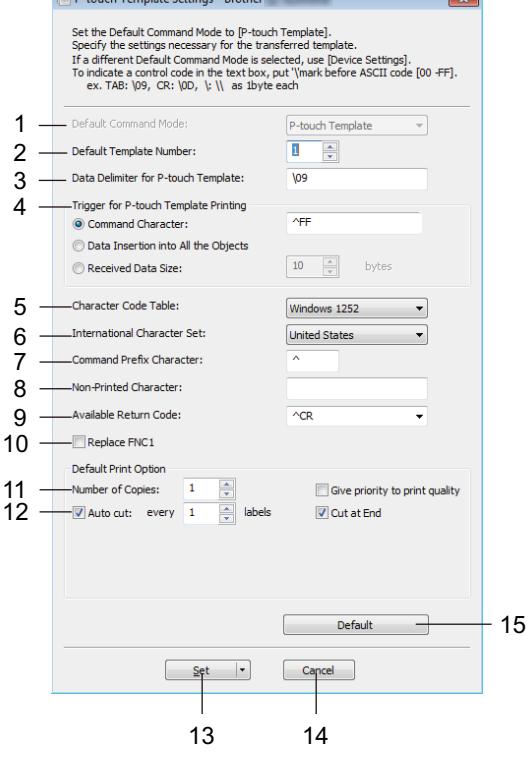

the control of the control of the control of the control of the control of the control of the control of the control of the control of the control of the control of the control of the control of the control of the control

**1 Default Command Mode (Standard kommandomodus)** Angir P-touch Template-modus som standardmodus.

Les *[Administrasjon-fanen](#page-67-0)* på side 58 for å endre modus.

#### **2 Default Template Number (Standard malnummer)**

Spesifiserer et standard malnummer som skriveren angir når den slås på. Hvis du ikke vil overføre en mal til skriveren, spesifiserer du ikke et malnummer.

#### **3 Data Delimiter for P-touch Template (Dataskilletegn for P-touch Template)**

Viser et symbol som brukes for å angi grensene mellom datagrupper i en fil. Mellom 1 og 20 tegn kan angis.

#### **4 Trigger for P-touch Template Printing (Utløser for utskrift av P-touch Template)**

Angir en trigger for å starte utskrift fra et antall alternativer.

[**Command Character**] (Kommandotegn): Utskriften starter når det angitte kommandotegnet her mottas. [**Data Insertion into All the Objects**] (Innsetting av data i alle objekter): Utskriften starter når skilletegnet for siste objekt mottas.

[**Received Data Size**] (Mottatt datastørrelse): Utskriften starter når antall tegn angitt her mottas. Skilletegnene telles imidlertid ikke i antall tegn.

#### **5 Character Code Table (Tabell over tegnkoder)**

Velger et av følgende tegnkodesett:

Tilgjengelige innstillinger: [**Windows 1252**], [**Windows 1250 Eastern Europe**] (Windows 1250 Østeuropeisk), [**Brother standard**] (Brother-standard)

**4**

#### **6 International Character Set (Internasjonale tegnsett)**

Lister tegnsett for spesifikke land.

Tilgjengelige innstillinger: [**United States**] (USA), [**France**] (Frankrike), [**Germany**] (Tyskland), [**Britain**] (Storbritannia), [**Denmark**] (Danmark), [**Sweden**] (Sverige), [**Italy**] (Italia), [**Spain**] (Spania), [**Japan**], [**Norway**] (Norge), [**Denmark II**] (Danmark II), [**Spain II**] (Spania II), [**Latin America**] (Latin-Amerika), [**Korea**], [**Legal**]

Følgende 12 koder skiftes ut, avhengig av landet som er valgt fra listen ovenfor:

23h 24h 40h 5Bh 5Ch 5Dh 5Eh 60h 7Bh 7Ch 7Dh 7Eh

For tegn som skiftes ut, kan du laste ned *"P-touch Template Manual / Raster Command Reference" (Veiledning for P-touch Template / Kommandoreferanse for raster)* (bare på engelsk) fra Brother supportnettstedet på [support.brother.com](http://support.brother.com/)

#### **7 Command Prefix Character (Kommandoprefikstegn)**

Angir prefikstegnkode, som identifiserer kommandoer som brukes i P-touch Template-modus.

**8 Non-Printed Character (Tegn som ikke skrives ut)**

Tegn angitt her skrives ikke ut når dataene mottas. Angi 1 til 20 tegn.

#### **9 Available Return Code (Kode for ledig retur)**

Linjeskiftkoden brukes til mating av data for å angi at følgende data bør flyttes til neste linje i et tekstobjekt. En av følgende fire linjeskiftkoder kan velges, eller 1 til 20 tegn kan angis som linjeskiftkode. Tilgjengelige innstillinger: [**^CR**], [**\0D\0A**], [**\0A**], [**\0D**]

#### **10 Replace FNC1 (Skift ut FNC1)**

Se *"P-touch Template Manual" (Veiledning for P-touch Template)*.

#### **11 Number of Copies (Antall kopier)**

Angir antall kopier. Et tall mellom 1 og 99 kan angis.

#### **12 Kuttealternativ**

Spesifiserer hvorvidt etikettene skal kuttes automatisk og hvor mange etiketter som skal skrives ut før de blir kuttet. Et tall mellom 1 og 99 kan angis.

Du kan også velge andre alternativer for kutting.

#### **13 Set (Angi)**

Tar i bruk innstillingene på skriveren.

Hvis du vil lagre de angitte innstillingene i en kommandofil, velger du [**Save in Command File]** (Lagre i kommandofil) fra rullegardinlisten. Den lagrede kommandofilen kan brukes sammen med masselagringsmodusen for at innstillingene skal tas i bruk på en skriveren. Hvis du vil ha mer informasjon, kan du se *[Masselagringsmodus \(bare QL-820NWB\)](#page-96-0)* på side 87.

#### **14 Cancel (Avbryt)**

Avbryter innstillingene og lukker dialogboksen. Innstillingene vil fortsatt være uendret.

#### **15 Default (Standard)**

Returnerer til fabrikkinnstillinger.
# **Printer Setting Tool for Mac <sup>4</sup>**

Ved hjelp av Printer Setting Tool (Verktøy for skriverinnstillinger) kan du angi skriverens kommunikasjonsinnstillinger og enhetsinnstillinger fra en Mac. Ikke bare kan du endre enhetsinnstillingene for én skriver, men du kan også bruke de samme innstillingene på flere skrivere.

#### **Merk**

Printer Setting Tool (Verktøy for skriverinnstillinger) installeres automatisk når du bruker det første installasjonsprogrammet for å installere skriverdriveren. Hvis du vil ha mer informasjon, kan du se *[Installere programvaren og skriverdrivere på en datamaskin](#page-31-0)* på side 22.

#### **Viktig**

Printer Setting Tool (Verktøy for skriverinnstillinger) er bare tilgjengelig med kompatible Brother-skrivere.

### **Før du bruker Printer Setting Tool <sup>4</sup>**

- Sørg for at nettadapteren er koblet til skriveren og et strømuttak, eller at et fulladet batteri er satt i.
- Kontroller at skriverdriveren er riktig installert og at du kan skrive ut.
- Koble skriveren til en datamaskin ved bruk av en USB-kabel. Innstillinger kan ikke spesifiseres ved bruk av Wi-Fi med dette verktøyet.

# **Bruke Printer Setting Tool for Mac <sup>4</sup>**

- **1** Koble skriveren til datamaskinen for konfigurering.
- b Klikk på [**Macintosh HD**] [**Programmer**] [**Brother**] [**Printer Setting Tool**] (Verktøy for skriverinnstillinger) – [**Printer Setting Tool.app**]. Vinduet [**Printer Setting Tool**] (Verktøy for skriverinnstillinger) vises.
- **63** Kontroller at skriveren du vil konfigurere vises ved siden av [**Printer**] (Skriver). Hvis en annen skriver vises, velger du ønsket skriver fra pop-uplisten.

#### **Merk**

Hvis bare én skriver er tilkoblet, er det unødvendig å foreta et valg, fordi bare den skriveren vises.

4) Velg en innstillingskategori og angi eller endre innstillingene.

**6** Klikk på [Apply Settings to the Printer] (Ta i bruk innstillingene for skriveren) i innstillingskategorien for å bruke innstillingene på skriveren.

f Klikk på [**Exit**] (Avslutt) for å fullføre innstillingene.

#### **Viktig**

Bruk Printer Setting Tool (Verktøy for skriverinnstillinger) for å konfigurere skriveren bare når skriveren venter på neste utskriftsjobb. Det kan oppstå feil på skriveren hvis du prøver å konfigurere den mens den håndterer en jobb.

Endre innstillinger for etikettskriveren

# <span id="page-73-0"></span>**Dialogboksen Innstillinger <sup>4</sup>**

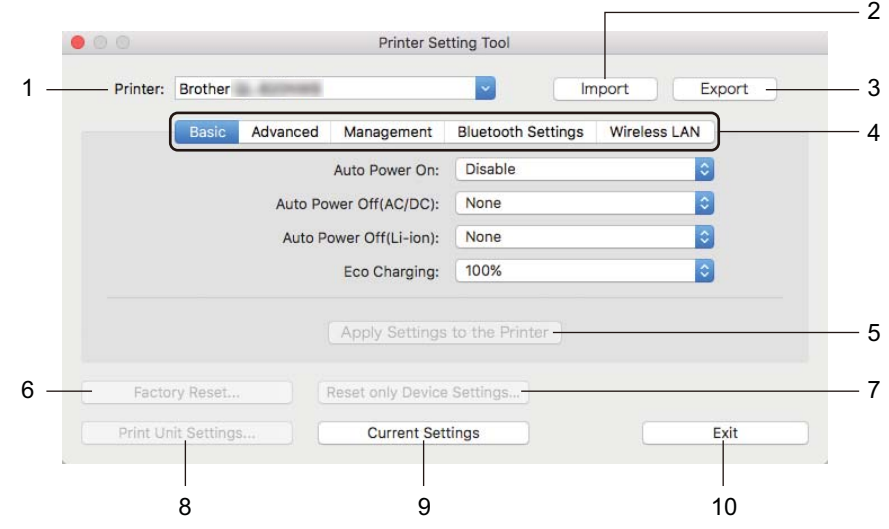

#### **1 Printer (Skriver)**

Viser liste over tilkoblede skrivere.

- **2 Import (Importer)** Importerer innstillinger fra en fil.
- **3 Export (Eksporter)**

Lagrer gjeldende innstillinger i en fil.

**4 Innstillinger-fanen**

Inneholder innstillinger som kan angis eller endres.

- **5 Apply Settings to the Printer (Ta i bruk innstillingene på skriveren)** Tar i bruk innstillingene på skriveren.
- **6 Factory Reset (Fabrikkgjenoppretting)** Nullstiller skriverinnstillinger til fabrikkinnstillinger.
- **7 Reset only Device Settings... (Nullstill kun enhetsinnstillinger...)** Nullstiller enhetsinnstillingene til fabrikkinnstillingene.
- **8 Print Unit Settings (Skriv ut enhetsinnstillinger)**

Skriver ut en rapport som inneholder fastvareversjon og informasjon om enhetsinnstilling. **For QL-810W**

Du kan også skrive ut denne rapporten med kutterknappen  $(\geq)$ . Hvis du vil ha mer informasjon, kan du se *[Bekrefte innstillingene for etikettskriveren](#page-94-0)* på side 85.

#### **For QL-820NWB**

Du kan også skrive ut denne rapporten ved bruk av menyen på LCD-skjermen. Hvis du vil ha mer informasjon, kan du se *[LCD-innstillinger](#page-21-0)* på side 12.

### **Merk**

Bruk en 62 mm DK-rull når du skriver ut denne rapporten.

Endre innstillinger for etikettskriveren

#### **9 Current Settings (Gjeldende innstillinger)**

Henter innstillingene fra skriveren som for øyeblikket er tilkoblet, og viser dem i dialogboksen.

#### **10 Exit (Avslutt)**

Avslutter Printer Setting Tool (Verktøy for skriverinnstillinger).

### **Basic (Grunnleggende)-fanen <sup>4</sup>**

Det følgende forklarer Basic (Grunnleggende)-fanen i dialogboksen Innstillinger.

#### **• Auto Power On (Automatisk påslåing)**

Spesifiserer hvorvidt skriveren slås på automatisk når strømledningen er koblet til et strømuttak. Tilgjengelige innstillinger: [**Off**] (Av), [**On**] (På)

#### **• Auto Power Off (AC/DC) (Automatisk avslåing (AC/DC))**

Angir hvor lang tid det tar før skriveren slås av automatisk når den er koblet til et strømuttak. Tilgjengelige innstillinger: [**None**] (Ingen), [**10/20/30/40/50/60 Minutes**] (10/20/30/40/50/60 minutter)

#### **• Auto Power Off (Li-ion) (Automatisk avslåing (li-ion))**

Angir hvor lang tid det tar før skriveren slås av automatisk når den drives av det oppladbare li-ionbatteriet. Tilgjengelige innstillinger: [**None**] (Ingen), [**10/20/30/40/50/60 Minutes**] (10/20/30/40/50/60 minutter)

#### **Merk**

**Auto Power Off** (Strøm automatisk av) er deaktivert ved tilkobling til det trådløse nettverket, kablet nettverk (bare QL-820NWB) eller Bluetooth-tilkobling (bare QL-820NWB).

#### **• Eco Charging (Eco-lading)**

Spesifiserer bytte til eco-lading. Levetiden til batteriet kan forlenges ved å stille det til å lade til [**80%**] kapasitet.

Tilgjengelige innstillinger: [**100%**], [**80%**]

#### **Merk**

Velg [**80%**] for å få lengst mulig batterilevetid. Selv om antall sider som kan skrives ut ved en enkelt lading går ned når du velger [**80%**], kan du få lengre levetid for batteriet.

### **Advanced (Avansert)-fanen <sup>4</sup>**

Det følgende forklarer Advanced (Avansert)-fanen i dialogboksen Innstillinger.

**• Print Density (Black) (Utskriftstetthet (svart))**

Angir tettheten for svart.

Tilgjengelige innstillinger: [**+6/+5/+4/+3/+2/+1/0/-1/-2/-3/-4/-5/-6**]

**• Print Density (Red) (Utskriftstetthet (rød))**

Angir tettheten for rød. Tilgjengelige innstillinger: [**+6/+5/+4/+3/+2/+1/0/-1/-2/-3/-4/-5/-6**]

**• Printer Information Report (Skriverinformasjonsrapport)**

Velger informasjonen du vil inkludere i skriverinformasjonsrapporten. Tilgjengelige innstillinger: [**All**] (Alle), [**Usage Log**] (Brukslogg), [**Printer Settings**] (Skriverinnstillinger), [**Printer Transfer Data**] (Skriver overførings data)

**• Print Data after Printing (Utskriftsdata etter utskrift)**

Spesifiserer om utskriftsdata skal slettes eller ikke etter utskrift. Tilgjengelige innstillinger: [**Keep Print Data**] (Behold utskriftsdata), [**Erase All Print Data**] (Slett alle utskriftsdata)

### **Management (Administrasjon)-fanen <sup>4</sup>**

Det følgende forklarer Management (Administrasjon)-fanen i dialogboksen Innstillinger.

**• Command Mode (Kommandomodus)**

Velger typen kommandomodus. Tilgjengelige innstillinger: [**Raster**], [**ESC/P**], [**P-touch Template**]

**• Airplane Mode (Flymodus)**

Velg On (På) for å sette skriveren til Airplane Mode (Flymodus). Følgende betingelser gjelder: QL-810W: Det blir ineffektivt å trykke på og holde inne Wi-Fi-knappen ( $\hat{\infty}$ ) og WPS-knappen. QL-820NWB: [WLAN]- og [Bluetooth]-menyen forsvinner fra skjermen. Tilgjengelige innstillinger: [**Off**] (Av), [**On**] (På)

# **Bluetooth Settings (Bluetooth-innstillinger)-fanen (bare QL-820NWB) <sup>4</sup>**

Det følgende forklarer Bluetooth Settings (Bluetooth-innstillinger)-fanen i dialogboksen Innstillinger.

- **Bluetooth Device Name (Bluetooth-enhetsnavn)** Viser Bluetooth-enhetsnavnet.
- **Bluetooth Address (Bluetooth-adresse)**

Viser Bluetooth-adressen som er hentet.

**• Visible to Other Devices (Synlig for andre enheter)**

Tillater at skriveren "oppdages" av andre Bluetooth-enheter. Tilgjengelige innstillinger: [**Discoverable**] (Synlig), [**Not Discoverable**] (Kan ikke oppdages)

**• Auto re-pairing (Automatisk ny paring)**

Angir hvorvidt du vil koble til den tidligere tilkoblede Apple-enheten (iPad, iPhone eller iPod touch) igjen automatisk.

Tilgjengelige innstillinger: [**Enable**] (Aktiver), [**Disable**] (Deaktiver)

**• Change PIN code (Endre PIN-kode)**

Hvis [**On**] (På) er valgt, kan du endre PIN-koden som er kompatibel med Bluetooth 2.1 eller tidligere.

**• Request Secure Simple Pairing (SSP) settings during pairing (Be om innstillinger for Secure Simple Pairing (SSP) under paring)**

Hvis denne avkrysningsboksen er avmerket, kan paringen utføres ved hjelp av skriverknappene for enheter som er kompatible med Bluetooth 2.1 eller senere.

### **Wireless LAN (Trådløst LAN)-fanen <sup>4</sup>**

Det følgende forklarer Wireless LAN (Trådløst LAN)-fanen i dialogboksen Innstillinger.

**• WirelessDirect**

Slår Wireless Direct-funksjonen av eller på.

**• SSID/Network Key Generation (Generering av SSID/nettverksnøkkel)**

Velger [**AUTO**] eller [**STATIC**] (Statisk).

#### **• SSID (Network Name) (SSID (nettverksnavn)) / Network Key (Nettverksnøkkel)**

Angir SSID (3 til 25 ASCII-tegn) og nettverksnøkkelen du vil bruke i Wireless Direct-modus. Du kan bare angi en innstilling når [**STATIC**] (Statisk) er valgt som [**SSID/Network Key Generation**] (Generering av SSID/nettverksnøkkel).

**• Display current settings (Vis gjeldende innstillinger)**

Viser gjeldende innstillinger for Wireless Direct. Klikk på [**Current Settings**] (Gjeldende innstillinger) for å oppdatere de viste innstillingene med den nyeste informasjonen.

Endre innstillinger for etikettskriveren

## **Bruke innstillingsendringene på flere etikettskrivere <sup>4</sup>**

<span id="page-77-1"></span><span id="page-77-0"></span>**1)** Etter at du har tatt i bruk innstillingene på den første skriveren, kobler du skriveren fra datamaskinen, og deretter kobler du den andre skriveren til datamaskinen. b Velg den nylig tilkoblede skriveren fra rullegardinlisten [**Printer**] (Skriver). **(3)** Klikk på [Apply Settings to the Printer] (Ta i bruk innstillingene for skriveren). De samme innstillingene som ble tatt i bruk på den første skriveren blir tatt i bruk på den andre skriveren. **4** Gjent[a](#page-77-0) trinn  $\bigcirc$  $\bigcirc$  $\bigcirc$ - $\bigcirc$  for alle skriverne du ønsker å endre innstillingene på. **Merk** Når du skal lagre gjeldende innstillinger i en fil, klikker du på [**Export**] (Eksporter). De samme innstillingene kan brukes på en annen skriver ved å klikke på [**Import**] (Importer) og velge den eksporterte innstillingsfilen. Hvis du vil ha mer informasjon, kan du se *[Dialogboksen Innstillinger](#page-73-0)* [på side 64.](#page-73-0)

# **Endre innstillinger når du skriver ut fra en mobil enhet <sup>4</sup>**

Når du bruker en mobil enhet, endrer du innstillinger etter behov ved hjelp av applikasjonen før utskrift. Hvilke innstillinger som kan endres varierer i henhold til applikasjonen.

### **Merk**

Før du kobler til en mobil enhet, kan du angi detaljerte innstillinger ved å koble skriveren til en datamaskin og bruke Verktøy for skriverinnstillinger. Hvis du vil ha mer informasjon, kan du se *[Endre innstillinger for](#page-47-0)  [etikettskriveren](#page-47-0)* på side 38.

**5**

# **Skrive ut etiketter ved bruk av P-touch Template <sup>5</sup>**

# **Bruk av P-touch Template <sup>5</sup>**

Med P-touch-malmodusen kan du sette inn data på tekst- og strekkodeobjekter fra en nedlastet mal med en valgfri strekkodeleser (PA-BR-001) eller andre enheter som er koblet til skriveren.

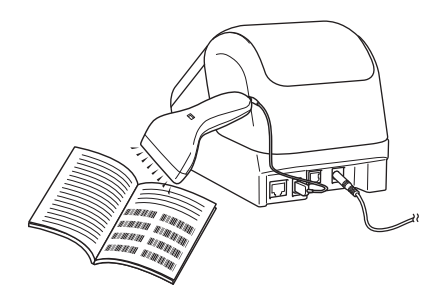

#### **Grunnleggende operasjoner <sup>5</sup>**

*[Standard malutskrift](#page-83-0)* (Se [side 74](#page-83-0))

Last ned maler eller bilder som brukes ofte, og les av en strekkode for å velge hvilken du vil skrive ut.

*[Avansert malutskrift](#page-85-0)* (Se [side 76](#page-85-0))

Last ned en mal og les av en strekkode for å skrive ut en kopi eller sette avlest data inn i en annen mal.

*[Utskrift fra databaseoppslag](#page-88-0)* (Se [side 79](#page-88-0))

Last ned en database som er koblet til en mal, og les av en strekkode for å finne en post som skal settes inn i malen og skriv den ut.

#### **Avanserte funksjoner <sup>5</sup>**

*[Utskrift med nummerering \(serialisert nummer\)](#page-91-0)* (Se [side 82\)](#page-91-0)

Øk en tekst eller strekkode automatisk i hvilken som helst nedlastede mal under utskrift.

### **Merk**

- Malmodus for P-touch er også kompatibel med andre inndataenheter, slik som en vekt, testmaskin, kontroller eller programmerbar logisk enhet.
- Se *"P-touch Template Manual" (Veiledning for P-touch Template)/"Raster Command Reference" (Kommandoreferanse for raster)* for mer informasjon. Du kan laste ned de siste versjonene fra Brother support-nettstedet på [support.brother.com](http://support.brother.com/)

[Velg region/land.] – [Brukerveiledninger] – [Velg produktet ditt]

- Når du skriver ut via P-touch Template, kan enkelte symboler som skrives ut i rødt og svart se annerledes ut enn når de skrives ut via datamaskinen. Du finner mer informasjon i *"Raster Command Reference" (Kommandoreferanse for raster)*.
- Bruken av GHS-symboler (Globally Harmonized System of Classification and Labelling of Chemicals) styres nøye av ett eller flere direktiver.
- GHS-malene som oppgis er eksempler. Sørg for at etiketter du produserer med disse symbolene er i henhold til relevante direktiv.

# **Klargjøring <sup>5</sup>**

Før du kobler strekkodeleseren til skriveren, må du spesifisere innstillingene for strekkodeleseren med P-touch Template-innstillinger (inne i Verktøy for skriverinnstillinger).

### **Angi innstillinger i verktøyet for P-touch Template-innstillinger <sup>5</sup>**

- **1** Koble skriveren til datamaskinen med en USB-kabel, og slå på skriveren.
- 2 Start Verktøy for skriverinnstillinger.
	- **For Windows Vista / Windows 7 / Windows Server 2008 / Windows Server 2008 R2:** Klikk på Start-knappen, og klikk deretter på [**Alle programmer**] – [**Brother**] – [**Label & Mobile Printer**] – [**Printer Setting Tool**] (Verktøy for skriverinnstillinger).
	- **For Windows 8 / Windows 8.1 / Windows Server 2012 / Windows Server 2012 R2:** Klikk på ikonet [**Printer Setting Tool**] (Verktøy for skriverinnstillinger) på skjermbildet [**Apper**].
	- **For Windows 10:**

Klikk på Start-knappen, og klikk deretter på [**Brother**] – [**Label & Mobile Printer**] – [**Printer Setting Tool**] (Verktøy for skriverinnstillinger).

**(3)** Klikk [**P-touch Template-innstillinger**].

d Velg de aktuelle innstillingene og klikk [**Set**] (Angi).

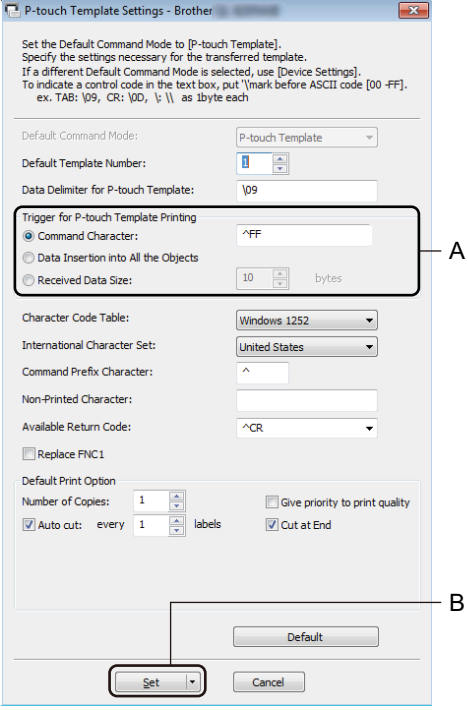

# **Merk**

- Som standard starter utskrift når koden "^FF" leses av fra en strekkode med en strekkodeleser. (Dette kan endres med innstillingene som er uthevet av A i det forrige bildet.) Hvis [**Received Data Size**] (Mottatt datastørrelse) velges med innstillingen for antall byte, blir malen automatisk skrevet ut etter spesifisert antall byte har blitt lest av.
- Ettersom innstillingen for utskriftsmodus går tilbake til rastermodus hver gang du skriver ut fra datamaskinen, må du endre innstillingen til malmodus igjen.
- Hvis du slår av skriveren og så slår den på igjen, starter skriveren i malmodus.

# **Koble til en strekkodeleser (bare QL-820NWB) <sup>5</sup>**

Vi anbefaler at du bruker en pålitelig strekkodeleser av høy kvalitet og sjekker spesifikasjonene til strekkodeleseren før du velger en modell.

■ Tilkoblingsmetoder for strekkodeleser:

Bruk USB-vertsgrensesnittet eller Bluetooth-grensesnittet.

- Anbefalte kriterier for valg av strekkodeleser:
	- Når du bruker USB-vertsgrensesnittet: Modeller i HID-klassen som kan identifiseres som et tastatur (f.eks. valgfritt: PA-BR-001)
	- Ved bruk av Bluetooth-grensesnittet: Bluetooth-ver. 2.1 + EDR (klasse 1)-modeller som støtter SPP-eller OPP-profiler

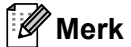

- For P-touch Template-modus, må maler først lastes ned fra en datamaskin til skriveren med P-touch Transfer Manager. Hvis du vil ha mer informasjon, kan du se *[Slik bruker du P-touch Transfer Manager og](#page-133-0)  [P-touch Library \(bare Windows\)](#page-133-0)* på side 124.
- Strekkodeleseren skal programmeres til å bruke et engelsk tastatur. For nybegynnere bør strekkodeleseren programmeres til å lese av data uten prefiks- eller suffikstegn. For avanserte brukere kan prefiks- og suffikstegnet leses inn og brukes som kommandoer med skriveren for opprettelse av tilpassede maler.
- Ta kontakt med fabrikanten for mer informasjon om hvordan du bruker og programmerer en bestemt modell av strekkodelesere.

# <span id="page-83-0"></span>**Standard malutskrift <sup>5</sup>**

Last ned maler eller bilder som brukes ofte, og les av en strekkode for å velge hvilken du vil skrive ut.

Eksempel:

 $\wedge$ DANGER

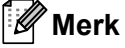

- Les *[Liste over strekkoder for P-touch Template-funksjonen](#page-206-0)* på side 197 for mer informasjon om strekkodene som kan leses av med forskjellige innstillinger.
- Grupperte objekter vil bli konvertert og sendt som et bilde.
- **1** Bruk P-touch Transfer Manager til å overføre (fra P-touch Editor) en mal (etikettlayout) til skriveren. Hvis du vil ha mer informasjon, kan du se *[Slik bruker du P-touch Transfer Manager og P-touch Library \(bare](#page-133-0)  Windows)* [på side 124.](#page-133-0)

#### **Merk**

Et tekstobjekt i etikettoppsettet kan konverteres til et bilde. Teksten kan ikke endres etter at den har blitt konvertert til et bilde. Dette er nyttig for å beskytte ofte brukte maler mot utilsiktet redigering.

I P-touch Editor-oppsettvinduet høyreklikker du på tekstobjektet og klikker på [**Egenskaper**]. Klikk på fanen [**Utvidet**], og merk deretter av i avkrysningsboksen [**Tekst kan ikke redigeres**].

I motsatt fall klikker du på [**Alternativer**] på [**Verktøy**]-menyen, klikker på fanen [**Generelt**] og merker av i avkrysningsboksen for [**Vis utvidede kategorier for objektegenskaper**] under [**Andre**].

Hvis det ikke er merket av i avkrysningsboksen, konverteres objektet tilbake til tekst som kan redigeres.

b Når du overfører data til [**Konfigurasjoner**] i P-touch Transfer Manager, må du velge mappen som inneholder dataene du vil overføre.

### **Merk**

- Når en mal overføres til [**Konfigurasjoner**] i P-touch Transfer Manager, blir [**Nøkkeltilordning**] tildelt automatisk.
- Du kan spesifisere et nummer for [**Nøkkeltilordning**] mellom 1 og 255 ved å bruke skriverknappene.
- For avansert bruk kan du spesifisere et nummer for [**Nøkkeltilordning**] mellom 1 og 99 (for QL-810W) og 1 og 255 (for QL-820NWB) for alle nedlastede maler i skriveren, men du må lese inn forskjellige strekkoder i trinn **6** [f](#page-84-0)or å velge og skrive det ut. For mer informasjon, kan du laste ned *"P-touch Template Manual / Raster Command Reference" (Veiledning for P-touch Template / Kommandoreferanse for raster)* (bare på engelsk) fra Brother support-nettstedet på [support.brother.com](http://support.brother.com/)

[Velg region/land.] – [Brukerveiledninger] – [Velg produktet ditt]

- Du kan legge til en egendefinert mappe under [**Konfigurasjoner**], og dra og slippe en overført mal inn i den egendefinerte mappen for å håndtere forskjellige malsett.
- c Velg den overførte malen, og klikk på [**Overfør**] for å laste ned malen til [**Nøkkeltilordning**]-tallet i skriveren.
- $\overline{a}$  Les av strekkoden "P-touch-malkommando (start + begynn å angi innstillinger)". Se *[Liste over strekkoder for P-touch Template-funksjonen](#page-206-0)* på side 197.
- <sup>5</sup> På listen over strekkoder under "Grunnleggende innstillinger", må du lese av hver strekkode for å sende en kommando eller innstilling til skriveren.

#### **Merk**

- Innstillinger kan angis med flere kommandoer.
- Hvis ingen innstilling har blitt angitt ved å lese av strekkodekommandoene, blir en mal skrevet ut med P-touch Template-innstillinger. Standard P-touch Template-innstillinger er å skrive ut en enkel kopi med [**Auto Cut**] (Automatisk kutting) satt til [**On**] (På).

For mer informasjon om P-touch Template-innstillinger, kan du laste ned *"P-touch Template Manual / Raster Command Reference" (Veiledning for P-touch Template / Kommandoreferanse for raster)* (bare på engelsk) fra Brother support-nettstedet på [support.brother.com](http://support.brother.com/) [Velg region/land.] – [Brukerveiledninger] – [Velg produktet ditt]

• Du angir antall eksemplarer du ønsker ved å lese av "Antall kopier"-strekkoden og deretter lese av strekkodene under "For innlegging av numre" for å angi et tresifret nummer.

Eksempel:

Angi numre ved å lese av følgende strekkoder: 7-[0][0][7], 15-[0][1][5]

- Du endrer innstilling for antall eksemplarer ved å lese av "Antall eksemplarer"-strekkoden på nytt og deretter lese av strekkodene for det tresifrede nummeret.
- <span id="page-84-0"></span>f Les av strekkoden under "Forhåndsinnstilt malnummer" med samme nummer som nummeret for [**Nøkkeltilordning**] for etikettoppsettet du ønsker.

Den angitte etiketten skrives ut.

# <span id="page-85-0"></span>**Avansert malutskrift <sup>5</sup>**

Last ned en mal og les av en strekkode for å skrive ut en kopi eller sette avlest data inn i en annen mal.

#### - U **Merk**

- Les *[Liste over strekkoder for P-touch Template-funksjonen](#page-206-0)* på side 197 for mer informasjon om strekkodene som kan leses av med forskjellige innstillinger.
- Hvis en strekkode har en annen protokoll enn strekkodemalen som allerede er registrert med skriveren, kan du muligens ikke opprette eller skrive ut strekkoden.
- Avhengig av modellen av strekkodeleseren, støttes muligens ikke enkelte strekkodestandarder og -protokoller av denne skriveren.
- **1** Bruk P-touch Transfer Manager til å overføre (fra P-touch Editor) en mal (etikettlayout) til skriveren. Hvis du vil ha mer informasjon, kan du se *[Slik bruker du P-touch Transfer Manager og P-touch Library \(bare](#page-133-0)  Windows)* [på side 124.](#page-133-0)

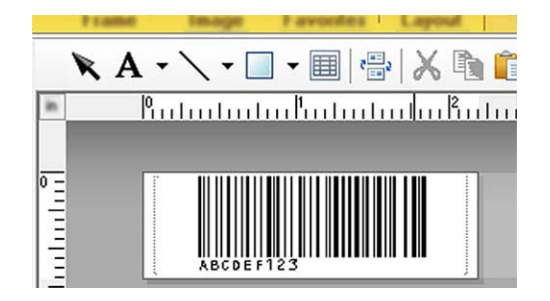

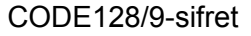

#### *A* Viktig

Det er viktig å utforme maler slik at de overholder kravene for strekkodestandarder og -protokoller. Etikettstørrelsen og strekkodeposisjonen må være riktig for antallet og typen av tegn som sendes fra strekkodeleseren. En strekkode i malen kan ikke opprettes eller leses hvis strekkoden med de innsatte dataene ikke passer helt innen det utskriftsområdet for bilder på etiketten.

b Når du overfører data til [**Konfigurasjoner**] i P-touch Transfer Manager, må du velge mappen som inneholder dataene du vil overføre.

#### **Merk**

- Når en mal overføres til [**Konfigurasjoner**] i P-touch Transfer Manager, blir [**Nøkkeltilordning**] tildelt automatisk.
- Du kan spesifisere et nummer for [**Nøkkeltilordning**] fra 1 til 10 for alle maler som lastes ned til skriveren.
- Du kan legge til en egendefinert mappe under [**Konfigurasjoner**], og dra og slippe en overført mal inn i den egendefinerte mappen for å håndtere forskjellige malsett.
- c Velg den overførte malen, og klikk på [**Overfør**] for å laste ned malen til [**Nøkkeltilordning**]-tallet i skriveren.

 $\overline{a}$  Les av strekkoden "P-touch-malkommando (start + begynn å angi innstillinger)". Hvis du vil ha mer informasjon, kan du se *[Liste over strekkoder for P-touch Template-funksjonen](#page-206-0)* [på side 197](#page-206-0).

**[5]** På listen over strekkoder under "Grunnleggende innstillinger", må du lese av hver strekkode for å sende en kommando eller innstilling til skriveren.

#### .<br>M **Merk**

- Innstillinger kan angis med flere kommandoer.
- Hvis ingen innstilling har blitt angitt ved å lese av strekkodekommandoene, blir en mal skrevet ut med P-touch Template-innstillinger. Standard P-touch Template-innstillinger er å skrive ut en enkel kopi med [**Auto Cut**] (Automatisk skjæring) slått [**On**] (På).

For mer informasjon om innstillingsverktøyet for P-touch-maler, kan du laste ned *"P-touch Template Manual / Raster Command Reference" (Veiledning for P-touch Template / Kommandoreferanse for raster)* (bare på engelsk) fra Brother support-nettstedet på [support.brother.com](http://support.brother.com/) [Velg region/land.] – [Brukerveiledninger] – [Velg produktet ditt]

• Du angir antall eksemplarer du ønsker ved å lese av "Antall kopier"-strekkoden og deretter lese av strekkodene under "For innlegging av numre" for å angi et tresifret nummer. Innstillingen brukes automatisk når tre sifre er angitt.

Eksempel:

Angi numre ved å lese av følgende strekkoder:  $7\neg[0][0][7]$ , 15 $\neg[0][1][5]$ 

- Du endrer innstilling for antall eksemplarer ved å lese av "Antall eksemplarer"-strekkoden på nytt og deretter lese av strekkodene for det tresifrede nummeret.
- <span id="page-86-0"></span>**6** Les inn "Velg mal"-strekkoden, og les deretter av strekkodene under "For innlegging av numre" med samme nummer (tre siffer) som [**Nøkkeltilordning**]-nummeret som brukes for den nedlastede malen som skal skrives ut.

Den nedlastede malen blir valgt automatisk etter at de tresifrede tallene har blitt lest av. Eksempel:

Angi numre på tre siffer ved å lese av følgende strekkoder: 7-[0][0][7], 15-[0][1][5]

#### **Merk**

Du kan bruke P-touch Editor [f](#page-86-0)or å lage og skrive ut en etikett med en enkel strekkode for trinn  $\bigcirc$ .

Eksempel:

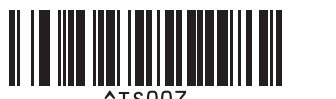

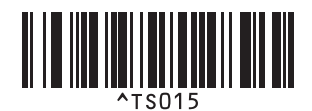

<span id="page-87-0"></span><sup>7</sup> Les av en strekkode som inneholder dataene du ønsker å sette inn i strekkodeobjektet i den valgte nedlastede malen [f](#page-86-0)ra trinn  $\odot$ .

Eksempel:

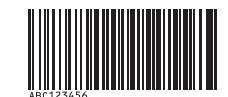

#### (CODE128/9-sifret)

- 8) Les inn "Start utskrift"-strekkoden for å sende kommandoen for å starte utskrift.
- **9** Strekkoden i den utskrevne malen vil inneholde dataene fra strekkoden som ble avlest i trinn  $\bullet$ . Eksempel:

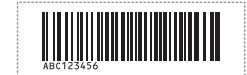

# <span id="page-88-0"></span>**Utskrift fra databaseoppslag <sup>5</sup>**

Du kan laste ned en database som er koblet til en mal, lese inn en strekkode som et nøkkelord for å finne en post som inneholder det nøkkelordet og deretter sette posten inn i malen og skriv den ut.

### **Merk**

- Skriveren har reservert kolonnen helt til venstre (felt "A") i en nedlastet tilkoblet database for denne operasjonen. Derfor må nøkkelordet som leses av fra en strekkode være i denne kolonnen av databasen.
- For at skriveren skal klare å finne nøkkelord, må dataene i kolonnen helt til venstre (felt "A") være helt lik nøkkelordene som leses inn fra en strekkode.
- P-touch Editor og skriveren kan bare lese én linje data i hvert felt i en tilkoblet database, så vi anbefaler ikke å bruke databaser med to eller flere datalinjer i kolonner helt til venstre (felt "A").
- Les *[Liste over strekkoder for P-touch Template-funksjonen](#page-206-0)* på side 197 for mer informasjon om strekkodene som kan leses av med forskjellige innstillinger.
- **a Bruk P-touch Editor for å lage en mal og koble til en databasefil. Du kan koble så mange kolonner du** trenger til et tekst- og strekkodeobjekter i malen.

**Merk**

Sørg for at nøkkelordene er inkludert i kolonnen helt til venstre (felt "A"), men ikke koble tekst- eller strekkodeobjekter i malen til felt "A" hvis du ikke trenger de dataene på den utskrevne etiketten.

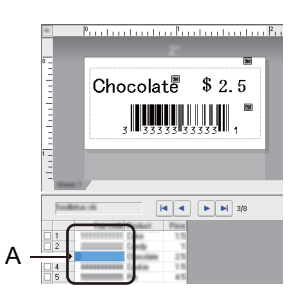

Du finner mer informasjon om hvordan du angir innstillingene i [**P-touch Editor Hjelp**].

b Bruk P-touch Transfer Manager til å overføre (fra P-touch Editor) en mal (etikettlayout) til skriveren. Hvis du vil ha mer informasjon, kan du se *[Slik bruker du P-touch Transfer Manager og P-touch Library \(bare](#page-133-0)  Windows)* [på side 124.](#page-133-0)

Den tilkoblede databasefilen overføres også.

c Når en mal overføres til [**Konfigurasjoner**] i P-touch Transfer Manager, blir [**Nøkkeltilordning**] tildelt automatisk.

### **Merk**

Du kan legge til en egendefinert mappe under [**Konfigurasjoner**], og dra og slippe en overført mal inn i den egendefinerte mappen for å håndtere forskjellige malsett.

- <span id="page-89-1"></span>d Velg den overførte malen, og klikk på [**Overfør**] for å laste ned malen til [**Nøkkeltilordning**]-tallet i skriveren.
- **(5)** Les inn strekkoden "P-touch-malkommando". Hvis du vil ha mer informasjon, kan du se *[Liste over strekkoder for P-touch Template-funksjonen](#page-206-0)* [på side 197](#page-206-0).
- <span id="page-89-0"></span>f På listen over strekkoder under "Grunnleggende innstillinger", må du lese av hver strekkode for å sende en kommando eller innstilling til skriveren.

**Merk**

- Innstillinger kan angis med flere kommandoer.
- Hvis ingen innstilling har blitt angitt ved å lese av strekkodekommandoene, blir en mal skrevet ut med P-touch Template-innstillinger. Standard P-touch Template-innstillinger er å skrive ut en enkel kopi med [**Auto Cut**] (Automatisk skjæring) slått [**On**] (På).

For mer informasjon om innstillingsverktøyet for P-touch-maler, kan du laste ned *"P-touch Template Manual / Raster Command Reference" (Veiledning for P-touch Template / Kommandoreferanse for raster)* (bare på engelsk) fra Brother support-nettstedet på [support.brother.com](http://support.brother.com/) [Velg region/land.] – [Brukerveiledninger] – [Velg produktet ditt]

• Du angir antall eksemplarer du ønsker å skrive ut ved å lese av "Antall kopier"-strekkoden og deretter lese av strekkodene under "For innlegging av numre" for å angi et tresifret nummer. Innstillingen brukes automatisk når tre sifre er angitt.

Eksempel:

Angi numre ved å lese av følgende strekkoder: 7-[0][0][7], 15-[0][1][5]

- Du endrer innstilling for antall eksemplarer ved å lese av "Antall eksemplarer"-strekkoden på nytt og deretter lese av strekkodene for det tresifrede nummeret.
- g Les inn "Velg mal"-strekkoden, og les deretter av strekkodene under "For innlegging av numre" med samme nummer (tre siffer) som [**Nøkkeltilordning**]-nummeret som brukes for den nedlastede malen som skal skrives ut.

Den nedlastede malen blir valgt automatisk etter at de tresifrede tallene har blitt lest av.

Eksempel: Angi numre på tre siffer ved å lese av følgende strekkoder: 7-[0][0][7], 15-[0][1][5]

# **Merk**

Du kan bruke P-touch Editor [f](#page-89-0)or å lage og skrive ut en etikett med en enkel strekkode for trinn  $\bullet$ . Eksempel:

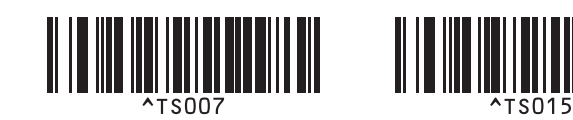

8) Les av en strekko[d](#page-89-1)e som inneholder nøkkelordet som skal slås opp i nedlastet database fra trinn  $\bullet$ . Eksempel:

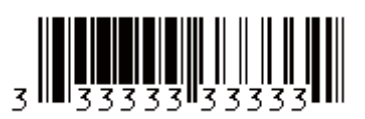

- <span id="page-90-0"></span><sup>(9)</sup> Les av "Avgrenser"-strekkoden for å sende kommandoen for å starte søket i den nedlastede databasen etter nøkkelordet som ble lest av.
- <span id="page-90-1"></span>**10** Les inn "Start utskrift"-strekkoden for å sende kommandoen for å starte utskrift.

#### **Merk**

Du kan bruke P-touch Ed[i](#page-90-0)tor for å lage og skrive ut en etikett med en enkel strekkode for trinn  $\odot$  og  $\odot$ . Eksempel:

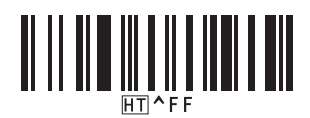

**(1)** Skriveren kommer til å skrive ut malen med dataene satt inn fra databaseposten som ble funnet med nøkkelordet som ble lest inn.

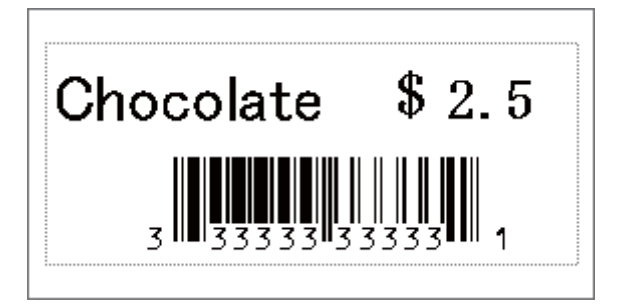

# <span id="page-91-0"></span>**Utskrift med nummerering (serialisert nummer) <sup>5</sup>**

Øk tekst eller strekkode automatisk i hvilken som helst nedlastet mal under utskrift.

#### M **Merk**

- Denne avanserte operasjonen kan brukes for alle grunnleggende operasjoner i P-touch Template-modus.
- Du kan øke automatisk for opptil 999 utskrevne kopier.
- Du kan velge opptil ni tekst- og strekkodeobjekter i hver nedlastede mal som blir økt samtidig under utskrift.
- Tekst- og strekkodeobjekter som er koblet til en databasefil kan ikke økes.

### **Nummerering av tekst (serialisering) <sup>5</sup>**

#### **Prosedyre**

**1** Bruk P-touch Editor for å lage eller åpne en mal og velg et tekstobjekt du vil øke automatisk under utskrift. Eksempel:

1234567890

b Uthev eller dra markøren over en gruppe tall og bokstaver i tekstobjektet du vil øke (nummereringsfelt).

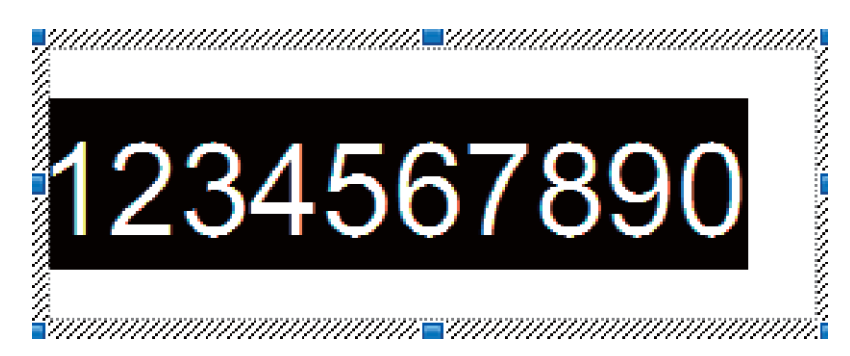

#### **Merk**

Maksimalt 15 tall og bokstaver kan velges i hvert nummereringsfelt.

c Med markøren over det uthevede nummereringsfeltet, høyreklikker du og velger [**Nummerering**].

### **Nummerering av strekkode (serialisering) <sup>5</sup>**

#### **Prosedyre**

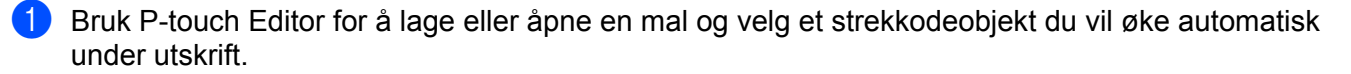

b Med markøren over det valgte strekkodeobjektet, høyreklikker du og velger [**Egenskaper**]. Eksempel:

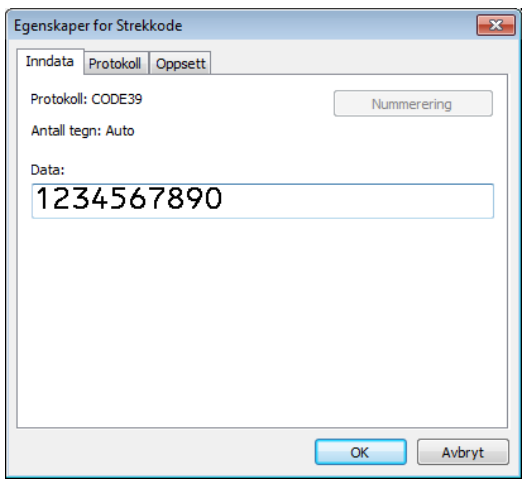

**3** Klikk på fanen Inndata og uthev eller dra markøren over en gruppe tall og bokstaver i strekkodeobjektet du vil øke (nummereringsfelt). Eksempel:

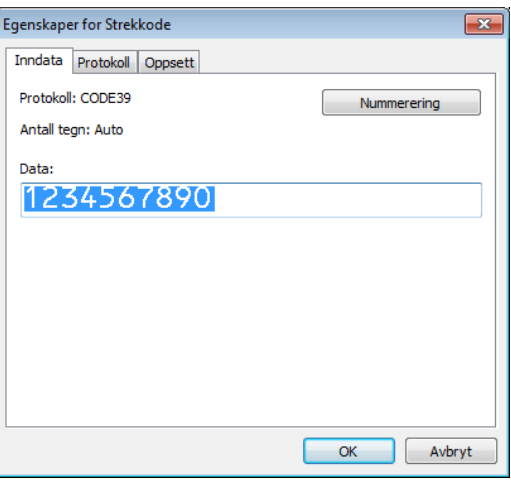

**Merk**

[**Nummerering**]-knappen aktiveres etter en gruppe tall og bokstaver er uthevet.

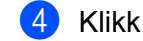

#### d Klikk på [**Nummerering**] og deretter [**OK**].

#### **Merk**

Maksimalt 15 tall og bokstaver kan velges i hvert nummereringsfelt.

### **Avansert operasjon for utskrift med nummerering (serialisering) <sup>5</sup>**

**1** Bruk P-touch Transfer Manager til å overføre (fra P-touch Editor) en mal (etikettlayout) til skriveren. Hvis du vil ha mer informasjon, kan du se *[Slik bruker du P-touch Transfer Manager og P-touch Library \(bare](#page-133-0)  Windows)* [på side 124.](#page-133-0) En tilkoblet databasefil overføres også.

b Innstilling for avansert operasjon for nummerering (serialisering) for skriveren. Se *[Liste over strekkoder](#page-206-0)  [for P-touch Template-funksjonen](#page-206-0)* på side 197.

 Les av "Antall serialiserte kopier"-strekkoden og les så av strekkoden under "For innlegging av numre" med antall kopier du vil skrive ut (tre siffer).

Eksempel:

For fem kopier spesifiserer du nummeret på tre siffer ved å lese av strekkoder for [0][0][5]

**Merk**

- Følg prosedyren for grunnleggende bruk av P-touch Template for å starte utskrift. Hvis du vil ha mer informasjon, kan du se *[Standard malutskrift](#page-83-0)* på side 74 til *[Utskrift fra databaseoppslag](#page-88-0)* på side 79.
- Nummereringsfeltet vil øke med ett tall eller én bokstav for hver etikett som skrives ut og tellingen lagres permanent i skriveren.
- For å nullstille et tekst- eller strekkodeobjekt tilbake til opprinnelig verdi, kan du lese av "Start maldata" strekkoden.

**6**

# **Andre funksjoner <sup>6</sup>**

# <span id="page-94-1"></span><span id="page-94-0"></span>**Bekrefte innstillingene for etikettskriveren <sup>6</sup>**

Du kan skrive ut innstillingsrapporten uten å koble skriveren til en datamaskin eller mobil enhet.

### **Merk**

Skriverrapporten inneholder følgende informasjon: Fastvareversjon, informasjon om enhetsinnstillinger, serienummer, informasjon om nettverksinnstillinger og så videre. (Den utskrevne informasjonen er forskjellig avhengig av modellen.)

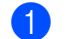

1 Slå på skriveren.

#### b **For QL-810W**

Trykk på og hold inne kutterknappen  $(\geq)$  i mer enn ett sekund for å skrive ut rapporten.

#### **For QL-820NWB**

- 1 Trykk på Menu (Meny)-, [▲]- eller [▼]-knappen for å velge [Informasjon]-menyen, og trykk deretter på [OK]-knappen.
- 2 Velg [Utskriftskonfigurasjon] med [▲] eller [▼] og trykk deretter på [OK]-knappen.
- 3 Velg [Alle], [Brukslogg], [Skriverinnstillinger] eller [Overføringsdata] med [▲]- eller [▼]-knappen og trykk deretter på [OK]-knappen for å skrive ut rapporten.

### **Merk**

- Bruk 62 mm DK-rull når du skriver ut denne rapporten.
- Denne operasjonen kan også utføres ved hjelp av Verktøy for skriverinnstillinger. Hvis du vil ha mer informasjon, kan du se *[Endre innstillinger for etikettskriveren](#page-47-1)* på side 38.

# **Konfigurere 2-farget utskrift med andre programmer <sup>6</sup>**

Når du skal skrive ut 2-farget utskrift ved bruk av andre programmer enn P-touch Editor, må du bruke fremgangsmåten nedenfor.

#### **For Windows**

- a Åpne vinduet [**Enheter og skrivere**], velg [**QL-810W**]/[**QL-820NWB**] og høyreklikk den. Klikk på [**Skriveregenskaper**].
- b Velg fanen [**Generelt**], og klikk deretter på knappen [**Innstillinger...**].
- c Velg [**svart/rød**] i delen [**Papirtype**].

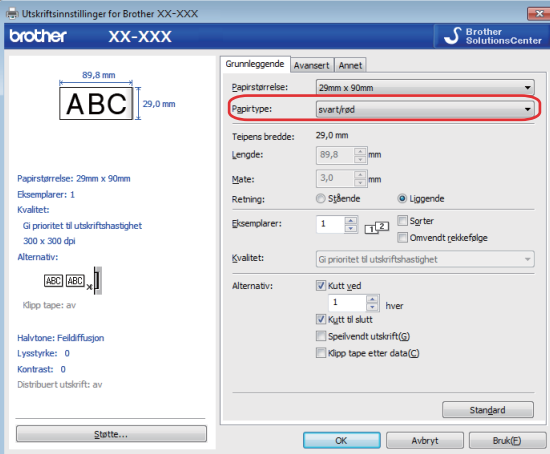

#### **For Mac**

- a Klikk på [**Fil**], og velg deretter [**Utskrift**]. Utskriftsskjermbildet vises.
- b Klikk på knappen [**Vis detaljer**]. Nå vises det andre utskriftsskjermbildet. Klikk på rullegardinmenyen [**Notater**] for å velge [**Avansert**].
- c Velg [**2-Color(Black/Red)**] (2-farget [svart/rød]) i delen [**Color**] (Farge).

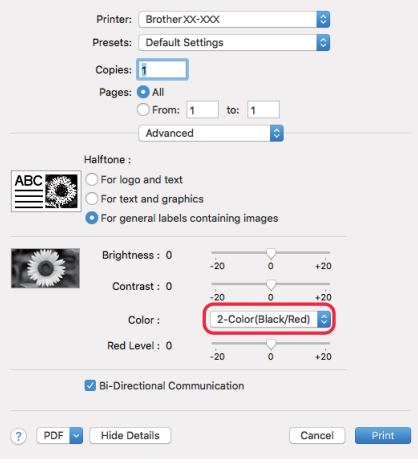

#### *A* Viktig

Sørg for at du bruker disse innstillingene under monokrom utskrift ved bruk av en 62 mm svart/rød DK-rull.

# **Masselagringsmodus (bare QL-820NWB) <sup>6</sup>**

### **Beskrivelse <sup>6</sup>**

Med masselagringsfunksjonen kan du sende en fil til skriveren ved bruk av USB-grensesnittet, uten å installere en skriverdriver.

Denne funksjonen er nyttig:

- Når du vil bruke skriverinnstillinger som er lagret i en kommandofil (.bin-filformat) og legge til maler (.blf-filformat) på skriveren uten å bruke programvareverktøy. Begge filtypene må distribueres av en administrator.
- Når du vil utføre kommandoer uten å installere skriverdriveren.
- Når du vil bruke en enhet med et operativsystem (inkludert andre operativsystemer enn Windows) som har en USB-vertsfunksjon for utskrift og overføring av data.

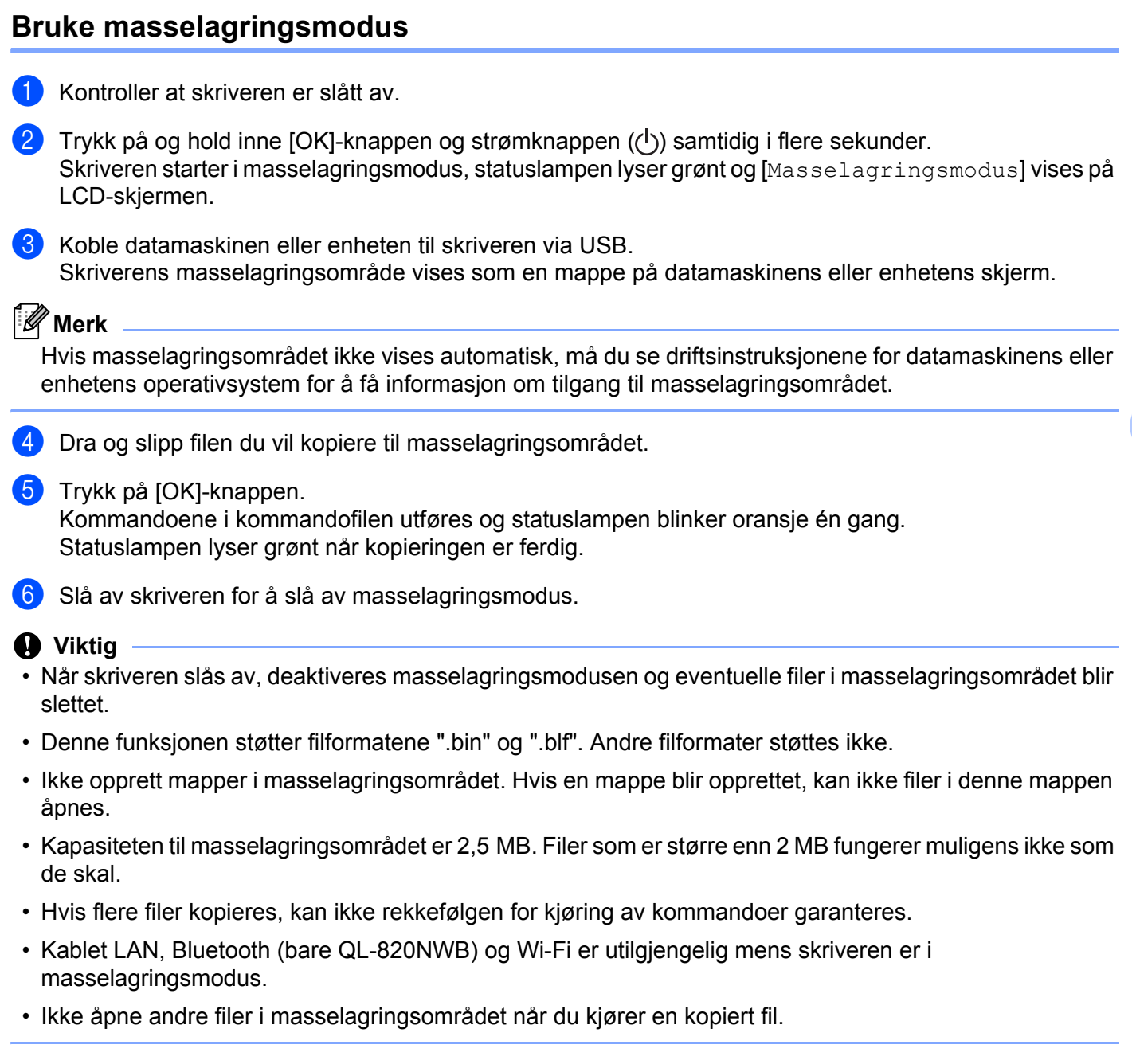

# **Merk**

Les *[Opprette overføringsfiler og overføringspakkefiler](#page-143-0)* på side 134 for mer informasjon om hvordan du oppretter en .blf-fil.

Andre funksjoner

# **JPEG-utskrift <sup>6</sup>**

Bildedata (JPEG) kan skrives ut uten bruk av skriverdriveren.

## **Merk**

- JPEG-bilder kan skrives ut ved hjelp av masselagringsfunksjonen.
- OPP (Object Push Profile) brukes til utskrift via en Bluetooth-tilkobling.
- Skriveren konverterer et JPEG-fargebilde til et "svart/hvitt"-bilde ved hjelp av en simuleringsprosess.
- Når du sender et JPEG-bilde som allerede er "svart/hvitt", kan denne simuleringsprosessen gjøre det trykte bildet uskarpt.
- Hvis du vil forbedre bildekvaliteten, kan du prøve å slå av eventuell forbehandling av JPEG-bildet.
- Bare JPEG-bilder kan skrives ut. (Begrenset til filer i .jpg-format.)
- Maksimal filstørrelse er 5 MB. (2 MB når masselagringsfunksjonen brukes.)
- Maksimale oppløsning er som følger: Høyde  $\times$  bredde = 8000  $\times$  720 punkter Hvis disse grensene overskrides, vil skriverens mottatte data forkastes og ikke skrives ut.
- Utskrift er ved 1 piksel = 1 punkt.
- Skriveren utfører binær behandling (enkel binær) for å skrive ut bildet.
- Bildet skrives ut med de mottatte dataenes høyde-til-bredde-forhold.

# **Malutskrift fra etikettskriveren med LCD-menyen (bare QL-820NWB) <sup>6</sup>**

Overførte eller forhåndsinnstilte maler kan bare skrives ut av skriveren med LCD-menyen uten å koble til en datamaskin eller mobil enhet.

- Når du skriver ut en mal som ikke er knyttet til en database
	- Sørg for at LCD-skjermen er i malmodusen som vises nedenfor.

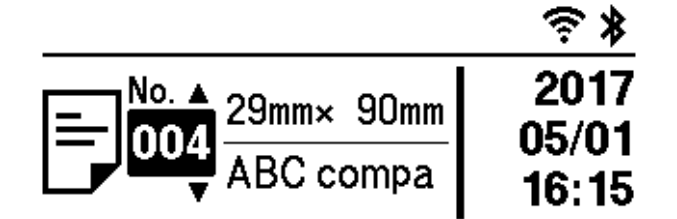

Sett til malmodus hvis den ikke er det.

- 1 Trykk på Menu (Meny)- og [▼]-knappen for å velge [Malinnstillinger]-menyen, og trykk deretter på [OK]-knappen.
- 2 Sett [Malmodus] til [På].
- **2** Trykk på [▲]- eller [▼]-knappen for å velge en mal, og trykk på [OK]-knappen.
	- Når [Av] er valgt på [Bekreft utskr.] i [Malinnstillinger]-menyen

Et forhåndsinnstilt antall etiketter med den valgte malen skrives ut.

- Når [På] er valgt på [Bekreft utskr.] i [Malinnstillinger]-menyen
	- 1 Skjermbildet for innstilling av antall utskrifter vises. Trykk på [▲]- eller [▼]-knappen for å velge antall etiketter som skal skrives ut.

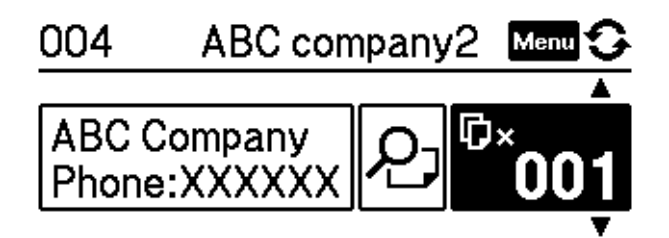

2 Trykk på [OK]-knappen. Det angitte antallet etiketter med den valgte malen skrives ut.

**6**

- Når du skriver ut en mal som er knyttet til en database
- Sørg for at LCD-skjermen er i malmodusen som vises nedenfor.

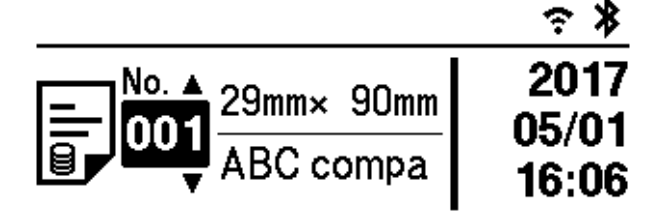

Sett til malmodus hvis den ikke er det.

- 1 Trykk på Menu (Meny)- og [▼]-knappen for å velge [Malinnstillinger]-menyen, og trykk deretter på [OK]-knappen.
- 2 Sett [Malmodus] til [På].
- 2) Trykk på [▲]- eller [▼]-knappen for å velge en mal, og trykk på [OK]-knappen.
- **3** Skjermbildet for valg av database vises. Trykk på [▲]- eller [▼]-knappen for å velge databasen, og trykk på [OK]-knappen.

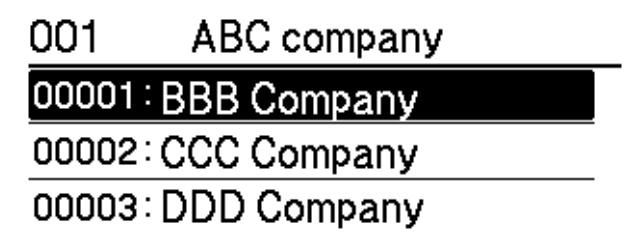

- 4 LCD-skjermen tilbake til malmodusskjermbildet.
	- Når [Av] er valgt på [Bekreft utskr.] i [Malinnstillinger]-menyen

Et forhåndsinnstilt antall etiketter med den valgte malen skrives ut.

- Når [På] er valgt på [Bekreft utskr.] i [Malinnstillinger]-menyen
	- 1 Skjermbildet for innstilling av antall utskrifter vises. Trykk på [▲]- eller [▼]-knappen for å velge antall etiketter som skal skrives ut.

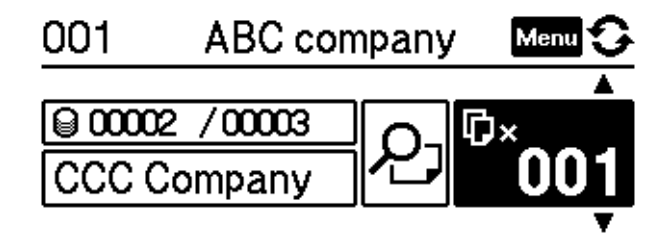

2 Trykk på [OK]-knappen. Det angitte antallet etiketter med den valgte malen skrives ut.

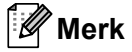

- Når du trykker på Menu (Meny)-knappen én gang på skjermbildet for innstilling av antall utskrifter og trykker på [OK]-knappen, kan du sjekke objektet i malen. Trykk på Cancel (Avbryt)-knappen eller [OK]-knappen for å gå tilbake til skjermbildet for innstilling av antall utskrifter.
- Når du trykker to ganger på Menu (Meny)-knappen på skjermbildet for innstilling av antall utskrifter og deretter trykker på [OK]-knappen, vises en forhåndsvisning. Du kan rulle i skjermbildet ved bruk av [▲]- eller [▼]-knappen. Trykk på Cancel (Avbryt)-knappen eller [OK]-knappen for å gå tilbake til skjermbildet for innstilling av antall utskrifter.

# **Fjernoppdatering <sup>6</sup>**

Fjernoppdatering er en skriverfunksjon som forenkler halvautomatiske oppdateringer av skriverinnstillingene med en enkel tilkobling til en nettverksmappe der oppdateringsfilene ligger. Du finner mer informasjon om fjernoppdatering under *[Fjernoppdatering](#page-29-0)* på side 20.

# **Distribuert utskrift (bare Windows) <sup>6</sup>**

Ved utskrift av et stort antall etiketter kan utskriften fordeles på flere skrivere. Den totale utskriftstiden kan blir redusert, fordi utskriften utføres parallelt.

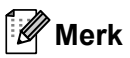

- Utskriften kan fordeles til skrivere via en USB- eller nettverkstilkobling.
- Antallet sider fordeles automatisk blant de valgte skriverne. Hvis angitt antall sider ikke kan fordeles jevnt på skriverne, fordeles de i rekkefølgen til skriverne som var oppført i dialogboksen da utskriftsinnstillingene ble angitt i trinn  $\bullet$ .

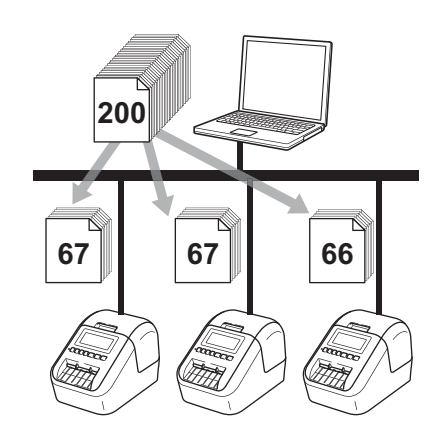

- a På [**Fil**]-menyen i P-touch Editor klikker du på [**Skriv ut**].
	- b Klikk på [**Egenskaper…**].

**6**

c Klikk fanen [**Avansert**], merk av i avkrysningsboksen for [**Distribuert utskrift**] og klikk på [**Innstillinger**].

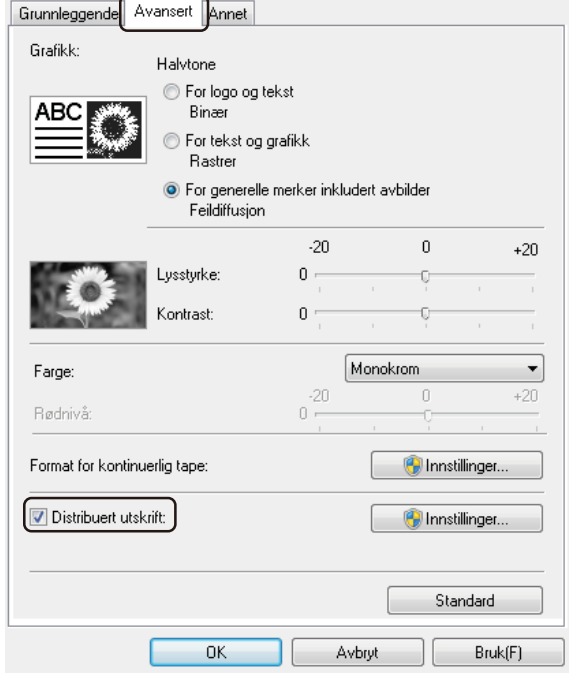

#### Andre funksjoner

<span id="page-104-0"></span>d <sup>I</sup>**Distribuerte utskriftsinnstillinger**-dialogboksen velger du skriverne du vil bruke for distribuert utskrift.

- Brother **Brother** Distribuerte utskriftsinnstillinger  $\Box$  or  $\Box$ .<br>Angi skriverne som skal brukes til distribuert utskrift, og innstillinger for papirstørrelse .<br>"Velg en skriver, og høyreklikk deretter for å endre innstillingene 1Finn gieldende papirinformasion  $3 + 8$  Brother Business 20mm  $\overline{\mathbf{0}}$   $\cdots$   $\overline{\mathbf{0}}$   $\overline{\mathbf{0}}$   $\overline{\mathbf{0}}$   $\overline{\mathbf{0}}$   $\overline{\mathbf{0}}$   $\overline{\mathbf{0}}$   $\overline{\mathbf{0}}$   $\overline{\mathbf{0}}$   $\overline{\mathbf{0}}$   $\overline{\mathbf{0}}$   $\overline{\mathbf{0}}$   $\overline{\mathbf{0}}$   $\overline{\mathbf{0}}$   $\overline{\mathbf{0}}$   $\overline{\math$ **OK Avbryt** Bruk
- 1 Klikk på [**Finn gjeldende papirinformasjon…**].
- 2 Gjeldende registrerte skriverinformasjon vises under [**Gjeldende størrelse**] og [**Papirtype**].
- 3 Merk av i avkrysningsboksen for ønsket [**Skrivernavn**].

#### .<br>U **Merk**

- Hvis den valgte etikettbredden er forskjellig enn den som vises i [**Gjeldende størrelse**]-kolonnen, vises -ikonet. Legg i papir i skriveren med etikettbredde som spesifiseres i [**Angi bredde**].
- Hvis flere skrivere er tilkoblet, kan du finne ønsket skriver basert på portnavnet. Tegnene xxxxxxxxxxxx i BRNxxxxxxxxxxxx i portnavnet står for skriverens MAC-adresse/Ethernet-adresse. Du kan kontrollere MAC-adresse/Ethernet-adressen ved å skrive ut skriverens oppsettinformasjon. Hvis du vil ha mer informasjon, kan du se *[Bekrefte innstillingene for etikettskriveren](#page-94-1)* på side 85.

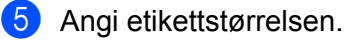

#### **A. Hvis bare én skriver er valgt.**

I [d](#page-104-0)ialogboksen **Distribuerte utskriftsinnstillinger** fra trinn @, velger du skriveren du vil spesifisere innstillinger for, og så dobbeltklikker du den eller høyreklikker og klikker på [**Innstillinger**]. Velg etikettstørrelsen i rullegardinlisten [**Angi bredde**].

### **Merk**

Informasjon som vises i [d](#page-104-0)ialogboksen **Distribuerte utskriftsinnstillinger** fra trinn @, kan oppgis i tekstboksen [**Merknader**].

#### **B. Hvis flere skrivere er valgt.**

I [d](#page-104-0)ialogboksen Distribuerte utskriftsinnstillinger fra trinn . velger du skriverne du vil spesifisere innstillinger for, og så høyreklikker du dem og klikker på [**Innstillinger**]. Velg etikettstørrelsen i rullegardinlisten [**Angi bredde**]. Den samme etikettstørrelsesinnstillingen brukes på alle valgte skriverne.

### **Merk**

Innstillingene under [**Skriverinnstillinger**] og [**Merknader**] er ikke tilgjengelige.

- **6** Klikk på **[OK**] for å lukke vinduet for etikettstørrelsesinnstilling.
- g Klikk på [**OK**] for å lukke vinduet **Distribuerte utskriftsinnstillinger**. Oppsettet er fullført.
- **8** Klikk på [OK] for å starte distribuert utskrift.

#### **Merk**

- Det vil kanskje ikke være mulig å oppdage informasjon om en skriver som er tilkoblet via en USB-hub eller utskriftsserver. Før utskrift må du angi innstillingene manuelt og kontrollere om skriveren kan brukes til utskrift.
- Avhengig av om en ruter brukes og eventuelle sikkerhetsfunksjoner, f.eks. en brannmur, er det mulig at denne funksjonen ikke kan brukes.
- Vi anbefaler at du utfører en tilkoblingstest for det aktuelle driftsmiljøet. Ta kontakt med IT-lederen eller en administrator for hjelp.

# **Avsnitt II**

# **Program II**

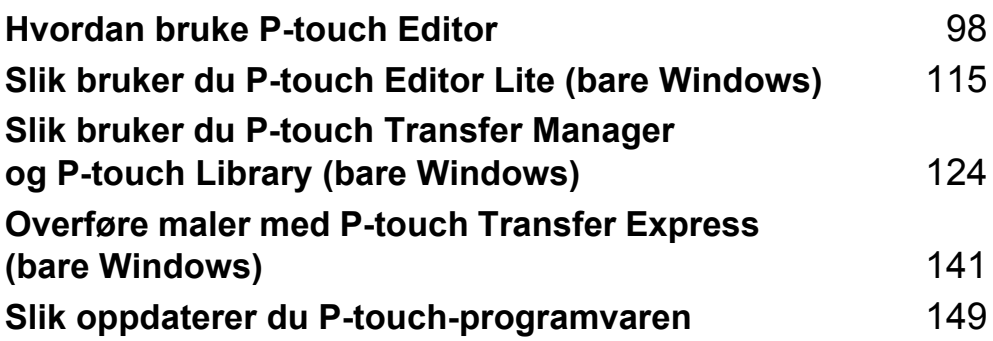

# <span id="page-107-0"></span>**Hvordan bruke P-touch Editor <sup>7</sup>**

For å bruke skriveren med datamaskinen må du installere P-touch Editor og skriverdriveren. Gå til Brother support-nettstedet på [support.brother.com](http://support.brother.com/) for å laste ned den nyeste driveren og programvaren. [Velg region/land.] – [Nedlastinger] – [Velg produktet ditt]

# **For Windows <sup>7</sup>**

**7**

# **Starte P-touch Editor <sup>7</sup>**

**1** Start P-touch Editor.

**For Windows Vista / Windows 7 / Windows Server 2008 / Windows Server 2008 R2:**

Klikk på Start-knappen, og klikk deretter på [**Alle programmer**] – [**Brother P-touch**] – [**P-touch Editor 5.x**], eller dobbeltklikk snarveisikonet for [**P-touch Editor 5.x**] på skrivebordet.

**For Windows 8 / Windows 8.1 / Windows Server 2012 / Windows Server 2012 R2:**

Klikk på [**P-touch Editor 5.x**] på skjermbildet [**Apper**], eller dobbeltklikk på [**P-touch Editor 5.x**] på skrivebordet.

#### **For Windows 10:**

Klikk på Start-knappen, og klikk deretter på [**P-touch Editor 5.x**] under [**Brother P-touch**], eller dobbeltklikk på [**P-touch Editor 5.x**] på skrivebordet.

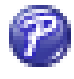

b Når P-touch Editor starter, velger du om vil opprette en nytt oppsett eller åpne et eksisterende.

### **Merk**

Hvis du vil endre hvordan P-touch Editor skal fungere ved oppstart, klikker du på [**Verktøy**] – [**Alternativer**] på P-touch Editor-menylinjen for å vise dialogboksen **Alternativer**. På venstre side velger du overskriften [**Generelt**] og angir ønsket innstilling i listeboksen [**Operasjoner**] under [**Start-innstillinger**]. Fabrikkinnstillingen er [**Vis ny visning**].
Hvordan bruke P-touch Editor

**8** Velg ett av alternativene som vises:

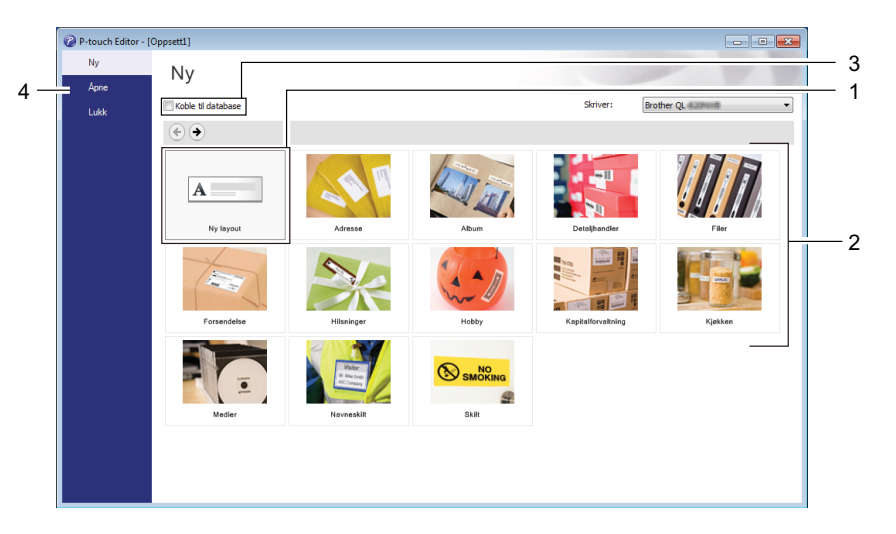

- 1 For å opprette en ny layout, må du dobbeltklikke [**Ny layout**] eller klikke [**Ny layout**] og så klikke [→].
- 2 For å opprette en ny layout med en forvalgt layout, kan du dobbeltklikke en kategoriknapp eller velge en kategoriknapp og så klikke [→].
- 3 Hvis du vil koble en forvalgt layout til en database, merker du av i avkrysningsboksen for [**Koble til database**].
- 4 Hvis du vil åpne en eksisterende layout, klikker du på [**Åpne**].

### **Skrive ut med P-touch Editor**

#### **Express-modus**

Denne modusen gjør at du raskt kan lage oppsett som omfatter tekst og bilder.

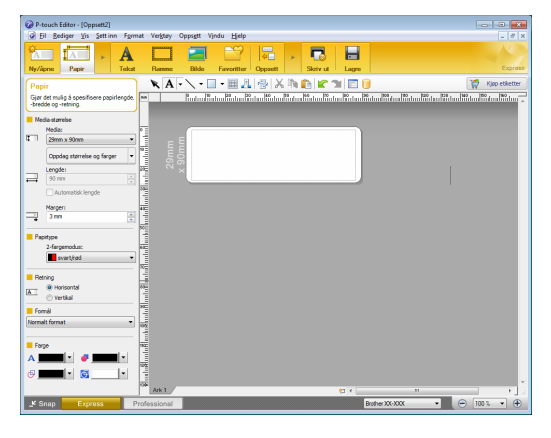

Du skriver ut ved å klikke på [**Fil**] – [**Skriv ut**] på menylinjen eller ved å klikke [**Skriv ut**]-ikonet. Konfigurer utskriftsinnstillinger på Skriv ut-skjermbildet før utskrift.

#### **Professional-modus**

I denne modusen kan du opprette oppsett ved hjelp av et bredt utvalg av avanserte verktøy og alternativer.

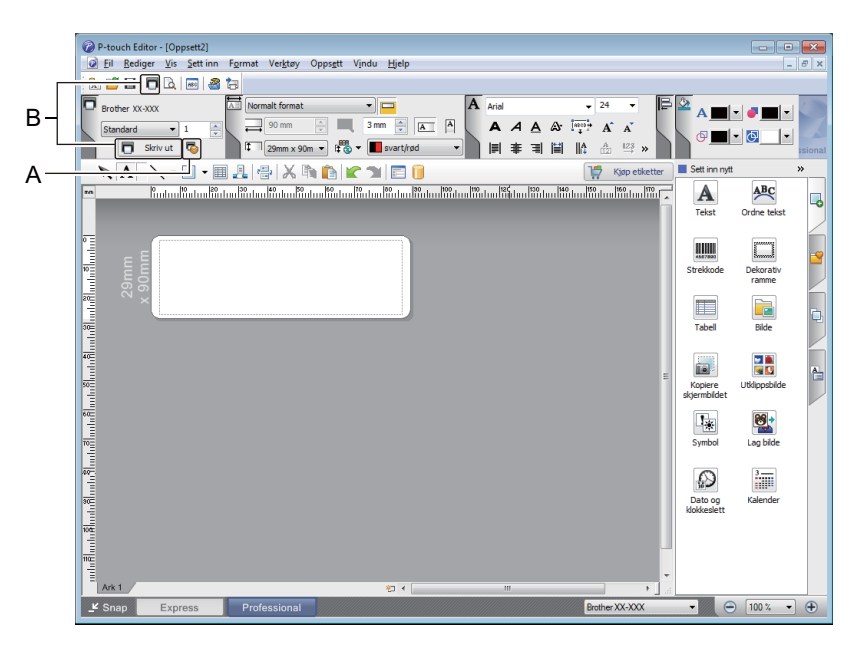

Du skriver ut ved å klikke på [**Fil**] – [**Skriv ut**] på menylinjen eller ved å klikke på [**Skriv ut**]-ikonet (A). Konfigurer utskriftsinnstillinger på Skriv ut-skjermbildet før utskrift.

I tillegg kan du klikke [**Skriv ut**]-ikonet (B) for å starte utskrift uten å endre utskriftsinnstillingene.

#### **Snap-modus**

I denne modusen kan du fange hele eller en del av datamaskinens skjerminnhold, skrive det ut som et bilde og lagre det for fremtidig bruk.

**a** Klikk på valgknappen for [Snap]-modus. Dialogboksen **Beskrivelse av Snap-modus** vises.

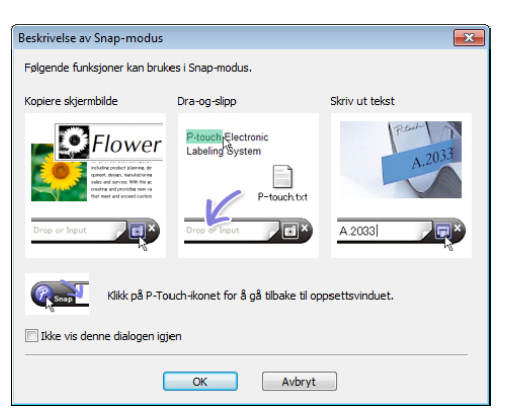

b Klikk på [**OK**].

Paletten for **Snap**-modus vises.

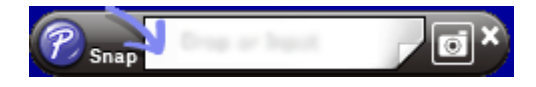

### **Overføre data til etikettskriveren <sup>7</sup>**

Du må bruke P-touch Transfer Manager for å overføre data til skriveren. Hvis du vil ha mer informasjon, kan du se *[P-touch Transfer Manager](#page-133-0)* på side 124.

### **Utskrift ved bruk av en 62 mm svart/rød DK-rull <sup>7</sup>**

Bruk de følgende innstillingene når du bruker prøverullen (62 mm) som medfølger etikettskriveren, eller en kommersielt tilgjengelig DK-22251-papirtape med kontinuerlig lengde (svart/rød).

### **Konfigurasjon med P-touch Editor**

#### **Express-modus <sup>7</sup>**

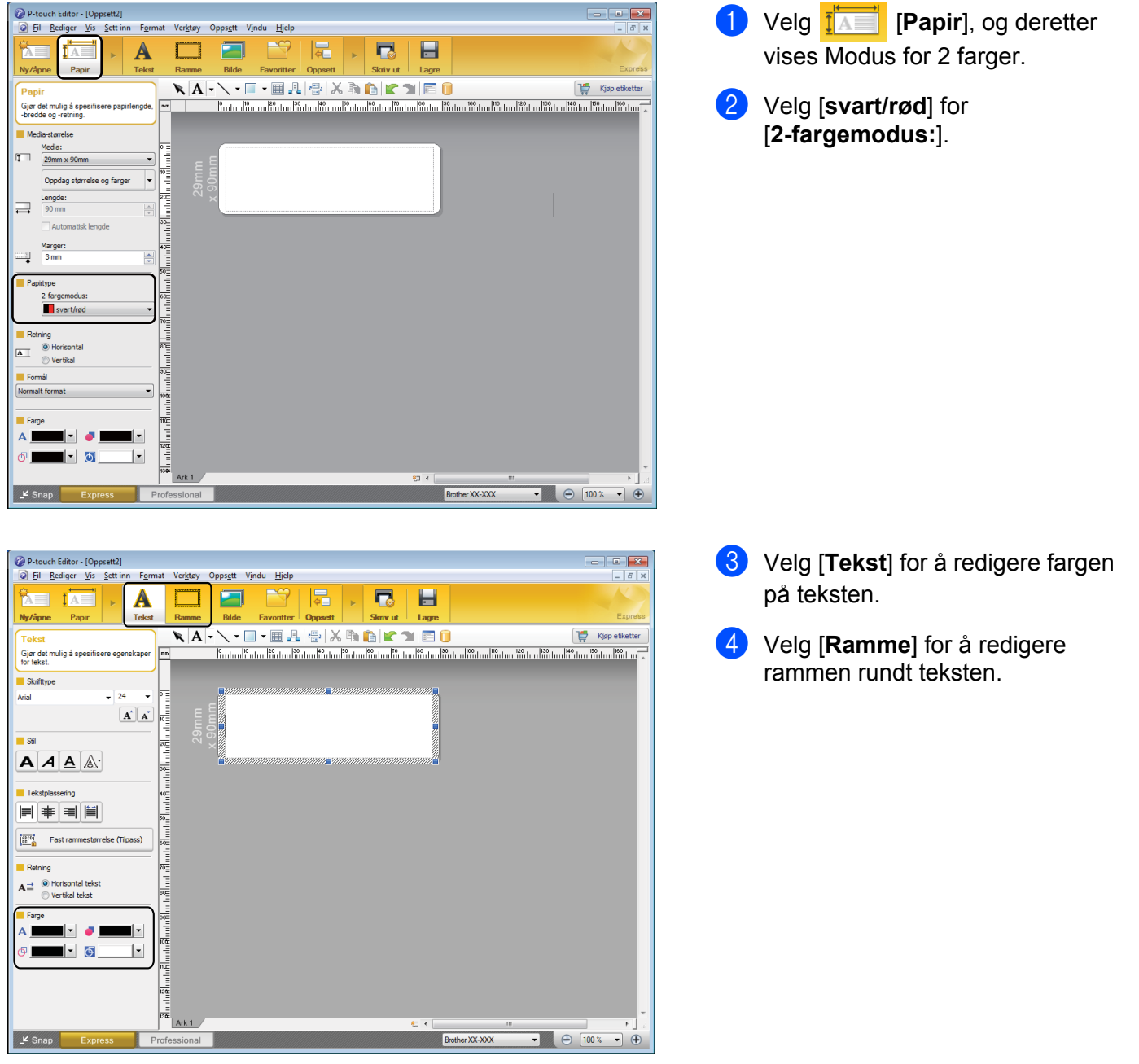

Hvordan bruke P-touch Editor

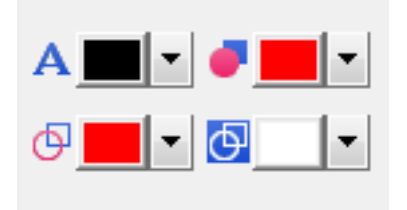

#### **Professional-modus <sup>7</sup>**

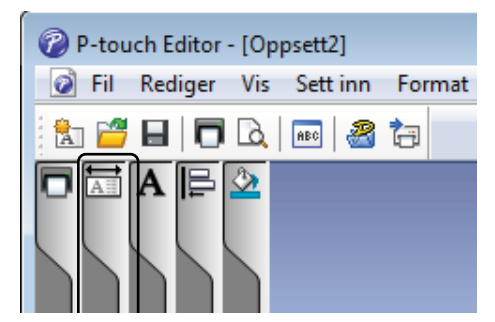

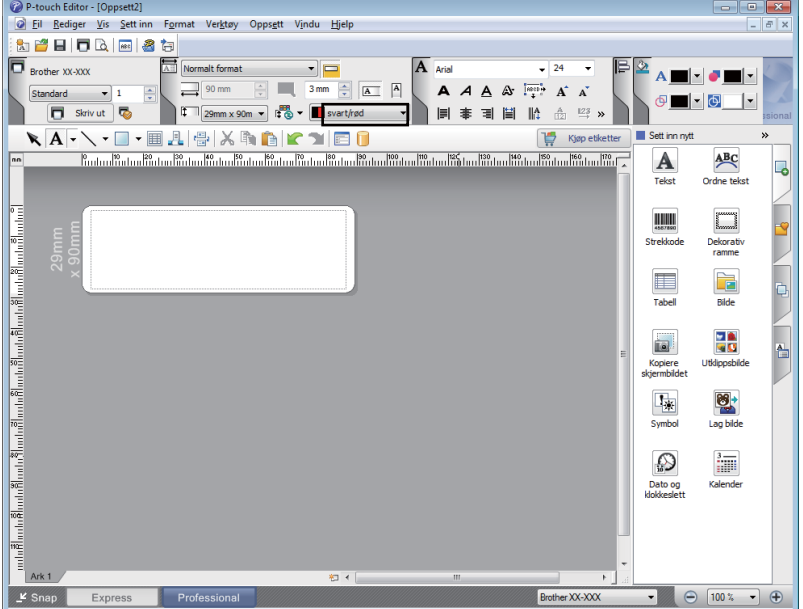

- Bruk [**Angir tekstfargen for valgt tekst**] for å redigere fargen på teksten.
- Bruk **[ Endrer fyllfargene**] for å redigere fargen du vil fylle et område med.
- Bruk [**Endrer linjefargen**] for å redigere fargen på linjen.
- Bruk [**Endrer bakgrunnsfargen på objektet** ] for å redigere fargen på objektets bakgrunnsfarge.
- **A** Klikk på illustrasjonen  $\overline{\mathbb{A}}$  . Det detaljerte elementet vises.

b Velg [**svart/rød**] fra i fanen [**Papir**].

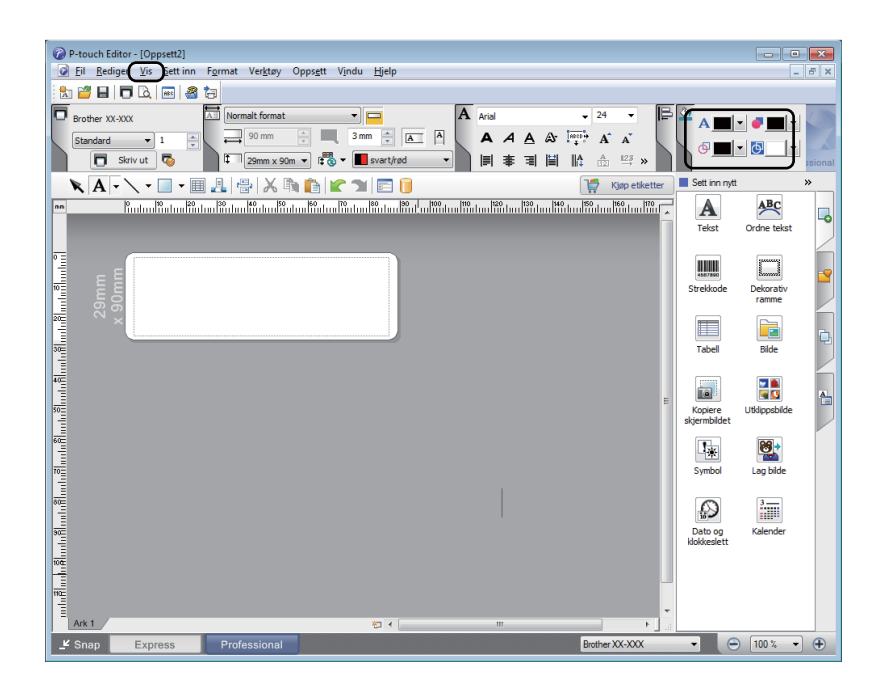

A கு ।न⊙ **3** Klikk på [Vis], og velg deretter [**Egenskapspalett**] og klikk på [**Farge**]. Paletten for redigering av farge vises.

- Bruk **A** [Angir tekstfargen for **valgt tekst**] for å redigere fargen på
- Bruk **[ Endrer fyllfargene**] for å redigere fargen du vil fylle et område med.

teksten.

- Bruk [**Endrer linjefargen**] for å redigere fargen på linjen.
- Bruk [**Endrer bakgrunnsfargen på objektet** ] for å redigere fargen på objektets bakgrunnsfarge.

### **Merk**

- Utskriftstetthet for svart/rød kan justeres gjennom Verktøy for skriverinnstillinger.
- Du kan ikke velge høyoppløsningsmodus ved bruk av 2-farget utskrift.

### **Justere rødområdet, lysstyrken og kontrasten <sup>7</sup>**

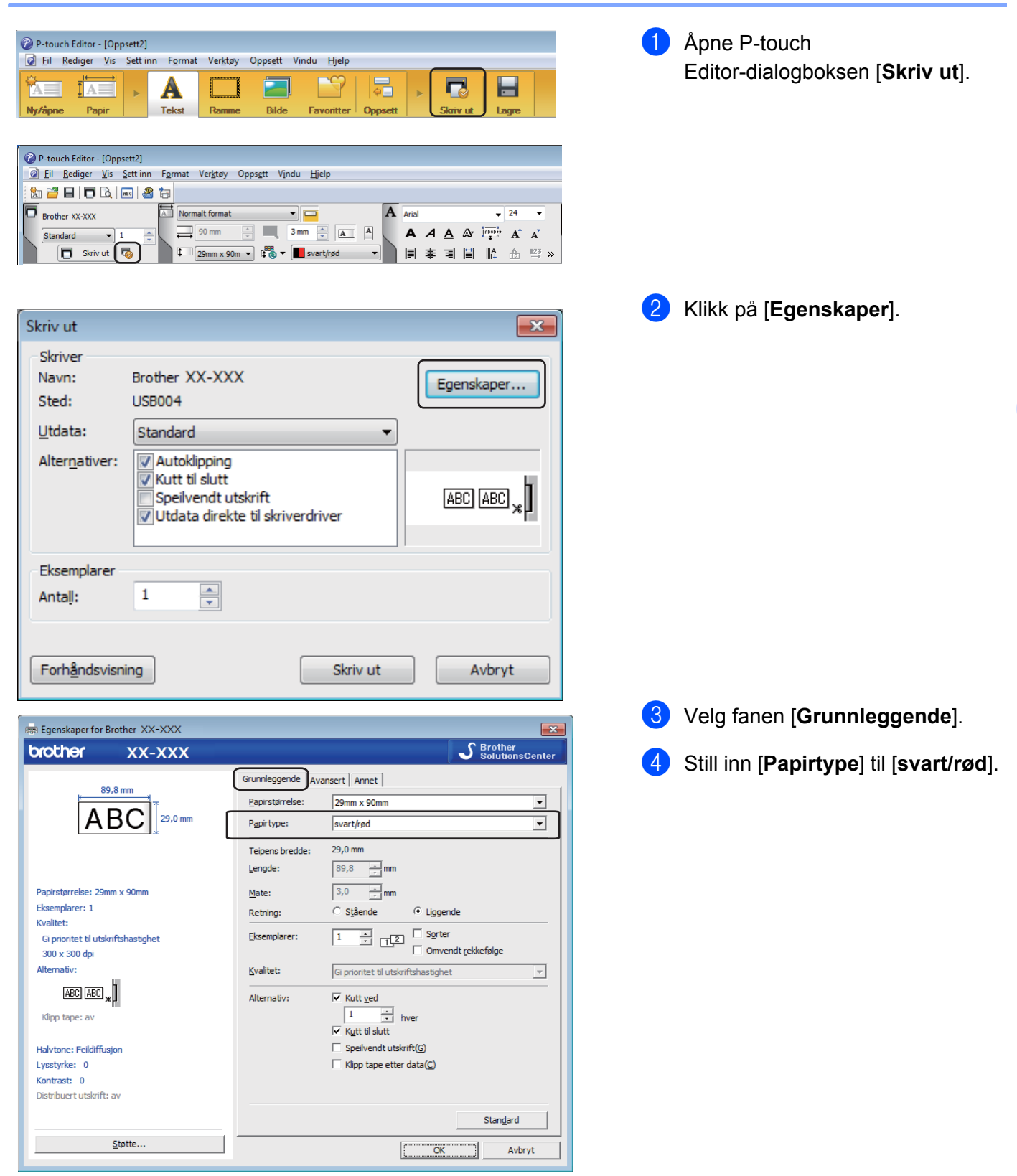

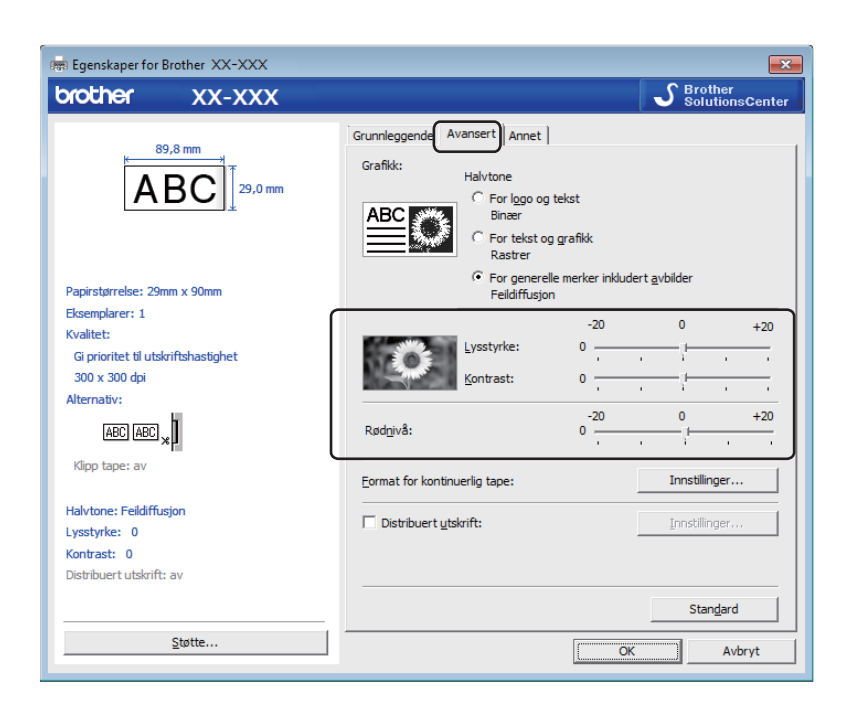

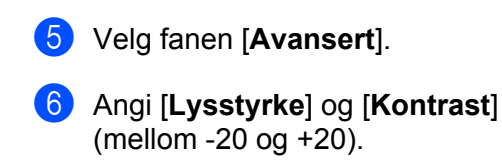

g Still inn [**Rødnivå**]. (Mulig innstillingsområde: -20 til +20.) Hvordan bruke P-touch Editor

### **For Mac**

### **Starte P-touch Editor <sup>7</sup>**

Dobbeltklikk [**Macintosh HD**] - [**Programmer**], og dobbeltklikk så på programikonet for [**P-touch Editor**].

### **Merk**

Når du bruker en Mac, kan du ikke overføre etikettdata som ble opprettet med P-touch Editor til skriveren.

### **Driftsmoduser <sup>7</sup>**

#### **Standardmodus**

I denne modusen kan du opprette etiketter med tekst og bilder.

Oppsettvinduet består av følgende deler:

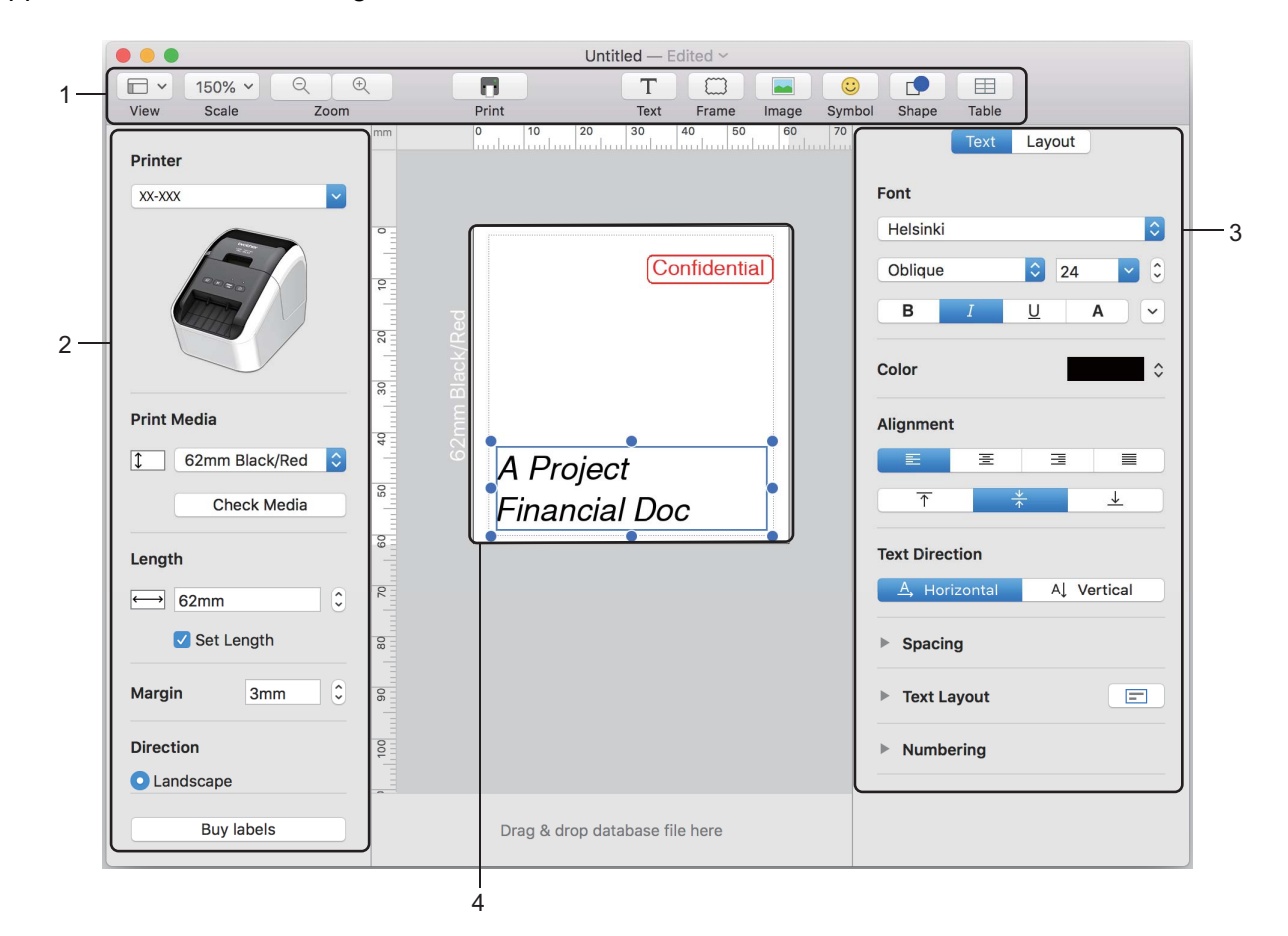

- **1 Kommandolinje**
- **2 Tegne- og redigeringsverktøylinje**
- **3 Inspektør**
- **4 Oppsettvindu**

### **Overføre data til etikettskriveren <sup>7</sup>**

Du må bruke en Windows-datamaskin for å overføre data til skriveren. Hvis du vil ha mer informasjon, kan du se *[P-touch Transfer Manager](#page-133-0)* på side 124.

### **Konfigurasjon av 2-farget utskrift <sup>7</sup>**

Skriveren kan skrive ut 2-farget utskrift.

### **Konfigurasjon med P-touch Editor**

#### **Standardmodus <sup>7</sup>**

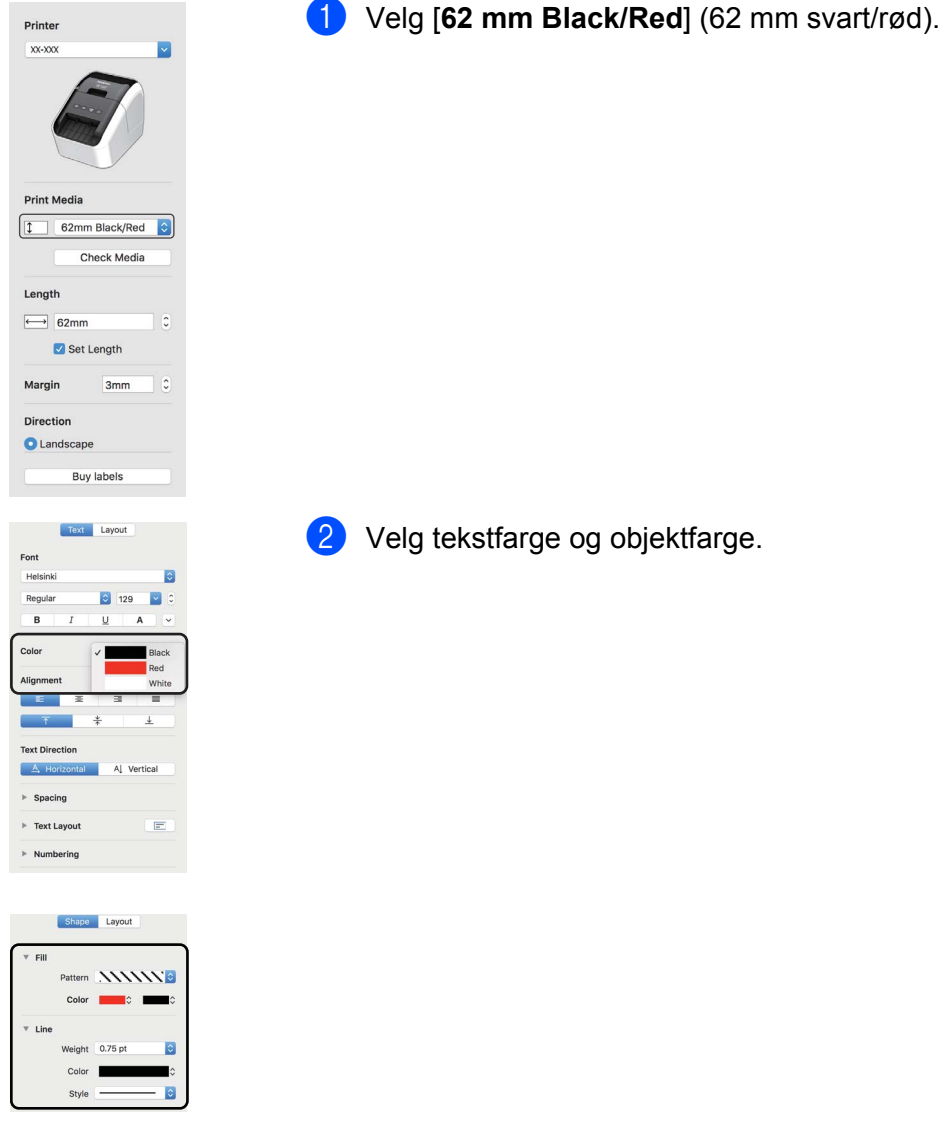

Utskriftstetthet for svart/rød kan justeres gjennom Printer Setting Tool (Verktøy for skriverinnstillinger).

Hvordan bruke P-touch Editor

### **Justere rød <sup>7</sup>**

 $3<sub>m</sub>$  $\mathbb{R}$ 

Drag & drop database file here

Buy labels

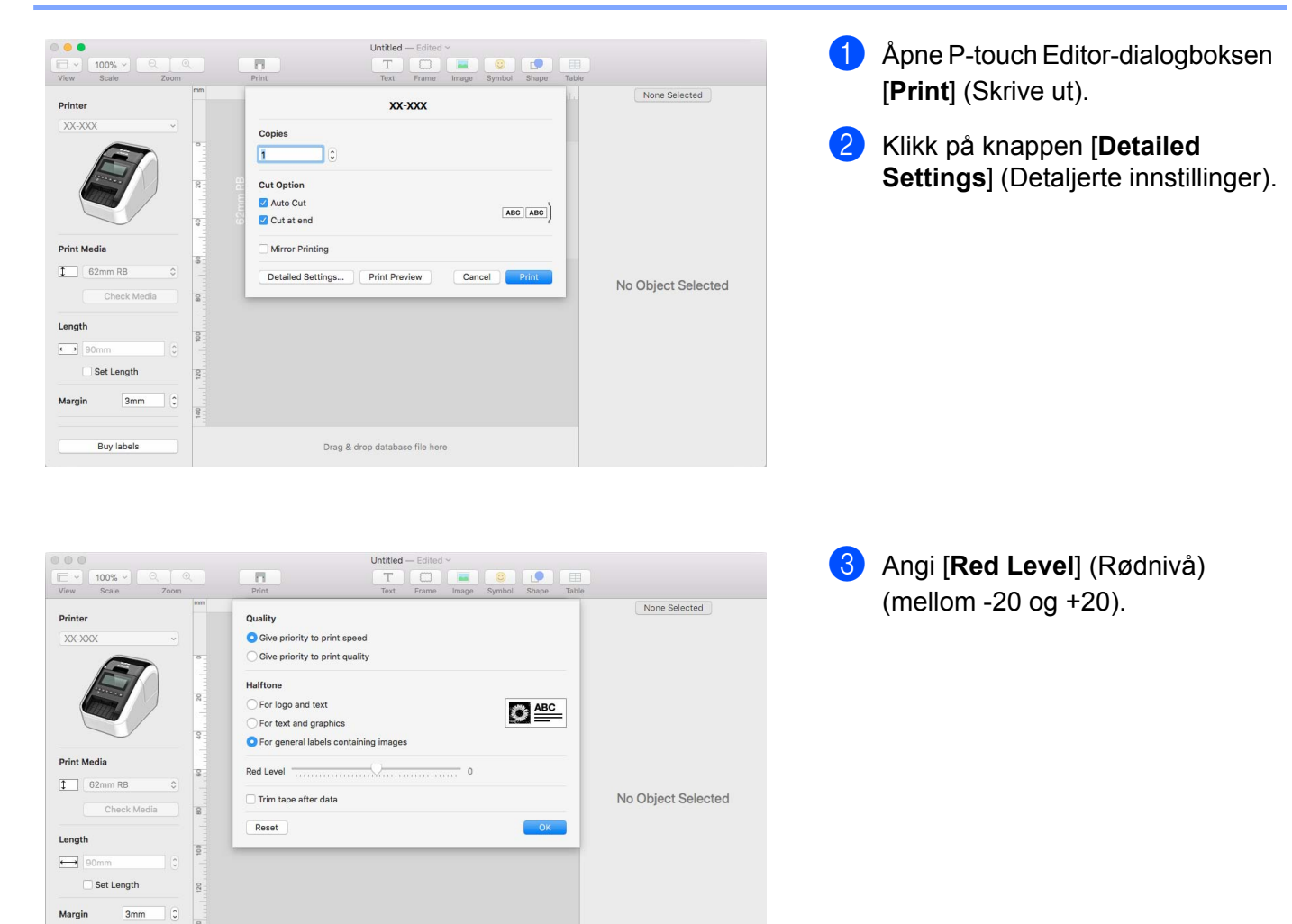

### **Hvordan bruke P-touch Address Book (bare Windows) <sup>7</sup>**

Dette avsnittet beskriver fremgangsmåten for å skape etiketter ut i fra kontakter på en effektiv måte ved hjelp av P-touch Address Book. Skjermbilder varierer i ulike operativsystemer.

(P-touch Address Book støttes ikke for enkelte språk.)

### **Starte P-touch Address Book <sup>7</sup>**

```
a Klikk på [Start] – [Alle programmer] – [Brother P-touch] – [P-touch Address Book 1.2].
```
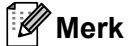

Du kan også starte P-touch Address Book på følgende måter (bare hvis du opprettet en snarvei under installasjonen):

- Dobbeltklikk på snarveisikonet på skrivebordet.
- Klikk på snarveisikonet på hurtigstartlinjen.

Når P-touch Address Book er startet opp, vises dialogboksen **Startup**. Der kan du opprette nye kontakter, importere data i CSV-format eller Outlook-kontakter.

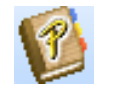

b I dialogboksen **Startup** angir du P-touch Address Book-handlingen du vil utføre, deretter klikker du på [OK]-knappen.

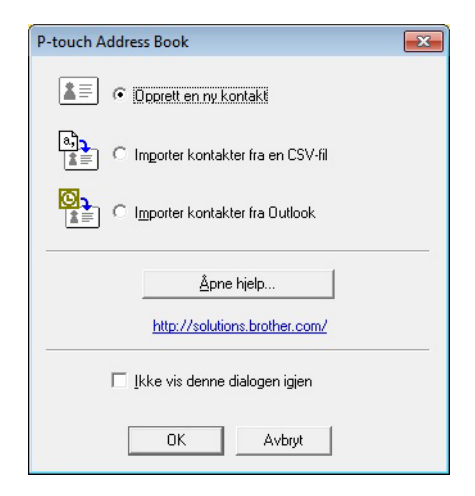

- Oppsettvinduet vises når [**Opprett en ny kontakt**] velges.
- Når [**Importer kontakter fra en CSV-fil**] eller [**Importer kontakter fra Outlook**] velges, kan du importere kontakter i andre formater.
- Klikk på [**Åpne hjelp…**]-knappen for å åpne hjelpefilene for P-touch Address Book. P-touch Address Book Hjelp gir detaljert informasjon om tilgjengelige muligheter og forklarer hvordan P-touch Address Book kan brukes.

Hvordan bruke P-touch Editor

### **Oppsettvindu 7**

Oppsettvinduet består av følgende åtte deler:

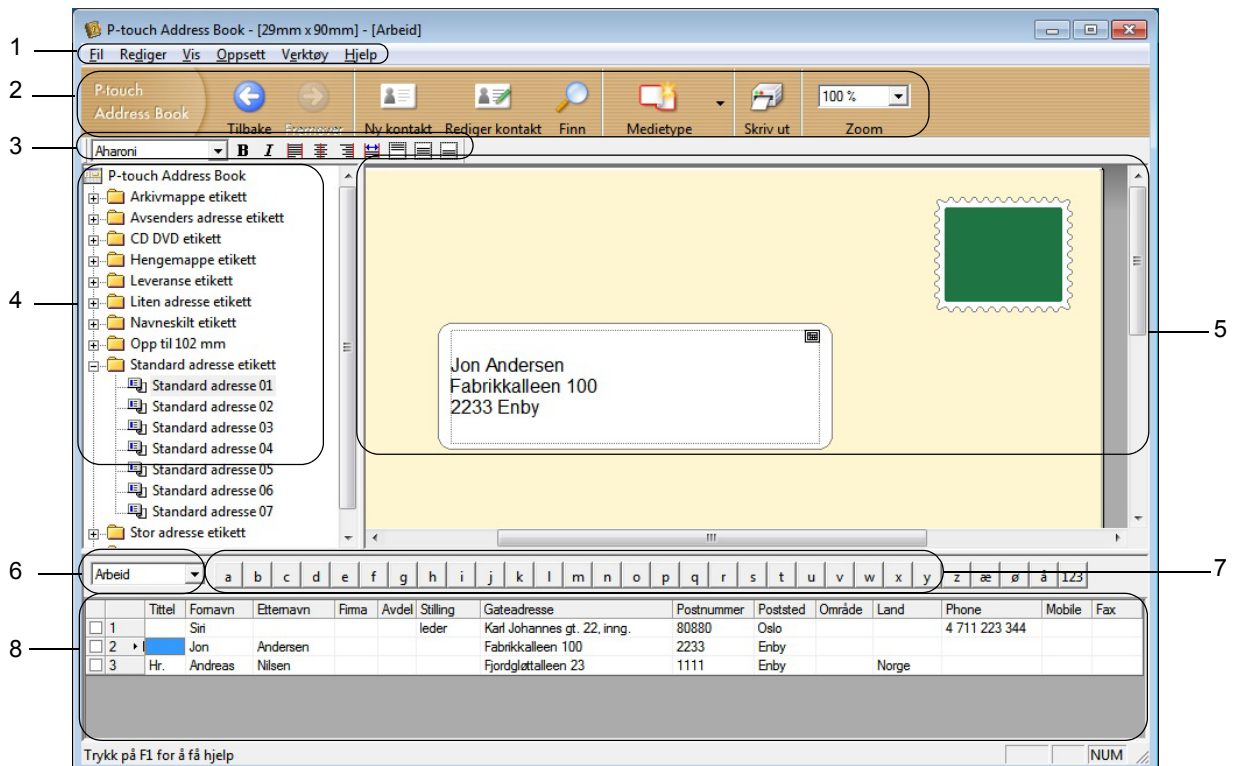

### **1 Menylinje**

Kommandoer kategoriseres under hver meny (Fil, Rediger, Vis, Oppsett og Verktøy) etter funksjon.

#### **2 Standardverktøylinje**

Inneholder en gruppe med vanlige kommandoer (for eksempel Ny kontakt, Rediger kontakt, Finn eller Skriv ut).

#### **3 Tekstverktøylinje**

Benyttes for å justere tekstegenskaper som skriftstørrelse og linjejustering for tekstformatering.

**4 Visning for oppsett av stilvalg**

Viser stilvalgene som er lagret i mappen.

**5 Arbeidsområde for oppsett**

Brukes for å vise eller redigere en stil som benytter stiloppsettet i stilvalgsmenyen.

**6 Kombinasjonsboks for kontaktliste**

Viser den kontaktlisten som for øyeblikket er valgt. Du kan velge mellom [**Personlig**], [**Arbeid**], [**Andre1**], [**Andre2**] og [**Andre3**].

**7 Indekseringsfane**

Du kan søke innenfor feltet i postvisning. Klikk på [**Verktøy**] – [**Sorter**] for å åpne **Sorter**-dialogboksen, og spesifiser feltet du ønsker med [**Søkenøkkel1**].

#### **8 Postvisning**

Viser kontaktdata i hvert felt. Dataene kan også redigeres (legges til, slettes eller endres).

### **Opprette en ny kontakt <sup>7</sup>**

Dette avsnittet forklarer hvordan man kan opprette en ny kontakt.

**1** Klikk på [Fil] – [Ny kontakt], eller klikk på Ny kontakt-knappen, **15** Dialogboksen **Ny kontakt** vises.

2 Angi ny kontaktinformasjon.

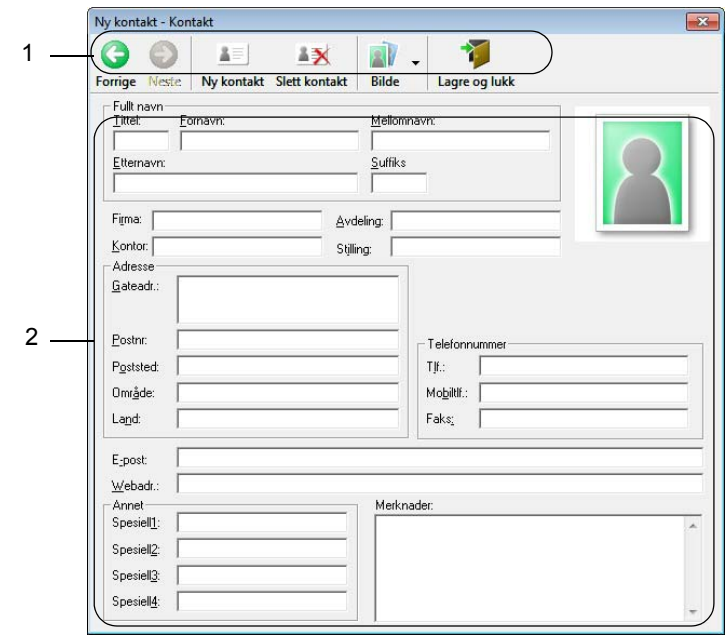

### **1 Verktøyline for Ny kontakt-skjema**

Følgende kommandoer er kategorisert i menyen:

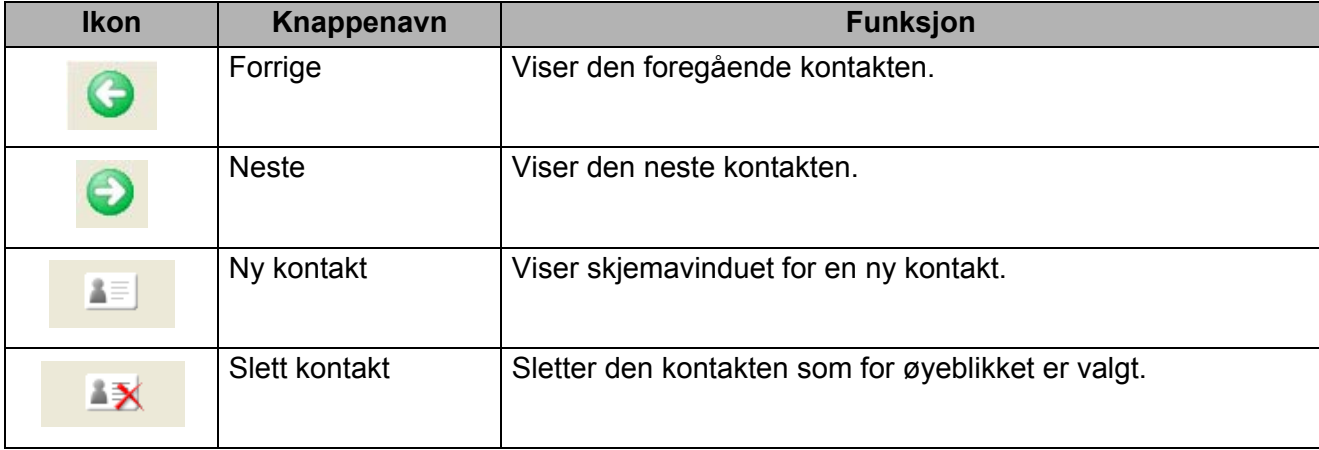

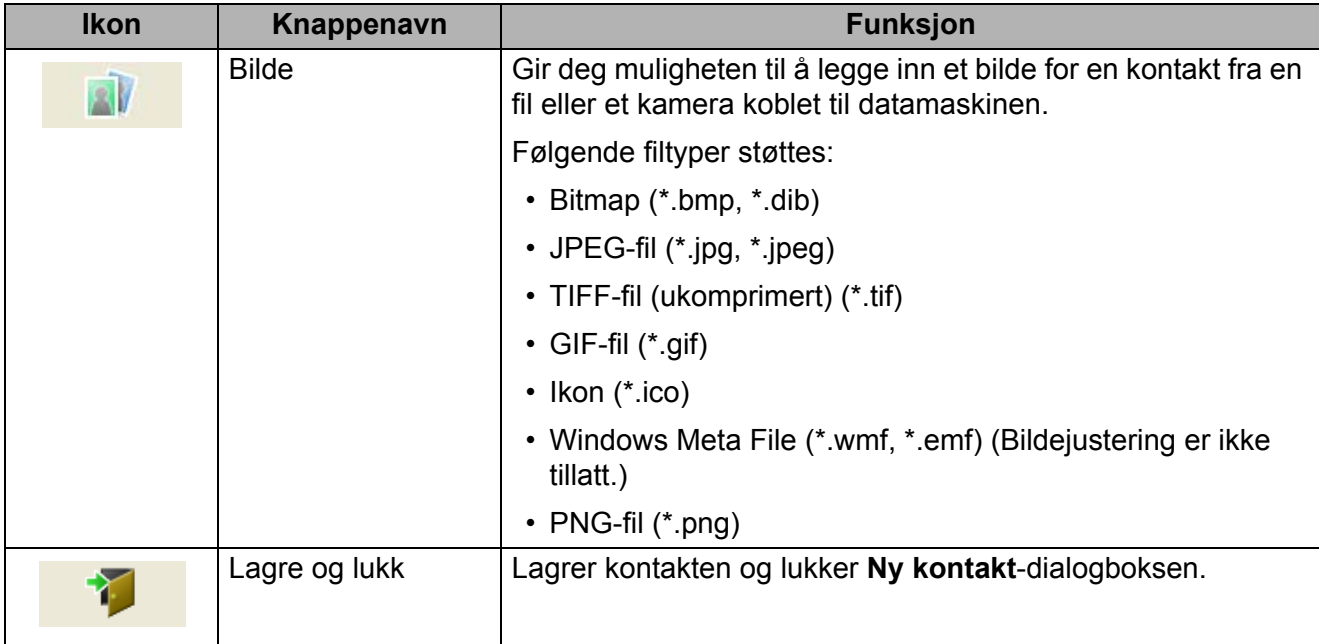

### **2 Kontaktskjema**

Brukes til å skrive inn hvert element for den nye kontakten, for eksempel navn, adresse, telefonnummer, firmainformasjon og e-postadresser.

**3** Når du er ferdig med å skrive inn dataene, lagrer du ved å klikke på Lagre og lukk-knappen

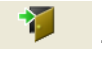

# **8**

### **Slik bruker du P-touch Editor Lite (bare Windows) <sup>8</sup>**

### **Slik bruker du P-touch Editor Lite (bare QL-810W) (bare Windows) <sup>8</sup>**

Med P-touch Editor Lite kan du raskt opprette forskjellige enkle etikettoppsett, uten å installere drivere eller programvare.

P-touch Editor Lite støttes bare når skriveren er tilkoblet med en USB-kabel.

Etter at USB-kabelen er tilkoblet, vises en dialogboks i datamaskinskjermen.

- For Windows Vista klikker du på <sup>[72]</sup> (P-touch Editor Lite).
- For Windows 7 / Windows 8 / Windows 8.1 / Windows 10 klikker du på "Åpne mappe for å vise filer",

og deretter dobbeltklikker du på **P** (PTLITE10).

- P-touch Editor Lite starter.
- \* Skriveren må være satt i modusen P-touch Editor Lite. Trykk på og hold inne Editor Lite-knappen til Editor Lite-lampen tennes.

### **Oppsettvindu**

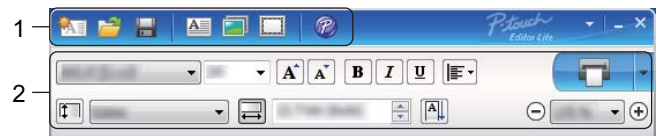

### **1 Kommandoverktøylinje**

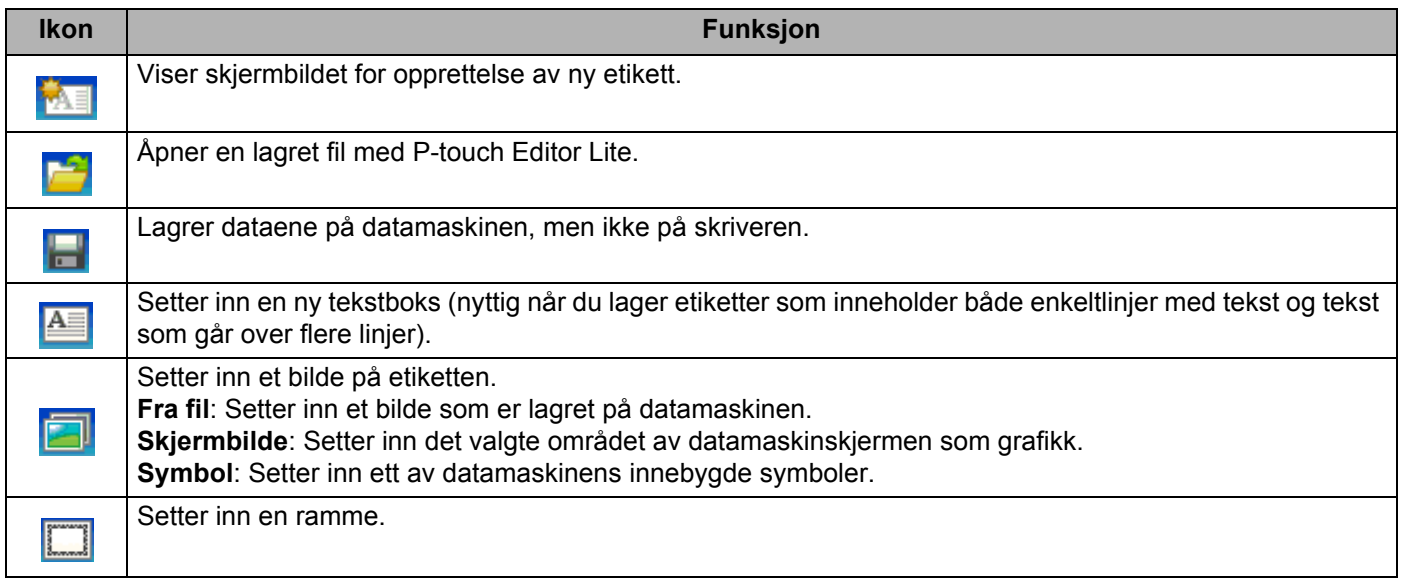

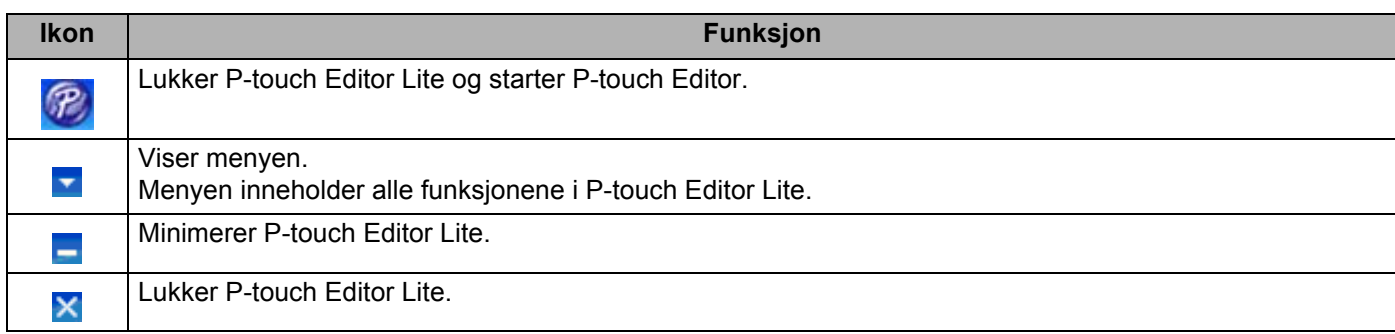

### **2 Egenskapsverktøylinje**

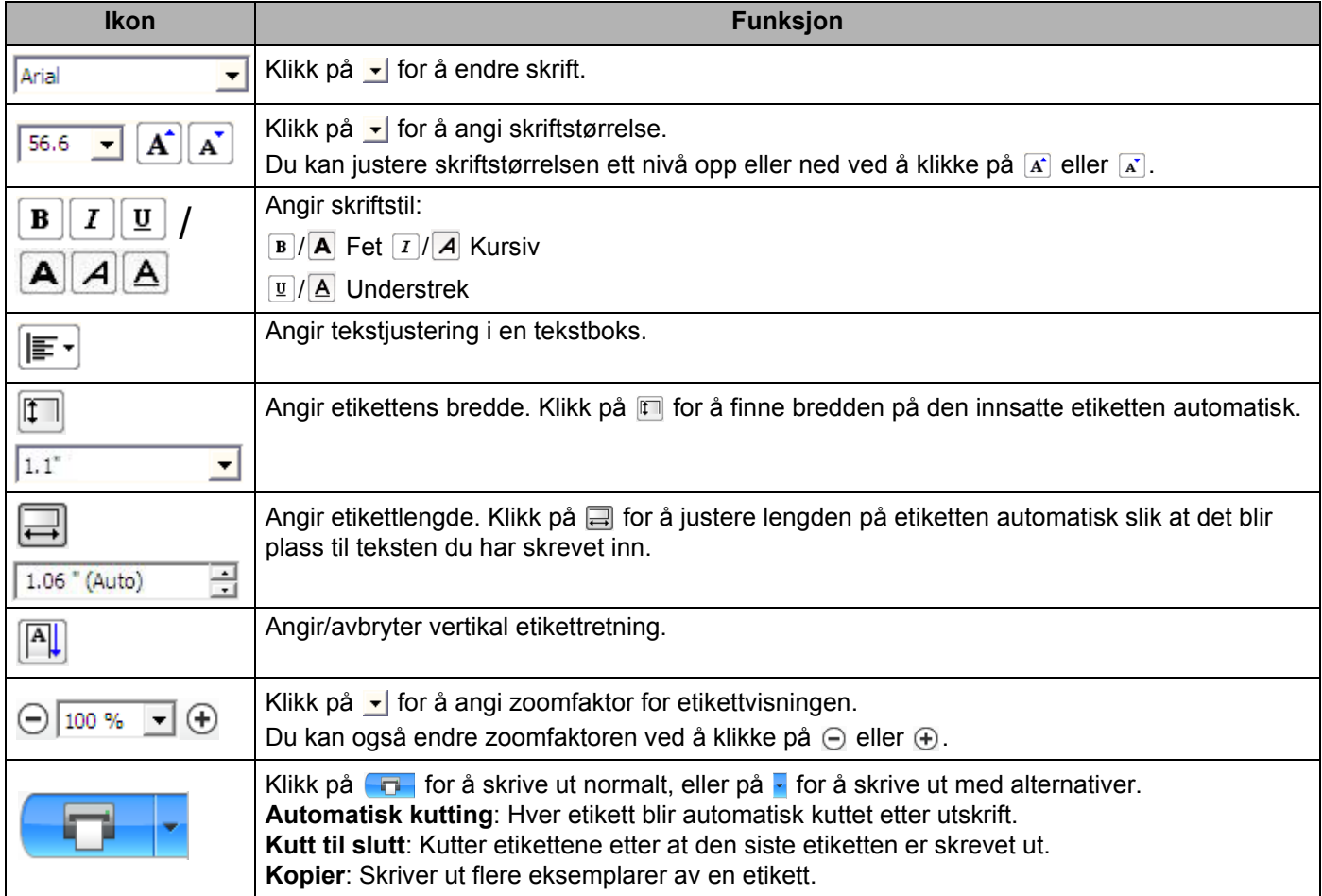

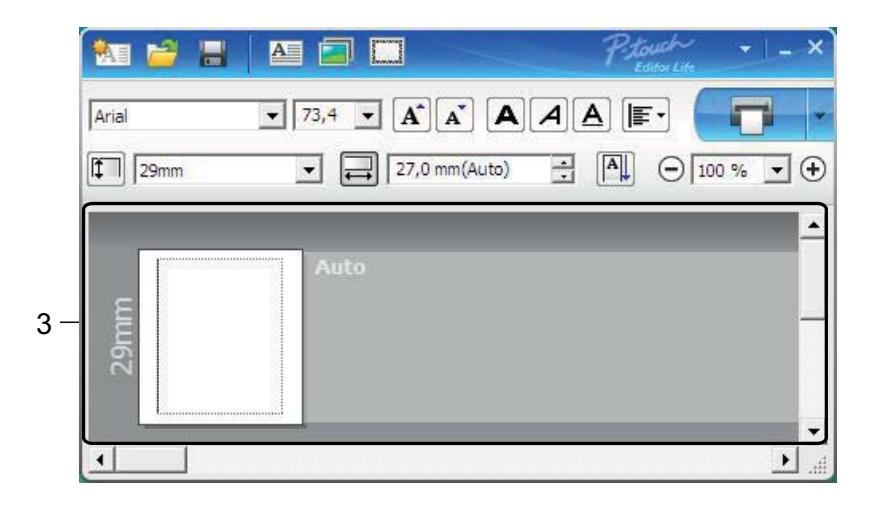

### **3 Etikettvisning**

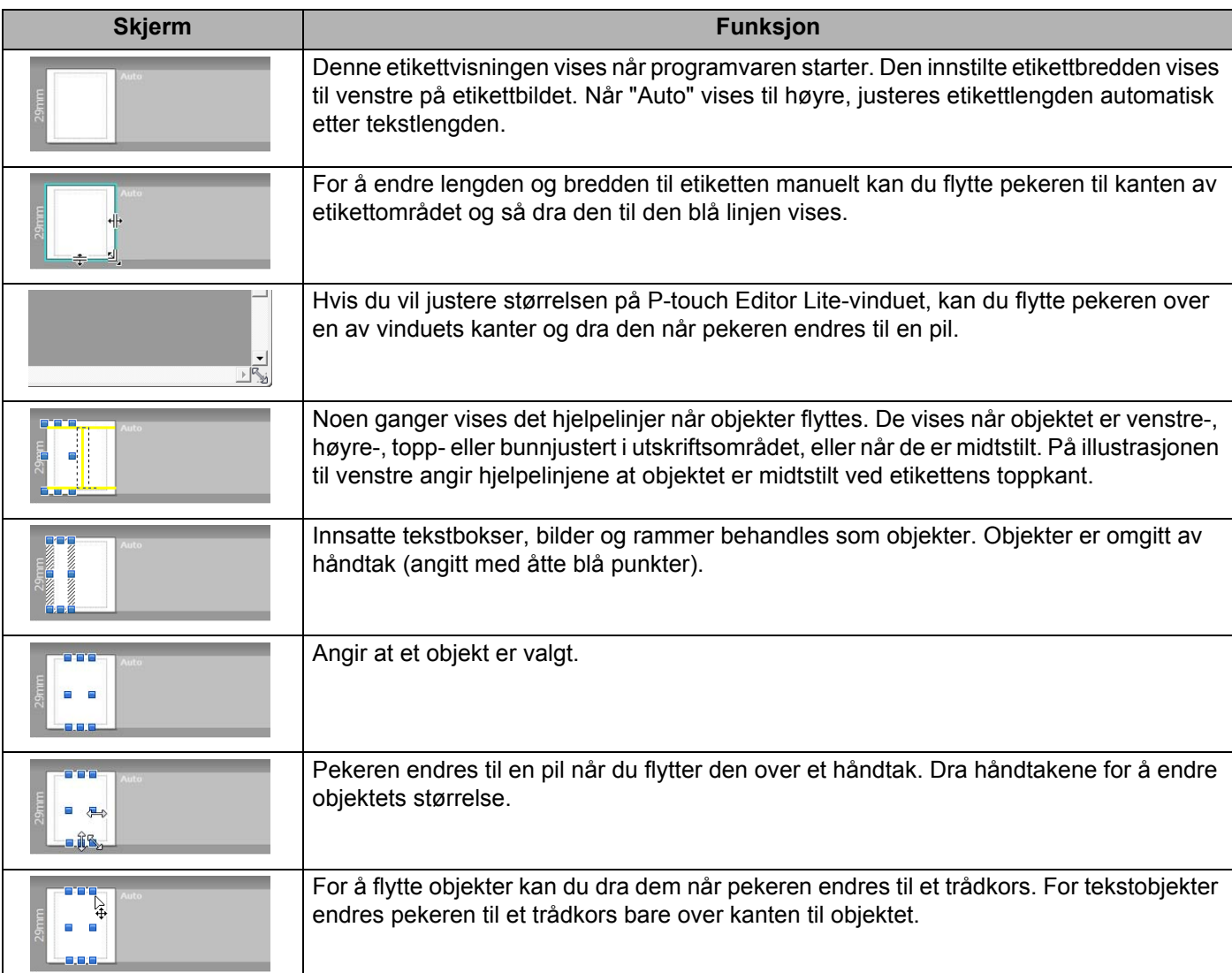

### Høyreklikk i området for oppsettvisning for å velge og utføre følgende menyelementer.

### **Andre funksjoner (høyreklikk for å vise)**

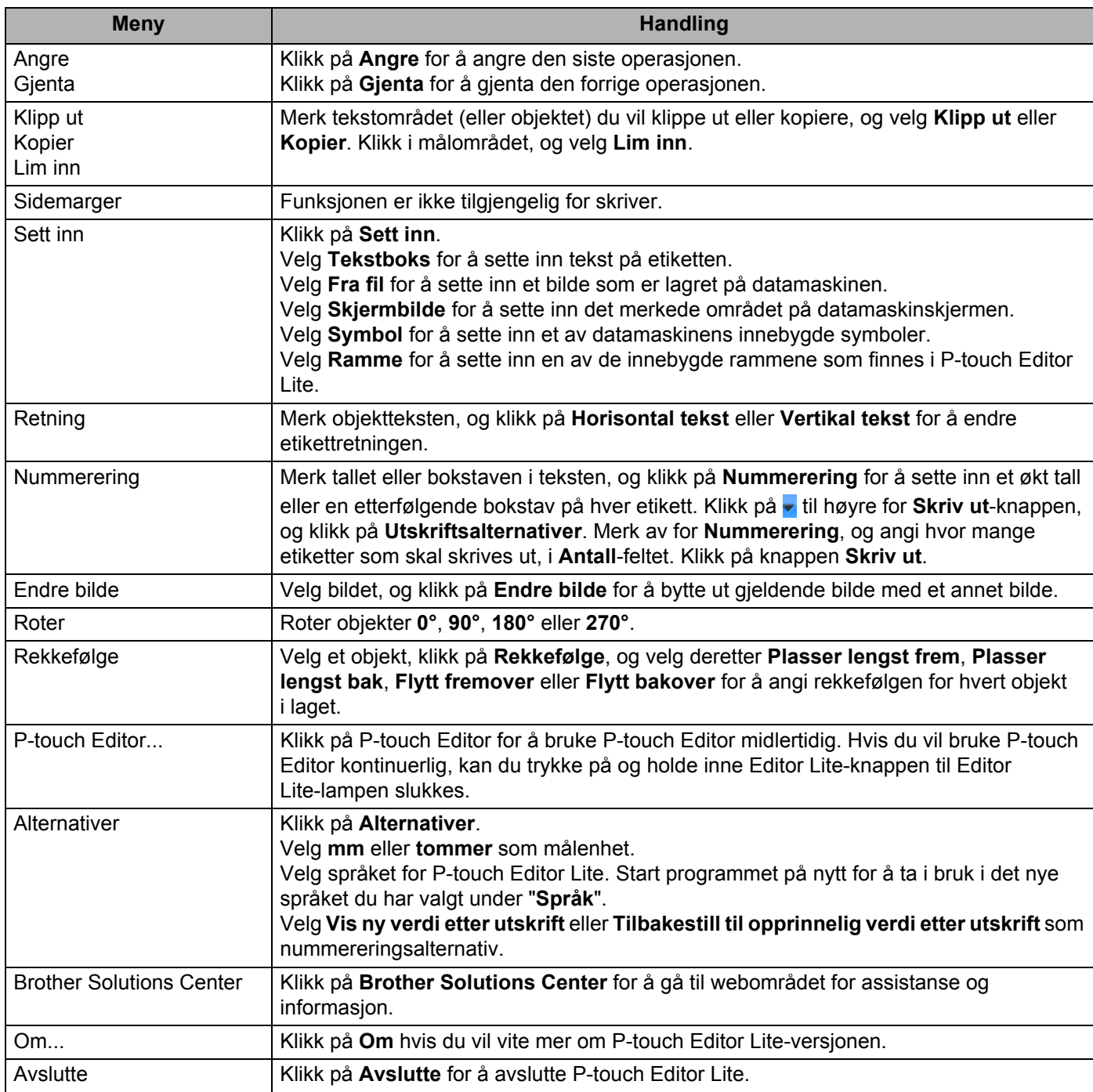

### **Slik bruker du P-touch Editor Lite LAN (bare Windows) <sup>8</sup>**

Med P-touch Editor Lite LAN kan du raskt opprette forskjellige etikettoppsett.

P-touch Editor Lite LAN støttes bare når maskinen er koblet til et nettverk.

Når du laster ned installasjonsprogrammet fra [install.brother](http://install.brother) og installerer det, opprettes programpakken for P-touch Editor Lite LAN på skrivebordet. Åpne programpakken og kopier den til den delte mappen på serveren. P-touch Editor Lite LAN på serveren er tilgjengelig for andre nettverksbrukere som vil opprette etiketter og skrive ut fra QL-810W/820NWB koblet til nettverket.

Slik deles P-touch Editor Lite LAN

- Kopier mappen med P-touch Editor Lite LAN fra den delte mappen på nettverket og inn på datamaskinen.
- Start P-touch Editor Lite LAN fra den delte mappen på nettverket.

Dobbeltklikk på (?) i mappen PteLiteLAN. P-touch Editor Lite LAN starter.

**8**

### **Oppsettvindu**

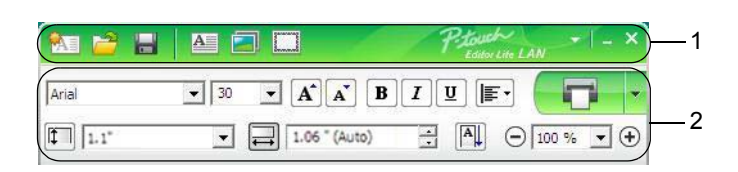

### **1 Kommandoverktøylinje**

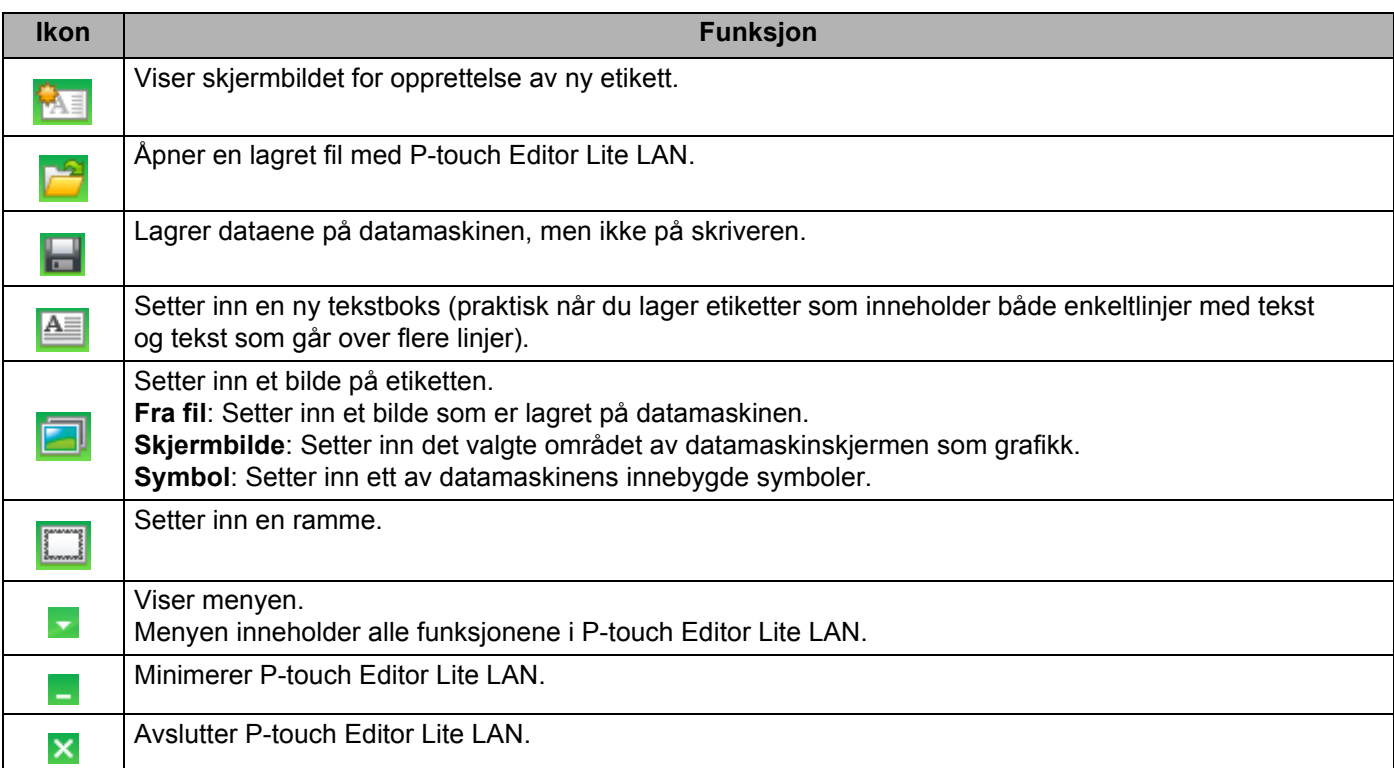

### **2 Egenskapsverktøylinje**

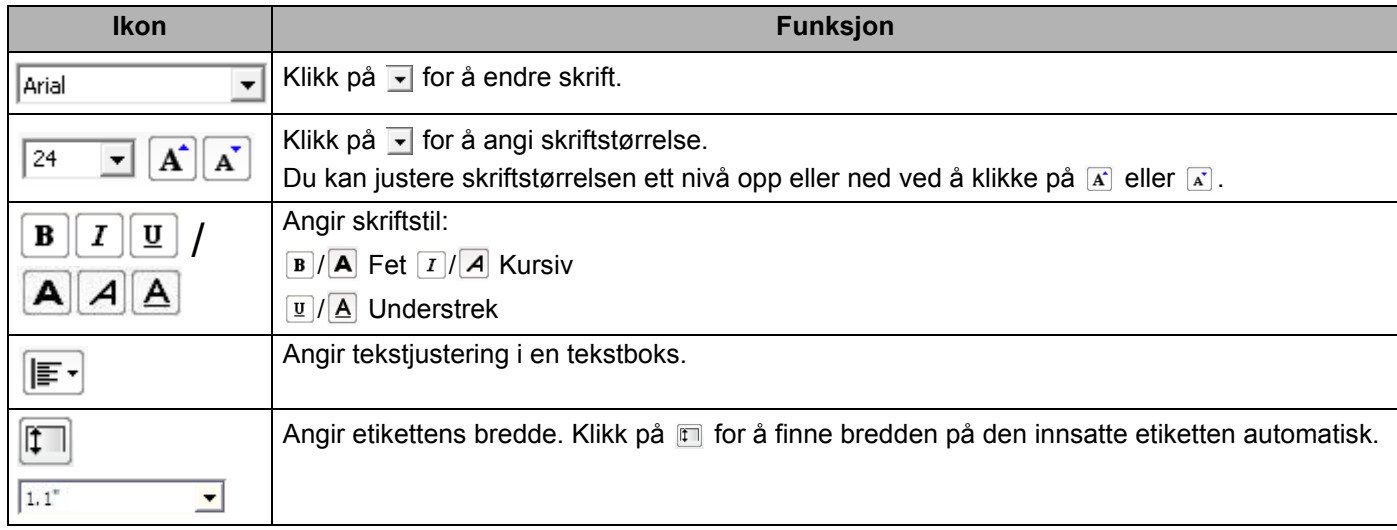

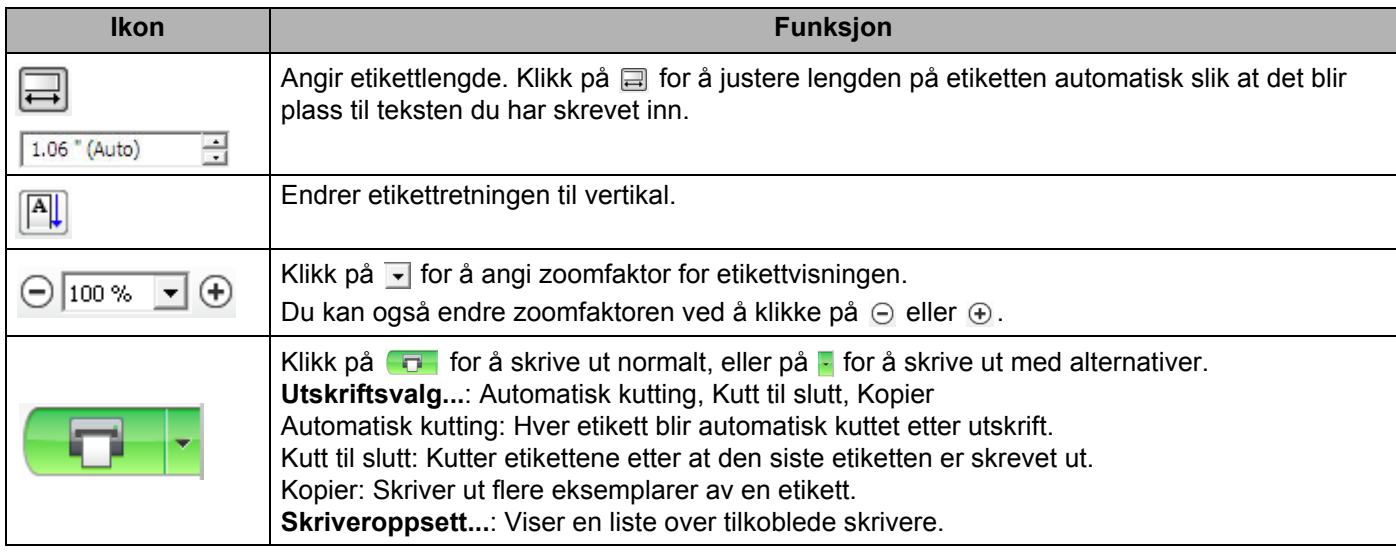

### **Merk**

• Hvis flere skrivere er koblet til nettverket, velger du skriveren du vil skrive ut med. En liste over nettverkstilkoblede skrivere kan vises ved å klikke på **a** og deretter klikke på [**Skriveroppsett...**]. Du kan finne ønsket skriver på listen ved å se på IP-adressen.

- Du kan sjekke en skrivers IP-adresse ved å skrive ut skriverens oppsettinformasjon. Mens strømmen er på, trykker du og holder inne kutterknappen ( $\gg$ ) for å skrive ut skriverens oppsettinformasjon.
- Vi anbefaler at du angir skriverens plassering ved hjelp av BRAdmin fordi det gir deg mulighet til å vise skriveren på listen.

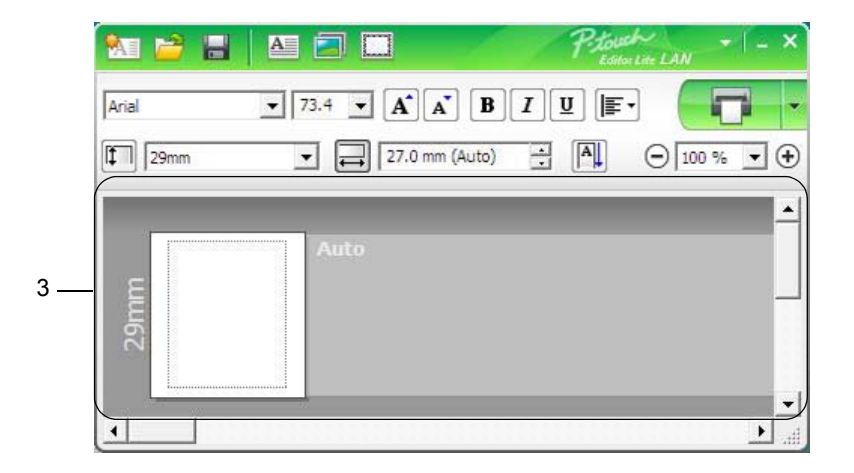

### **3 Etikettvisning**

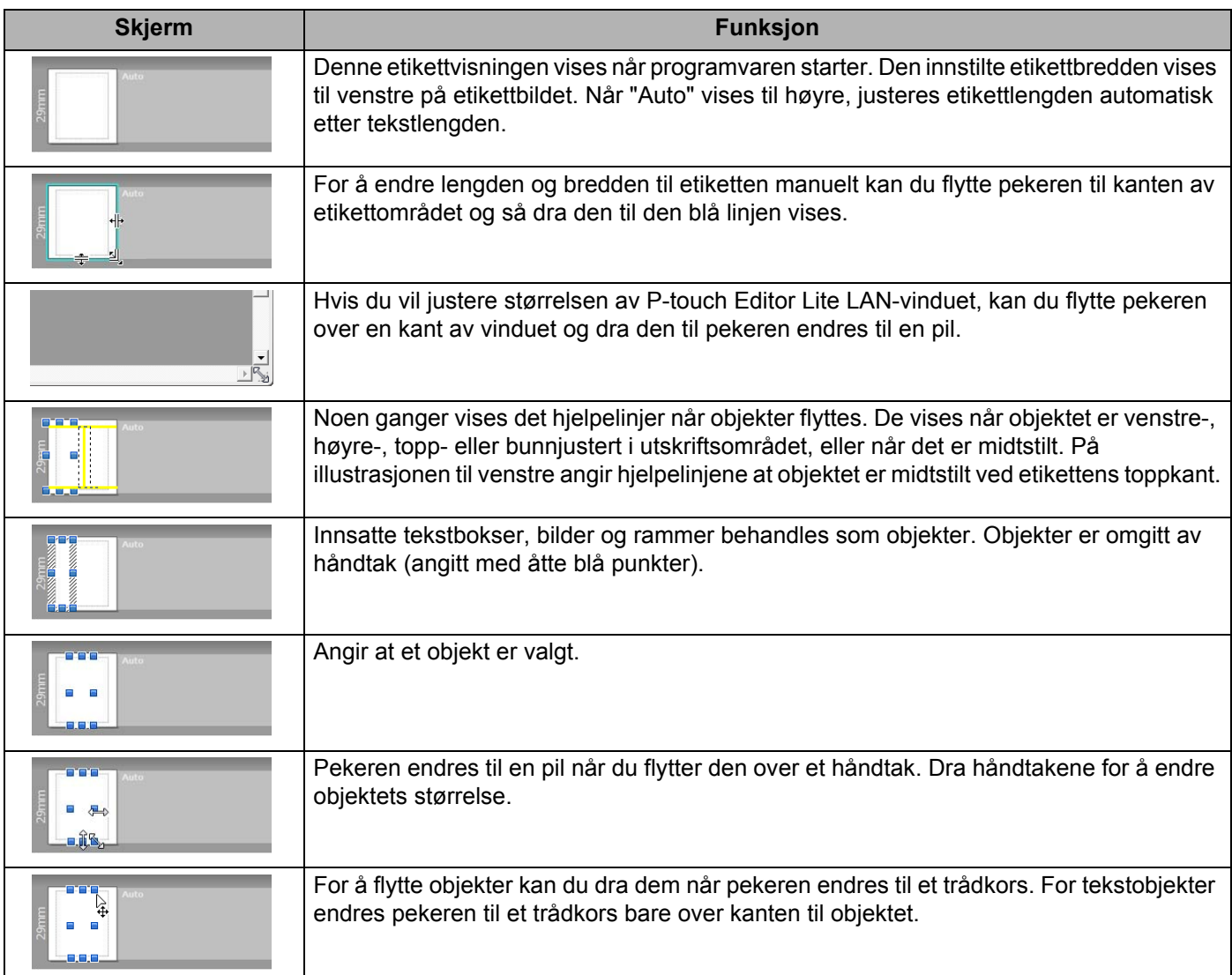

### Høyreklikk i området for oppsettvisning for å velge og utføre følgende menyelementer.

### **Andre funksjoner (høyreklikk for å vise)**

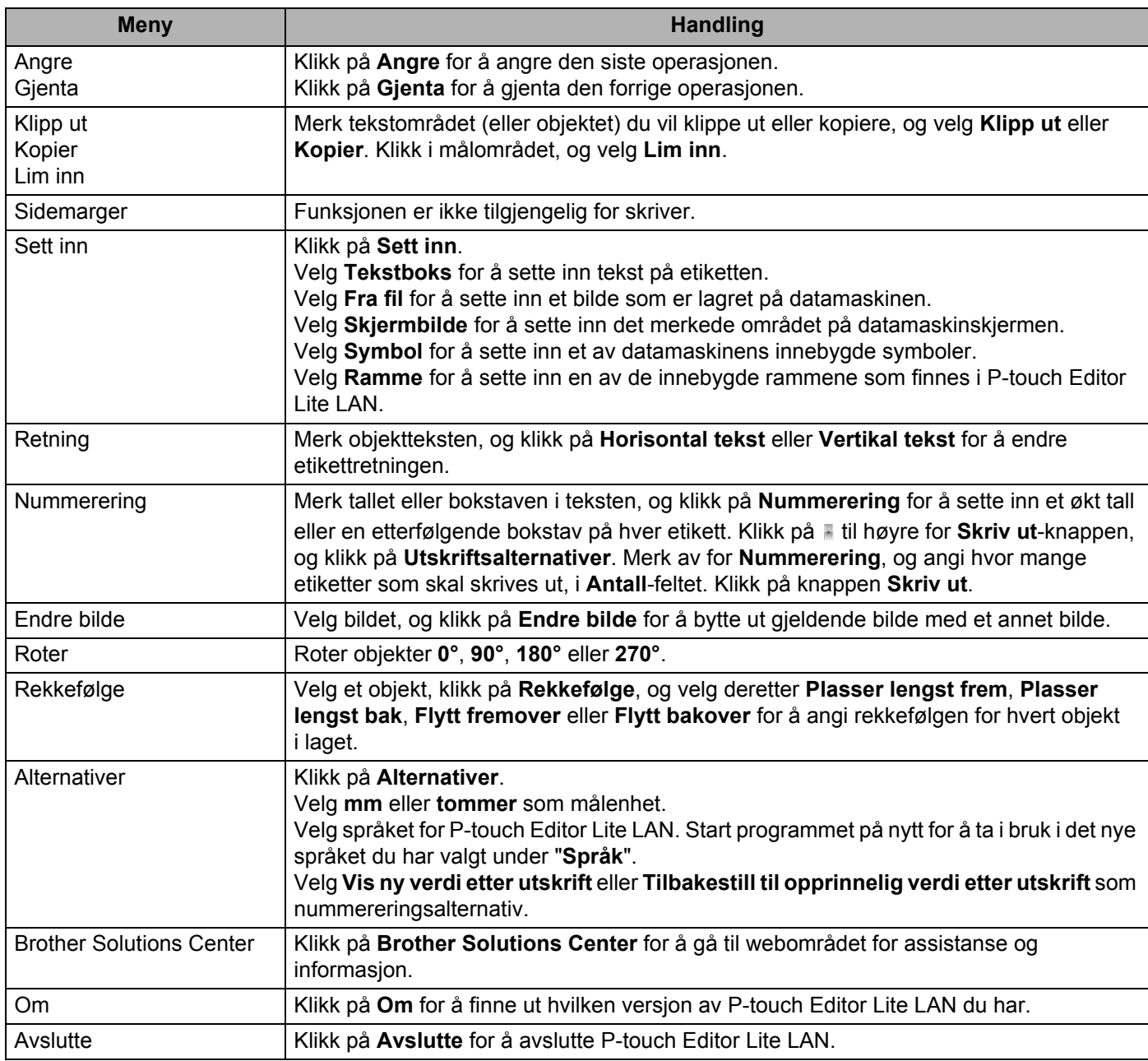

**9**

## **Slik bruker du P-touch Transfer Manager og P-touch Library (bare Windows) <sup>9</sup>**

### <span id="page-133-0"></span>**P-touch Transfer Manager**

Med dette programmet kan du overføre maler og andre data til skriveren og lagre sikkerhetskopier av dataene på datamaskinen.

Først overfører P-touch Transfer Manager data til skriveren, så sender P-touch Template tekstdata som skal settes inn i malen og skrives ut. Hvis du vil ha mer informasjon om P-touch Template, kan du laste ned *"P-touch Template Manual / Raster Command Reference" (Veiledning for P-touch Template / Kommandoreferanse for raster)* (bare på engelsk) fra Brother support-nettstedet på [support.brother.com](http://support.brother.com/) [Velg region/land.] – [Brukerveiledninger] – [Velg produktet ditt]

Overføringsfunksjonen er nødvendig for å kunne bruke P-touch Template.

Malen kan også overføres via nettverket.

### <span id="page-133-1"></span>**Overføre malen til P-touch Transfer Manager**

For å bruke P-touch Transfer Manager, må du først overføre etikettmalene som ble opprettet i P-touch Editor til P-touch Transfer Manager.

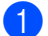

**A** Åpne ønsket mal i P-touch Editor.

b Klikk på [**Fil**] – [**Overfør mal**] – [**Overfør**].

Når P-touch Transfer Manager starter, vises hovedvinduet.

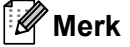

Følgende metode kan også brukes til å starte P-touch Transfer Manager:

- **For Windows Vista / Windows 7 / Windows Server 2008 / Windows Server 2008 R2:** Klikk på Start-knappen, og klikk deretter på [**Alle programmer**] – [**Brother P-touch**] – [**P-touch Tools**] – [**P-touch Transfer Manager 2.2**].
- **For Windows 8 / Windows 8.1 / Windows Server 2012 / Windows Server 2012 R2:** Klikk på [**P-touch Transfer Manager 2.2**] på skjermbildet [**Apper**].
- **For Windows 10:** Klikk på Start-knappen, og klikk deretter på [**P-touch Transfer Manager 2.2**] under [**Brother P-touch**].

### **Hovedvindu <sup>9</sup>**

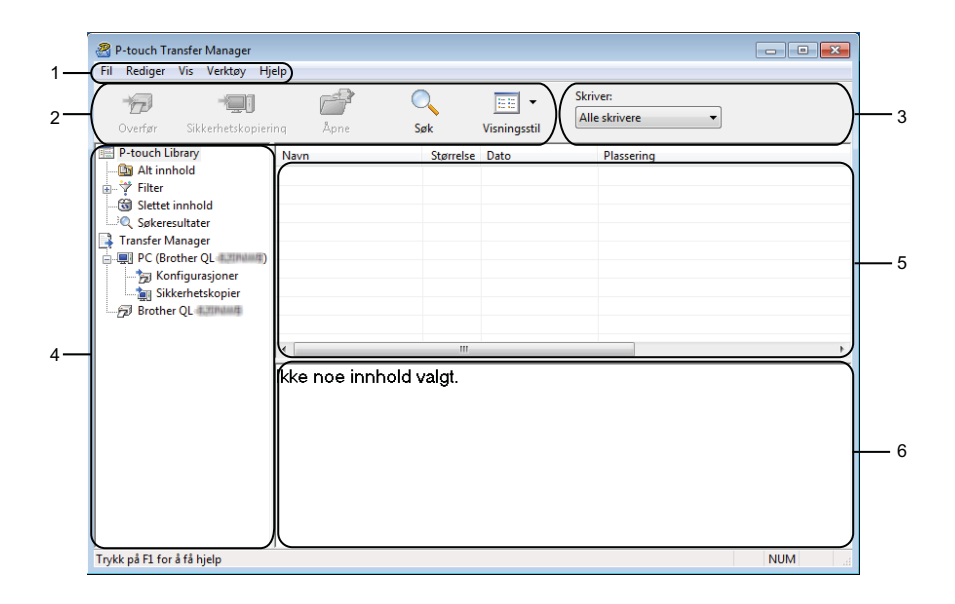

#### **1 Menylinje**

Gir tilgang til forskjellige kommandoer gruppert under hver menytittel, ([**Fil**], [**Rediger**], [**Vis**], [**Verktøy**] og [**Hjelp**]), i henhold til funksjon.

### **2 Verktøylinje**

Gir tilgang til ofte brukte kommandoer.

#### **3 Skrivervelger**

Her kan du velge hvilken skriver dataene skal overføres til. Når du velger en skriver, inneholder datalisten bare dataene som kan sendes til den valgte skriveren.

#### **4 Mappeliste**

Viser en liste over mapper og skrivere. Når du velger en mappe, vises malene i den valgte mappen i mallisten.

Hvis du velger en skriver, vises gjeldende maler og andre data som er lagret i skriveren.

#### **5 Malliste**

Viser en liste over malene i den valgte mappen.

#### **6 Forhåndsvisning**

Viser en forhåndsvisning av malene i mallisten.

### **Forklaringer av verktøylinjeikoner**

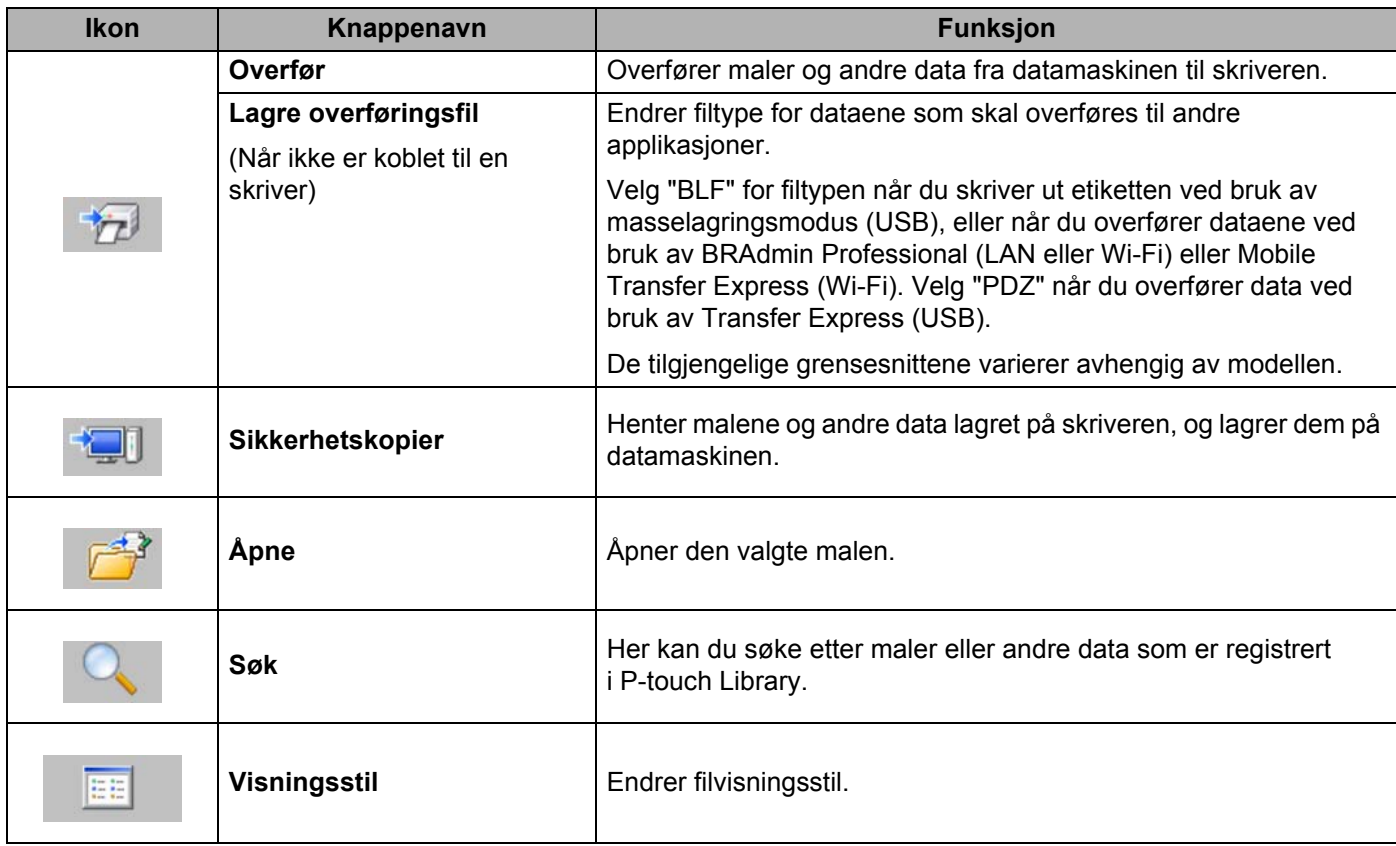

### **Overføre maler eller andre data fra datamaskinen til etikettskriveren <sup>9</sup>**

Bruk følgende prosedyre til å overføre maler, databaser og bilder fra datamaskinen til skriveren.

**1** Koble sammen datamaskinen og skriveren via USB, og slå på skriveren. Skriverens modellnavn vises ved siden av et skriverikon i mappevisningen. Hvis du velger skriveren i mappevisningen, vises gjeldende maler og andre data som er lagret på skriveren.

### **Merk**

- Hvis en skriver kobles fra eller er frakoblet, vises den ikke i mappevisningen.
- Før du overfører data, må du kontrollere at datamaskinen og skriveren er riktig tilkoblet med en USB-kabel eller en trådløs tilkobling, og at skriveren er slått på.
- 2 Velg skriveren du vil overføre malen eller andre data til.

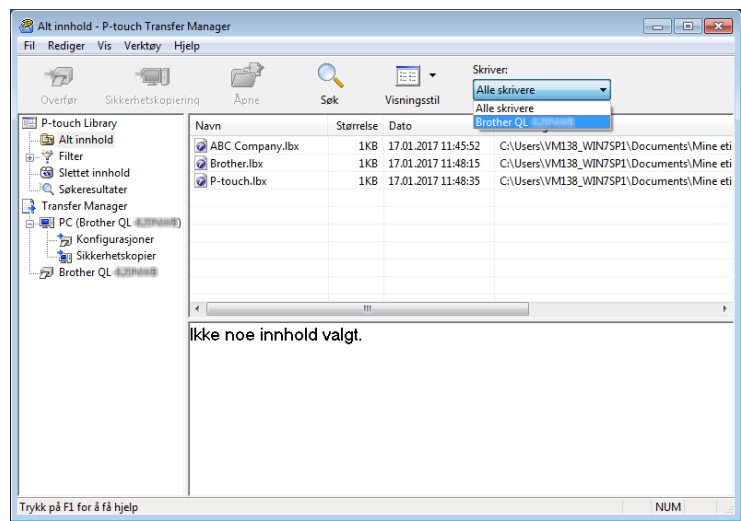

### **Merk**

Før du overfører data, må du kontrollere at datamaskinen og skriveren er riktig tilkoblet med en USB-kabel eller en trådløs tilkobling, og at skriveren er slått på.

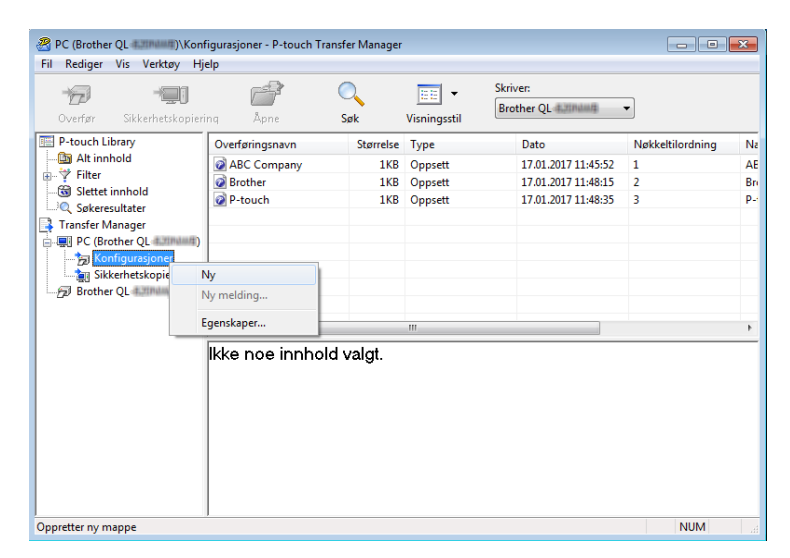

**8** Høyreklikk på mappen [Konfigurasjoner], velg [Ny] og opprett en mappe.

4 Dra malen eller andre data du vil overføre, og plasser dem i den nye mappen.

#### **Spesifikasjon av overføringsfunksjon**

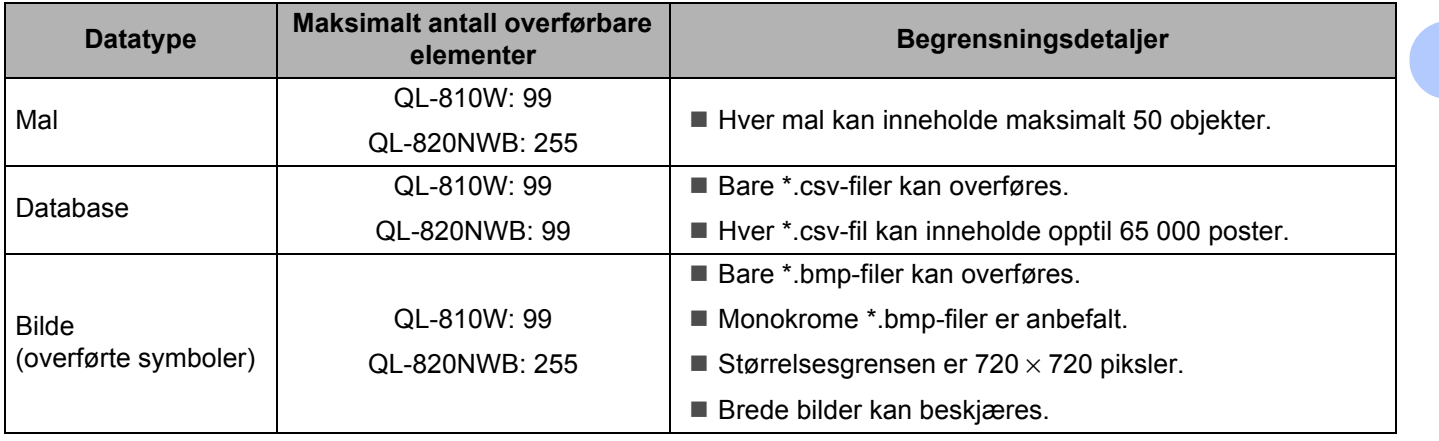

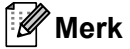

Du kan bekrefte den tilgjengelige plassen i overføringsfilens minne ved å skrive ut rapporten for skriverinnstillinger. Hvis du vil ha mer informasjon, kan du se *[Bekrefte innstillingene for etikettskriveren](#page-94-0)* [på side 85.](#page-94-0)

Se [**ROM FREE**] i rapporten om tilgjengelig plass <sup>[1](#page-138-0)</sup>.

<span id="page-138-0"></span><sup>1</sup> Den tilgjengelige plassen som vises i "ROM FREE: \*\*\*\*\*\*\* byte" kan være forskjellig fra den plassen som faktisk er tilgjengelig.

Du kan vise malene og andre data ved å velge:

- Mappen i [**Konfigurasjoner**]-mappen.
- [**Alt innhold**].
- En av kategoriene under [**Filter**], slik som [**Oppsett**].

Når du overfører flere maler eller andre data, drar du alle filer du vil overføre, og plasserer dem i den nye mappen.

Hver fil blir tilordnet et nøkkelnummer (minneplasseringen i skriveren) når den plasseres i den nye mappen.

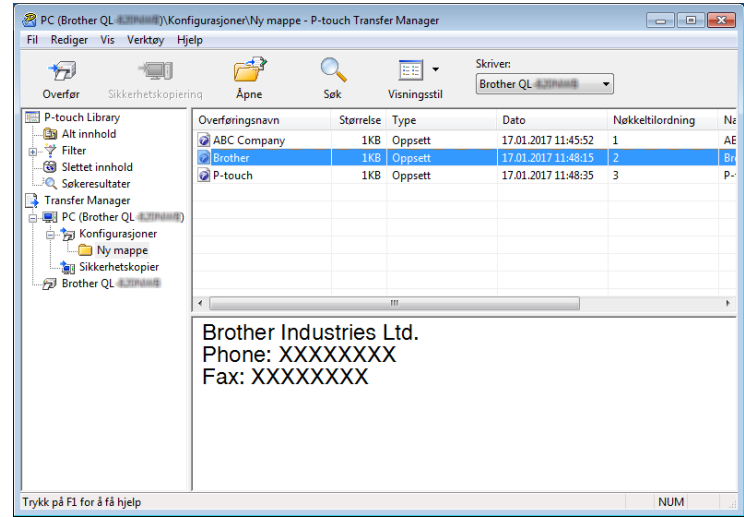

**5** Hvis du vil endre nøkkelnummeret som er tilordnet et element, høyreklikker du på elementet, velger [**Nøkkeltilordning**], og velger ønsket nøkkelnummer.

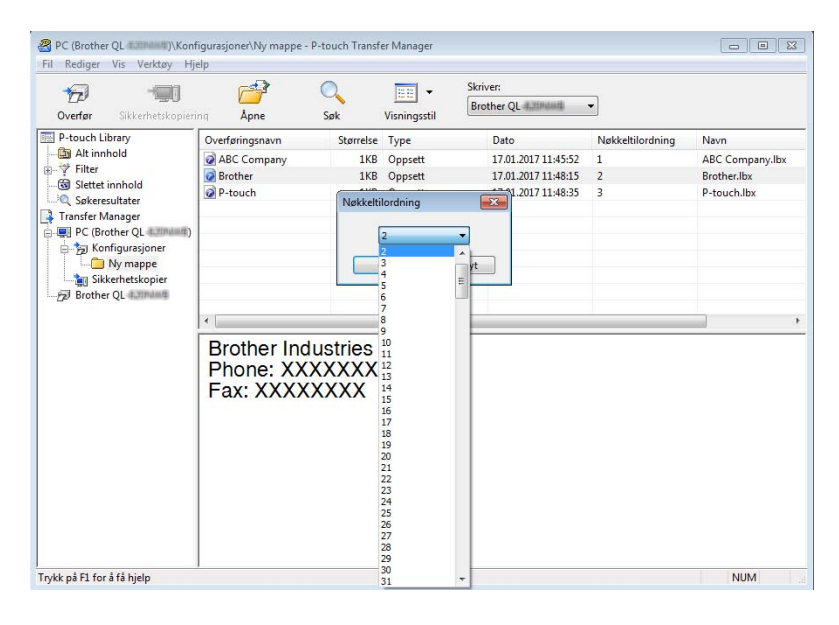

### **Merk**

- Med unntak av dataene i databasene, blir alle overførte data til skriveren tildelt et nøkkelnummer.
- Hvis malen eller andre data som overføres til skriveren har samme nøkkelnummer som en annen mal som allerede er lagret i skriveren, overskriver den nye malen den gamle. Du kan bekrefte malenes tilordnede nøkkelnumre som er lagret på skriveren ved å sikkerhetskopiere malene eller andre data. Hvis du vil ha mer informasjon, kan du se *[Sikkerhetskopiere maler eller andre data som er lagret i etikettskriveren](#page-141-0)* [på side 132.](#page-141-0)
- Hvis skriverminnet er fullt, fjerner du en eller flere maler fra skriverens minne. Hvis du vil ha mer informasjon, kan du se *[Sikkerhetskopiere maler eller andre data som er lagret i etikettskriveren](#page-141-0)* [på side 132.](#page-141-0)
- 6 Hvis du vil endre navn på maler eller andre data som skal overføres, klikker du på ønsket element og skriver inn det nye navnet. Antall tegn som brukes til malnavn, kan være begrenset avhengig av skrivermodellen.

### **Merk**

LCD-skjermen (bare QL-820NWB) viser de 9 første tegnene i navnet til malfilen.

g Velg mappen som inneholder malene eller andre data du vil overføre, og klikk deretter på [**Overfør**]. En bekreftelsesmelding vises.

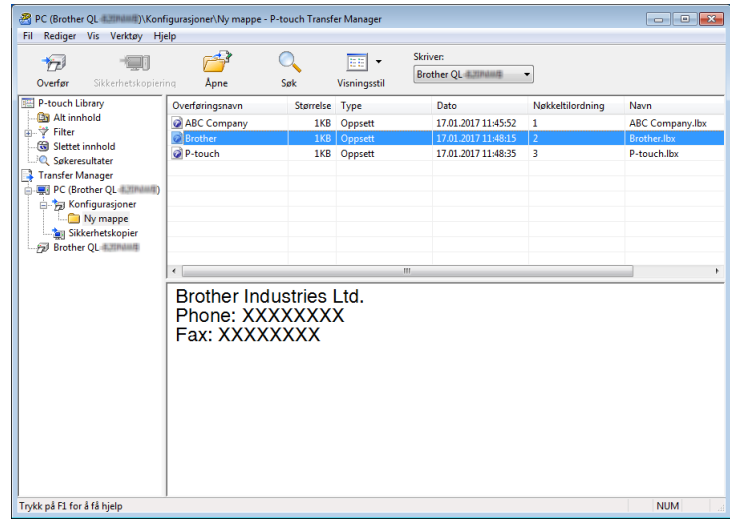

### **Merk**

8 Klikk på [OK].

- Du kan også overføre individuelle elementer til skriveren uten å legge dem til i en mappe. Velg malen eller andre data du vil overføre, og klikk deretter på [**Overfør**].
- Flere elementer og mapper kan velges og overføres i én operasjon.

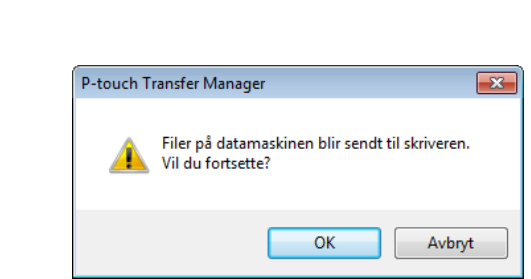

De valgte elementene overføres til skriveren.

### <span id="page-141-0"></span>**Sikkerhetskopiere maler eller andre data som er lagret i etikettskriveren <sup>9</sup>**

Bruk følgende fremgangsmåte for å hente maler og andre data lagret på skriveren og lagre dem på datamaskinen.

### **A** Viktia

- Sikkerhetskopierte maler eller andre data kan ikke redigeres på datamaskinen.
- Avhengig av skrivermodellen, kan muligens ikke sikkerhetskopierte maler eller data overføres mellom forskjellige modeller.
- **1** Koble sammen datamaskinen og skriveren, og slå på skriveren. Skriverens modellnavn vises ved siden av et skriverikon i mappevisningen. Hvis du velger skriveren i mappevisningen, vises gjeldende maler og andre data som er lagret på skriveren.
- b Velg skriveren du vil sikkerhetskopiere fra, og klikk på [**Sikkerhetskopier**]. En bekreftelsesmelding vises.

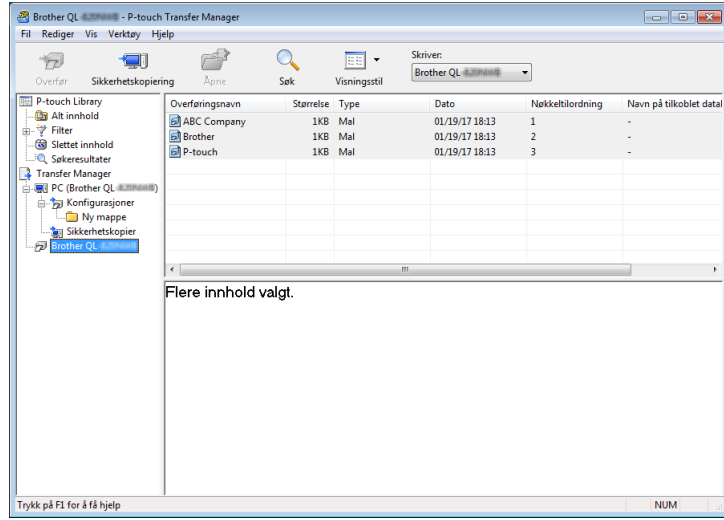

**3** Klikk på [**OK**].

Det opprettes en ny mappe under skriveren i mappevisning. Mappenavnet er basert på datoen og klokkeslettet til sikkerhetskopien. Alle skriverens maler og andre data overføres til den nye mappen og lagres på datamaskinen.

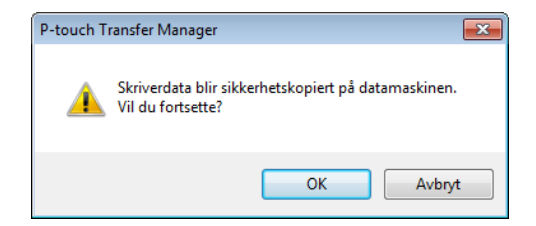

### **Slette etikettskriverens data <sup>9</sup>**

Bruk følgende prosedyre til å slette alle maler eller andre data som er lagret på skriveren.

**4** Koble sammen datamaskinen og skriveren, og slå på skriveren. Skriverens modellnavn vises ved siden av et skriverikon i mappevisningen.

**2** Høyreklikk på skriveren, og velg [Slett alle].

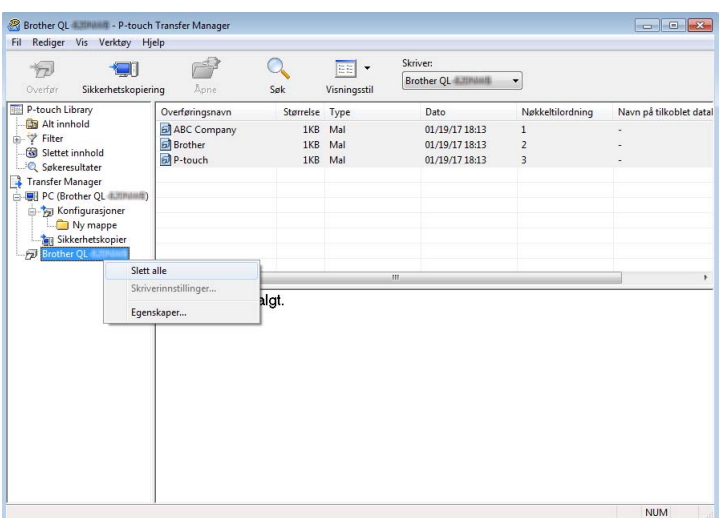

En bekreftelsesmelding vises.

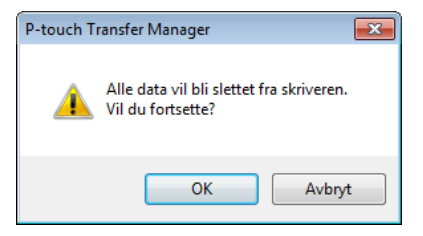

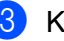

#### c Klikk på [**OK**].

Alle maler og andre data lagret på skriveren slettes.

### **Opprette overføringsfiler og overføringspakkefiler <sup>9</sup>**

Du kan bruke P-touch Transfer Manager til å lagre maldata som har blitt opprettet med P-touch Editor, i BLF-eller PDZ-format. Du kan overføre disse filene i dette formatet til en skriver over et nettverk, fra en datamaskin eller mobil enhet. Du kan også skrive ut filer i BLF-format fra masselagringsmodus.

**1** Lag malen med P-touch Editor og overfør den så til P-touch Transfer Manager. Hvis du vil ha mer informasjon, kan du se *[Overføre malen til P-touch Transfer Manager](#page-133-1)* på side 124.

b Uten å koble skriveren til datamaskinen, velger du [**Konfigurasjoner**] i P-touch Transfer Managervinduet og velger deretter malen du vil lagre.

### **Merk**

Du kan velge flere maler samtidig.

c Klikk på [**Fil**] – [**Lagre overføringsfil**].

### **Viktig**

Knappen [**Lagre overføringsfil**] vises bare hvis skriveren er koblet fra datamaskinen eller er frakoblet.

### **Merk**

- Hvis du klikker [**Lagre overføringsfil**] etter du har valgt [**Konfigurasjoner**], blir alle maler i mappen lagret som overføringsfilen (.blf) eller overføringspakkefilen (.pdz).
- Flere maler kan samles i en enkel overføringsfil (.blf) eller overføringspakkefil (.pdz).
- d I [**Filtype**] velger du malformatet du ønsker, og så skriver du inn navnet og lagrer malen. Velg BLF-formatet når du skriver ut med masselagringsmodus eller kobler den mobile enheten til skriveren med Wireless Direct eller Wi-Fi, og velg PDZ-formatet når du kobler til med Bluetooth. Malene blir lagret som en overføringsfil (.blf) eller overføringspakkefil (.pdz).
# **P-touch Library**

Med dette programmet kan du administrere og skrive ut P-touch Editor-maler.

# **Starte P-touch Library**

- **For Windows Vista / Windows 7 / Windows Server 2008 / Windows Server 2008 R2:** Klikk på Start-knappen, og klikk deretter på [**Alle programmer**] – [**Brother P-touch**] – [**P-touch Tools**] – [**P-touch Library 2.2**].
- **For Windows 8 / Windows 8.1 / Windows Server 2012 / Windows Server 2012 R2:** Klikk på [**P-touch Library 2.2**] på skjermbildet [**Apper**].

### **For Windows 10:**

Klikk på Start-knappen, og klikk deretter på [**P-touch Library 2.2**] under [**Brother P-touch**].

Når P-touch Library starter, vises hovedvinduet.

### **Hovedvindu <sup>9</sup>**

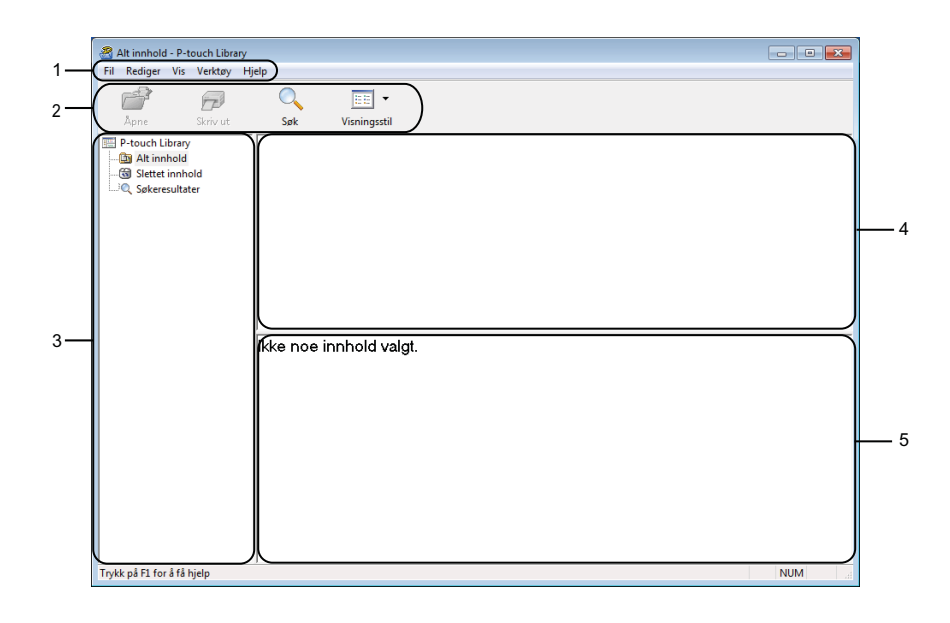

### **1 Menylinje**

Gir tilgang til alle tilgjengelige kommandoer gruppert under hver menytittel, ([**Fil**], [**Rediger**], [**Vis**], [**Verktøy**] og [**Hjelp**]), i henhold til funksjon.

### **2 Verktøylinje**

Gir tilgang til ofte brukte kommandoer.

### **3 Mappeliste**

Viser en liste over mapper. Når du velger en mappe, vises malene i den valgte mappen i mallisten.

#### **4 Malliste**

Viser en liste over malene i den valgte mappen.

### **5 Forhåndsvisning**

Viser en forhåndsvisning av malene som er valgt i mallisten.

### **Forklaringer av verktøylinjeikoner**

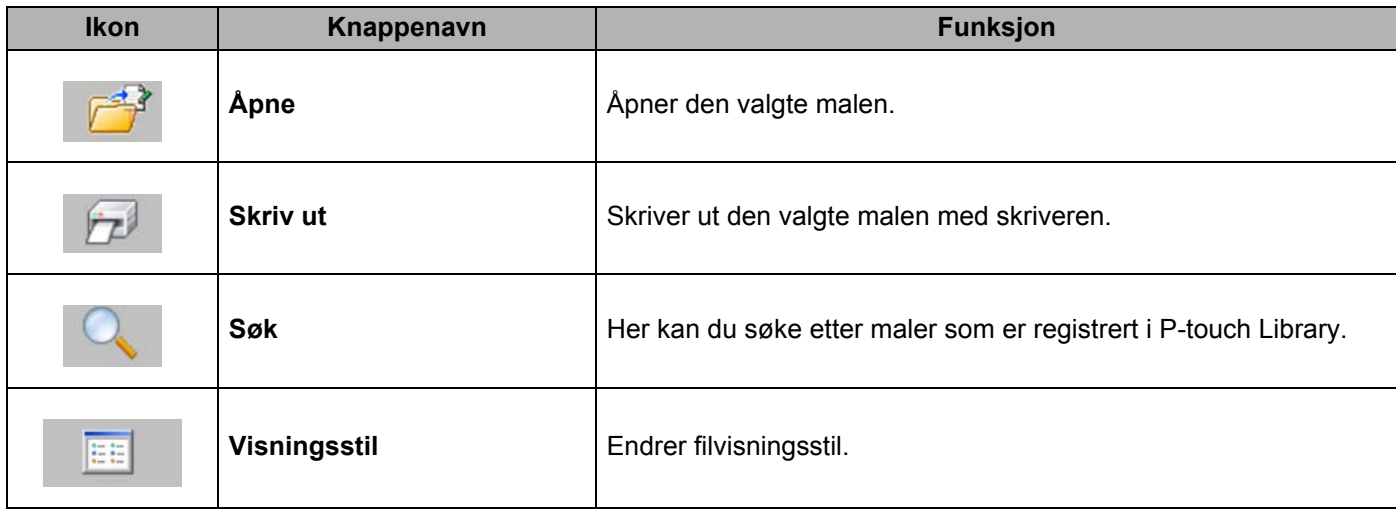

# **Åpne og redigere maler <sup>9</sup>**

Velg malen du vil åpne eller redigere, og klikk på [**Åpne**].

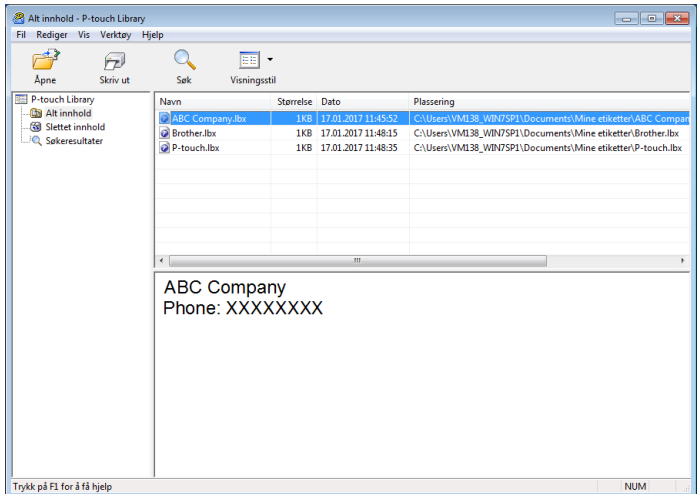

Malens tilknyttede program startes slik at du kan redigere malen.

# **Skrive ut maler**

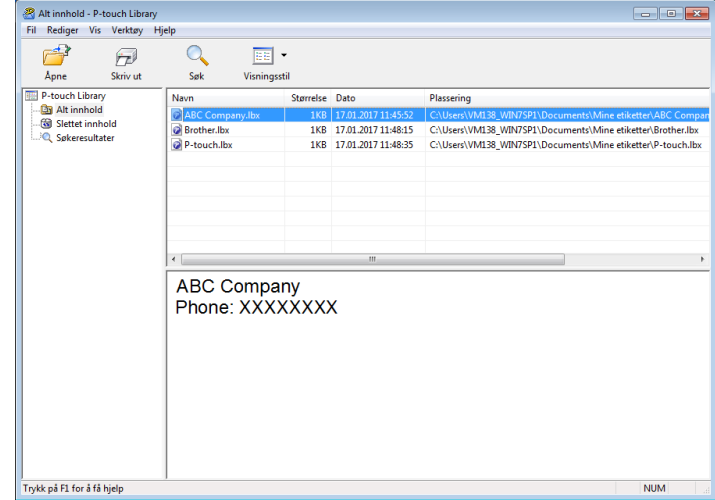

Velg malen du vil skrive ut, og klikk deretter på [**Skriv ut**].

Den tilkoblede skriveren skriver ut malen.

### **Søke etter maler <sup>9</sup>**

Du kan søke etter maler som er registrert i P-touch Library.

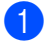

a Klikk på [**Søk**]. Dialogboksen **Søk** vises.

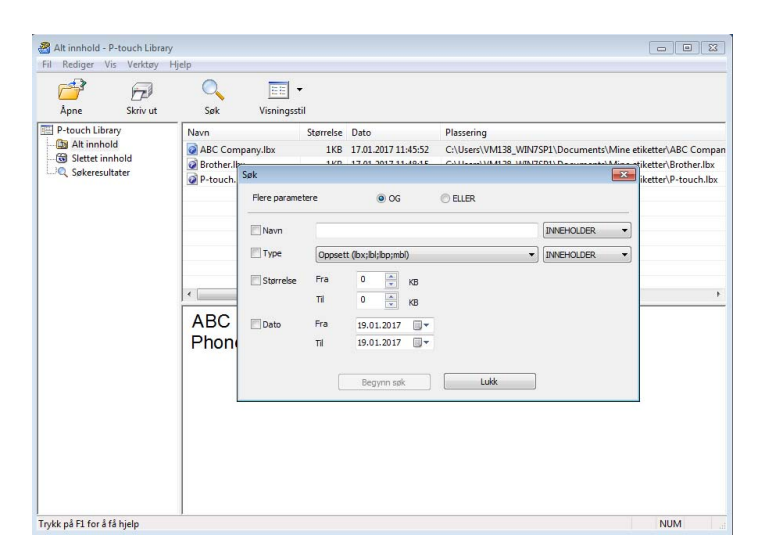

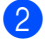

### 2 Angi søkekriteriene.

Følgende søkekriterier er tilgjengelige:

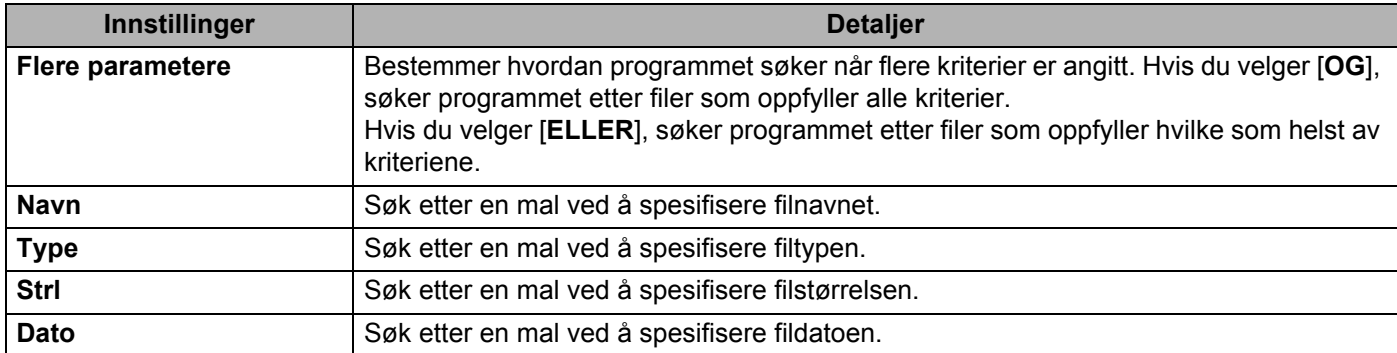

#### c Klikk på [**Begynn søk**].

Søket starter.

Søkeresultatet vises på skjermen.

#### d Lukk dialogboksen **Søk**.

For å bekrefte søkeresultatene, klikker du [**Søkeresultater**] i mappevisningen.

## **Merk**

Du kan registrere maler i P-touch Library ved å dra og slippe dem i mappen [**Alt innhold**] eller i mappelisten. Du kan også konfigurere P-touch Editor for å registrere malene i P-touch Library automatisk ved hjelp av følgende prosedyre:

- 1 Fra P-touch Editor-menyen velger du [**Verktøy**] [**Alternativer**].
- 2 I dialogboksen **Alternativer** klikker du på [**Registreringsinnstillinger**] i fanen [**Generelt**].
- 3 Velg tidspunktene for registrering av maler opprettet med P-touch Editor, og klikk deretter på [**OK**].

### **10 Overføre maler med P-touch Transfer Express (bare Windows)**

Du kan overføre maler til skriveren med P-touch Transfer Express. Først lager administratoren en mal, og deretter distribueres den sammen med P-touch Transfer Express. Så kan du bruke P-touch Transfer Express til å overføre malen rett til skriveren.

Du kan laste ned nyeste versjon av P-touch Transfer Express fra Brother supportnettstedet på [support.brother.com](http://support.brother.com/)

[Velg region/land.] – [Nedlastinger] – [Velg produktet ditt]

- **Viktig**
- Hvis du vil overføre en ny mal, må du sørge for å angi et [**Nøkkeltilordning**]-nummer (i P-touch Transfer Manager) som ikke brukes i øyeblikket. Hvis det angitte [**Nøkkeltilordning**]-nummeret allerede er i bruk, vil den eksisterende malen bli overskrevet av den nye.
- Denne funksjonen forutsetter USB-tilkobling.

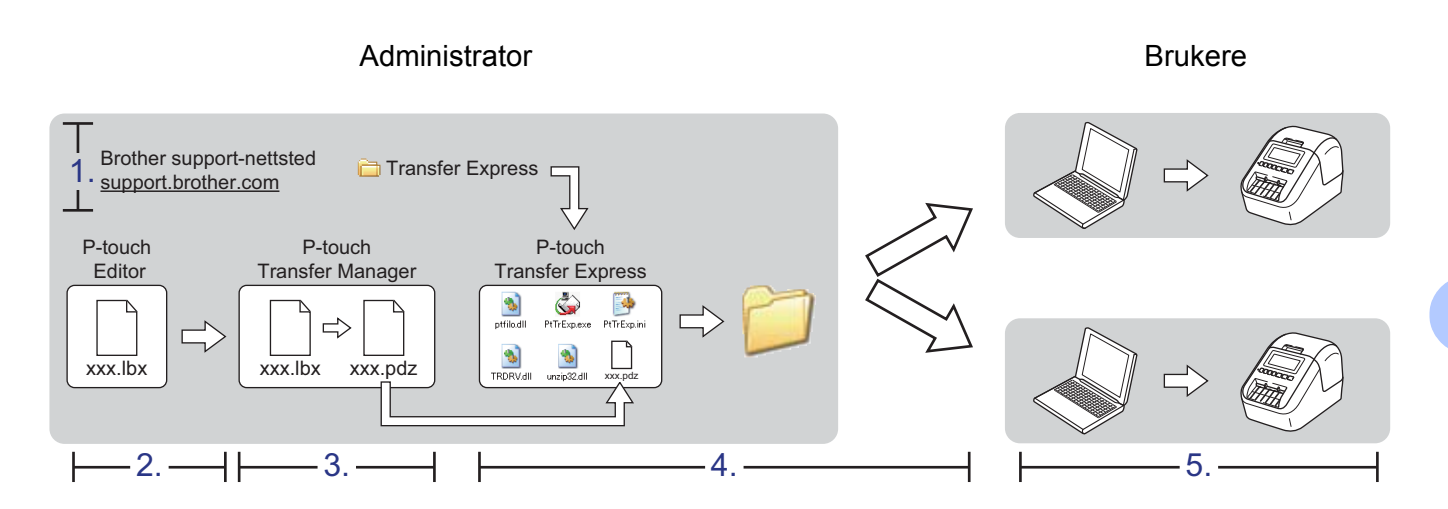

# **Klargjøre P-touch Transfer Express**

Brukeren må klargjøre P-touch Transfer Express for overføring av maler til en skriver.

### **Viktig**

- Skriverdriveren må installeres før Transfer Express brukes.
- P-touch Transfer Express er bare tilgjengelig på engelsk.
- **D** Du kan laste ned nyeste versjon av P-touch Transfer Express fra Brother support-nettstedet på [support.brother.com](http://support.brother.com/)

[Velg region/land.] – [Nedlastinger] – [Velg produktet ditt]

- **2** Last ned Transfer Express til en valgfri plassering på datamaskinen.
	- Pakk ut den nedlastede filen (.zip).

# **Overføre malen til P-touch Transfer Manager**

- **4** Åpne ønsket mal i P-touch Editor.
- b Klikk på [**Fil**] [**Overfør mal**] [**Overfør**].

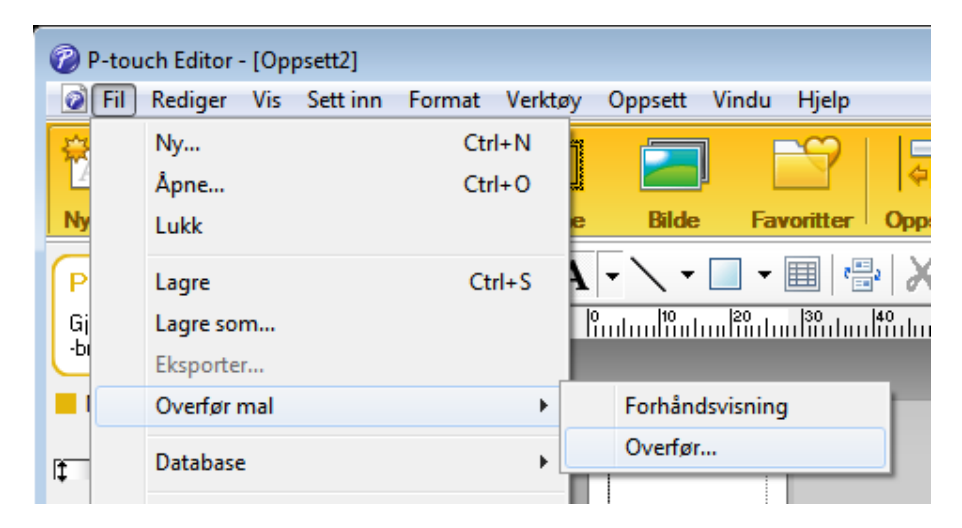

Malen overføres til P-touch Transfer Manager. P-touch Transfer Manager starter automatisk opp.

### **Merk**

- **For Windows Vista / Windows 7 / Windows Server 2008 / Windows Server 2008 R2:** Malen kan også overføres til P-touch Transfer Manager ved å klikke på Start-knappen – [**Alle programmer**] – [**Brother P-touch**] – [**P-touch Tools**] – [**P-touch Transfer Manager 2.2**] for å starte P-touch Transfer Manager, og deretter dra .lbx-filen til vinduet P-touch Transfer Manager.
- **For Windows 8 / Windows 8.1 / Windows Server 2012 / Windows Server 2012 R2:** Malen kan også overføres til P-touch Transfer Manager ved å klikke på [**P-touch Transfer Manager 2.2**] på skjermbildet [**Apper**] for å starte P-touch Transfer Manager, og deretter dra .lbx-filen til vinduet P-touch Transfer Manager.
- **For Windows 10:**

Malen kan også overføres til P-touch Transfer Manager ved å klikke på Start-knappen og deretter klikke på [**Brother P-touch**] – [**P-touch Transfer Manager 2.2**] for å starte P-touch Transfer Manager, og deretter dra .lbx-filen til vinduet P-touch Transfer Manager.

### **Lagre malen som en overføringspakkefil (.pdz) <sup>10</sup>**

For å opprette en fil i et format som kan brukes av P-touch Transfer Express, lagrer du malen som en overføringspakkefil (.pdz).

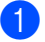

a I mappevisningen velger du [**Konfigurasjoner**].

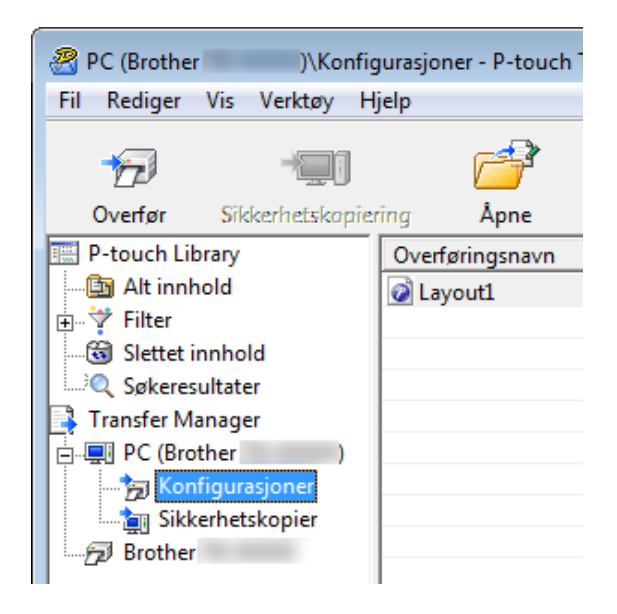

Velg malene du vil distribuere.

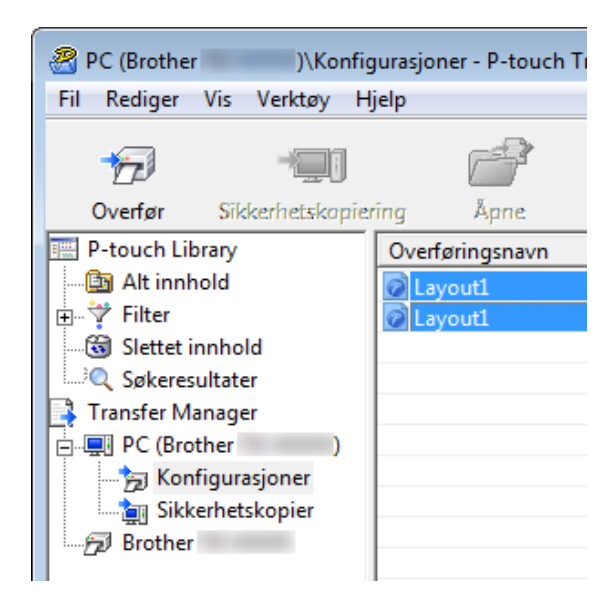

Overføre maler med P-touch Transfer Express (bare Windows)

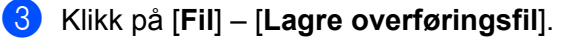

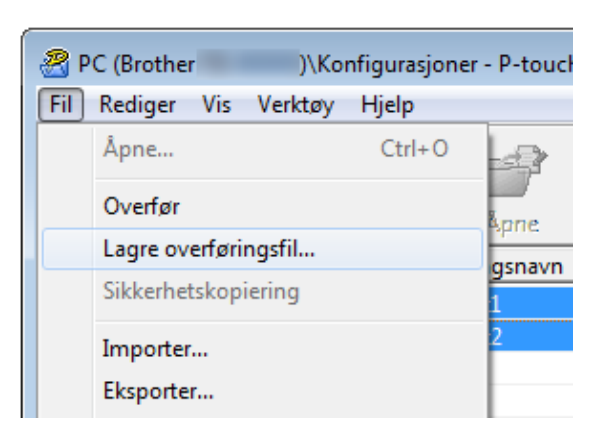

### **Viktig**

Knappen [**Lagre overføringsfil**] vises bare hvis skriveren er koblet fra datamaskinen eller er frakoblet.

### **Merk**

• Hvis du klikker på [**Lagre overføringsfil**] mens enten [**Konfigurasjoner**] eller en opprettet mappe er valgt, lagres alle maler i mappen som overføringspakkefilen (.pdz).

• Flere maler kan samles i én overføringspakkefil (.pdz).

d Skriv inn navnet og klikk på [**Lagre**].

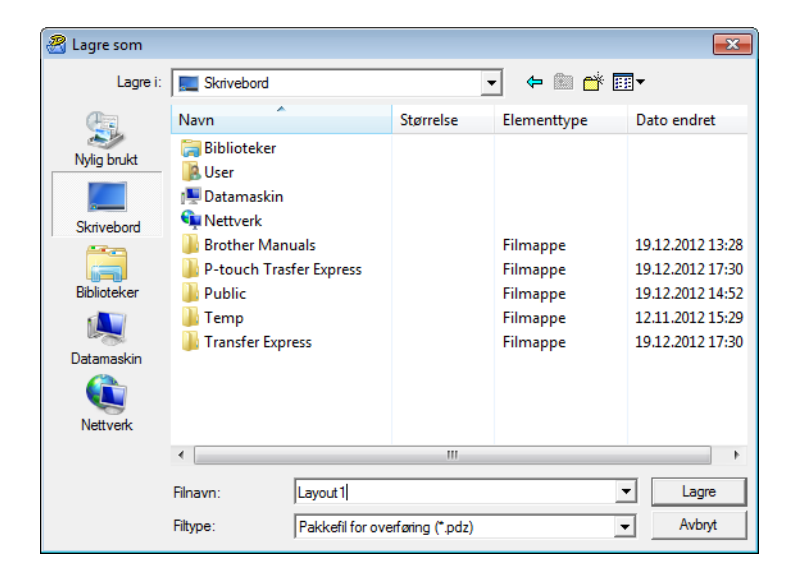

Malen blir lagret som en overføringspakkefil (.pdz).

**10**

# **Distribuere overføringspakkefilen (.pdz) og P-touch Transfer Express til brukeren**

### **Merk**

Hvis brukeren allerede har lastet ned P-touch Transfer Express, er det ikke nødvendig for administratoren å sende Transfer Express-mappen til brukeren. I dette tilfellet kan brukeren ganske enkelt flytte den distribuerte overføringspakkefilen til den nedlastede mappen og deretter dobbeltklikke på [**PtTrExp.exe**].

a Flytt overføringspakkefilen (.pdz) til nedlastinger-mappen.

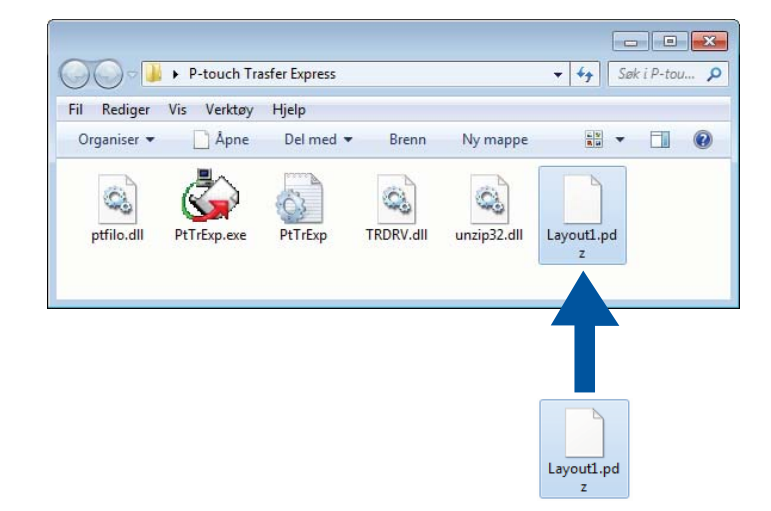

b Distribuer alle filer i nedlastinger-mappen til brukeren.

## **Overføre Transfer Package-filen (.pdz) til etikettskriveren <sup>10</sup>**

Brukeren kan overføre overføringspakkefilen (.pdz) til skriveren ved hjelp av P-touch Transfer Express-programmet som mottas fra administratoren.

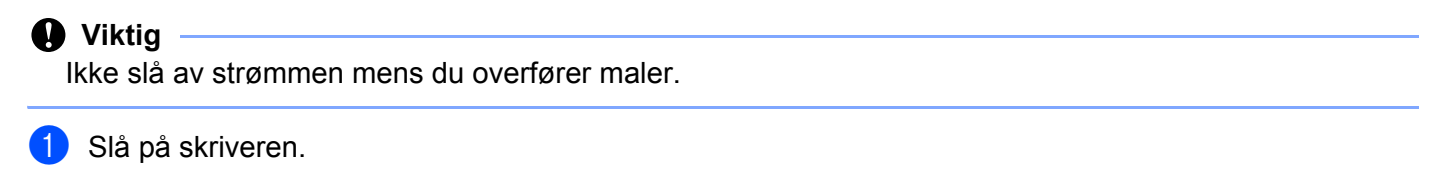

- b Bruk en USB-kabel til å koble skriveren til datamaskinen.
- c Dobbeltklikk [**PtTrExp.exe**] som ble mottatt fra administratoren.
- d 1 Når det finnes en enkelt overføringspakkefil (.pdz) i mappen som inneholder [**PtTrExp.exe**], må du klikke på [**Transfer**] (Overfør).

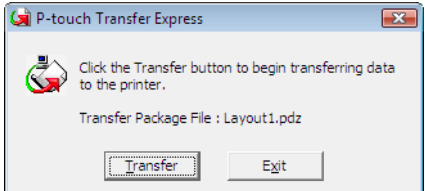

Overføringen av overføringspakkefilen begynner.

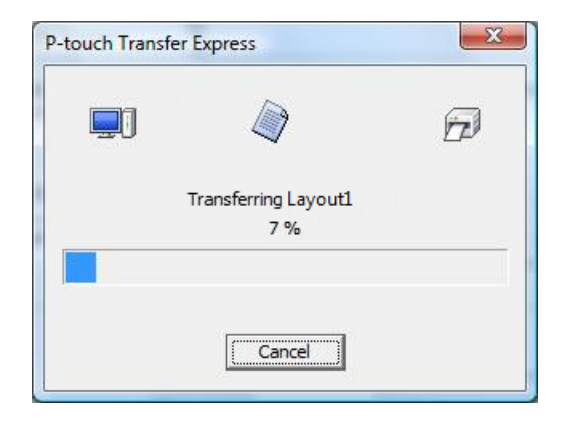

2 Når det finnes enten flere eller ingen overføringspakkefiler (.pdz) i mappen som inneholder [**PtTrExp.exe**], klikker du på [**Browse**] (Bla gjennom).

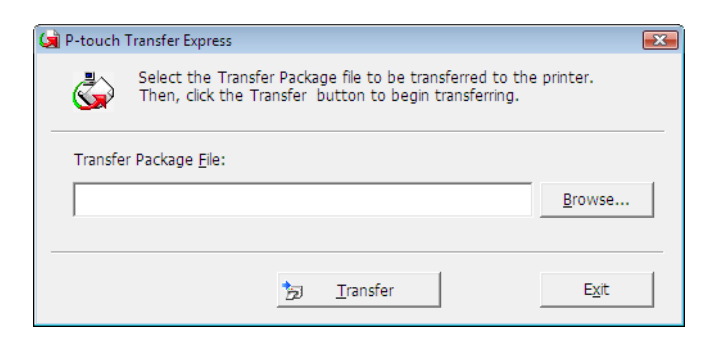

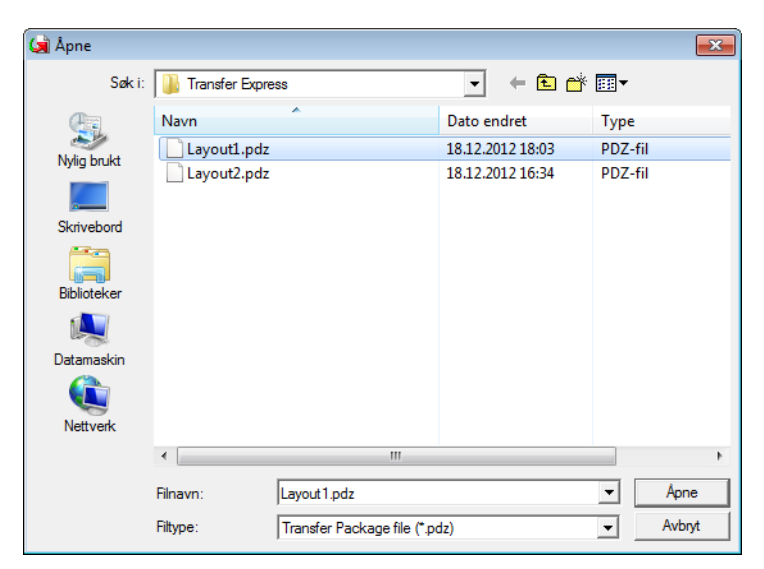

Velg overføringspakkefilen som skal overføres, og klikk deretter på [**Åpne**].

Klikk på [**Transfer**] (Overfør).

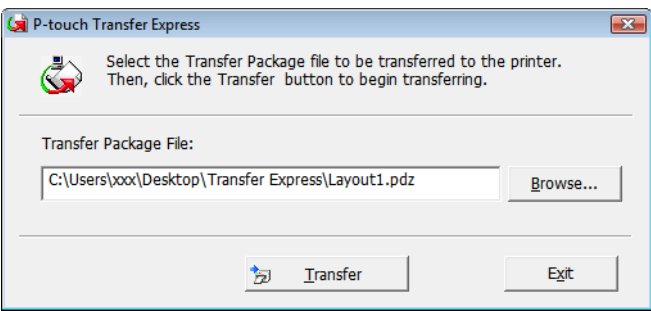

Klikk på [**Yes**] (Ja).

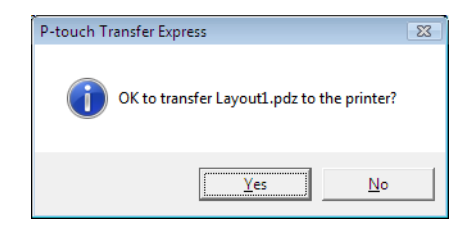

Overføre maler med P-touch Transfer Express (bare Windows)

Overføringen av overføringspakkefilen begynner.

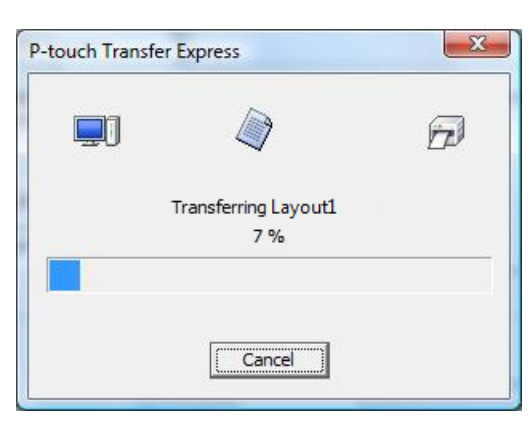

### **6** Klikk på [OK].

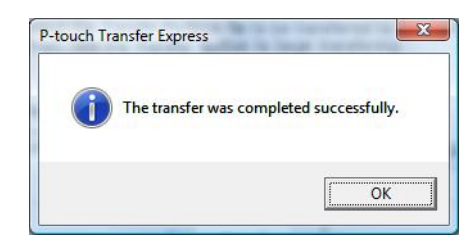

Overføringen av overføringspakkefilen er fullført.

**10**

# **11**

# **Slik oppdaterer du P-touch-programvaren**

Programvaren kan oppgraderes til siste tilgjengelige versjon ved bruk av P-touch Update Software.

### **Merk**

- Den faktiske programvaren og innholdet i denne veiledningen kan avvike.
- Ikke slå av strømmen når du overfører data eller oppdaterer fastvare.

## **Oppdatere P-touch Editor og P-touch Address Book (kun Windows) <sup>11</sup>**

### **Viktig**

(Bare Windows) Før du oppdaterer P-touch Editor og P-touch Address Book, må du installere skriverdriveren.

### **For Windows**

**1** Start P-touch Update Software.

 **For Windows Vista / Windows 7 / Windows Server 2008 / Windows Server 2008 R2:** Dobbeltklikk på ikonet [**P-touch Update Software**].

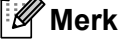

Følgende metode kan også brukes til å starte P-touch Update Software:

Klikk på Start-knappen og velg [**Alle programmer**] – [**Brother P-touch**] – [**P-touch Update Software**].

### **For Windows 8 / Windows 8.1 / Windows Server 2012 / Windows Server 2012 R2:**

Klikk på [**P-touch Update Software**] på skjermbildet [**Apper**], eller dobbeltklikk på [**P-touch Update Software**] på skrivebordet.

**For Windows 10:**

Klikk på Start-knappen, og klikk deretter på [**Brother P-touch**] – [**P-touch Update Software**] eller dobbeltklikk på [**P-touch Update Software**] på skrivebordet.

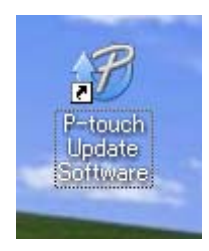

Slik oppdaterer du P-touch-programvaren

**2** Klikk på [Programvareoppdatering]-ikonet.

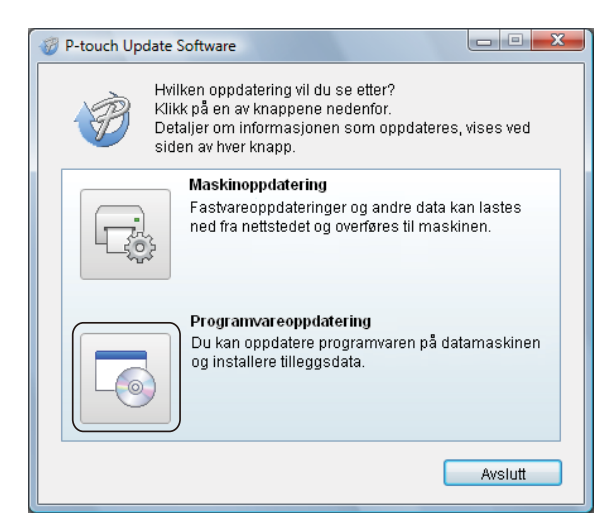

**3** Velg [Skriver] og [Språk], merk av i avkrysningsboksene ved siden av Cable Label Tool og P-touch Editor og klikk på [**Installer**].

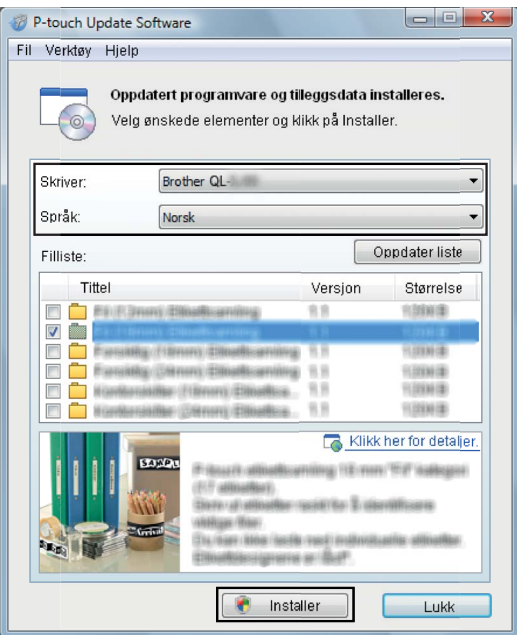

4) Det vises en melding som angir at installasjonen er ferdig.

### **For Mac <sup>11</sup>**

a Dobbeltklikk [**P-touch Update Software**]-ikonet på skrivebordet.

**Merk**

Følgende metode kan også brukes til å starte P-touch Update Software:

Dobbeltklikk [**Macintosh HD**] – [**Programmer**] – [**P-touch Update Software**], og dobbeltklikk så programikonet for [**P-touch Update Software**].

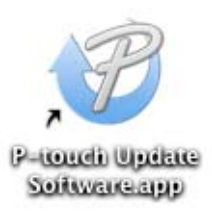

b Klikk på [**Computer software update**] (Programvareoppdatering)-ikonet.

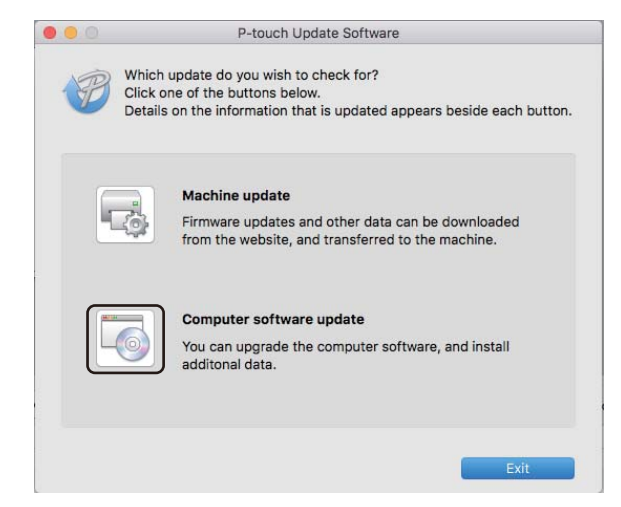

- c Velg [**Printer**] (Skriver) og [**Language**] (Språk), merk av i avkrysningsboksen P-touch Editor og klikk på [**Install**] (Installer).
- 4) Det vises en melding som angir at installasjonen er ferdig.

# **Oppdatering av P-touch Editor Lite (bare Windows) og fastvare 1111**

### **Viktig**

- Før du oppdater fastvaren, må du installere skriverdriveren.
- Ikke slå av strømmen når du overfører data eller oppdaterer fastvare.
- Hvis et annen program kjører, må du avslutte det.

### **For Windows**

- **1** Slå på skriveren, og koble til USB-kabelen.
	- Start P-touch Update Software.
		- **For Windows Vista / Windows 7 / Windows Server 2008 / Windows Server 2008 R2:**

Dobbeltklikk på ikonet [**P-touch Update Software**].

### **Merk**

Følgende metode kan også brukes til å starte P-touch Update Software: Klikk på Start-knappen og velg [**Alle programmer**] – [**Brother P-touch**] – [**P-touch Update Software**].

**For Windows 8 / Windows 8.1 / Windows Server 2012 / Windows Server 2012 R2:**

Klikk på [**P-touch Update Software**] på skjermbildet [**Apper**], eller dobbeltklikk på [**P-touch Update Software**] på skrivebordet.

### **For Windows 10:**

Klikk på Start-knappen, og klikk deretter på [**Brother P-touch**] – [**P-touch Update Software**] eller dobbeltklikk på [**P-touch Update Software**] på skrivebordet.

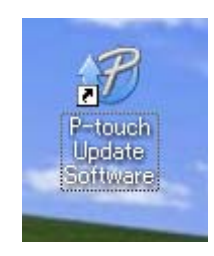

Slik oppdaterer du P-touch-programvaren

### **8** Klikk på [Maskinoppdatering]-ikonet.

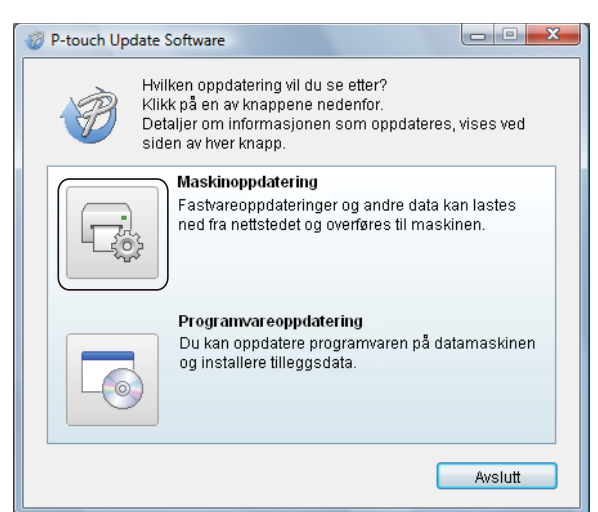

d Velg [**Skriver**], kontroller at [**Maskinen er riktig tilkoblet.**] vises, og klikk på [**OK**].

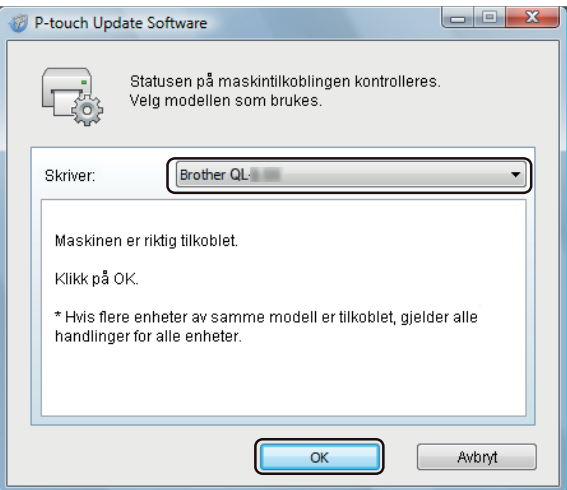

e Velg [**Språk**], merk av i avkrysningsboksen for fastvaren du vil oppdatere til og klikk på [**Overfør**].

### **Viktig**

Ikke slå av skriveren eller koble fra kabelen under dataoverføring.

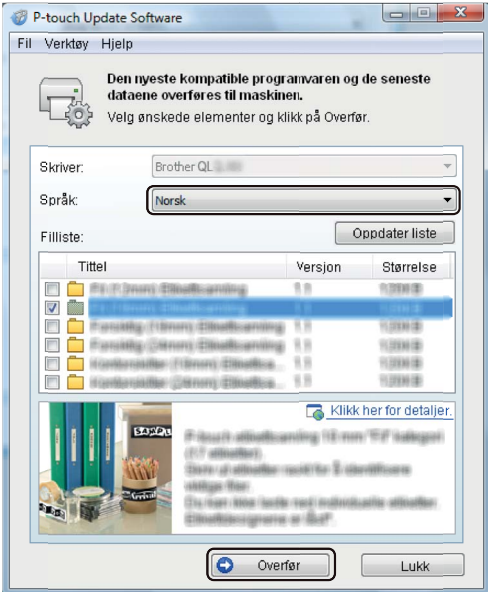

f Kontroller innholdet som skal oppdateres, og klikk på [**Start**] for å begynne oppdateringen. Fastvareoppdateringen begynner.

#### **Viktig**

Ikke slå av skriveren eller koble fra kabelen under oppdateringen.

### **For Mac <sup>11</sup>**

**1** Slå på skriveren, og koble til USB-kabelen.

b Dobbeltklikk [**P-touch Update Software**]-ikonet på skrivebordet.

### **Merk**

Følgende metode kan også brukes til å starte P-touch Update Software:

Dobbeltklikk [**Macintosh HD**] – [**Programmer**] – [**P-touch Update Software**], og dobbeltklikk så programikonet for [**P-touch Update Software**].

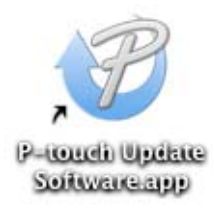

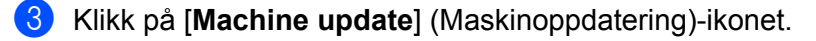

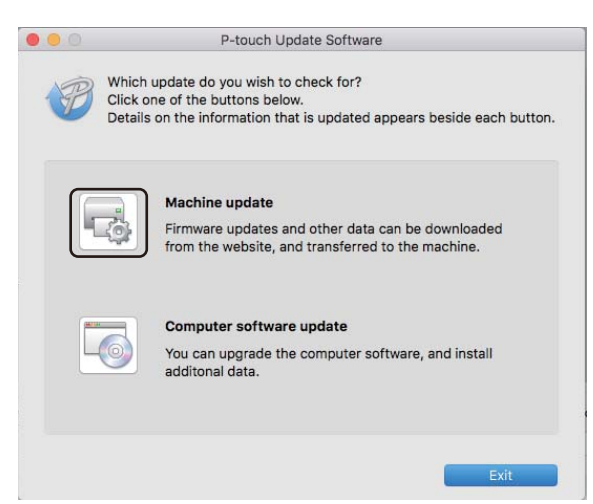

- d Velg [**Printer**] (Skriver), kontroller at [**The machine is connected correctly.**] (Maskinen er riktig tilkoblet.) vises, og klikk på [**OK**].
- **6** Velg [Language] (Språk), merk av i avkrysningsboksen for fastvaren du vil oppdatere til og klikk på [**Transfer**] (Overfør).

#### **Viktig**

Ikke slå av skriveren eller koble fra kabelen under dataoverføring.

**6** Kontroller innholdet du vil oppdatere og klikk på [Start] for å begynne oppdateringen. Fastvareoppdateringen begynner.

### **Merk**

Ikke slå av skriveren under oppdateringen.

# **Avsnitt III**

# **Nettverk**

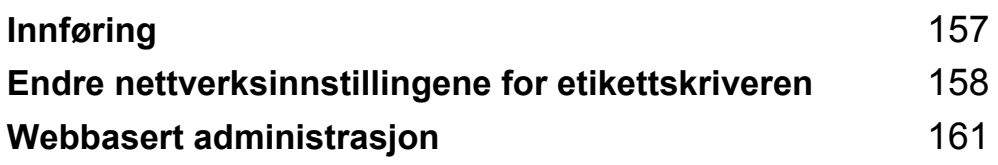

<span id="page-166-0"></span>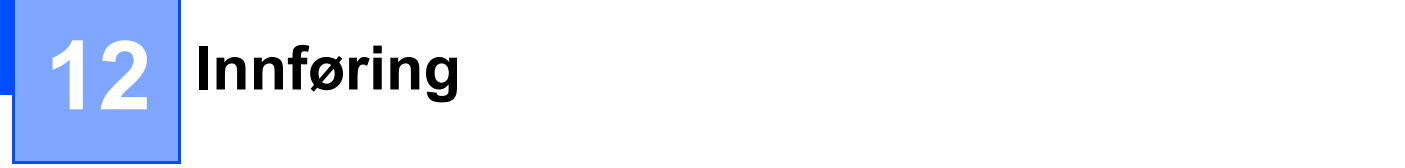

# **Nettverksfunksjoner <sup>12</sup>**

Skriveren kan deles på et trådløst IEEE 802.11b/g/n-nettverk eller kablet 10BASE-T/100BASE-TX-Ethernet med automatisk forhandling (bare QL-820NWB) ved bruk av den interne nettverksutskriftsserveren. Utskriftsserveren støtter forskjellige funksjoner og metoder for tilkobling i et nettverk som støtter TCP/IP, avhengig av operativsystemet du kjører.

# **13**

# <span id="page-167-0"></span>**Endre nettverksinnstillingene for etikettskriveren <sup>13</sup>**

# **Endre nettverksinnstillingene for etikettskriveren (IP-adresse, nettverksmaske og gateway) <sup>13</sup>**

### **Bruke BRAdmin Light-verktøyet (bare Windows) <sup>13</sup>**

BRAdmin Light er et verktøy for innledende konfigurasjon av nettverkstilkoblede Brother-enheter. Det kan dessuten søke etter Brother-produkter i et TCP/IP-miljø, vise status og konfigurere grunnleggende nettverksinnstillinger, for eksempel IP-adressen.

### **Installere BRAdmin Light**

- Besøk Brother support-nettstedet på [support.brother.com](http://support.brother.com/) og last ned installeringsprogrammet for programvare og dokumenter.
- 2) Dobbeltklikk på den nedlastede filen og følg skjerminstruksjonene for å fortsette med installeringen. I dialogboksen for valg av installeringselementer velger du BRAdmin Light.

### **Merk**

- For mer avansert skriveradministrasjon, kan du bruke den nyeste versjonen av Brother BRAdmin Professional-verktøyet, som kan lastes ned fra Brother support-nettstedet på [support.brother.com](http://support.brother.com/)
- Hvis du bruker brannmur, antispionvare eller antivirusprogramvare, må du deaktivere dem midlertidig. Så snart du er sikker på at du kan skrive ut, aktiverer du dem igjen.
- Nodenavnet vises i det åpne BRAdmin Light-vinduet. Standard nodenavn på utskriftsserveren i skriveren er "BRWxxxxxxxxxxxx" eller "BRNxxxxxxxxxxxx". ("xxxxxxxxxxxx" er basert på skriverens MAC-adresse/Ethernet-adresse.)

### **Angi IP-adresse, nettverksmaske og gateway ved bruk av BRAdmin Light <sup>13</sup>**

- **a Start BRAdmin Light-verktøyet.** 
	- **Windows Vista / Windows 7 / Windows Server 2008 / Windows Server 2008 R2:** Klikk på [**Start**] – [**Alle programmer**] – [**Brother**] – [**BRAdmin Light**] – [**BRAdmin Light**].
	- **Windows 8 / Windows 8.1 / Windows Server 2012 / Windows Server 2012 R2:** Klikk på ikonet [**BRAdmin Light**] på skjermbildet [**Apper**].

**Windows 10:**

Klikk på Start-knappen, og klikk deretter på [**BRAdmin Light**] under [**Brother**].

b BRAdmin Light søker automatisk etter nye enheter.

Endre nettverksinnstillingene for etikettskriveren

**6** Dobbeltklikk på den ikke-konfigurerte enheten.

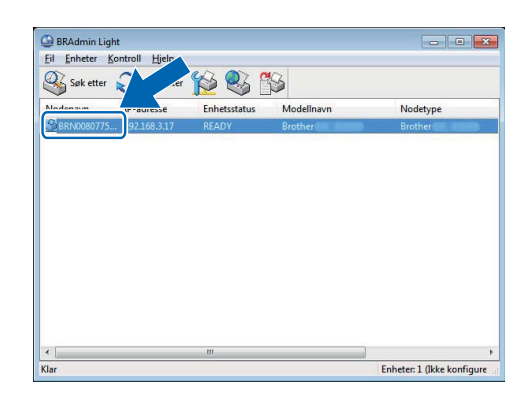

### **Merk**

Hvis du ikke bruker en DHCP-/BOOTP-/RARP-server, vises enheten som [**Ikke konfigurert**] på skjermbildet for BRAdmin Light-verktøyet.

d Velg [**STATIC**] som [**IP-konfigurasjon**]. Skriv inn innstillinger for [**IP-adresse**], [**Nettverksmaske**] og [**Gateway**] (Hvis nødvendig) for utskriftsserveren.

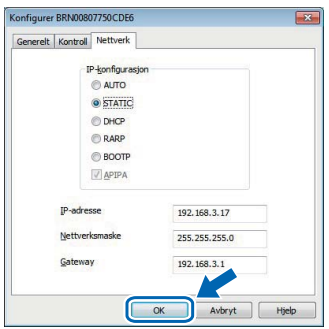

**6** Klikk på [OK].

**6** Hvis du har angitt IP-adressen riktig, vil Brother-utskriftsserver vises i enhetslisten.

# **Andre styringsverktøy <sup>13</sup>**

Skriveren kan brukes med følgende administrative verktøy i tillegg til BRAdmin Light. Du kan endre nettverksinnstillingene ved hjelp av disse verktøyene.

### **Bruke webbasert administrasjon (webleser) <sup>13</sup>**

Du kan bruke en standard webleser til å endre innstillinger for utskriftsserveren ved hjelp av hyper text transfer protocol (HTTP). Hvis du vil ha mer informasjon, kan du se *[Konfigurering av skriverinnstillinger ved](#page-171-0)  [bruk av webbasert administrasjon \(webleser\)](#page-171-0)* på side 162.

### **Bruke BRAdmin Professional-verktøyet (bare Windows) <sup>13</sup>**

BRAdmin Professional er et verktøy for mer avansert administrasjon av nettverkstilkoblede Brother-enheter. Dette verktøyet kan søke etter Brother-produkter i nettverket og vise enhetens status i et enkelt Utforskerlignende vindu som endrer farge for å representere statusen til hver enhet. Du kan konfigurere nettverks- og enhetsinnstillinger og har mulighet til å oppdatere enhetens fastvare fra en Windows-datamaskin på det lokale nettverket (LAN). BRAdmin Professional kan også logge aktiviteten til Brother-enheter i nettverket og eksportere loggdata.

For mer informasjon og nedlastinger, kan du besøke Brother support-nettstedet på [support.brother.com](http://support.brother.com/)

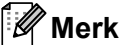

- Bruk den nyeste versjonen av BRAdmin Professional-verktøyet som kan lastes ned fra Brother supportnettstedet på [support.brother.com](http://support.brother.com/)
- Hvis du bruker brannmur, antispionvare eller antivirusprogramvare, må du deaktivere dem midlertidig. Så snart du er sikker på at du kan skrive ut, aktiverer du dem igjen.
- Nodenavnet vises i det åpne BRAdmin Professional-vinduet. Standard nodenavn er "BRWxxxxxxxxxxxx" eller "BRNxxxxxxxxxxxx". ("xxxxxxxxxxxx" er basert på skriverens MAC-adresse/Ethernet-adresse.)

# **14**

# <span id="page-170-0"></span>**Webbasert administrasjon <sup>14</sup>**

# **Oversikt <sup>14</sup>**

Du kan bruke en standard webleser til å administrere en skriver i nettverket ved bruk av HTTP. Når du bruker webbasert administrasjon, er følgende operasjoner tilgjengelige:

- Vise statusinformasjon om skriveren
- Endre nettverksinnstillinger, slik som TCP/IP-informasjon
- Vise informasjon om programvareversjon for skriveren og utskriftsserveren
- Endre konfigurasjon av nettverk og skriver

### **Merk**

Vi anbefaler Microsoft Internet Explorer 9/10/11 for Windows og Safari 8 eller nyere for Mac.

Sørg for at JavaScript og informasjonskapsler alltid er aktivert i webleseren du bruker.

For å bruke webbasert administrasjon, må nettverket ditt bruke TCP/IP, og skriveren og datamaskinen må ha en gyldig IP-adresse.

# <span id="page-171-0"></span>**Konfigurering av skriverinnstillinger ved bruk av webbasert administrasjon (webleser) <sup>14</sup>**

Du kan bruke en standard webleser til å endre innstillinger for utskriftsserveren ved hjelp av hyper text transfer protocol (HTTP).

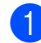

a Skriv inn skriverens IP-adresse (eller navnet på utskriftsserveren) i webleserens adresselinje. Eksempel: http://192.168.1.2

### **Merk**

Hvis du har redigert vertsfilen på datamaskinen eller bruker DNS (Domain Name System), kan du også skrive inn utskriftsserverens DNS-navn. Ettersom utskriftsserveren støtter TCP/IP og NetBIOS, kan du også skrive inn utskriftsserverens NetBIOS-navn. NetBIOS-navnet vises på siden med skriverinnstillinger. Det tilordnede NetBIOS-navnet består av de første 15 tegnene i nodenavnet og vises som standard som "BRNxxxxxxxxxxxx", der "xxxxxxxxxxxxxxx" er Ethernet-adressen.

Du kan nå endre innstillinger for utskriftsserveren.

### **Merk**

### **Angi et passord**

Vi anbefaler å angi et påloggingspassord for å forhindre uautorisert tilgang til webbasert administrasjon.

- **4** Klikk på [**Administrator**].
- **2** Skriv inn passordet du vil bruke (opptil 32 tegn).
- **3** Skriv inn passordet på nytt i feltet [**Confirm new password**] (Bekreft nytt passord).
- **4** Klikk på [**Submit**] (Send).

Neste gang du går inn på webbasert administrasjon, skriver du passordet inn i feltet [**Login**] (Pålogging) og klikker på  $\rightarrow$ .

Når du har konfigurert innstillingene, logger du av ved å klikke på  $\rightarrow$ .

Du kan også angi et passord ved å klikke på [**Please configure the password**] (Angi passord) på skriverens webside hvis du ikke angir et påloggingspassord.

# **Avsnitt IV**

# $T$ *illegg*

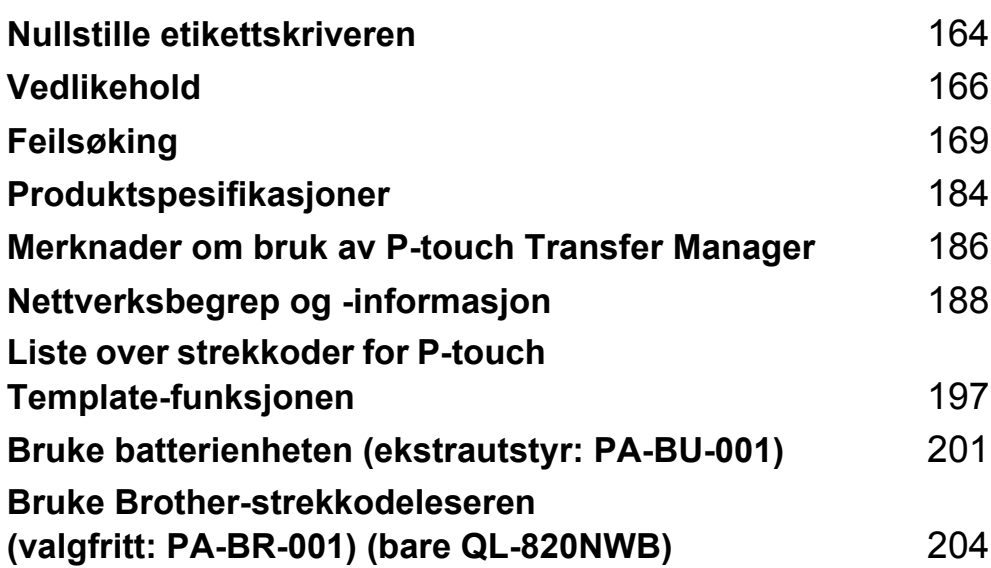

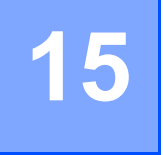

# <span id="page-173-0"></span>**Nullstille etikettskriveren <sup>15</sup>**

Nullstill det interne minnet i skriveren når du ønsker å fjerne alle lagrede etikettfiler, eller hvis skriveren ikke virker som den skal.

# **Nullstilling av alle innstillinger til fabrikkinnstillinger ved bruk av knappene på etikettskriveren (bare QL-810W) <sup>15</sup>**

Hvis du vil nullstille skriveren, utfører du følgende prosedyre.

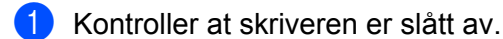

- Trykk og hold inne strøm- ( $\binom{1}{2}$ ) og kutterknappen ( $\gg$ ) i mer enn tre sekunder. Statuslampen lyser grønt.
- Fortsett å holde inne strømknappen ( $($ <sup>l</sup>)), så blinker statuslampen oransje mens Editor Lite-lampen blinker grønt med intervall på 0,5 sekund og Wi-Fi-lampen ( $\odot$ ) blinker blått med intervall på 0,5 sekund.
	- Trykk på kutterknappen ( $\geq$ ) én gang for å nullstille nettverksinnstillingene. Statuslampen lyser oransje.
	- Trykk på kutterknappen ( $\gg$ ) to ganger for å nullstille brukerdataene. Wi-Fi-lampen ( $\approx$ ) lyser blått.
	- Trykk på kutterknappen  $(\gg)$  tre ganger for å nullstille alle innstillingene og enhetsinnstillingene til fabrikkinnstillingene. Editor Lite-lampen lyser grønt.
- **4)** Slipp strømknappen ( $\langle \cdot | \cdot \rangle$ ). Statuslampen blinker oransje fire ganger og lyser oransje, Wi-Fi-lampen ( $\hat{\in}$ ) blinker blått fire ganger og lyser blått mens Editor Lite-lampen blinker grønt fire ganger og lyser grønt.

# **Nullstille data ved bruk av LCD-menyen (bare QL-820NWB) <sup>15</sup>**

Du kan nullstille følgende innstillinger ved bruk av LCD-menyen:

- Skriverinnstillinger
- **Brukerinnstillinger**
- Nettverksinnstillinger

Hvis du vil ha mer informasjon, kan du se *[LCD-innstillinger](#page-21-0)* på side 12.

# **Nullstilling av data ved bruk av Verktøy for skriverinnstillinger**

Du kan bruke Verktøy for skriverinnstillinger fra en datamaskin til å utføre følgende operasjoner for skriveren:

- Slette malene og databasene
- Nullstille kommunikasjonsinnstillinger
- Nullstille skriverinnstillinger til fabrikkinnstillinger

Hvis du vil ha mer informasjon, kan du se *[Endre innstillinger for etikettskriveren](#page-47-0)* på side 38.

<span id="page-175-0"></span>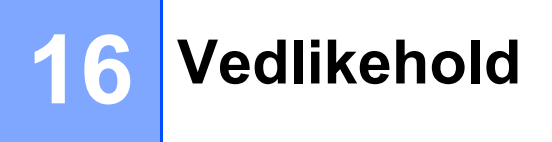

Vi anbefaler at du rengjør skriveren regelmessig for å opprettholde riktig yteevne.

### **Merk**

Nettadapteren må alltid kobles fra før skriveren rengjøres.

# **Rengjøre enheten utvendig**

Tørk bort støv og merker fra hovedenheten med en myk, tørr klut.

Bruk en klut lett fuktet med vann for å fjerne vanskelige flekker.

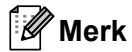

Ikke bruk tynner, benzen, alkohol eller andre organiske løsemidler.

Disse kan deformere eller skade skriverens kabinett.

# **Rengjøre skrivehodet <sup>16</sup>**

DK-rullen (rullen med termisk skriverpapir) som brukes i maskinen, er konstruert for å rense skriverhodet automatisk. Skrivehodet blir rengjort når DK-rullen passerer skrivehodet under skriving og etikettmating.

## <span id="page-175-1"></span>**Rengjøre rullen <sup>16</sup>**

Rengjør rullen med rengjøringsarket (tilgjengelig som separat produkt).

Skriveren inneholder bare ett rengjøringsark.

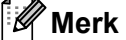

Ved rengjøring av rullen, må du sørge for å bare bruke rengjøringsarket som leveres utelukkende for denne skriveren.

Hvis du bruker andre rengjøringsark, kan overflaten på rullen bli skadet og føre til feil.

Slå av strømmen til skriveren.

b Hold foran på skriveren, og løft bestemt opp dekselet til DK-rullen for å åpne det.

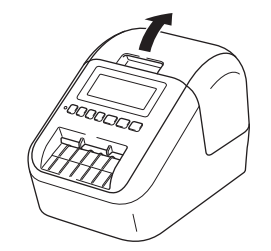

#### Vedlikehold

Ta bort DK-rullen.

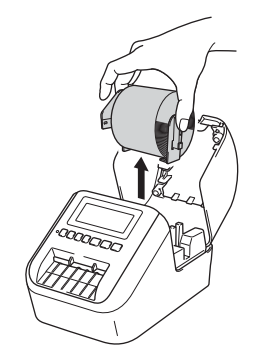

### **Merk**

Sørg for at du tar du DK-rullen før du rengjør rullen. Rengjøringsfunksjonen til rullen fungerer ikke som den skal hvis DK-rullen ikke er tatt ut.

### 4 Fjern del (B) av rengjøringsarket.

Sett kant (A) av rengjøringsarket inn i utskriftsenheten.

### **Merk**

Den trykte siden av rengjøringsarket skal være vendt oppover.

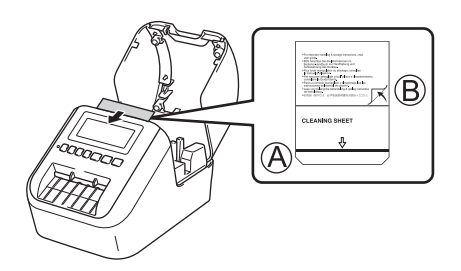

- **6** Lukk dekselet til DK-rullen og slå på skriveren.
- **6** Trykk på mateknappen ( $f \uparrow$ ) (QL-810W) eller kutterknappen ( $\gg$ ) (QL-820NWB) i mer enn ett sekund. Rengjøringsarket mates ut.

Den klebrige siden av rengjøringsarket fjerner støv og urenheter på rullen.

### **Merk**

- Hvis rengjøringsarket ikke mates ut, må du trykke og holde inne mateknappen (t $\uparrow$ ) (QL-810W) eller kutterknappen (%) (QL-820NWB) til rengjøringsarket mates ut.
- Kast rengjøringsarket etter bruk.

**16**

# **Rengjøre etikettutmatingen <sup>16</sup>**

Hvis en etikett fører til papirstopp på grunn av limrester som festes til etikettutmatingen, må du rengjøre etikettutmatingen med en klut.

Hvis nødvendig, bruker du en lett fuktet klut på lim som er vanskelig å fjerne.

## <span id="page-178-0"></span>**17 Feilsøking <sup>17</sup>**

# **Oversikt <sup>17</sup>**

Dette kapitlet forklarer hvordan du løser vanlige problemer som kan oppstå når du bruker skriveren. Hvis du har problemer med skriveren, må du først kontrollere at du har gjennomført følgende oppgaver riktig:

- Koble skriveren til et strømuttak eller sett inn batteriet. Hvis du vil ha mer informasjon, kan du se *Koble til [nettadapteren](#page-16-0)* på side 7.
- Fiern all beskyttende emballasie fra skriveren.
- Installer og velg den riktige skriverdriveren. Hvis du vil ha mer informasjon, kan du se *Installere [programvaren og skriverdrivere på en datamaskin](#page-31-0)* på side 22.
- [Koble](#page-32-0) skriveren til en datamaskin eller mobil enhet. Hvis du vil ha mer informasjon, kan du se *Koble [etikettskriveren til en datamaskin](#page-32-0)* på side 23.
- Lukk dekselet til DK-rullen helt.
- Sett inn en DK-rull på riktig måte. Hvis du vil ha mer informasjon, kan du se *[Sette inn DK-rullen](#page-14-0)* på side 5.

Hvis du fortsatt har problemer, kan du lese tipsene om feilsøking i dette kapittelet for å få hjelp. Hvis du leser dette kapittelet og fortsatt ikke får løst problemet, går du til Brother support-nettstedet på [support.brother.com](http://support.brother.com/)

### **Utskriftsproblemer <sup>17</sup>**

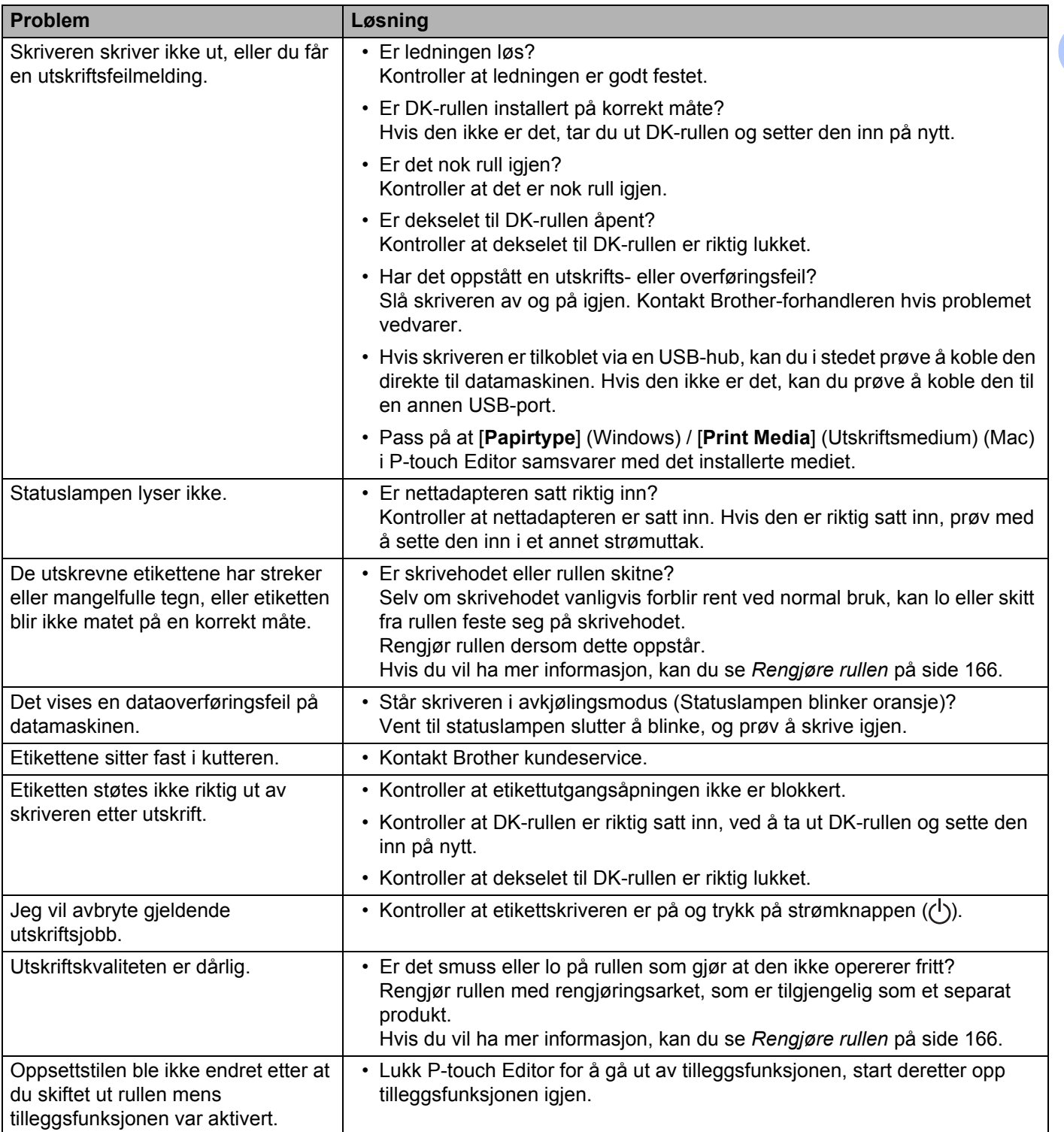
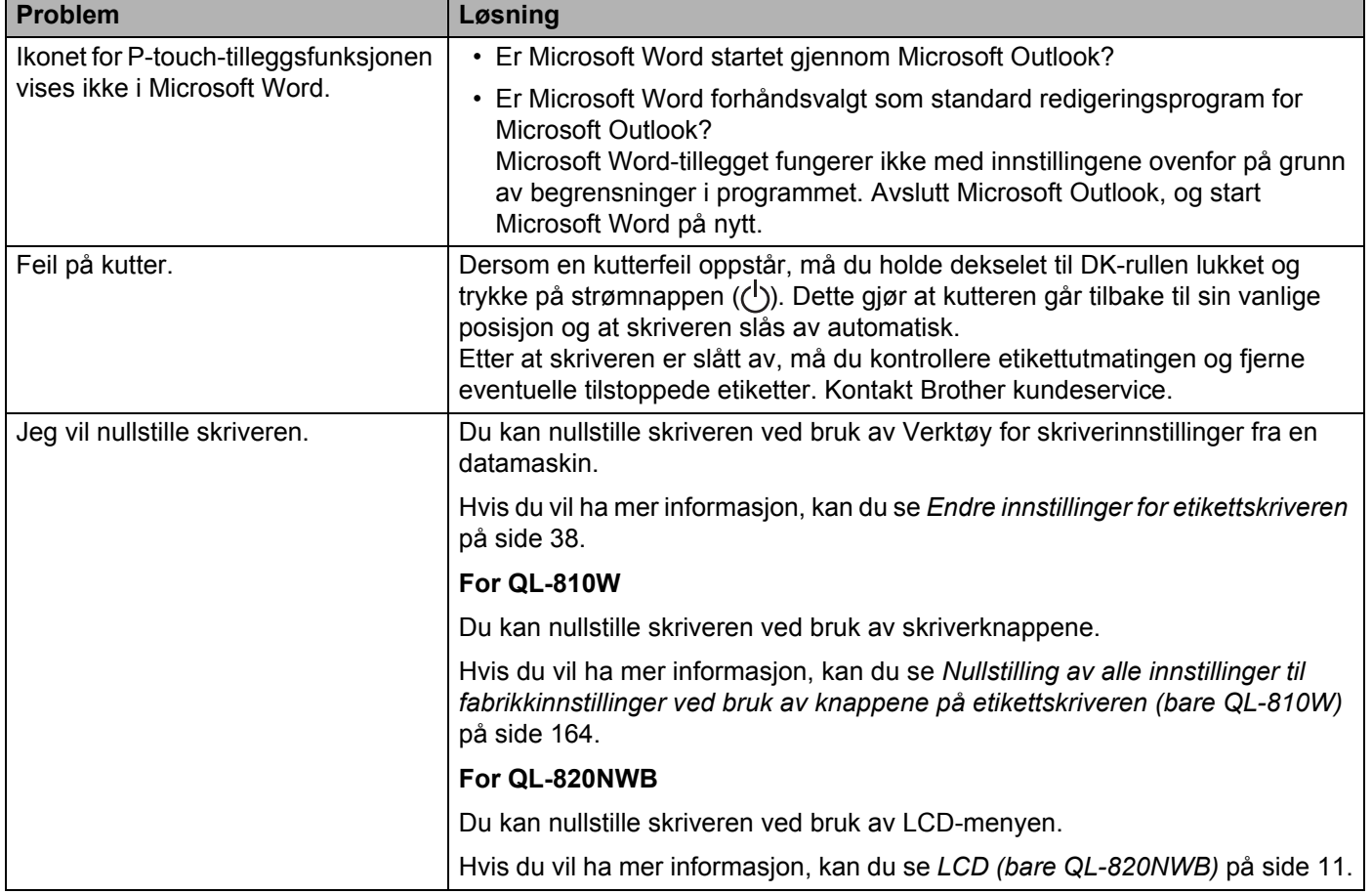

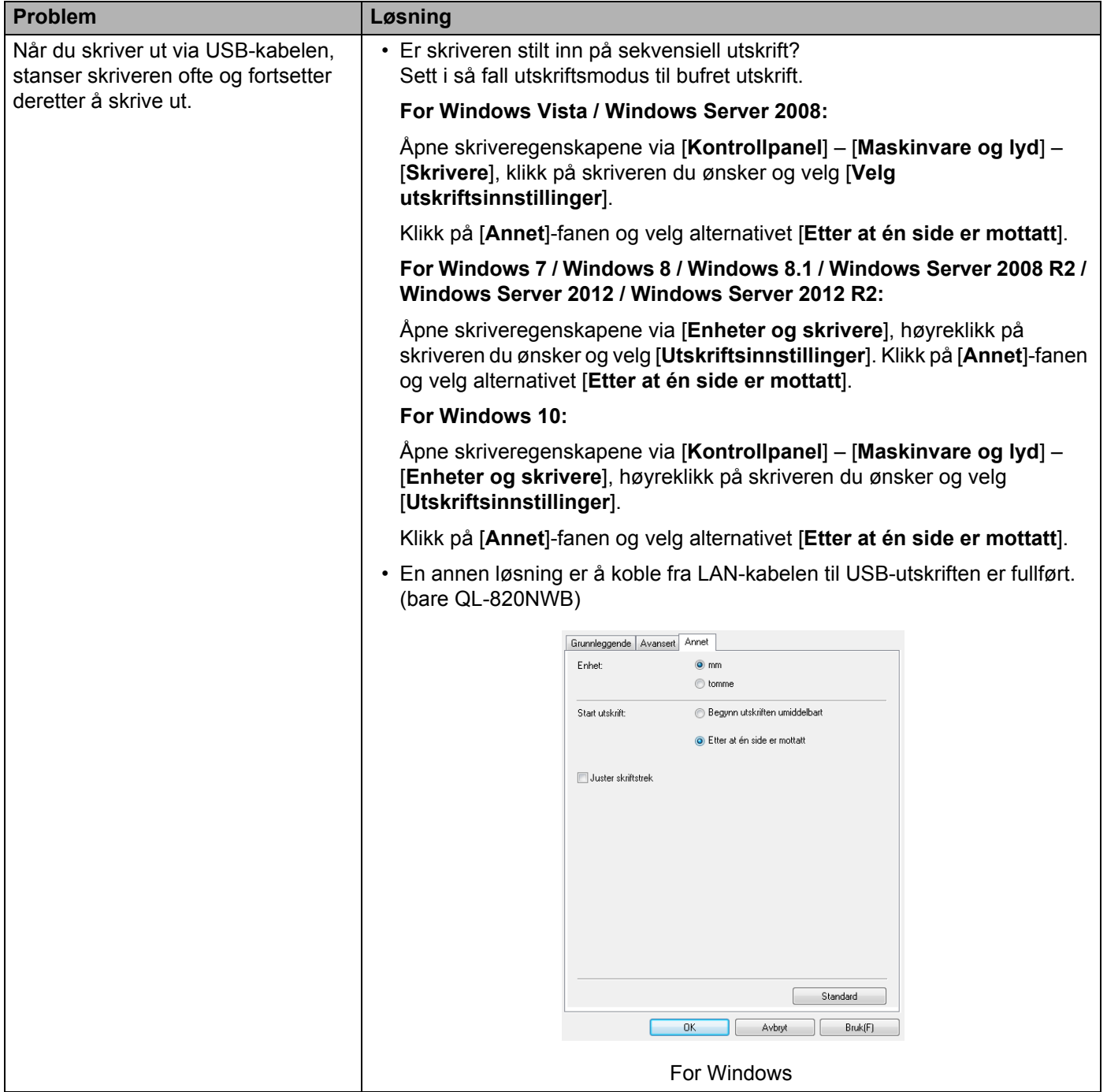

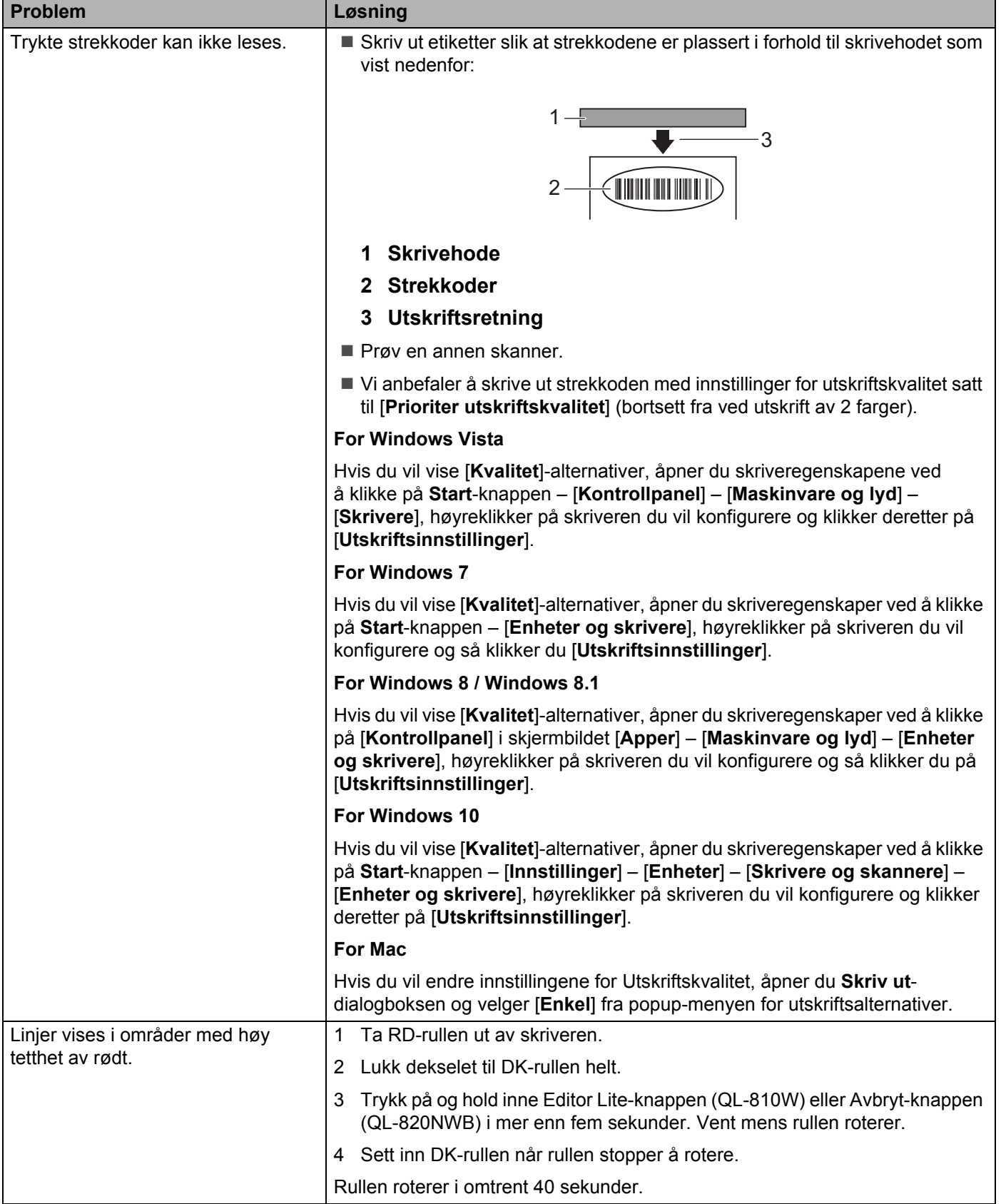

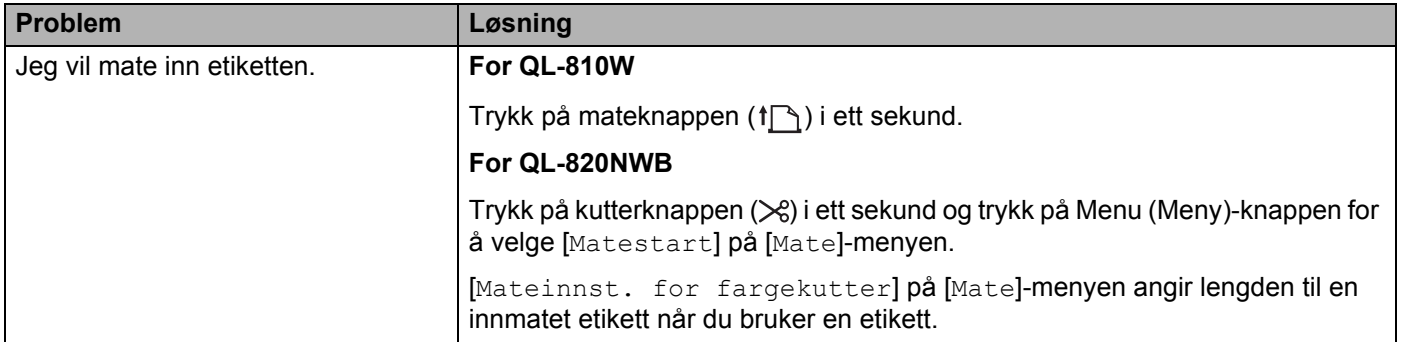

## **Problemer med nettverksoppsett <sup>17</sup>**

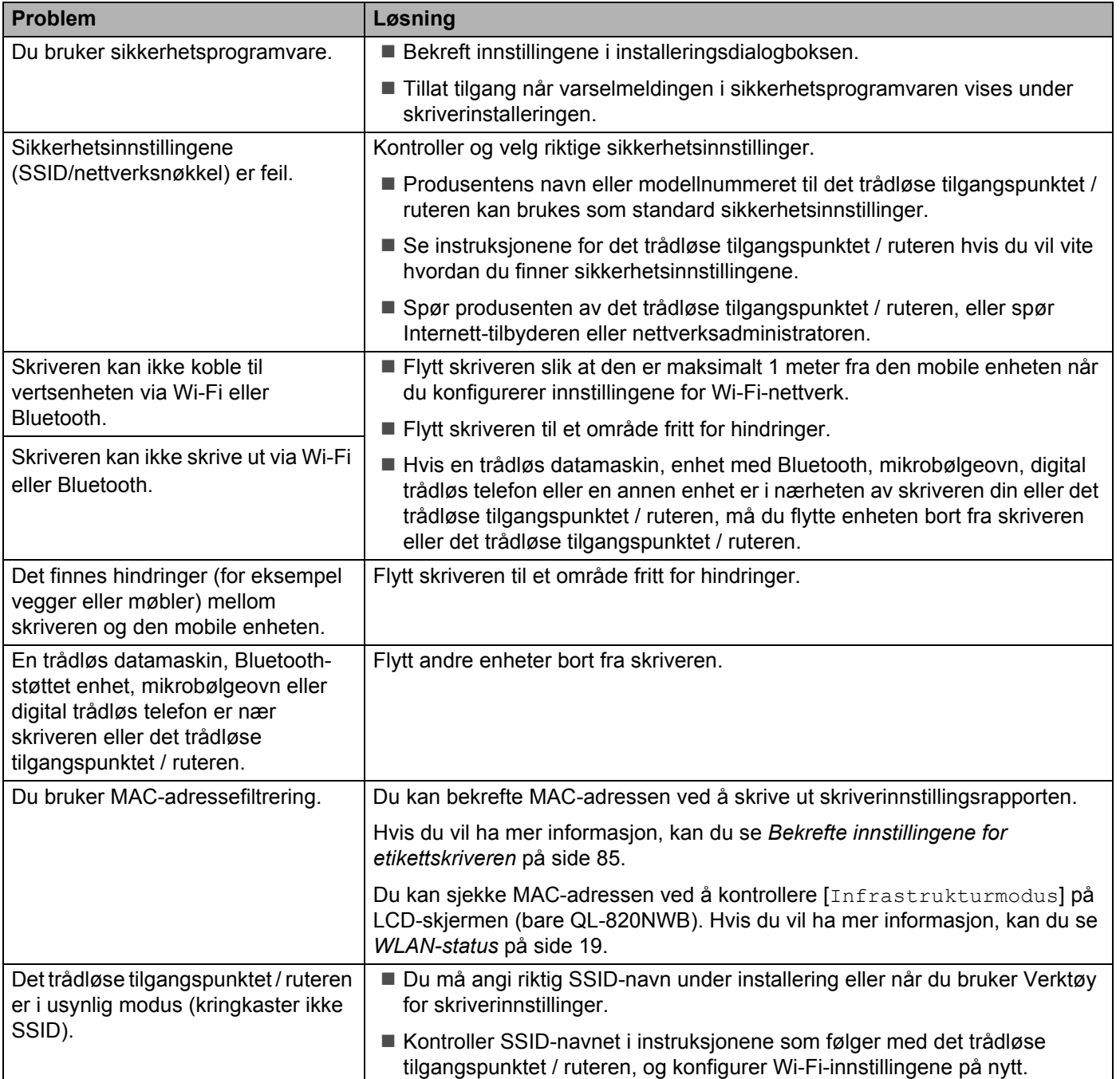

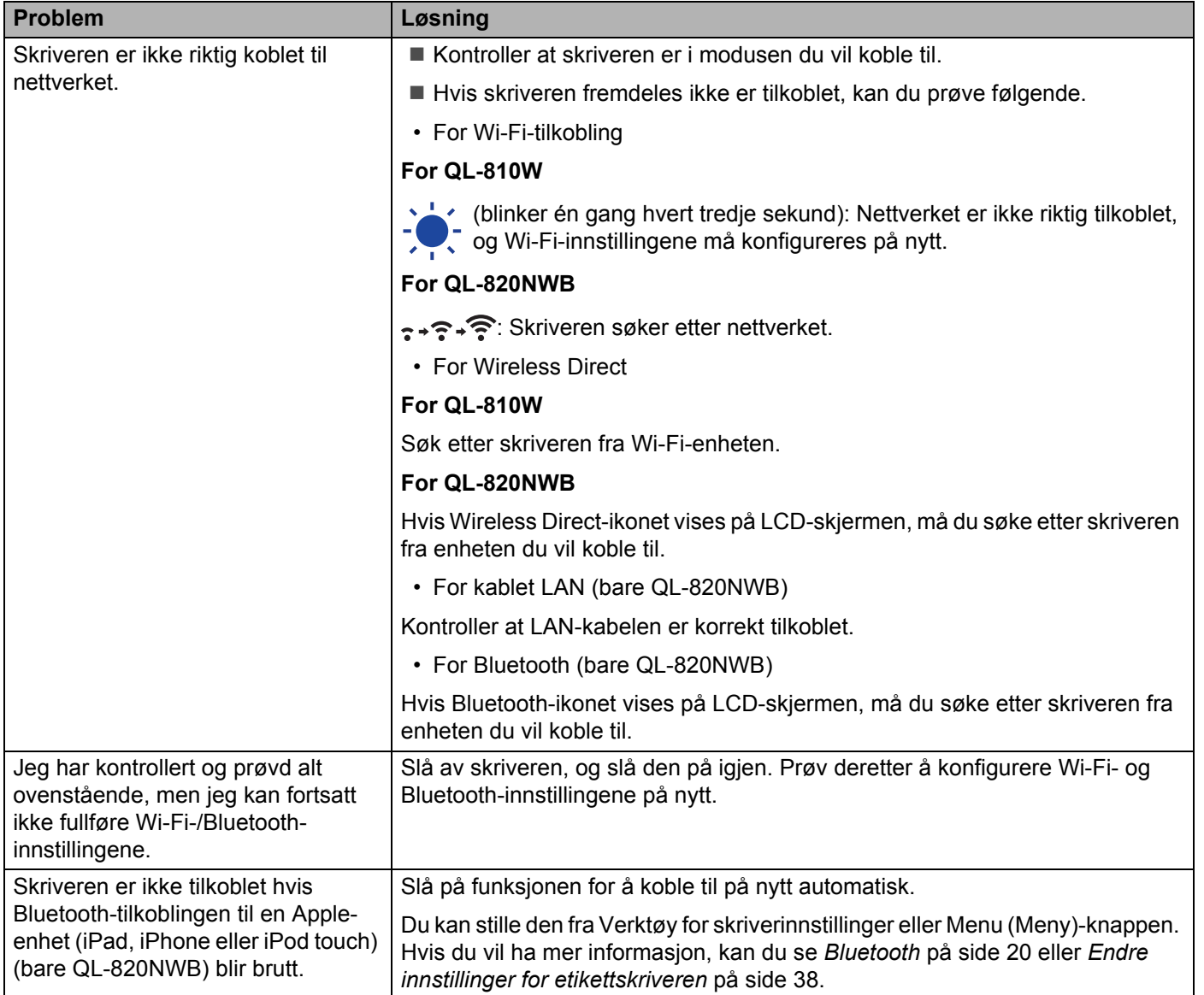

## **Etikettskriveren kan ikke skrive ut over nettverket Etikettskriveren ble ikke funnet i nettverket selv etter vellykket installering <sup>17</sup>**

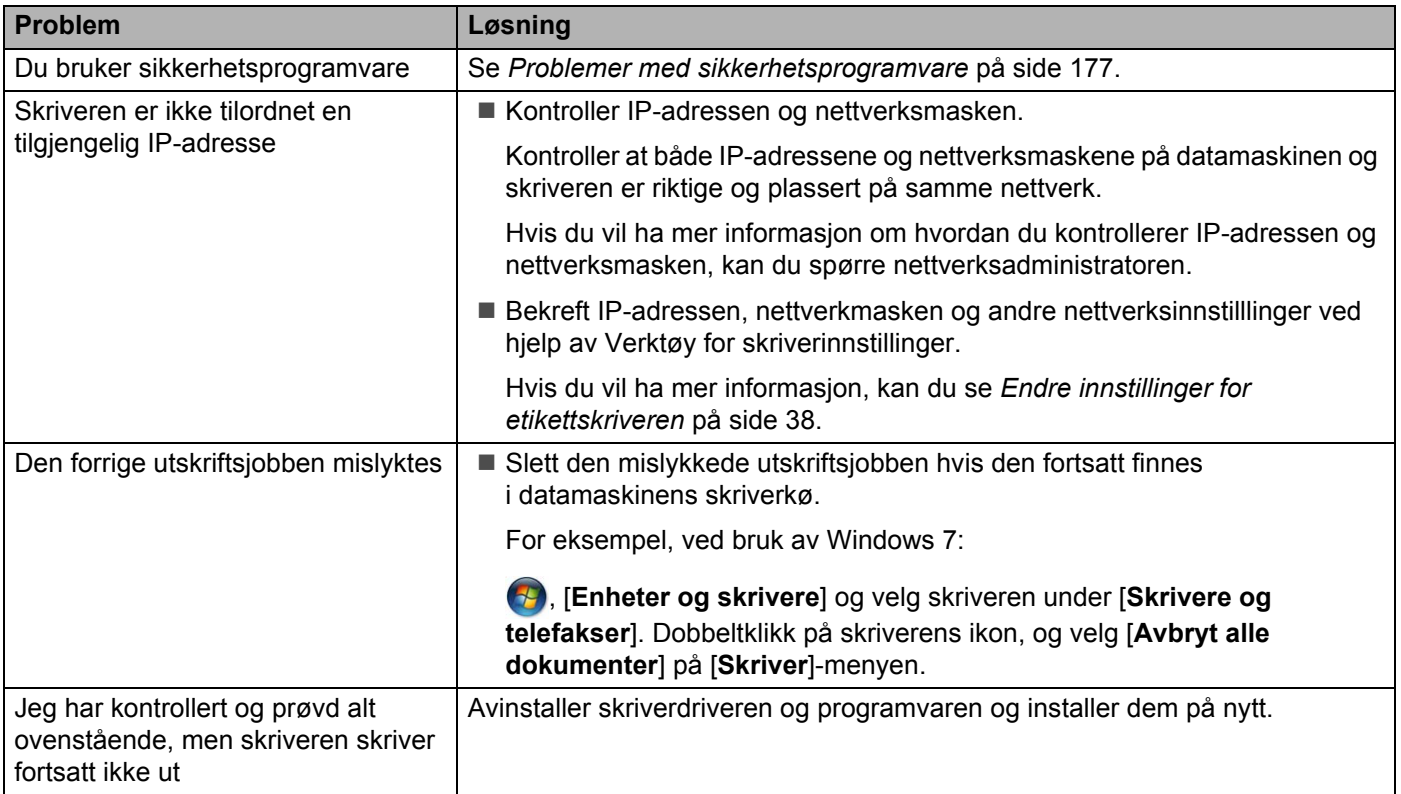

## <span id="page-186-0"></span>**Problemer med sikkerhetsprogramvare <sup>17</sup>**

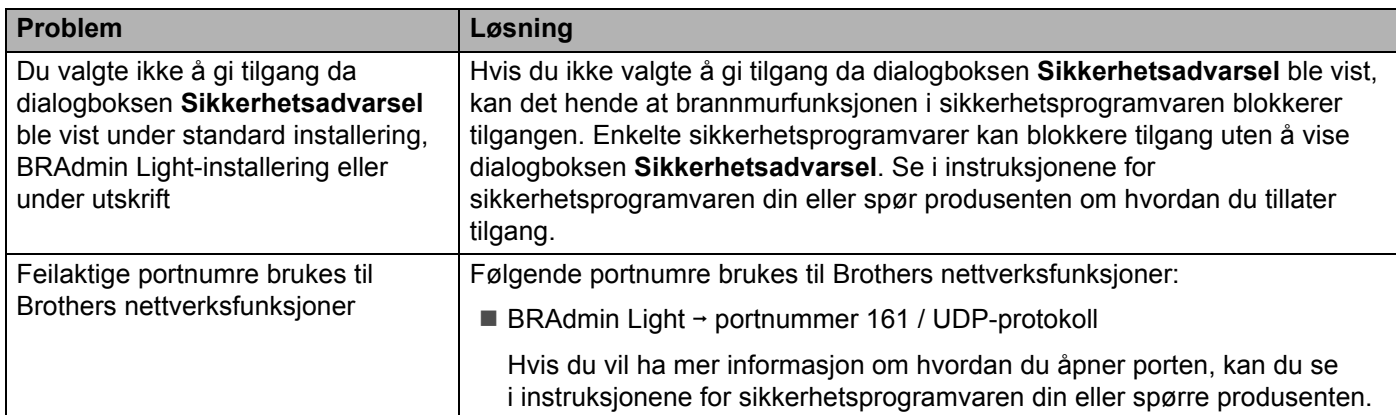

## **Kontrollere funksjonaliteten til nettverksenheter <sup>17</sup>**

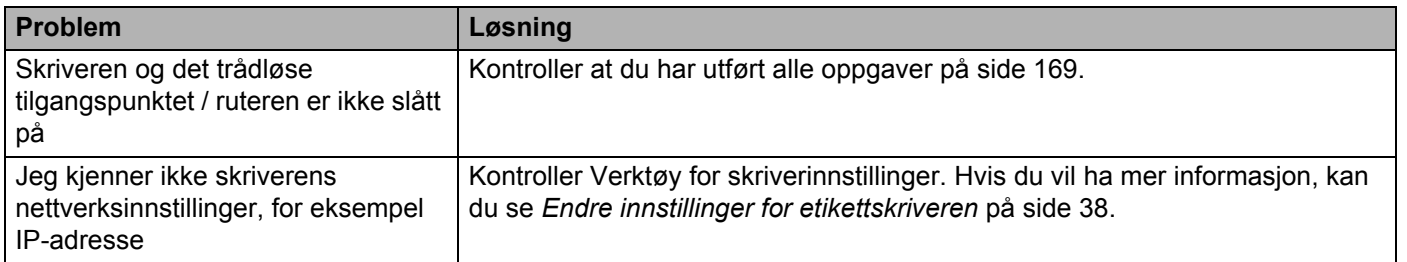

## **Versjonsinformasjon <sup>17</sup>**

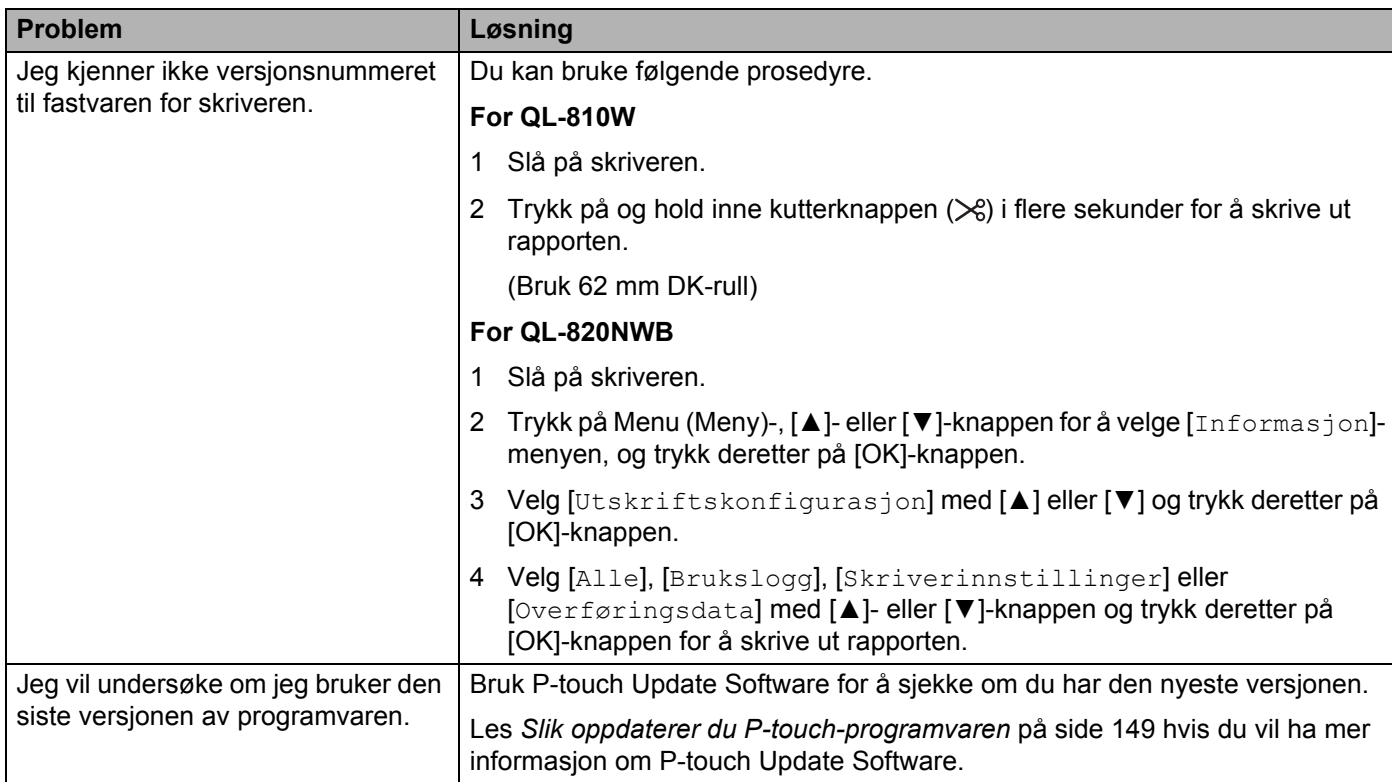

## **LED-lamper**

Lampene lyser og blinker for å angi skriverens status.

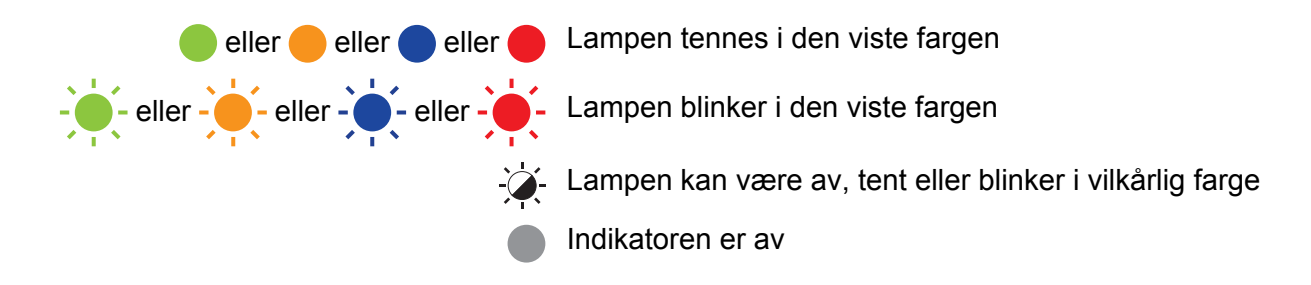

#### **QL-810W <sup>17</sup>**

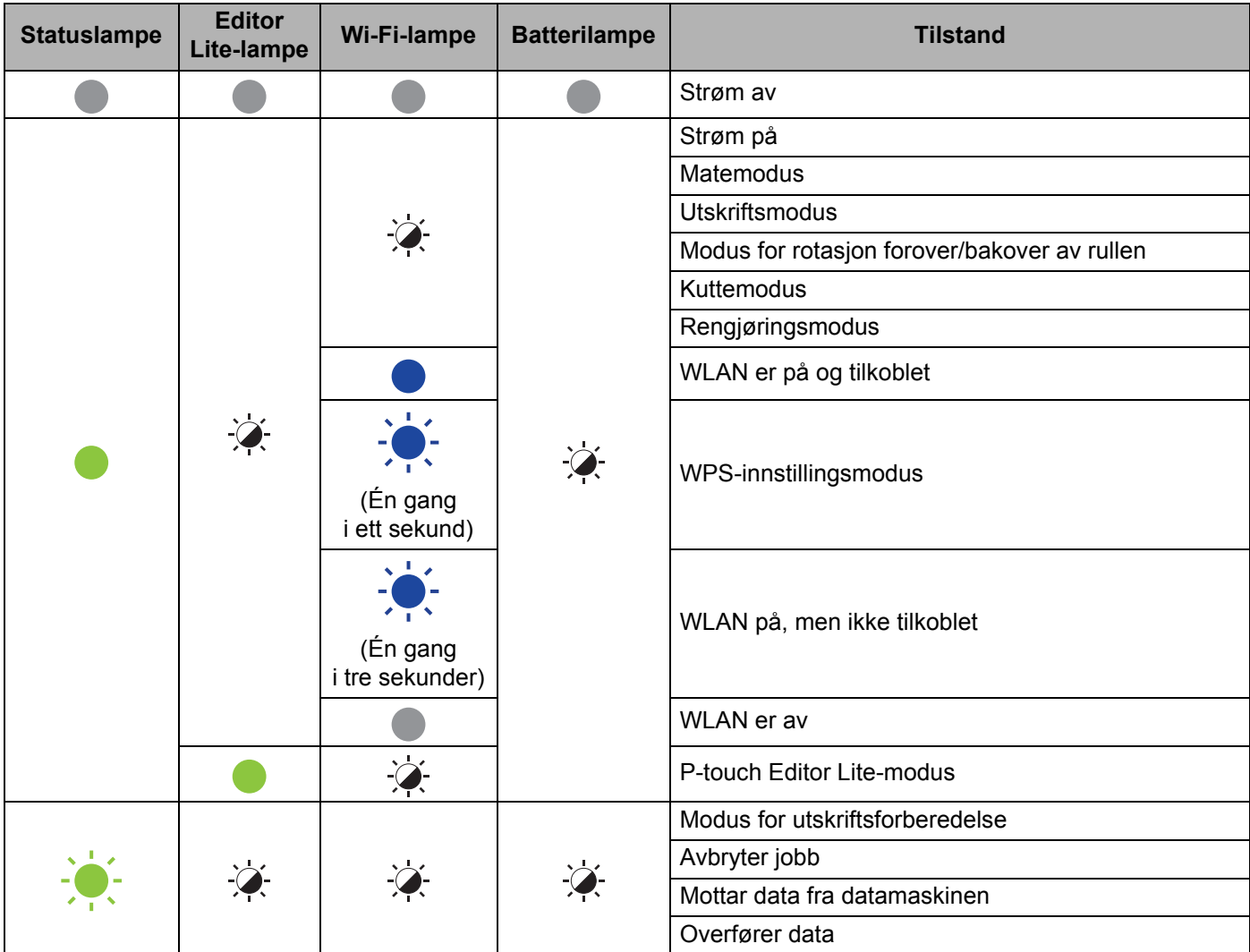

÷

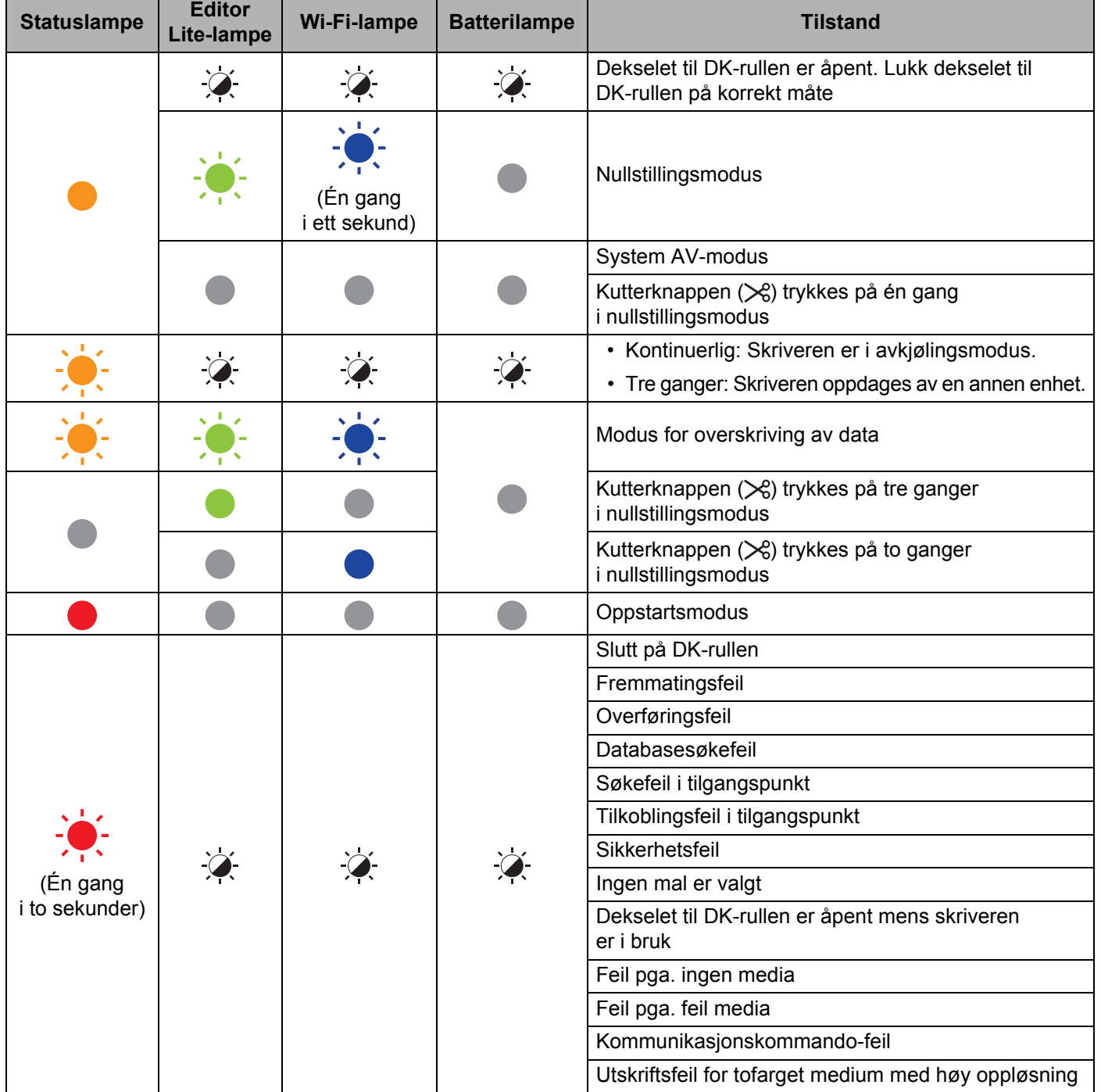

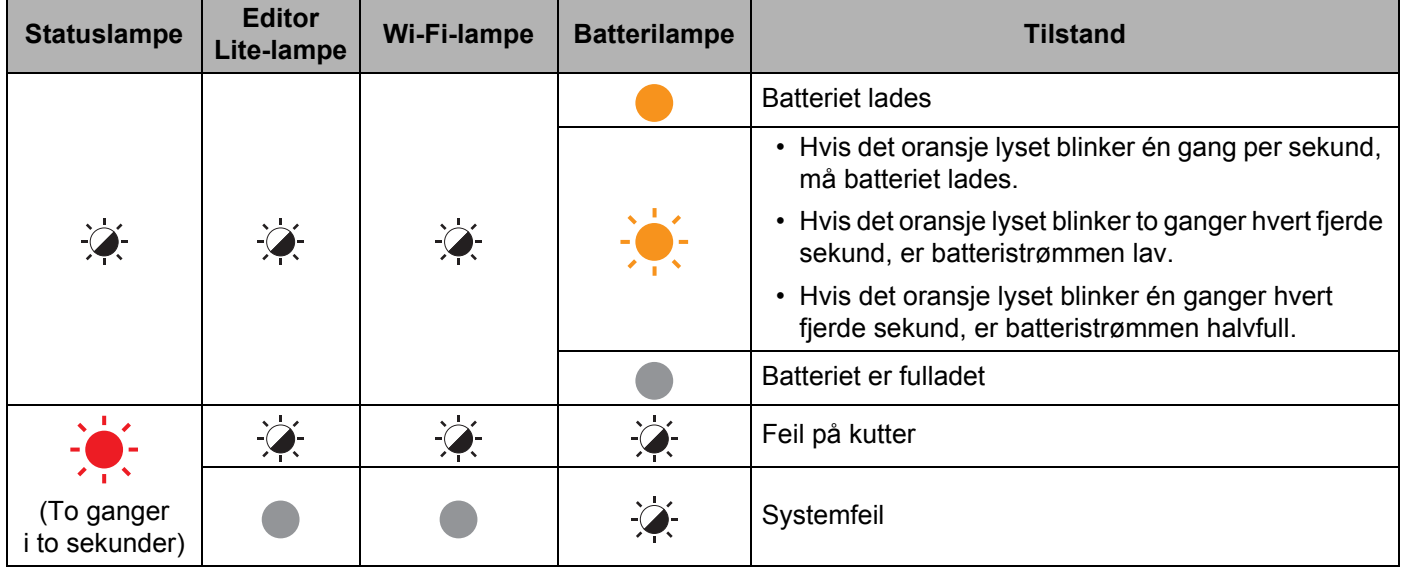

## **QL-820NWB <sup>17</sup>**

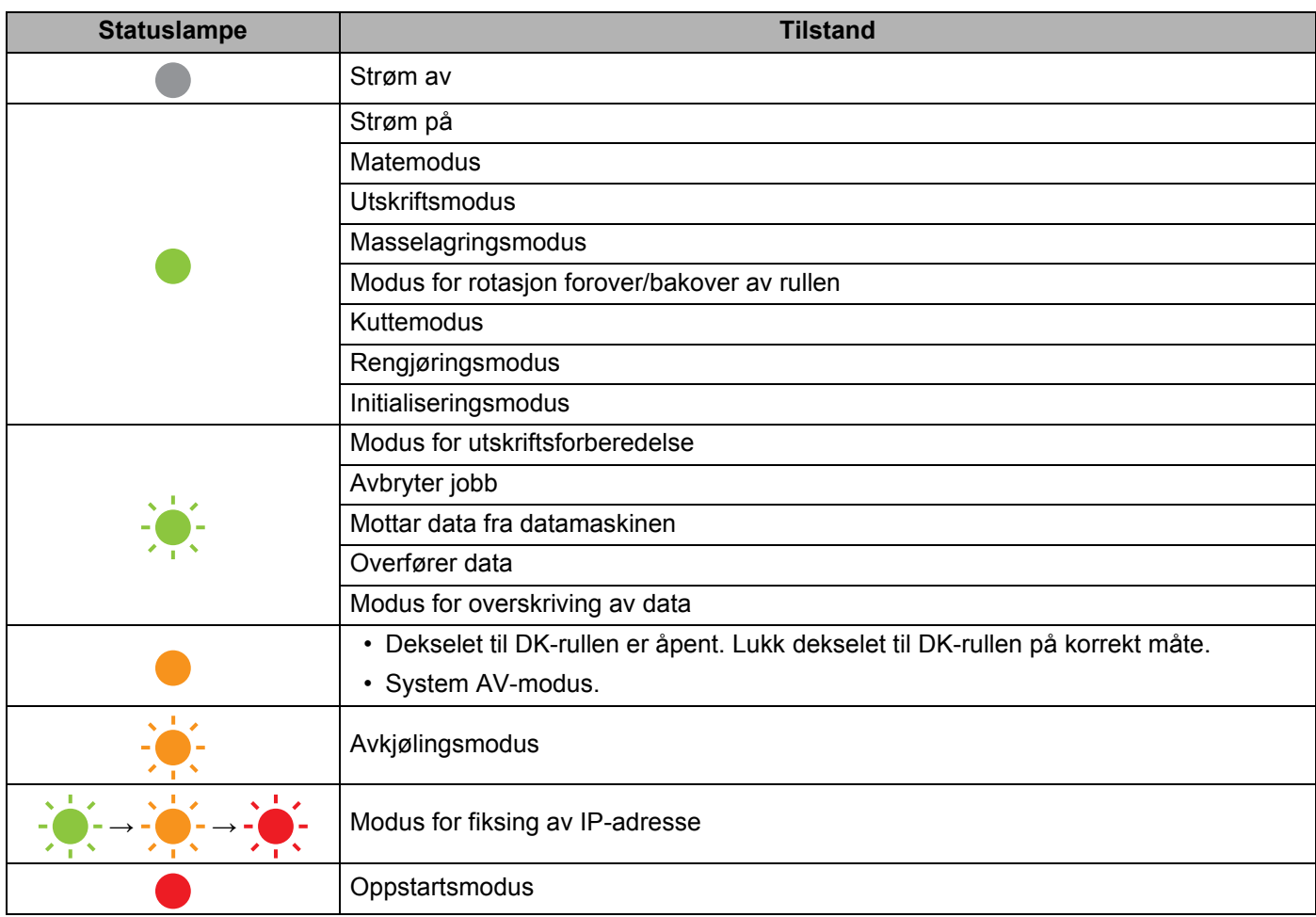

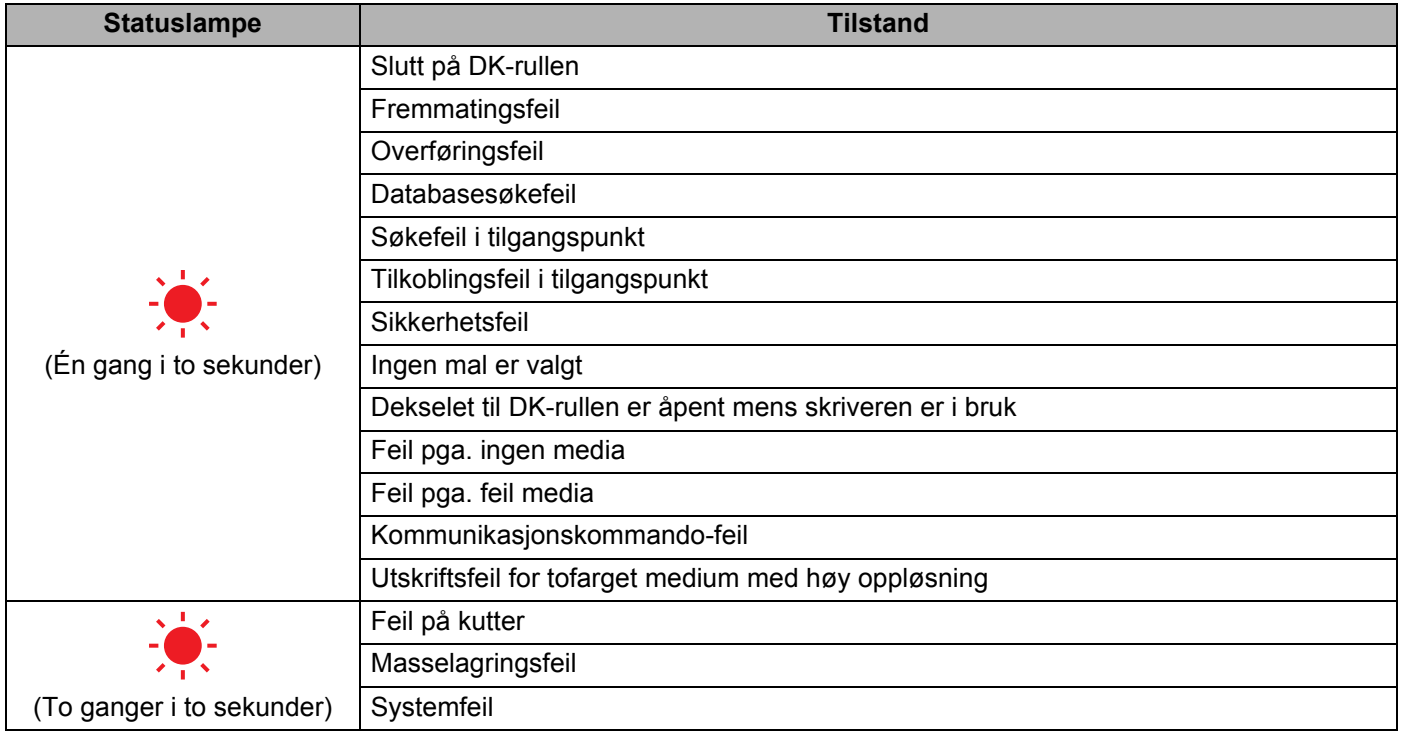

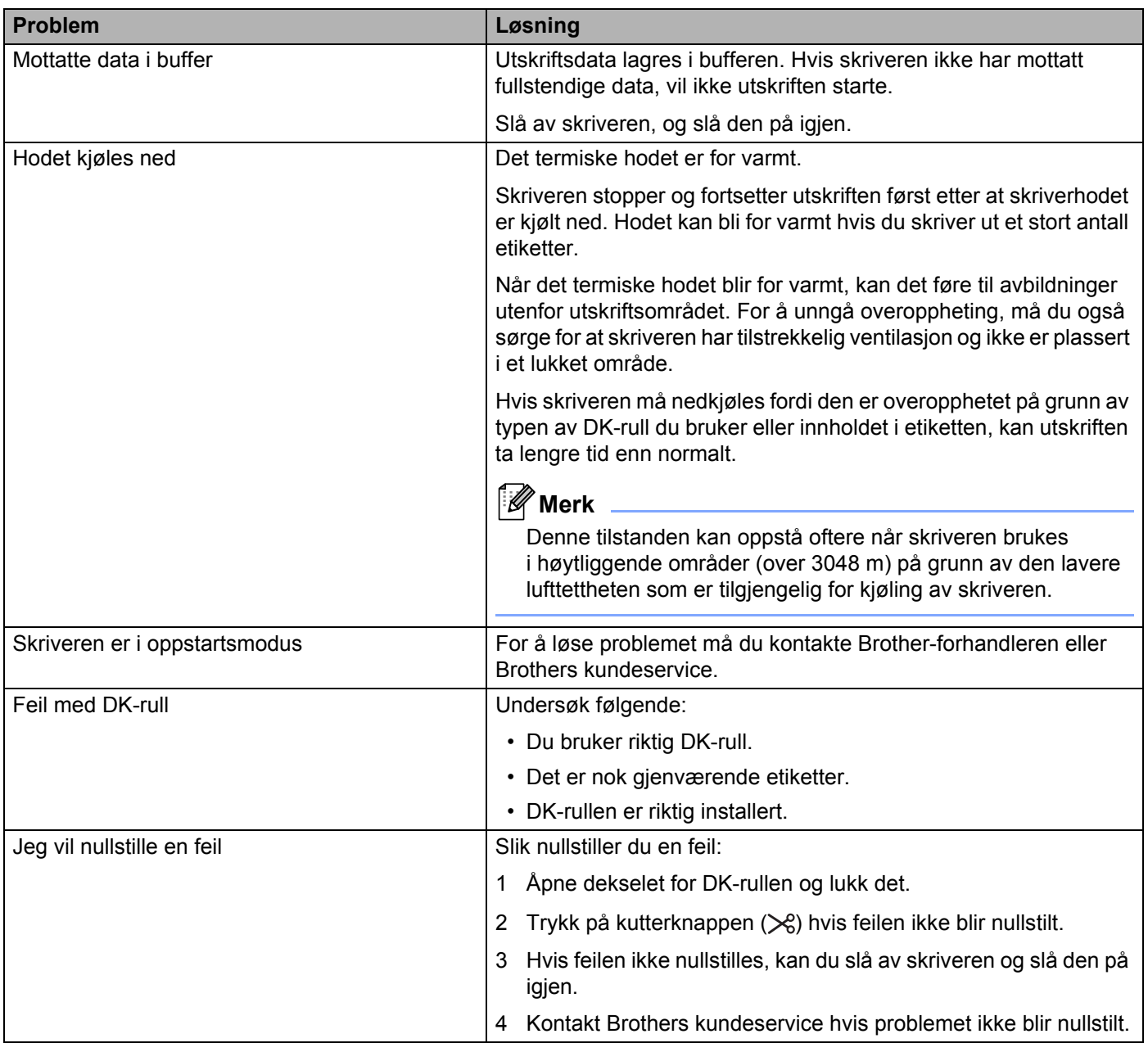

## **Spesifikasjoner for etikettskriver**

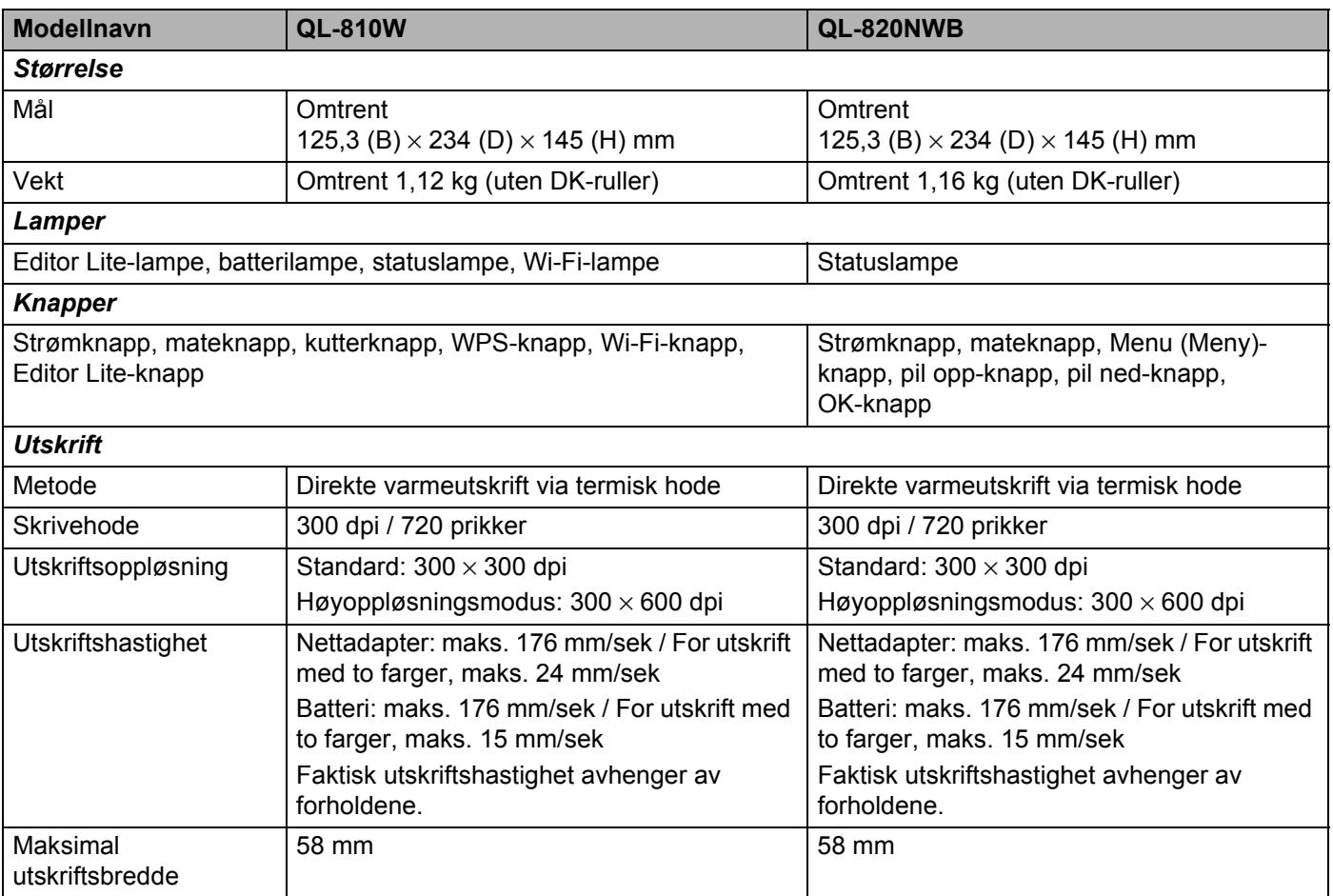

Produktspesifikasjoner

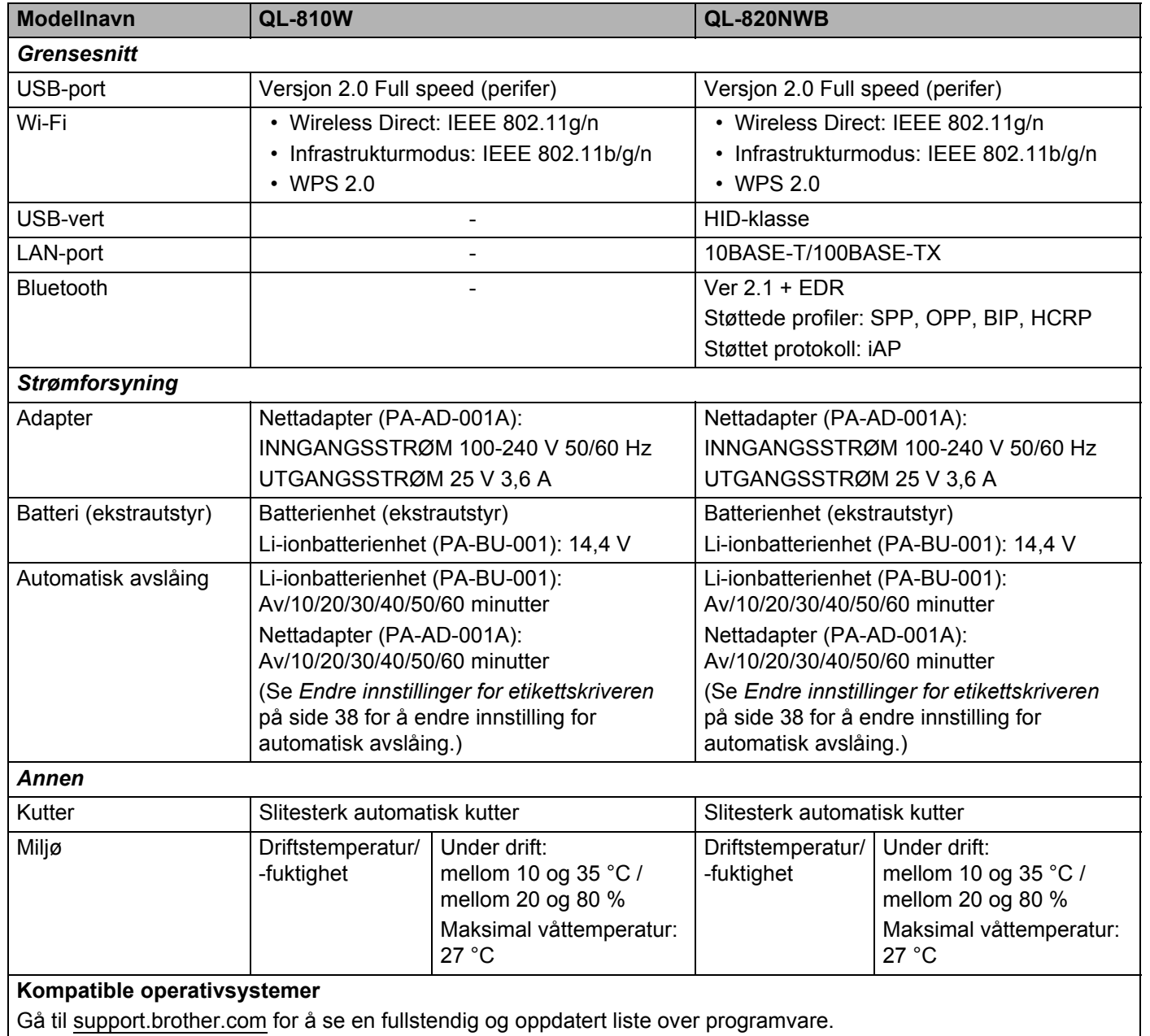

## **19 Merknader om bruk av P-touch Transfer Manager**

Siden enkelte P-touch Editor-funksjoner ikke er tilgjengelige med skriveren, må du være oppmerksom på følgende når du bruker P-touch Editor for å lage maler.

Du kan se en forhåndsvisning av den utskrevne malen før den opprettede malen blir overført til skriveren. Hvis du vil ha mer informasjon, kan du se *[Overføre malen til P-touch Transfer Manager](#page-133-0)* på side 124.

## **Merknader om hvordan du lager maler**

- En del av teksten i malen som blir overført til skriveren, blir skrevet ut med lignende skrifttyper og tegnstørrelser som er lastet i skriveren. Som følge av dette kan den utskrevne etiketten avvike fra bildet av malen som ble opprettet i P-touch Editor.
- Avhengig av tekstobjektinnstillingen kan tegnstørrelsen reduseres automatisk, eller en del av teksten vil kanskje ikke skrives ut. Hvis dette skjer, må du endre tekstobjektets innstilling.
- Selv om tegnstiler kan brukes på enkelttegn med P-touch Editor, kan stiler bare brukes på en tekstblokk med skriveren. I tillegg er enkelte tegnstiler utilgjengelige på skriveren.
- Bakgrunner angitt med P-touch Editor er ikke kompatible med skriveren.
- En P-touch Editor-layout som bruker den delte utskriftsfunksjonen (forstørring av etiketten og utskrift på to eller flere etiketter) kan ikke overføres.
- Bare den delen av etiketten som er innenfor utskriftsområdet skrives ut.

## **Merknader om overføring av maler**

- Den utskrevne etiketten kan avvike fra bildet som vises i forhåndsvisningsområdet i P-touch Transfer Manager.
- Hvis en strekkode som ikke er lastet inn på skriveren blir overført til skriveren, konverteres den til et bilde, forutsatt at det er en todimensjonal strekkode. Bildet av den konverterte strekkoden kan ikke redigeres.
- Alle overførte objekter som ikke kan redigeres av skriveren konverteres til bilder.
- Grupperte objekter blir konvertert til et enkelt punktgrafikkbilde.

## **Merknader om overføring av andre data enn maler**

- Hvis antallet eller rekkefølgen av felt i en database endres og bare databasen (.csv-filen) overføres for å oppdatere den, kobles databasen muligens ikke som den skal til malen. I tillegg må den første linjen med data i den overførte filen gjenkjennes som "feltnavn", av skriveren.
- Logoer, symboler og grafikk som er lastet ned til skriveren skaleres automatisk likt den faste skrifttypen eller et av de faste symbolene i biblioteket.

**Nettverksbegrep og -informasjon <sup>20</sup>**

## **Støttede protokoller og sikkerhetsfunksjoner <sup>20</sup>**

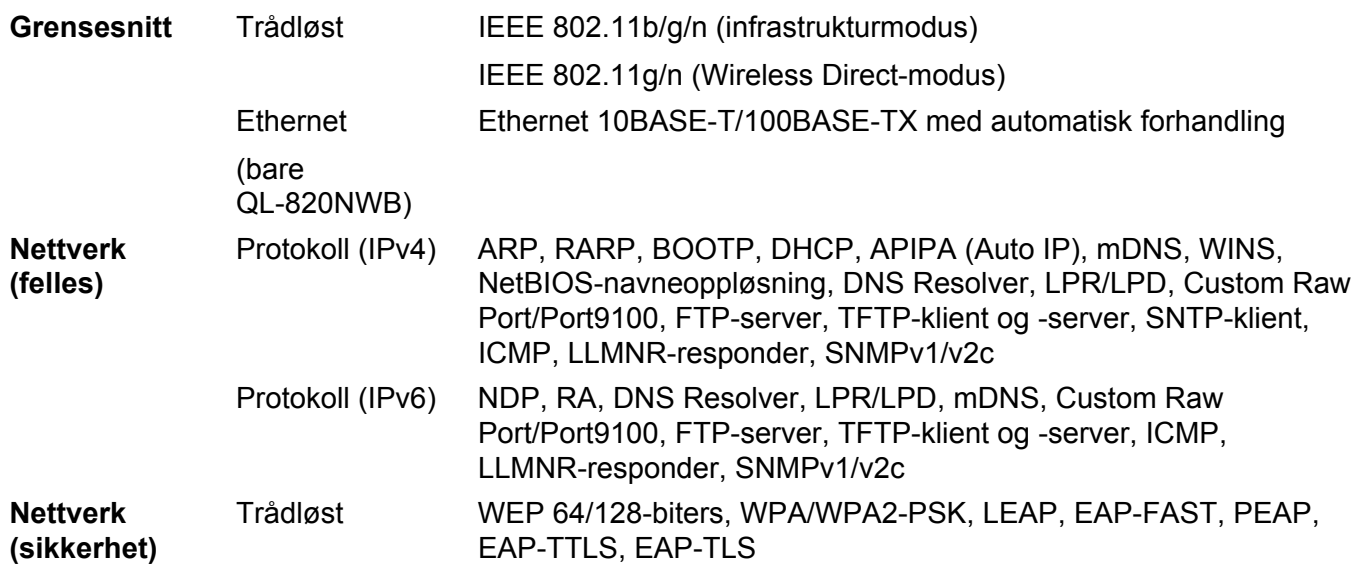

## **Typer nettverkstilkoblinger og protokoller <sup>20</sup>**

Du finner grunnleggende informasjon om de avanserte nettverksfunksjonene til skriveren, i tillegg til generelle nettverkskonsepter og vanlige termer.

De støttede protokollene og nettverksfunksjonene varierer avhengig av modellen du bruker.

## **Typer nettverkstilkobling <sup>20</sup>**

#### **Node-til-node-utskrift med TCP/IP <sup>20</sup>**

I et node-til-node-miljø sender og mottar hver datamaskin data direkte til og fra hver enhet. Det er ingen sentral server som kontrollerer filtilgang eller skriverdeling.

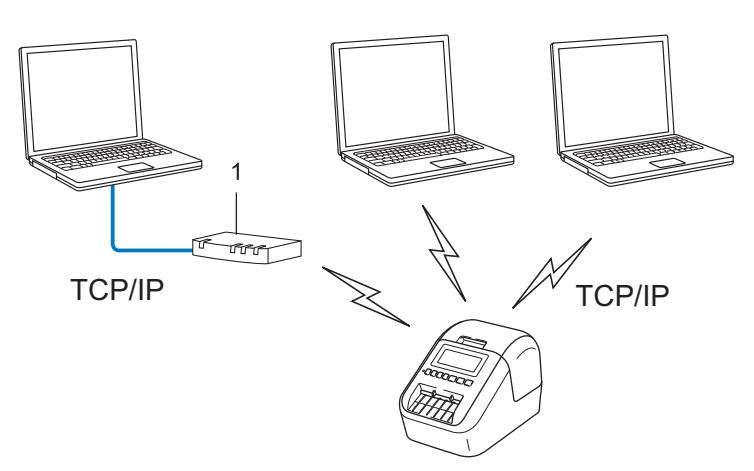

#### **1 Ruter**

- I et mindre nettverk med to eller tre datamaskiner anbefaler vi node-til-node-utskriftsmetoden, fordi den er enklere å konfigurere enn delt nettverksutskrift. Se *[Delt nettverksutskrift](#page-199-0)* på side 190.
- Hver datamaskin må bruke TCP/IP-protokollen.
- Skriveren trenger en riktig konfigurert IP-adresse.
- Hvis du bruker en ruter, må du konfigurere gatewayadressen på datamaskinene og skriveren.

Nettverksbegrep og -informasjon

#### <span id="page-199-0"></span>**Delt nettverksutskrift <sup>20</sup>**

I et delt nettverksmiljø sender hver datamaskin data via en sentralt kontrollert datamaskin. Denne typen datamaskin kalles ofte en "server" eller en "utskriftsserver". Den har som oppgave å kontrollere utskriften av alle utskriftsjobber.

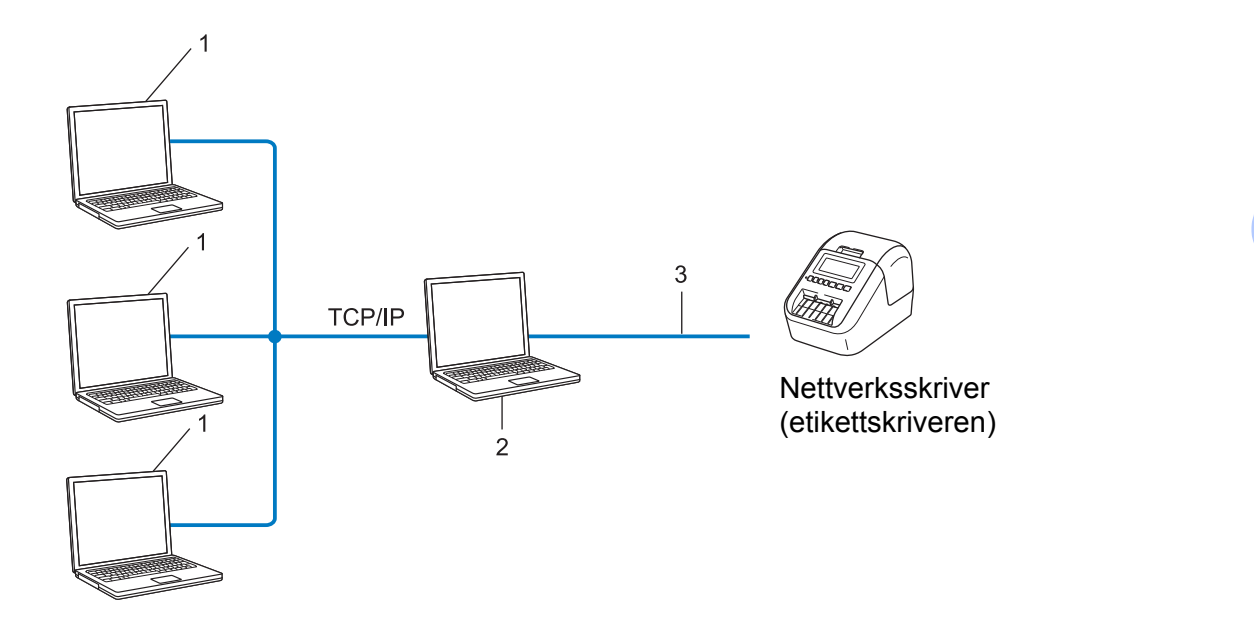

- **1 Klientdatamaskiner**
- **2 Også kalt "server" eller "utskriftsserver"**
- **3 TCP/IP eller USB**
- På et større nettverk anbefaler vi et miljø med delt nettverksutskrift.
- "Serveren" eller "utskriftsserveren" må bruke TCP/IP-utskriftsprotokollen.
- Skriveren må ha en riktig konfigurert IP-adresse med mindre skriveren er tilkoblet via USB-grensesnittet på serveren.

## **Konfigurere etikettskriveren for et nettverk <sup>20</sup>**

#### **IP-adresser, nettverksmasker og gatewayer <sup>20</sup>**

Hvis du vil bruke skriveren i et nettverksbasert TCP/IP-miljø, må du konfigurere dens IP-adresse og nettverksmaske. IP-adressen som du tilordner utskriftsserveren, må være på samme logiske nettverk som vertsdatamaskinene. I motsatt fall må du konfigurere nettverksmasken og gatewayadressen riktig.

#### **IP-adresse <sup>20</sup>**

En IP-adresse er en gruppe tall som identifiserer hver enhet som er koblet til et nettverk. IP-adressen består av fire tallgrupper, atskilt med punktum. Hver tallgruppe er mellom 0 og 254.

I et lite nettverk endrer du normalt den siste tallgruppen:

- 192.168.1.1
- 192.168.1.2
- 192.168.1.3

#### **Slik tilordner du IP-adressen til utskriftsserveren: <sup>20</sup>**

Hvis du har en DHCP/-BOOTP-/RARP-server i nettverket, vil utskriftsserveren automatisk hente IP-adressen fra den serveren.

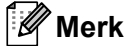

På mindre nettverk kan DHCP-serveren også være ruteren.

Hvis du ikke har en DHCP-/BOOTP-/RARP-server, tilordner APIPA-protokollen (Automatic Private IP Addressing) automatisk en IP-adresse i området fra 169.254.0.1 til 169.254.254.254. Nettverksmasken blir automatisk satt til 255.255.0.0 og gatewayadressen til 0.0.0.0.

APIPA-protokollen er som standard aktivert. Du kan deaktivere APIPA-protokollen, bruke BRAdmin Light eller webbasert administrasjon (webleser).

#### **Nettverksmaske <sup>20</sup>**

Nettverksmasker begrenser nettverkskommunikasjon.

- For eksempel kan datamaskin 1 kommunisere med datamaskin 2
	- Datamaskin 1

IP-adresse: 192.168.1.2

Nettverksmaske: 255.255.255.0

• Datamaskin 2

IP-adresse: 192.168.1.3

Nettverksmaske: 255.255.255.0

En 0 i nettverksmasken betyr at det ikke er noen grense for kommunikasjon til denne delen av adressen. I eksempelet over betyr dette at vi kan kommunisere med en hvilken som helst enhet med en IP-adresse som begynner på 192.168.1.x (der x er et tall mellom 0 og 254).

#### **Gateway (og ruter) <sup>20</sup>**

En gateway er et nettverkspunkt som fungerer som en inngang til et annet nettverk og sender data via nettverket til en eksakt destinasjon. Ruteren vet hvor dataene som mottas på gatewayen, skal sendes. Hvis målet er på et eksternt nettverk, overfører ruteren dataene til det eksterne nettverket. Hvis nettverket kommuniserer med andre nettverk, må du kanskje konfigurere gatewayens IP-adresse. Kontakt nettverksadministratoren hvis du ikke kjenner gatewayens IP-adresse.

## **Begreper og konsepter for trådløse nettverk <sup>20</sup>**

#### **Sikkerhetsbegreper <sup>20</sup>**

#### **Pålitelighetskontroll og kryptering <sup>20</sup>**

De fleste trådløse nettverk bruker en form for sikkerhetsinnstillinger. Disse sikkerhetsinnstillingene definerer pålitelighetskontrollen (hvordan enheten identifiserer seg selv for nettverket) og krypteringen (hvordan data krypteres når de sendes i nettverket). **Hvis du ikke angir disse alternativene riktig når du konfigurerer den trådløse Brother-skriveren, kan den ikke koble til det trådløse nettverket.** Sørg for at du er nøye når du konfigurerer disse alternativene.

#### **Pålitelighetskontroll- og krypteringsmetoder for et personlig trådløst nettverk <sup>20</sup>**

Et personlig trådløst nettverk er et lite nettverk, som for eksempel skriveren din i et trådløst nettverk hjemme, uten støtte for IEEE 802.1x.

Se *[Pålitelighetskontroll- og krypteringsmetoder for et trådløst Enterprise-nettverk](#page-203-0)* på side 194 hvis du vil bruke skriveren i et trådløst nettverk som støtter IEEE 802.1x.

#### **Autentiseringsmetoder <sup>20</sup>**

■ Åpent system

Trådløse enheter får tilgang til nettverket uten noen form for pålitelighetskontroll.

■ Delt nøkkel

En hemmelig, forhåndsdefinert nøkkel deles av alle enheter og med tilgang til det trådløse nettverket.

Den trådløse Brother-skriveren bruker en WEP-nøkkel som den forhåndsdefinerte nøkkelen.

■ WPA-PSK

Aktiverer en forhåndsdelt nøkkel for beskyttet Wi-Fi-tilgang (WPA-PSK), som gjør at den trådløse Brotherskriveren kan knytte seg til tilgangspunkter ved bruk av TKIP for WPA-PSK.

■ WPA2-PSK

Aktiverer en forhåndsdelt nøkkel for beskyttet Wi-Fi-tilgang (WPA2-PSK), som gjør at den trådløse Brother-skriveren kan knytte seg til tilgangspunkter ved bruk av AES for WPA2-PSK (WPA-Personal).

WPA/WPA2-PSK

Aktiverer en forhåndsdelt nøkkel for beskyttet Wi-Fi-tilgang (WPA-PSK/WPA2-PSK), som gjør at den trådløse Brother-skriveren kan knytte seg til tilgangspunkter ved bruk av TKIP for WPA-PSK eller AES for WPA-PSK og WPA2-PSK (WPA-Personal).

#### **Krypteringsmetoder <sup>20</sup>**

 $\blacksquare$  Ingen

Ingen krypteringsmetode brukes.

■ WFP

Ved bruk av WEP (Wired Equivalent Privacy) blir dataene overført og mottatt med en sikker nøkkel.

Nettverksbegrep og -informasjon

#### $\blacksquare$  TKIP

TKIP (Temporal Key Integrity Protocol) tilbyr nøkkelblanding per pakke, en meldingsintegritetskontroll og en gjenbruksmekanisme for nøkler.

■ AES

Advanced Encryption Standard (AES) tilbyr sterkere databeskyttelse ved å bruke kryptering basert på symmetrisk nøkkel.

#### **Når [Kommunikasjons modus] er satt til [Ad-hoc]**

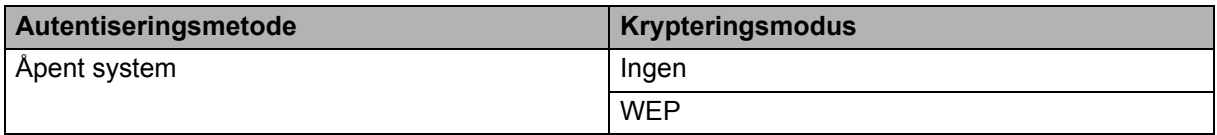

#### **Når [Kommunikasjons modus] er satt til [Infrastruktur]**

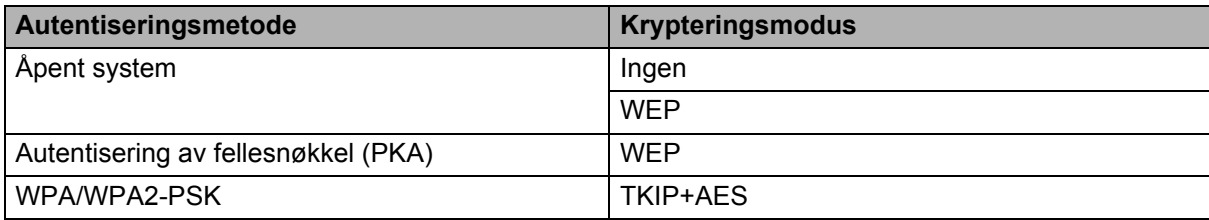

#### **Nettverksnøkkel <sup>20</sup>**

■ Åpent system / delt nøkkel med WEP

Denne nøkkelen er en 64-biters eller 128-biters verdi som må legges inn i et ASCII- eller heksadesimalt format.

• 64-biters (40-biters) ASCII:

Bruker fem teksttegn. For eksempel "WSLAN" (skiller mellom store og små tegn)

• 64-biters (40-biters) heksadesimalt:

Bruker 10 sifre med heksadesimale data. For eksempel "71f2234aba"

• 128-biters (104-biters) ASCII:

Bruker 13 teksttegn. For eksempel "Wirelesscomms" (skiller mellom store og små tegn)

• 128-biters (104-biters) heksadesimalt:

Bruker 26 sifre med heksadesimale data. For eksempel "71f2234ab56cd709e5412aa2ba"

#### ■ WPA/WPA2-PSK og TKIP med AES

Bruker en forhåndsdelt nøkkel (PSK) som er åtte eller flere tegn lang, opptil 63 tegn.

#### <span id="page-203-0"></span>**Pålitelighetskontroll- og krypteringsmetoder for et trådløst Enterprise-nettverk <sup>20</sup>**

Et trådløst bedriftsnettverk er et stort nettverk med støtte for IEEE 802.1x. Hvis du konfigurerer skriveren i et trådløst nettverk som støtter IEEE 802.1x, kan du bruke følgende autentiseringsmetoder- og krypteringsmetoder:

#### **Autentiseringsmetoder <sup>20</sup>**

■ LEAP (for trådløst nettverk)

Cisco LEAP (Light Extensible Authentication Protocol) er utviklet av Cisco Systems, Inc., og bruker en bruker-ID og et passord for pålitelighetskontroll.

■ EAP-FAST

EAP-FAST (Extensible Authentication Protocol-Flexible Authentication via Secured Tunnel) er utviklet av Cisco Systems, Inc., og bruker en bruker-ID og et passord for pålitelighetskontroll og symmetriske nøkkelalgoritmer for å oppnå pålitelighetskontroll via tunnel.

Skriveren støtter følgende indre autentiseringsmetoder:

- EAP-FAST/NONE
- EAP-FAST/MS-CHAPv2
- EAP-FAST/GTC

#### **PEAP**

PEAP (Protected Extensible Authentication Protocol) er utviklet av Microsoft Corporation, Cisco Systems og RSA Security. PEAP oppretter en kryptert SSL (Secure Sockets Layer) / TLS (Transport Layer Security)-tunnel mellom en klient og en pålitelighetskontrollserver, for sending av bruker-ID og passord. PEAP tilbyr gjensidig pålitelighetskontroll mellom serveren og klienten.

Skriveren støtter følgende indre autentiseringsmetoder:

- PEAP/MS-CHAPv2
- PEAP/GTC

#### **EAP-TTLS**

EAP-TTLS (Extensible Authentication Protocol Tunnelled Transport Layer Security) er utviklet av Funk Software og Certicom. EAP-TTLS oppretter en lignende kryptert SSL-tunnel til PEAP, mellom en klient og en autentiseringsserver, for sending av en bruker-ID og et passord. EAP-TTLS tilbyr gjensidig pålitelighetskontroll mellom serveren og klienten.

Skriveren støtter følgende indre autentiseringsmetoder:

- EAP-TTLS/CHAP
- EAP-TTLS/MS-CHAP
- EAP-TTLS/MS-CHAPv2
- EAP-TTLS/PAP

#### EAP-TLS

EAP-TLS (Extensible Authentication Protocol Transport Layer Security) krever pålitelighetskontroll av digitalt sertifikat både på en klient og en pålitelighetskontrollserver.

#### **Krypteringsmetoder <sup>20</sup>**

 $\blacksquare$  TKIP

TKIP (Temporal Key Integrity Protocol) tilbyr nøkkelblanding per pakke, en meldingsintegritetskontroll og en gjenbruksmekanisme for nøkler.

■ AES

Advanced Encryption Standard (AES) tilbyr sterkere databeskyttelse ved å bruke kryptering basert på symmetrisk nøkkel.

■ CKIP

Den opprinnelige nøkkelintegritetsprotokollen for LEAP fra Cisco Systems, Inc.

#### **Når [Kommunikasjons modus] er satt til [Infrastruktur]**

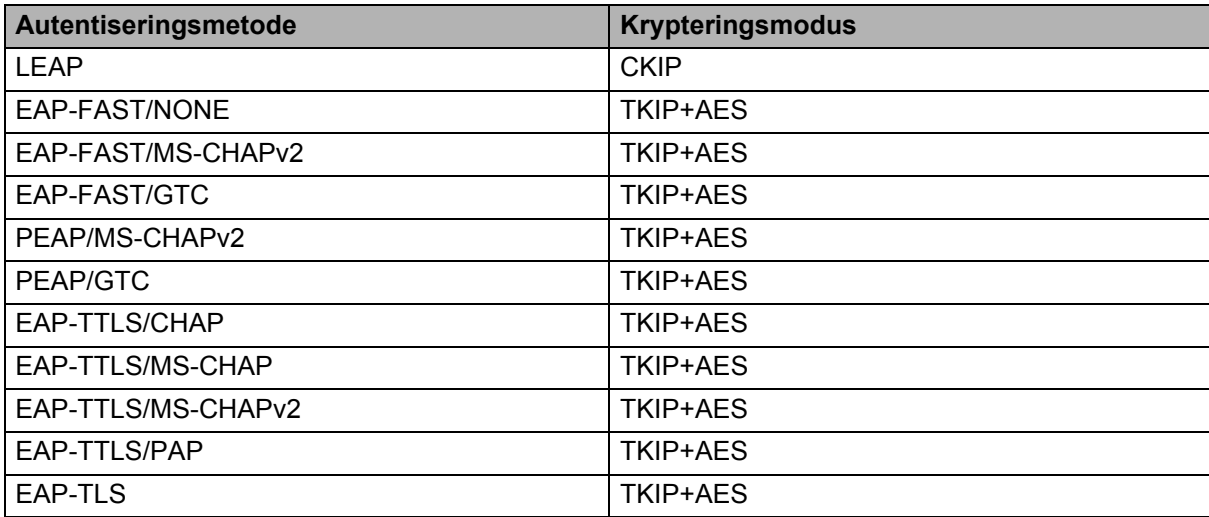

#### **Bruker-ID og passord**

Følgende sikkerhetsmetoder støtter en bruker-ID på mindre enn 64 tegn og et passord som er mindre enn 32 tegn langt:

- **LEAP**
- EAP-FAST
- $\blacksquare$  PEAP
- EAP-TTLS
- EAP-TLS (for bruker-ID)

## **21 Liste over strekkoder for P-touch Template-funksjonen <sup>21</sup>**

## **Generell fremgangsmåte for P-touch Template-funksjonen <sup>21</sup>**

Den generelle prosedyren for bruk av P-touch Template-funksjonen er beskrevet nedenfor.

Les *[Skrive ut etiketter ved bruk av P-touch Template](#page-79-0)* på side 70 for mer informasjon om de forskjellige innstillingene.

Før du kobler strekkodeleseren til denne skriveren må du kontrollere at innstillingene for strekkodeleseren stemmer overens med innstillingene i verktøyet for P-touch Template Setting, som spesifiseres under forberedelsene. Hvis du vil ha mer informasjon, kan du se *Klargjøring* [på side 71](#page-80-0).

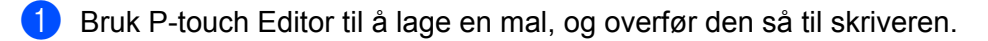

- b Koble strekkodeleseren til skriveren.
- **63** Les inn "P-touch template command"-strekkoden (P-touch-malkommando) for å spesifisere nye innstillinger eller fjerne tidligere innstillinger.
- d Les inn "Basic settings"-strekkoden (grunnleggende innstillinger) for å spesifisere antall kopier.
- **b** Angi ønskede innstillinger (A, B eller C).

#### **A. Standard malutskrift <sup>21</sup>**

1 Les inn "Preset template number"-strekkoden (forhåndsinnstilt malnummer).

#### **B. Avansert malutskrift <sup>21</sup>**

1 Les inn "Select template"-strekkoden (velg mal), og les deretter inn strekkodene under "For entering numbers" (for innsetting av numre).

- 2 Les inn strekkoden med dataene du vil bruke eller kopiere.
- 3 Les inn "Begin printing"-strekkoden (start utskrift).

#### **C. Utskrift fra databaseoppslag <sup>21</sup>**

1 Les inn "Select template"-strekkoden (velg mal), og les deretter inn strekkodene under "For entering numbers" (for innsetting av numre).

- 2 Les inn nøkkelstrekkoden for databasedataene.
- 3 Les inn "Delimiter"-strekkoden (skilletegn).
- 4 Les inn "Begin printing"-strekkoden (start utskrift).
- Den angitte etiketten skrives ut.

## **Liste over strekkoder for å angi innstillinger <sup>21</sup>**

Hvis du vil ha mer informasjon om bruk av disse strekkodene for å spesifisere skriverinnstillingene, kan du gå til *[Skrive ut etiketter ved bruk av P-touch Template](#page-79-0)* på side 70.

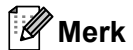

- Når strekkodene på denne listen brukes, stiller du "For entering numbers" (Utløser for utskrift av P-touch Template) og "Command Prefix Character" (Innledningstegn for kommando) til fabrikkinnstillingen i verktøyet for P-touch Template-innstillinger.
- Sørg for at du skriver ut strekkodene med høy oppløsning slik at strekkodeleseren kan lese dem på riktig måte og skrive ut etikettene du ønsker.
- P-touch-malkommando (start + begynn å angi innstillinger)

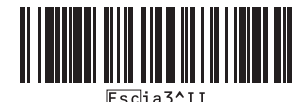

Grunnleggende innstillinger

**Automatisk kutting på (kutt hver etikett) + Kutt til slutt på <sup>21</sup>**

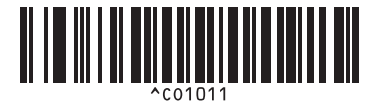

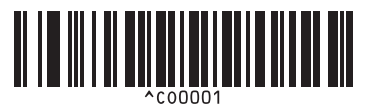

**Gi prioritet til utskriftshastigheten <sup>21</sup> Gi prioritet til utskriftskvalitet <sup>21</sup>**

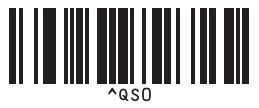

**Antall eksemplarer** 

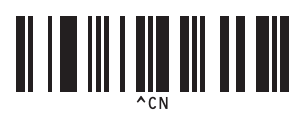

**Automatisk kutting på (kutt annenhver etikett) + Kutt til slutt på <sup>21</sup>**

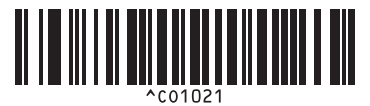

**Automatisk kutting av + Kutt til slutt på <sup>21</sup> Automatisk kutting av + Kutt til slutt av <sup>21</sup>**

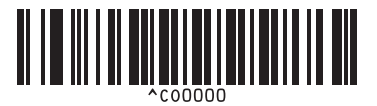

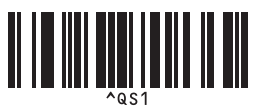

Liste over strekkoder for P-touch Template-funksjonen

 $\blacksquare$  For innføring av numre <sup>[1](#page-208-0)</sup>

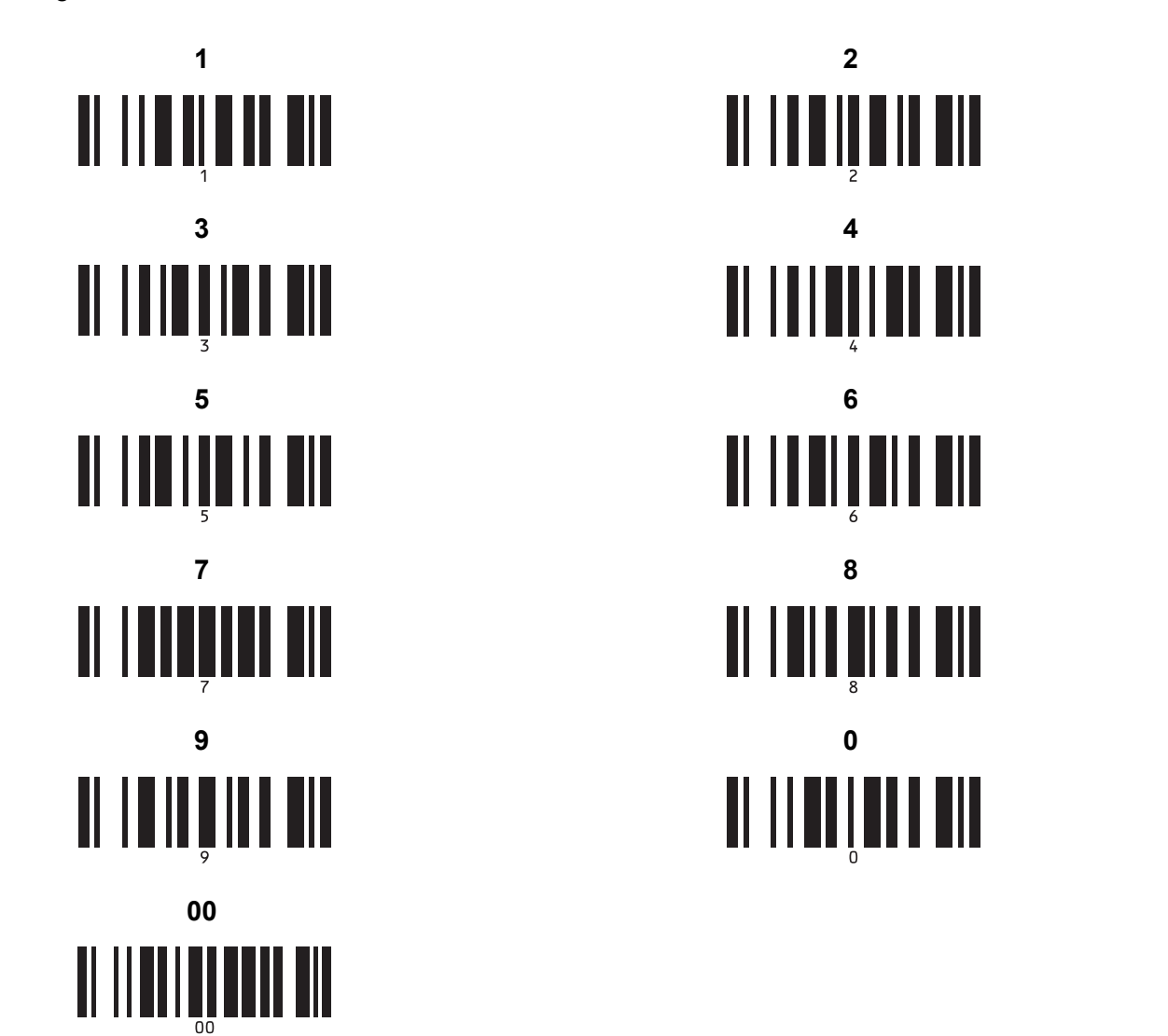

<span id="page-208-0"></span>Disse brukes til å angi antall eksemplarer som skrives ut, og ved valg av malnummer.

Les inn strekkoder for å angi et tresifret nummer, f.eks. [0][0][7] eller [0][1][5]. Innstillingen brukes automatisk når tre sifre er angitt. Hvis du endrer innstillingene, må du lese inn strekkoden "Antall eksemplarer" på nytt når antallet eksemplarer endres, eller lese inn strekkoden "Velg mal" på nytt når malnummeret endres, og deretter lese inn strekkodene for det nye, tresifrede nummeret.

Forhåndsinnstilt malnummer

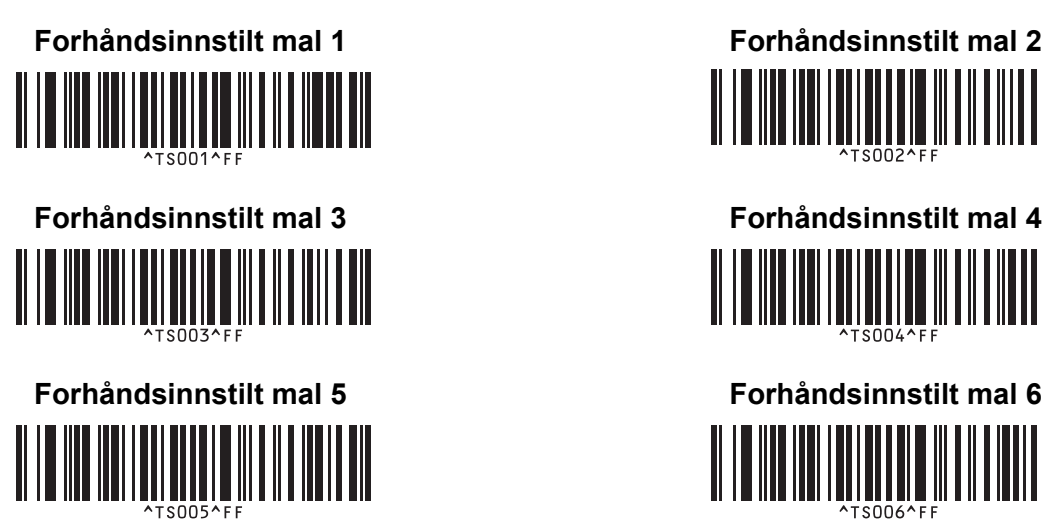

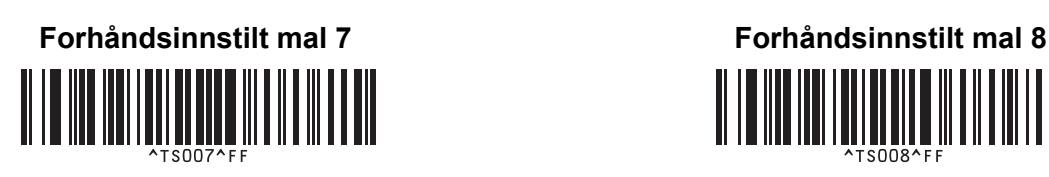

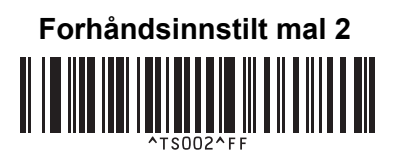

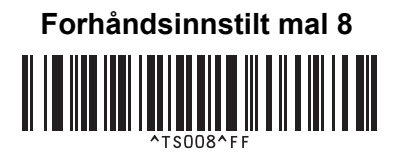

**Forhåndsinnstilt mal 9 <sup>21</sup> Forhåndsinnstilt mal 10 <sup>21</sup>** 

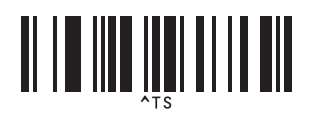

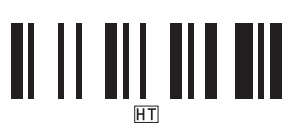

■ Begynn utskrift

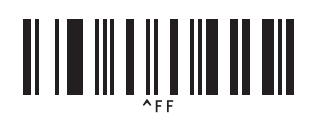

■ Velg mal antall serialiserte kopier

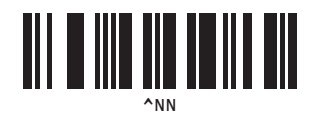

■ Avgrenser **Initialiser maldata** 

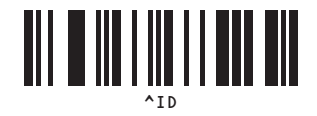

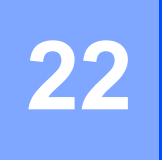

## **Bruke batterienheten (ekstrautstyr: PA-BU-001) <sup>22</sup>**

## **Bruke batterienheten (oppladbart li-ionbatteri) <sup>22</sup>**

## **Lade batterienheten**

**Merk**

- Du må lade batterienheten før bruk.
- Lad batterienheten i omtrent 2,5 timer for å lade den helt.
- **1** Sørg for at batterienheten er installert i skriveren.
- **2** Bruk nettadapteren og nettstrømledningen til å koble skriveren til et strømuttak. På QL-810W lyser batterilampen ( $\Box$ ) oransje under lading, og den slås av når batterienheten er helt ladet.

På QL-820NWB vises batteristrømmen på LCD-skjermen.

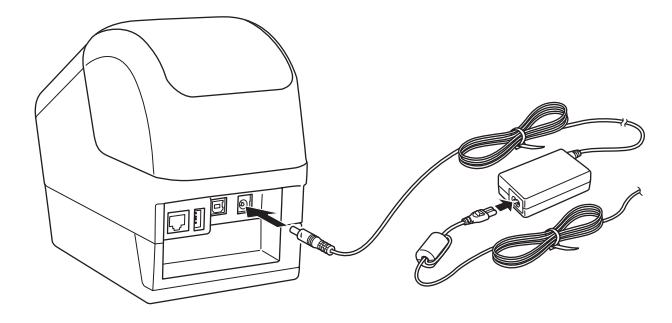

#### **Merk**

Hvis batterienheten ikke er ladet helt og du bruker skriveren til å skrive ut, mate eller utføre en annen operasjon, stopper batterienheten ladingen midlertidig og fortsetter automatisk etter operasjonen er fullført.

#### **Stoppe lading av batterienheten**

Koble fra nettadapteren hvis du hvil stoppe lading av batterienheten.

#### **Merknader om bruk av batterienheten**

- Lad batterienheten helt før bruk. Ikke bruk den før den er fulladet.
- Lad batterienheten i miljøet mellom 10 og 35 °C, ellers kan ikke batterienheten lades. Hvis ladingen stoppes fordi omgivelsestemperaturen er for høy, må du sette skriveren i et miljø mellom 10 og 35 °C og prøve å lade på nytt.
- Hvis skriveren brukes til å skrive ut, mate eller utføre en annen operasjon når både batteriet er installert og nettadapteren er tilkoblet, stopper muligens ladingen selv om batteriet ikke er fulladet. Når operasjonen til skriveren stopper, fortsetter batteriladingen.
- På QL-820NWB kan tilstanden til batterienheten sjekkes på LCD-skjermen.

#### **Egenskaper for batterienheten**

Slik sikrer du best mulig ytelse og lang levetid for batterienheten:

- Ikke bruk eller oppbevar batterienheten på et sted som er utsatt for ekstremt høye eller lave temperaturer, ettersom den da kan lades ut raskere. Dette kan skje ved bruk av batterienheten med høyt ladenivå (90 % oppladet eller mer) i varme omgivelser.
- Ta ut batterienheten når du skal oppbevare skriveren over lengre tid.
- En batterienhet skal lagres med mindre enn 50 % lading på et tørt og kjølig sted fritt for direkte sollys.
- Lad opp batterienheten hver sjette måned hvis skriveren ikke skal brukes på en god stund.
- Hvis du berører en del av skriveren mens batterienheten lades, kan den delen av skriveren føles varm. Dette er vanlig, og skriveren kan trygt brukes. Hvis skriveren blir ekstremt varm, må du imidlertid avbryte bruken og la den nedkjøles.

Bruke batterienheten (ekstrautstyr: PA-BU-001)

## **Produktspesifikasjoner <sup>22</sup>**

#### **Oppladbar li-ionbatterienhet <sup>22</sup>**

Størrelse: ca. 125 (B)  $\times$  197 (D)  $\times$  69 (H) mm Vekt: omtrent 0,59 kg Spenning: 14,4 V Kapasitet: 1750 mAh Ladings-/utladingssyklus: ca. 300 ganger Ladetid: omtrent 2,5 timer

# **23**

## **Bruke Brother-strekkodeleseren (valgfritt: PA-BR-001) (bare QL-820NWB) <sup>23</sup>**

Malmodus for P-touch gir operasjoner for innsetting av data til tekst- og strekkodeobjekter i en nedlastet mal fra en strekkodeleser til den tilkoblede skriveren.

Fordi Brother-strekkodeleseren (valgfritt: PA-BR-001) er angitt i henhold til [P-touch Template-innstillinger] i Verktøy for skriverinnstillinger, kan du raskt bruke denne strekkodeleseren uten å endre innstillingene.

Hvis du vil ha mer informasjon om bruk av Brother-strekkodeleseren, kan du lese brukerveiledningen som følger med strekkodeleseren.

## brother